УТВЕРЖДЕНО НПОК.00000.АСБД.000.И3.1-20220629-14300-ЛУ

> АВТОМАТИЗИРОВАННАЯ СИСТЕМА КОМПЛЕКСНОЙ АВТОМАТИЗАЦИИ ДЕЯТЕЛЬНОСТИ ФИНАНСОВЫХ ОРГАНОВ СУБЪЕКТОВ РФ И МУНИЦИПАЛЬНЫХ ОБРАЗОВАНИЙ НА ВСЕХ ЭТАПАХ ИСПОЛНЕНИЯ БЮДЖЕТА

# **«БЮДЖЕТ»**

## **РУКОВОДСТВО ПОЛЬЗОВАТЕЛЯ**

## **КНИГА 1**

## **«ОСНОВЫ РАБОТЫ С АС «БЮДЖЕТ»**

## **НПОК.00000.АСБД.000.И3.1-20220629-14300**

**Листов 207**

## **АННОТАЦИЯ**

Руководство пользователя предназначено для специалистов финансовых органов, должностных лиц, работающих с автоматизированной системой (АС) «Бюджет», обеспечивающей комплексную автоматизацию деятельности финансовых органов субъектов РФ и муниципальных образований на всех этапах исполнения бюджета, состоит из 7 книг:

**Книга 1 «Основы работы с АС «Бюджет»;**

Книга 2 «Блок справочной и нормативной информации»;

Книга 3 «Блок учета плановых показателей»;

- Книга 4 «Блок учета кассовых и внебанковских операций»;
- Книга 5 «Блок бюджетного и бухгалтерского учета»;
- Книга 6 «Блок формирования бюджетной отчетности ФО»;
- Книга 7 «Общая информация к описанию блоков АС «Бюджет».

В **книге 1 «Основы работы с АС «Бюджет»»** описаны общие принципы работы с интерфейсами и отчетами АС «Бюджет», представлены способы ограничения выборки данных с помощью панели параметров, приведены порядки работы с документами, справочниками системы, изложены возможности работы с шаблонами предустановленных параметров ограничений в интерфейсах ввода и динамическими настройками шаблонов отчетов (печатных документов). На момент выпуска книги с кодом НПОК.00000.АСБД.000.И3.1-20220629-14300 актуальной является версия 14.30.00 АС «Бюджет». На каждое централизованное обновление версии АС «Бюджет» службой технической поддержки дополнительно предоставляется описание обновления АС «Бюджет».

Все авторские права защищены. Любая часть данного описания не может быть воспроизведена, записана в поисковой системе или перенесена в любой форме или любыми средствами, такими как механическими, фотокопирующими или другими без предварительного получения письменного разрешения от правообладателя.

#### **Руководство пользователя к программному обеспечению автоматизированной системы «Бюджет»**

Правообладатель полагает, что документация (как печатная, так и записанная на дисках), приложенная к программе, уже содержит необходимую информацию для ее использования. Тем не менее, оставляет за собой право периодически вносить поправки и (или) изменения в документацию без прямого или косвенного обязательства уведомлять кого-либо о таких поправках или изменениях. За исключением ограниченной гарантии, включенной в действующее Лицензионное соглашение по программному обеспечению, приложенной к данному продукту, документация поставляется «такой, какая она есть». Не предполагается никакое патентное обязательство по отношению к использованию содержащейся информации. При подготовке данного описания были приняты меры предосторожности, однако правообладатель не предполагает никакой ответственности за ошибки и пропуски. Также не предполагается никакое обязательство за повреждения, обусловленные использованием содержащейся здесь информации.

Несанкционированное использование документа или программного обеспечения может явиться причиной гражданского иска и преследования в судебном порядке.

## **СОДЕРЖАНИЕ**

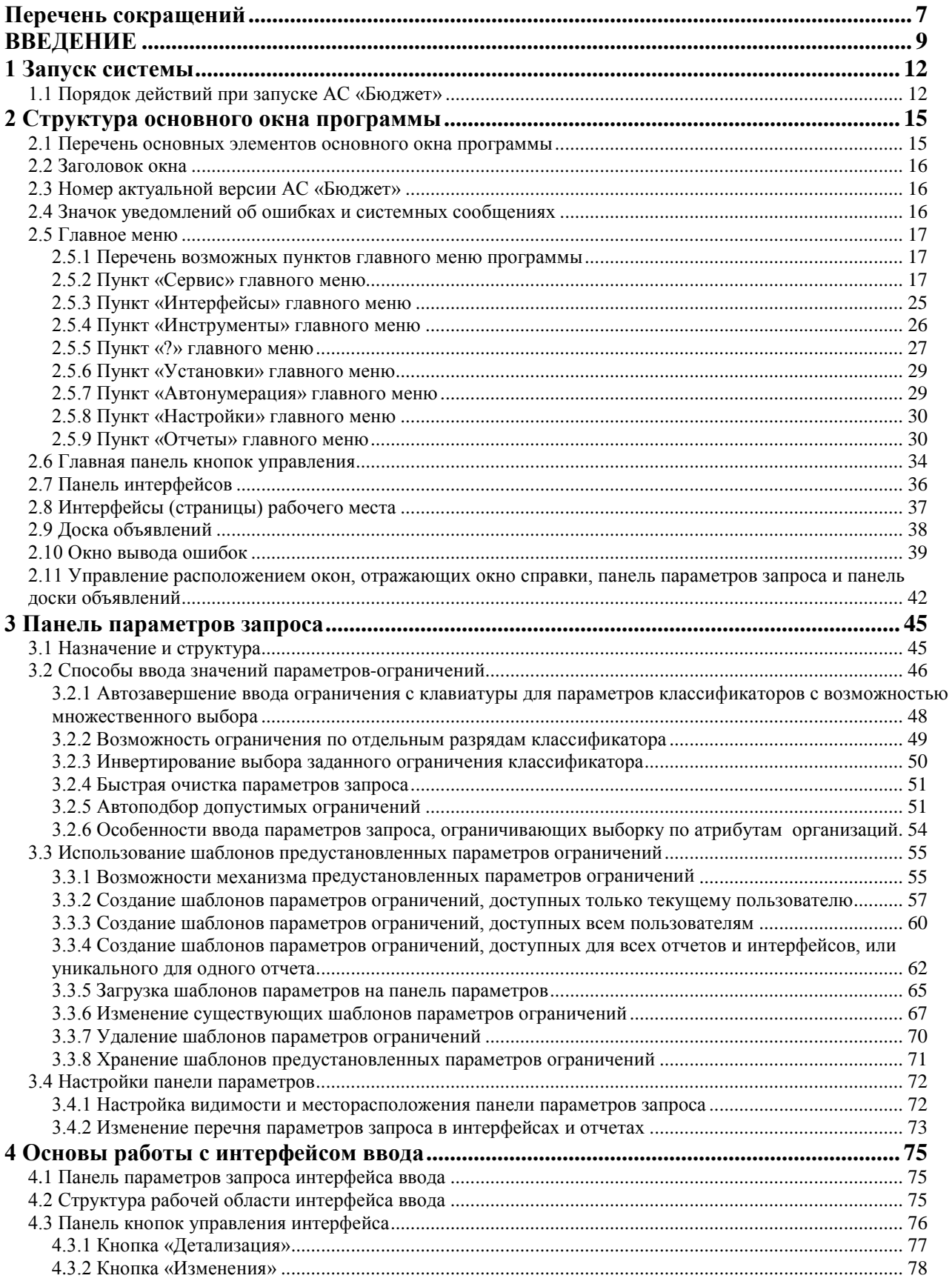

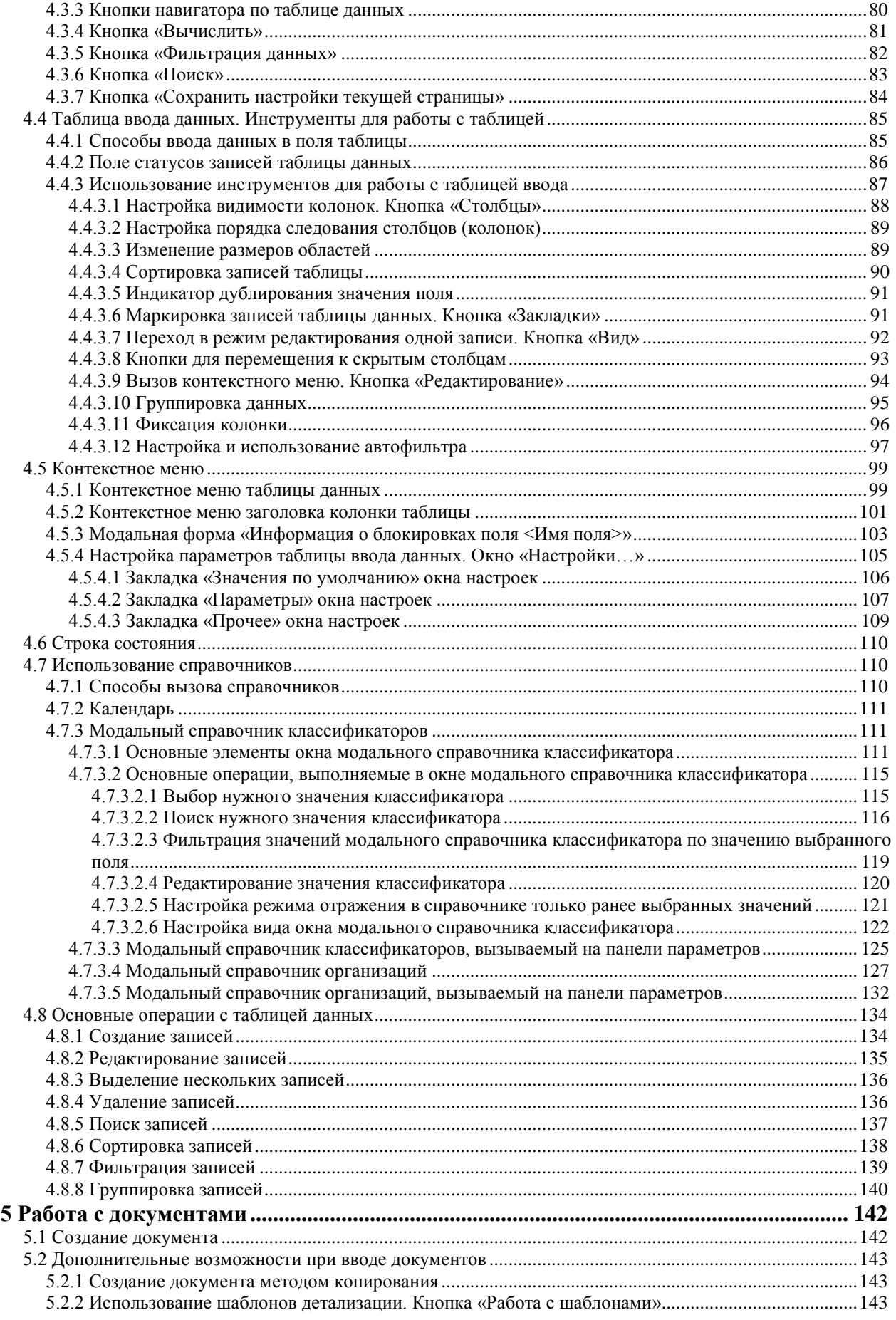

Ë

ä,

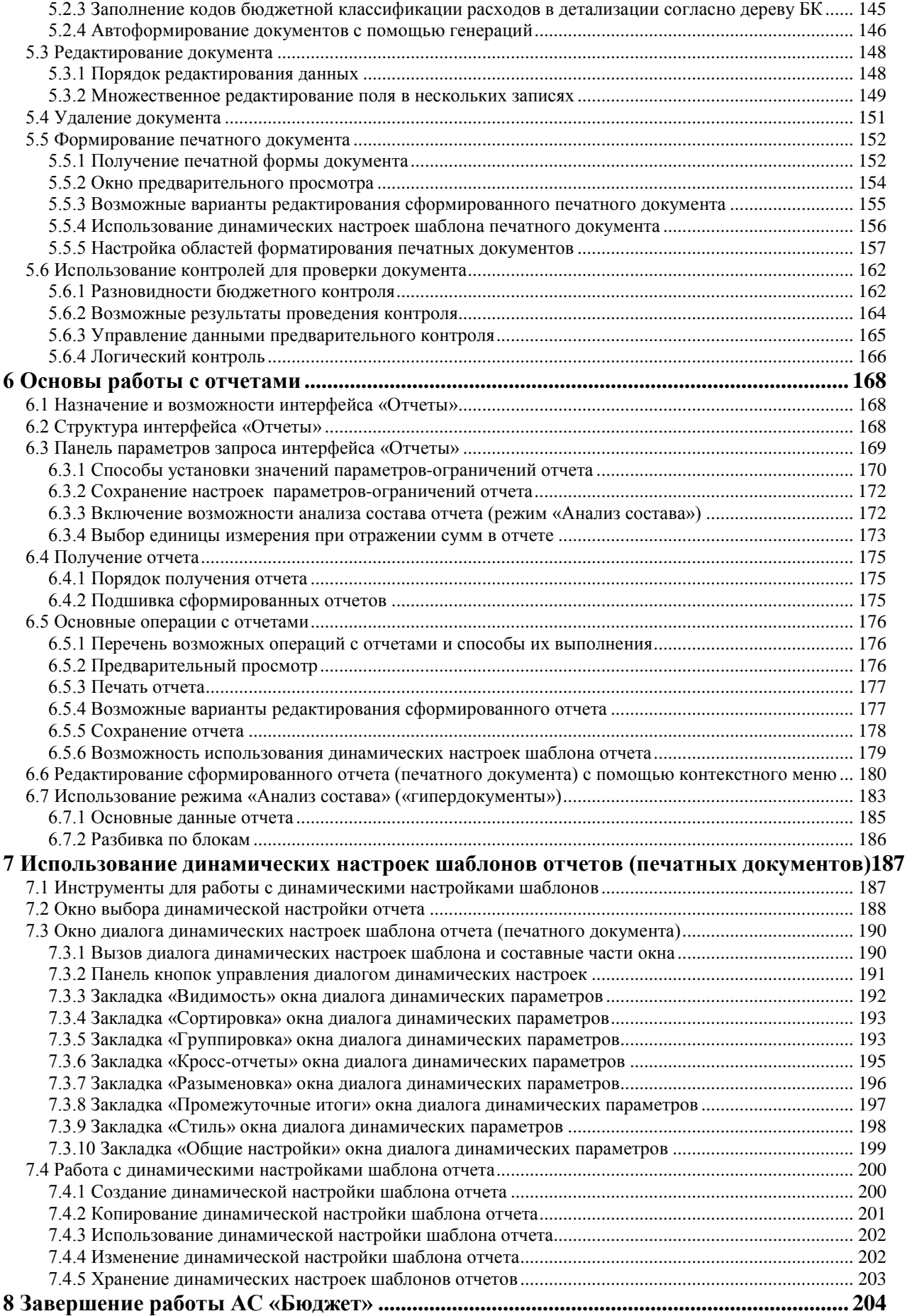

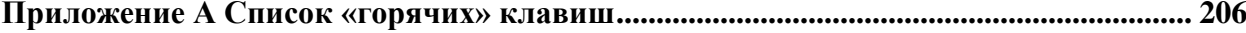

 $\equiv$ 

**State State** 

## <span id="page-6-0"></span>**Перечень сокращений**

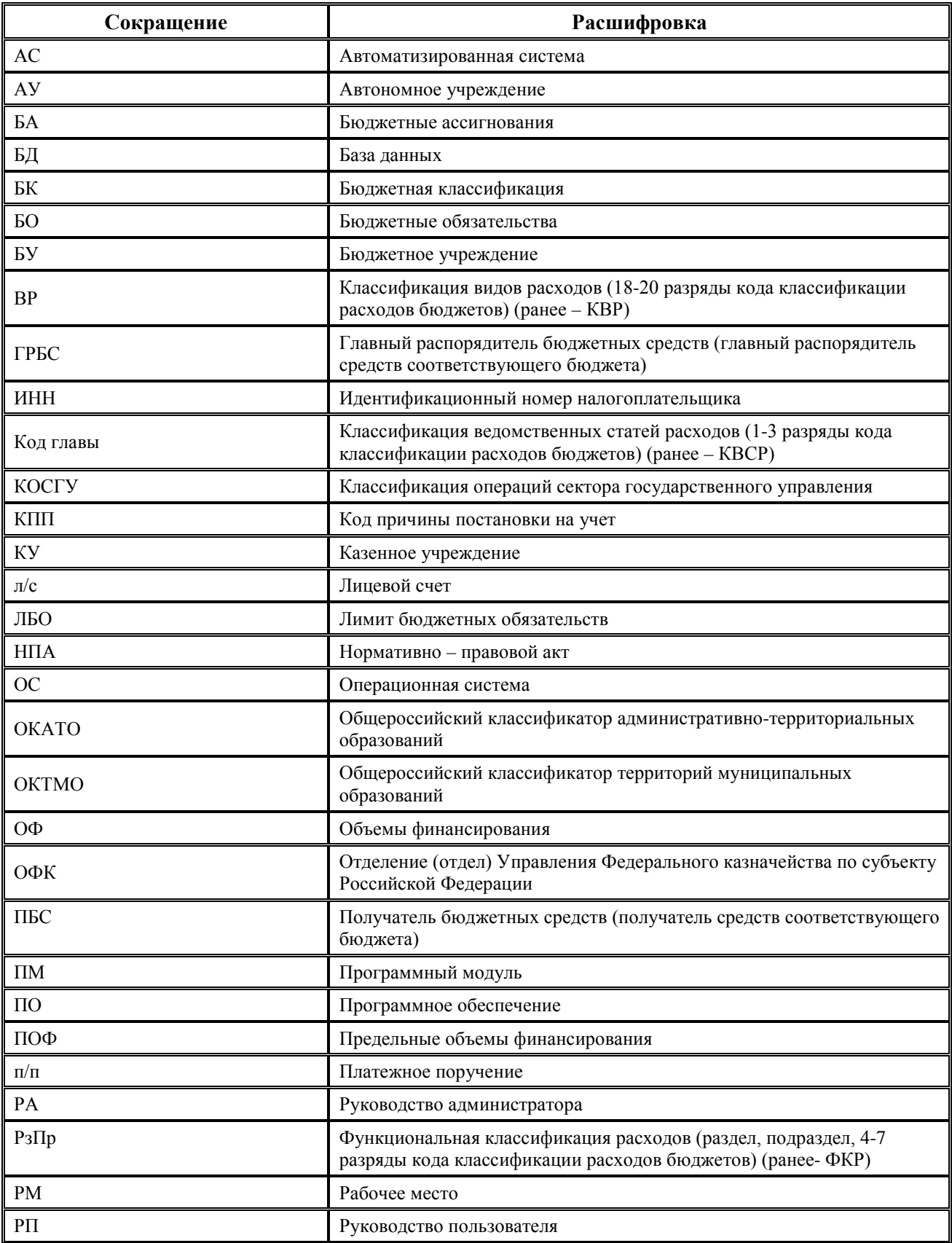

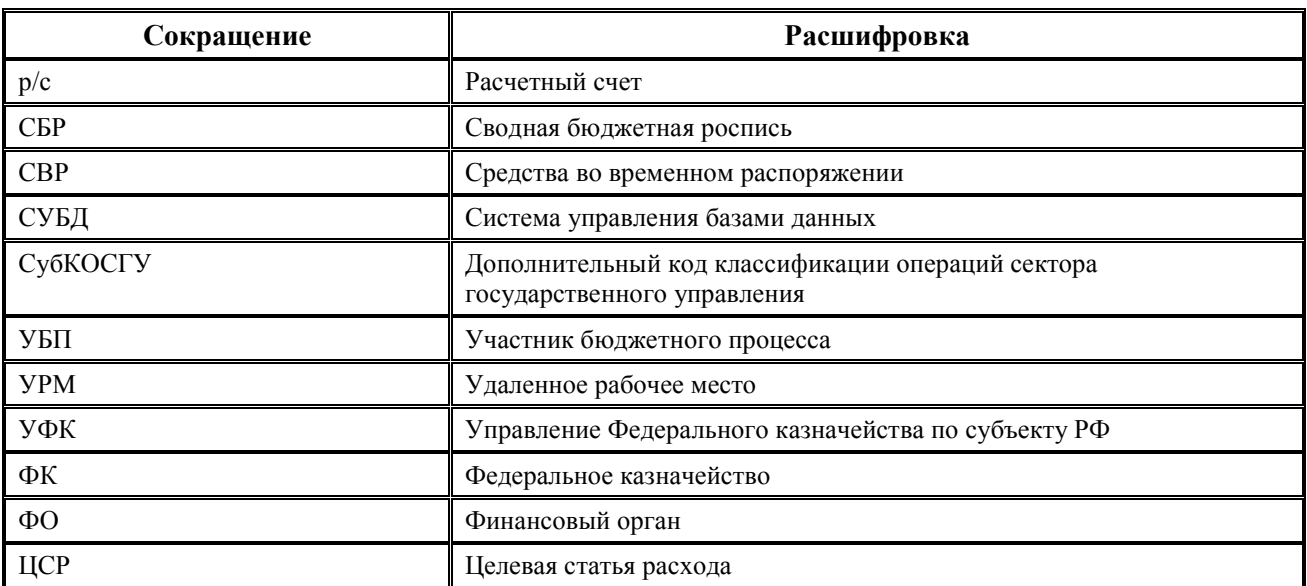

Ë

## <span id="page-8-0"></span>**ВВЕДЕНИЕ**

Автоматизированная система «Бюджет» предназначена для комплексной автоматизации деятельности финансовых органов субъектов РФ и муниципальных образований на всех этапах исполнения бюджета. Позволяет организовать исполнение бюджета в соответствии с действующим бюджетным законодательством РФ, обеспечивает создание системы управленческого бюджетного учета и отчетности финансового органа, поддерживает различные варианты казначейского обслуживания исполнения бюджета в органах Федерального казначейства.

Цели внедрения автоматизированной системы «Бюджет»:

- Внедрение новых форм и методов управления общественными финансами на основе современных информационных технологий.
- − Поддержка среднесрочного финансового планирования с возможностью учета плановых показателей на один или три года с различной степенью детализации по кодам классификации операций сектора государственного управления для разных видов расходов бюджета и (или) главных распорядителей бюджетных средств.
- − Создание единого централизованного хранилища данных ФО.
- Повышение эффективности работы сотрудников ФО и оперативности их взаимодействия благодаря использованию специализированного программного обеспечения и методов групповой обработки данных в едином централизованном хранилище.
- Существенное сокращение объема трудоемких рутинных операций, минимизация количества ошибок, допускаемых при ручной обработке информации, благодаря механизмам автоматического контроля и экспорта/импорта данных.
- − Поддержка казначейских принципов организации исполнения бюджета, обеспечение прозрачности и эффективности бюджетных расходов, экономии бюджетных средств.
- Внедрение технологии конвейерной обработки и множественного визирования электронных документов различными исполнителями в пределах зоны их электронных документов различными исполнителями в пределах зоны их ответственности, учитывающей существующую нормативно-правовую базу и обеспечивающей защищенность, управляемость и доступность документов.
- Получение достоверной оперативной информации и необходимой аналитической отчетности в режиме реального времени.

Программа состоит из страниц для ввода первичных данных и страниц формирования отчетов, эти страницы называются «интерфейсы». Все данные добавляются и изменяются только в интерфейсах ввода данных. Отчеты формируются только на основании информации, введенной в интерфейсах ввода данных, или загруженной из другой автоматизированной системы, или автоматически сформированной на основании уже существующих в системе документов. В отчетах имеется возможность редактирования, однако при этом сами первичные данные, на основании которых отчеты получены, останутся неизменными, и при повторном формировании отчета информация будет опять неправильной.

Все множество различных интерфейсов и соответствующих им отчетов системы для удобства разбиты и сгруппированы по рабочим местам согласно их общим функциям, и эти рабочие места поименованы согласно их функциональному назначению (например, Доходы, Казначейство, Бухгалтерия, Работа с ФК и т.п.). Сопровождающий программу администратор (программист) может создать новые рабочие места, на которые зарегистрировать необходимые в работе интерфейсы ввода данных и отчеты с различных стандартных рабочих мест.

Все первичные документы представлены в программе как строки таблиц с различными специфическими полями (графами) данных. Внешний вид интерфейсов ввода данных, т.е. порядок следования полей данных, их видимость (ненужные графы документов можно скрывать), ширина столбцов, возможности их автоматического заполнения значениями «по умолчанию» настраивается на каждой рабочей станции клиента индивидуально самим пользователем

Большинство первичных документов (бюджетная роспись, выписки по доходам, платежные поручения, уведомления об уточнении и т.п.) вводятся и отображаются в программе в виде заголовка документа и его детализации. В заголовке документа указываются его общие параметры, такие как номер и дата документа, сумма, примечание, др. В детализации в отдельных строках перечисляется разбивка данных одного текущего документа по кодам бюджетной классификации, организациям, дополнительным аналитическим признакам.

Примечание - Изменения (добавление данных, их редактирование или удаление) не сохраняются автоматически, как в большинстве других программ, для повышения осмысленности ввода данных и достоверности информации. Все новые или отредактированные документы необходимо принудительно сохранять в базе данных программы путем нажатия специальных кнопок управления на экране или клавиш на клавиатуре. Этот механизм предполагает так же и возможность отказа от изменений, чтобы восстановить предыдущее состояние ошибочно измененных данных.

Доступ к различным функциям программы настраивается сопровождающим индивидуально каждого зарегистрированного администратором ДЛЯ  $\overline{B}$ программе пользователя. Кроме того, программа автоматически «подписывает» каждый документ, введенный или отредактированный пользователем, его именем. В соответствии с авторством документов затем разграничивается доступ к ним со стороны остальных пользователей (пользователи не могут видеть чужие документы; могут видеть, но не могут изменять; могут видеть и изменять). Права доступа настраиваются каждому пользователю в каждом интерфейсе ввода данных индивидуально.

Примечание - Каждый раз при выборе нового интерфейса ввода данных, при изменении нужных условий поиска или отбора документов, при выборе нового отчета, при изменении условий ограничения данных для выборки в отчет, для формирования печатного вида первичного документа – НЕОБХОДИМО нажимать кнопку Выполнить Выполнить (или выбрать команду Сервис\ Выполнить (Ctrl+D) главного меню, или нажать на клавиши <Ctrl+D>).

В данном Руководстве АС «Бюджет» приняты следующие условные обозначения:

- Примечания в тексте руководства пишутся шрифтом меньшим, чем сам текст, в  $\qquad \qquad$ таблицах - тем же самым шрифтом.
- Названия рабочих мест системы, интерфейсов, полей и параметров интерфейсов, названия отчетов, документов, генераций, контролей, др., справочников, полей и групп полей экранных форм в тексте выделяются определенным шрифтом. Например, интерфейс Справочник операций РМ Справочники, поле Валюта, параметр Расчетный счет, отчет Журнал операций.
- Пункты главного меню программы, команды и подпункты выпадающего меню выделяются шрифтом Сервис\Управление\Показывать номера элементов окружения.
- − Кнопки управления на панели интерфейса, модального справочника, диалогового окна, команды выпадающего меню обозначаются следующим образом **Выполнить или <Сtrl+D>**, **Сохранить изменения (Ctrl+S)** кнопки **Изменения**. Кнопки экранных форм или окон в тексте выделяются шрифтом: **OK**, **Отмена** и т.д.
- − Названия файлов выделяются в тексте следующим образом: **setup.exe**.
- − Ссылки на клавиши или на сочетание горячих клавиш выделяются в тексте документа следующим образом: **< Ctrl + Del>**,**<Ctrl+S>**, **<Пробел>**.

## <span id="page-11-0"></span>**1 ЗАПУСК СИСТЕМЫ**

## <span id="page-11-1"></span>**1.1 Порядок действий при запуске АС «Бюджет»**

Для входа в автоматизированную систему «Бюджет» выполните следующие действия:

- P 1. Запустите программу, дважды щелкнув левой кнопкой мыши по ярлыку **меньшиет** на рабочем столе, либо из системного меню (например, для ОС XP Professional строка запуска программы имеет вид **Пуск\Программы\АС «Бюджет»\ АС «Бюджет»**).
- 2. Дождитесь первоначальной загрузки системы, в ходе которой на экране отображается заставка АС «Бюджет» (рис. 1.1) и окно авторизации «Вход в систему» (рис. 1.2).

*Рис. 1.1 Вид окна «Вход в систему» автоматизированной системы «Бюджет»*

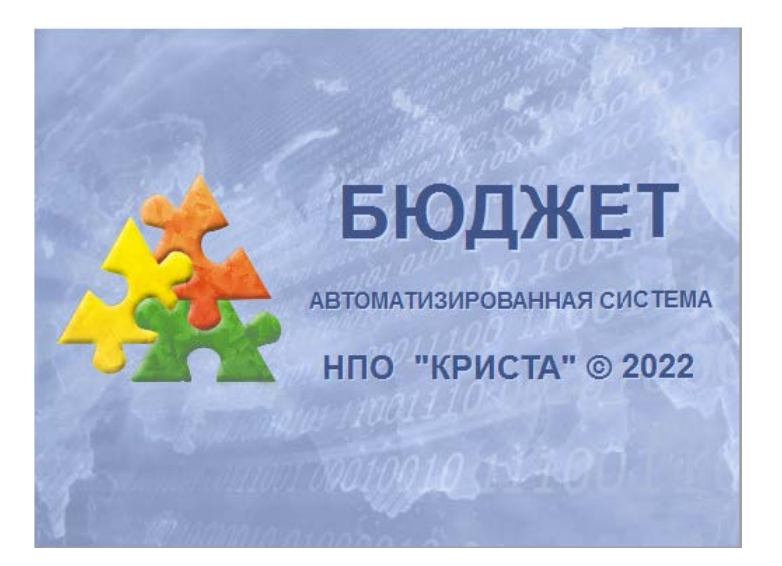

3. Заполните поля окна авторизации «Вход в систему» данными, установленными для Вас администратором системы. Введите значения параметра Пользователь и Пароль.

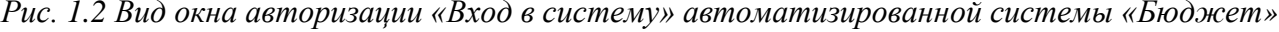

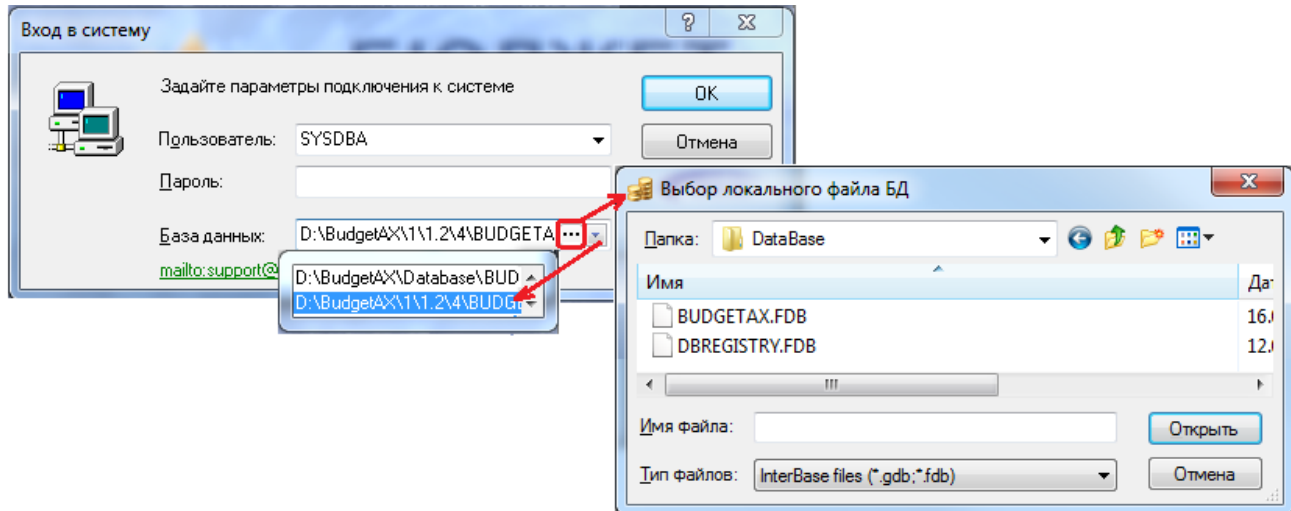

#### Примечания

1 При появлении на экране окна регистрации пользователя система сама переключается на английский язык, а при дальнейшем переходе в рабочие окна ввода данных – на русский.

2 Если другое не определено администратором системы, то, независимо от установленного регистра на клавиатуре, значение параметра Пользователь воспринимается системой, как набранное заглавными буквами, а значение параметра Пароль – как набранный строчными буквами, т.е. можно не задумываться о регистре символов.

3 Имя пользователя, запускавшего программу последним на данной станции, запоминается и автоматически подставляется в качестве значения параметра Пользователь. Поэтому при постоянной работе одного человека на станции ему достаточно задавать только пароль.

4 При входе в систему имя пользователя можно вводить русскими буквами, однако пароль должен быть введен на английском языке.

В поле База данных по умолчанию подставляется название настроенного псевдонима базы данных BudgetAx. При необходимости подключения к другой базе данных нажмите на кнопку вызова списка значений  $\overline{\phantom{a}}$  и из выпадающего списка выберите название базы данных (псевдоним), указанное Вам администратором АС «Бюджет». Кроме того, можно явно определить путь к требуемой базе данных с помощью кнопки вызова справочника ••• или ввести путь с клавиатуры.

4. Нажмите на кнопку **OK** либо на клавишу **<Enter>** для завершения ввода данных. В случае правильного ввода данных происходит загрузка системы – на экране появляется окно «Выбор рабочего места» (рис. 1.3) или основное окно программы (рис. 1.4).

*Рис. 1.3 Пример окна «Выбор рабочего места»*

| Выбор рабочего места      |                                              |  |
|---------------------------|----------------------------------------------|--|
|                           |                                              |  |
| Администратор             |                                              |  |
| Администратор             |                                              |  |
|                           | Администратор редактора дерева БК            |  |
| Администратор состояний   |                                              |  |
| Администратор УРМ         |                                              |  |
| Бухгалтерия               |                                              |  |
|                           | Бюджет - казначейские и бчхгалтерские отчеты |  |
|                           | Бюджетная отчетность (Администратор)         |  |
| Бюджетная роспись доходов |                                              |  |

- 5. Если администратор назначил Вам доступ только на одно рабочее место, то на экране сразу появится основное окно программы с набором интерфейсов этого рабочего места. Если Вам назначены права на несколько рабочих мест, то на экране появится окно «Выбор рабочего места» (см. рис. 1.3).
- 6. Если на экране Вашего компьютера вместо окна «Выбор рабочего места» или основного окна программы появилось сообщение об ошибке, то:
	- проверьте правильность введенных Вами имени пользователя, пароля, названия базы данных и имени сервера настроек;
	- − обратитесь к администратору системы. Возможно, Вам не даны права доступа к программе.
- 7. В окне «Выбор рабочего места» нажмите на кнопку вызова списка значений  $\boxed{\blacksquare}$ выберите нужное рабочее место из выпадающего списка доступных Вам рабочих мест, отсортированных по алфавиту, и нажмите кнопку **ОК** либо на клавишу **<Enter>**. На экране появится основное окно программы для работы с данными. Вид окна определяется рабочим местом и настройками, сделанными для Вас ранее.

*Рис. 1.4 Вид основного окна АС «Бюджет» для интерфейса «Справочник классификаторов»* 

| $\overline{\mathbf{x}}$<br>▣<br>$\Box$<br>АС "Бюджет" [Справочники (классификация, организации, банки, р/счета)]                                                                                                    |                             |                                                 |                                  |  |  |
|----------------------------------------------------------------------------------------------------|-----------------------------|-------------------------------------------------|----------------------------------|--|--|
| Сервис Интерфейсы Инструменты ?                                                                                                    |                             |                                                 |                                  |  |  |
| $\leftarrow$ Назад $\rightarrow$ В Вперед $\rightarrow$ $\leftarrow$ Раб. место $\rightarrow$<br>W4<br>Ø<br>• Выполнить Г Параметры                                                                                      |                             |                                                 |                                  |  |  |
| Справочник классификаторов<br>Соответствие ФКР и KBP<br>Справочник организаций<br>Справочник банков                                                                                                    |                             | Редактор справочника структуры расходов бюджета |                                  |  |  |
| <b>В</b> Раздел, подраздел   Х<br>В Список (Свои) ▼                                                                                                    |                             |                                                 |                                  |  |  |
| <b>EZ</b> HIA<br>$\mathbf{H} \cdot \mathbf{H} \cdot \mathbf{H} = \mathbf{A} \cdot \mathbf{A} \times \mathbf{C} \times \mathbf{H} \cdot \mathbf{H}$ $\mathbf{H} \cdot \mathbf{H}$ . The set of the enpotential<br>M»<br>▿ |                             |                                                 |                                  |  |  |
| <b>EZ</b> DÓ <sub>DEKTN</sub><br>≡ окопф<br>粗分细菌                                                                                                    |                             |                                                 |                                  |  |  |
| <b>EZ</b> OKTMO<br>Наименование<br>. II Код<br>₹Z OK <b>PC</b>                                                                                                    | Сокращенное<br>наименование | Дата<br>Дата<br>начала<br>закрытия              | Автори                           |  |  |
| В Основные средства<br>• 00 00 Неуказанная функциональная статья                                                                                                    |                             |                                                 | АвтГ) Дата Г<br>BUD 20 27.09.200 |  |  |
| 52 Отдел<br>01.00 Общегосударственные вопросы                                                                                                    |                             |                                                 | BUD 20 27.09.20                  |  |  |
| <b>ВИЙ</b> План счетов<br>01.01 Функционирование Президента Российской Федерации                                                                                                    |                             |                                                 | BUD 20 27.09.20                  |  |  |
| <b>32 Причина отклонения</b><br> 01.02 Функционирование высшего должностного лица субъекта Российской Фед                                                                                                    |                             |                                                 | BUD 20 27.09.20                  |  |  |
| И Раздел, подраз<br>(01.03) Функционирование законодательных (представительных) органов государс)                                                                                                    |                             |                                                 | BUD 20 27.09.20                  |  |  |
| <mark>з⊿</mark> Районы.<br> 01.04  Фчнкционирование Правительства Российской Федерации, высших исполн                                                                                                    |                             |                                                 | BUD 20 27.09.20                  |  |  |
| <b>EZ</b> Cy6KOCFY<br>101.05 Счдебная система                                                                                                    |                             |                                                 | BUD 20 27.09.20                  |  |  |
| <b>И</b> Тип реестра<br>[01.06] Обеспечение деятельности финансовых, налоговых и таможенных органов і                                                                                                    |                             |                                                 | BUD 20 27.09.200                 |  |  |
| <b>24</b> Тип средств<br>01.07 Обеспечение проведения выборов и референдумов                                                                                                    |                             |                                                 | BUD 20 27.09.20                  |  |  |
| <b>ВИ</b> Типы документов<br>01.08 Международные отношения и международное сотрудничество                                                                                                    |                             |                                                 | BUD 20 27.09.20                  |  |  |
| <b>EZ</b> LICP                                                                                                    |                             |                                                 |                                  |  |  |
| Число записей: 115<br>Выделено: 0                                                                                                    |                             |                                                 |                                  |  |  |

8. В случае, если срок сопровождения АС «Бюджет», указанный в лицензии, истек, то после входа в систему в правом верхнем углу всплывает предупреждение: «Срок сопровождения истек ДД.ММ.ГГГГ. Установка обновлений невозможна.» (ДД.ММ.ГГГГ - дата окончания действия срока сопровождения) (рис. 1.5).

*Рис. 1.5 Вид всплывающего окна с предупреждением об окончании срока сопровождения АС «Бюджет»*

Срок сопровождения истек 31.12.2021 Установка обновлений невозможна.

 $\times$ 

## <span id="page-14-0"></span>**2 СТРУКТУРА ОСНОВНОГО ОКНА ПРОГРАММЫ**

### <span id="page-14-1"></span>**2.1 Перечень основных элементов основного окна программы**

Основное окно программы АС «Бюджет» (рис. 2.1) состоит из следующих элементов:

- 1. [Заголовок окна](#page-15-0).
- 2. [Номер актуальной версии АС](#page-15-1) «Бюджет».
- 3. [Значок уведомлений об ошибках](#page-15-2).
- 4. [Главное меню](#page-16-0).
- 5. [Главная панель кнопок управления](#page-33-0).
- 6. [Панель интерфейсов](#page-35-0).
- 7. [Интерфейсы \(страницы\) рабочего места.](#page-36-0)
- 8. [Панель параметров запроса](#page-44-0).
- 9. [Рабочая область интерфейса](#page-74-2).
- 10. [Строка состояния](#page-109-0).
- 11. [Доска объявлений](#page-37-0).
- 12. [Окно вывода ошибок](#page-38-0).

Можно настроить видимость доски объявлений, отрегулировать взаимное месторасположение доски объявлений, панели параметров и окна справки.

#### *Рис. 2.1 Вид основного окна АС «Бюджет»*

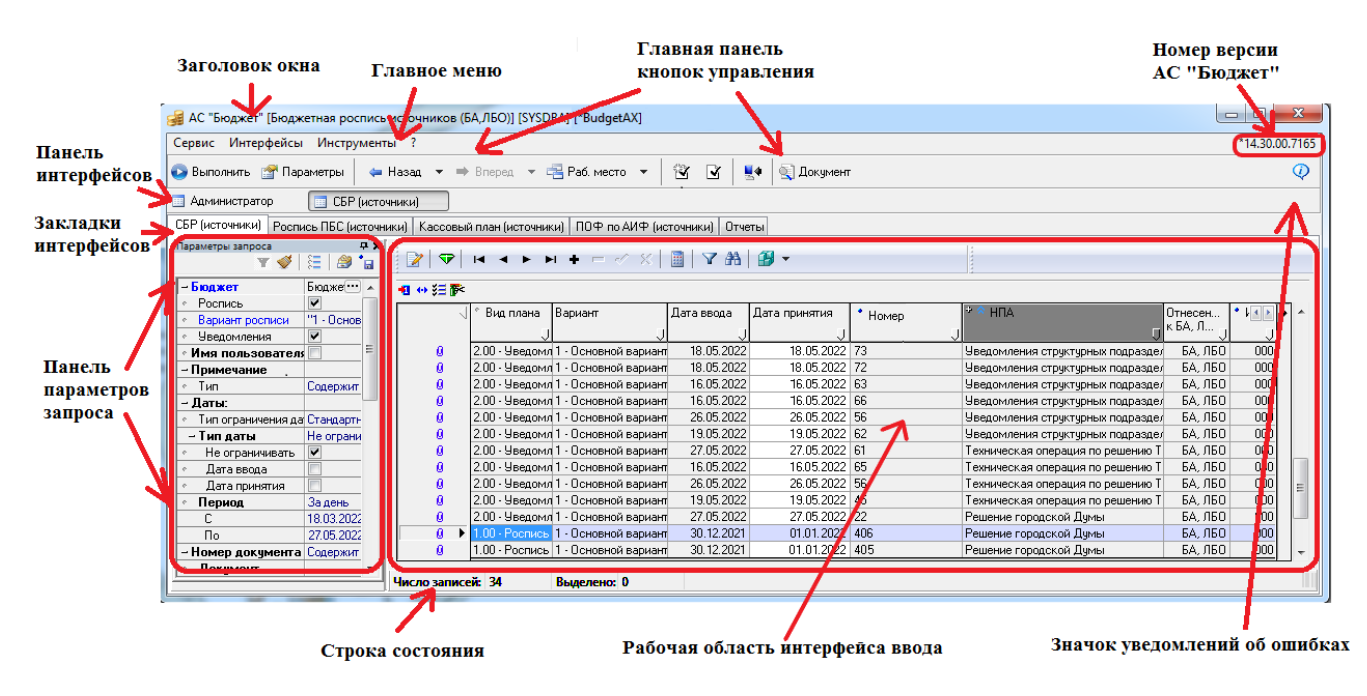

## <span id="page-15-0"></span>**2.2 Заголовок окна**

В заголовке окна АС «Бюджет» (рис. 2.2) слева направо расположены:

- − Кнопка вызова стандартного меню действий над окном программы (  $\Box$  Восстановить, Переместить, Размер, - Свернуть,  $\Box$  азвернуть,  $\times$  Закрыть (ALT+F4)).
- Название программы (АС «Бюджет»).
- Название открытого рабочего места («[Работа с ФК]»).
- − Имя пользователя (для СУБД FireBird) или имя схемы (для СУБД Oracle), под которым был совершен вход в программу («[SYSDBA]»).
- − Псевдоним базы данных или полный путь до файла базы данных («[BudgetAx]»).

*Рис. 2.2 Пример внешнего вида заголовка основного окна программы АС «Бюджет»* 

同 ■ АС "Бюджет" [Работа с ФК] [SYSDBA] [D:\BudgetAX\1\BUDGETAX.FDB]

## <span id="page-15-1"></span>**2.3 Номер актуальной версии АС «Бюджет»**

巾  $\times$ Номер актуальной версии АС «Бюджет» отражается в текущем сеансе \*14.30.00.7165 работы в правом верхнем углу основного окна программы на панели главного меню. Номер версии отражается в виде ХХ.ХХ.ХХ.YYYY, где:

- «ХХ.ХХ.ХХ» номер централизованной версии обновления;
- − «YYYY» технологический номер сборки обновления (информация для разработчиков).

Номер текущей версии АС «Бюджет» соответствует данным файла Version.txt, который находится в каталоге запуска OCX.

## <span id="page-15-2"></span>**2.4 Значок уведомлений об ошибках и системных сообщениях**

При появлении ошибок, предупреждений, возникающих в течение текущего сеанса работы с программой, а также при истечении срока действия лицензии на использование АС «Бюджет» в правом верхнем углу основного окна программы отражается элемент управления  $\mathbb Q$  с всплывающей подсказкой Ошибки и уведомления... При нажатии на значок  $\mathbb Q$ появляется окно вывода системных сообщений, где отражается информация обо всех ошибках, предупреждениях, сообщениях, уведомлениях, возникавших в течение текущего сеанса работы с АС «Бюджет» (рис. 2.3).

Строка заголовка окна вывода системных сообщений дублирует строку заголовка основного окна АС «Бюджет». Кнопки управления и содержимое окна вывода системных сообщений дублируют закладку Список окна вывода ошибок (см. п. 2.10 [«Окно вывода](#page-38-0)  [ошибок»](#page-38-0) текущей книги 1 данного Руководства АС «Бюджет»). В правой части панели кнопок управления окна отражается номер актуальной версии системы. При появлении нового системного сообщения, предупреждения, ошибки, уведомления соответствующая запись об этом добавляется в верхнюю строку таблицы с колонками Сообщение, Время, Категория. Для очистки содержимого окна вывода системных сообщений служит команда **Удалить все** контекстного меню.

*Рис. 2.3 Вид окна вывода системных сообщений, вызываемого нажатием на элемент управления «Ошибки и уведомления…»* 

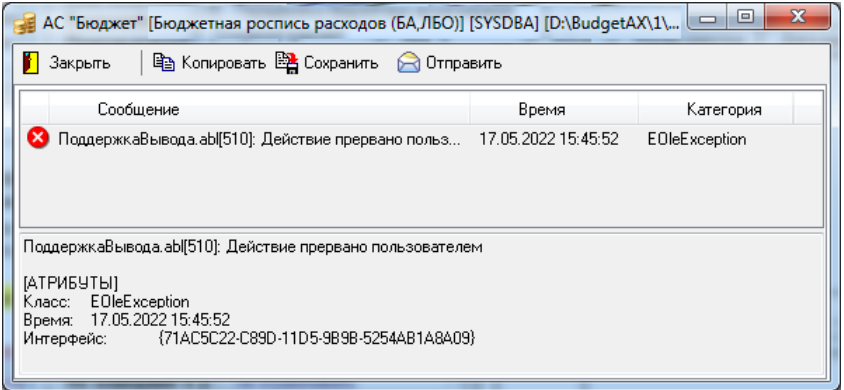

## <span id="page-16-0"></span>**2.5 Главное меню**

#### <span id="page-16-1"></span>**2.5.1 Перечень возможных пунктов главного меню программы**

Главное меню присутствует при работе на всех рабочих местах, располагается в верхней части окна программы под строкой заголовка. В зависимости от выбранного рабочего места и текущего интерфейса главное меню может содержать пункты: **Сервис**, **Интерфейсы**, **Инструменты**, **?**, **Настройки** (в некоторых интерфейсах), **Установки** (в некоторых интерфейсах), **Автонумерация** (только при выборе интерфейса (03.08) Внутренние платежи, а также в интерфейсах (16.01), (16.02), (52.01) – при наличии дополнительных ПМ), **Отчет** (только при выборе интерфейса Отчеты).

После выбора пункта главного меню появляется выпадающее меню команд (подпунктов), обеспечивающих непосредственно работу с программой. Рядом с некоторыми командами отображаются соответствующие им значки и/или сочетания "горячих" клавиш. Выбор подпункта выпадающего меню в каком-либо пункте главного меню производится щелчком левой кнопки мыши сначала по названию пункта главного меню, а затем по названию соответствующего подпункта (команды) выпадающего меню или нажатием на клавишу **<Enter>.** Использование "горячих" клавиш обеспечивает быстрый вызов нужной команды выпадающего меню.

Для перемещения по пунктам меню служат клавиши стрелок клавиатуры  $\leftarrow$ ,  $\uparrow$ ,  $\rightarrow$ ,  $\downarrow$ , левая клавиша мыши или подсказанные в названиях команд комбинации клавиш. Для раскрытия нужного пункта главного меню щелкните по нему левой кнопкой мыши. Для выполнения команды из развернутого меню щелкните по ней левой кнопкой мыши или нажмите клавишу **<Enter>.** Если какой-либо пункт меню развернут, а Вы хотите его свернуть, нажмите клавишу **<Alt>** или **<Esc>** или щелкните левой кнопкой мыши в любом месте экрана.

### <span id="page-16-2"></span>**2.5.2 Пункт «Сервис» главного меню**

При выборе пункта **Сервис** главного меню открывается выпадающее меню, содержащее набор основных команд для работы с системой (рис. 2.4):

**ЕВыбрать рабочее место**… – выбрать новое рабочее место во время работы программы из выпадающего списка доступных данному пользователю рабочих мест, аналогично выбору рабочего места при запуске программы (см. раздел 1 [«Запуск системы»](#page-11-0) текущей книги 1 данного Руководства АС «Бюджет»), для выполнения в программе других функций, не вынесенных на текущее рабочее место. На панели кнопок управления содержится кнопка <sup>2</sup> Раб. место • с выпадающим списком доступных пользователю рабочих мест и интерфейсов, выполняющая аналогичную функцию.

*Рис. 2.4 Вид выпадающего меню пункта «Сервис» главного меню (без команды «Прикрепить панель параметров» (слева) и с командой (справа) для возврата панели параметров запроса на место по умолчанию)*

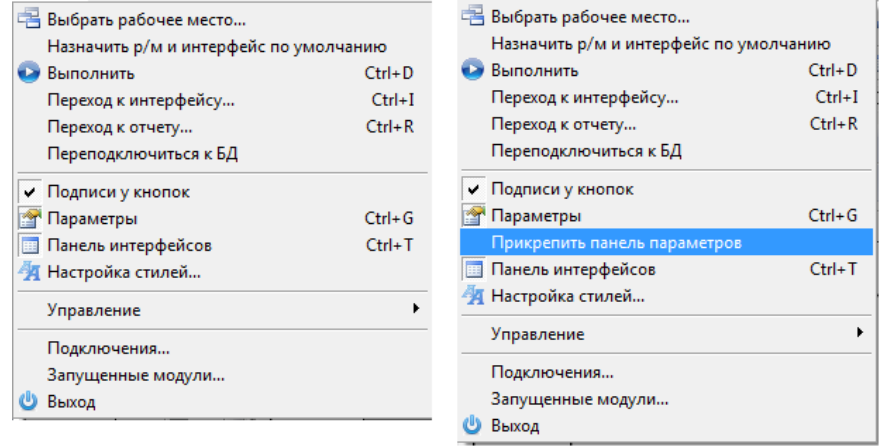

- **Назначить р/м и интерфейс по умолчанию** установить для пользователя текущее рабочее место и интерфейс в качестве загружаемых по умолчанию при запуске программы. При выборе данной команды (установке флага-галочки слева от команды) появляется сообщение: *«Интерфейс <название интерфейса> рабочего места <название РМ> был успешно установлен по умолчанию для пользователя <имя текущего пользователя>».* При дальнейших подключениях АС «Бюджет» для данного пользователя интерфейс текущего рабочего места будет открываться по умолчанию. При отмене (снятии флагагалочки) команды загрузки рабочего места и интерфейса по умолчанию появится сообщение: *«Интерфейс и рабочее место по умолчанию сняты».*
- − **Выполнить** (**Ctrl+D)** выполнить операцию, которая соответствует функции данного интерфейса (активизировать интерфейс ввода первичных данных; выбрать из базы и отобразить в интерфейсе ввода документы, удовлетворяющие условиям, заданным на панели параметров запроса; сформировать отчет). Вместо этой команды можно использовать сочетание клавиш **<Ctrl + D>** или кнопку **Выполнить** на панели кнопок управления.
- Переход к интерфейсу ... (Ctrl+I) осуществить переход между интерфейсами:
	- по фрагменту кода интерфейса;
	- по введенному уникальному идентификационному номеру (GUID) только если он указан в фигурных скобках {} и значение указано полностью;
	- по фрагменту пользовательского или централизованного названия интерфейса, указанного в интерфейсе Объекты РМ Администратор;

по фрагменту названия закладки интерфейса, заданного для нужного интерфейса в поле Заголовок детализации Интерфейсы в разделе **Рабочие места** интерфейса Администратор РМ Администратор.

При выборе команды появляется окно «Выбор интерфейса ввода», где следует указать фрагмент кода требуемого интерфейса, или идентификационного номера (GUID), или названия (пользовательского, либо централизованного, либо названия закладки). При вводе в окне выбора фрагмента, определяющего нужный интерфейс, в рабочей области отразится интерфейс, чьи атрибуты удовлетворяют заданным условиям поиска. Если в окне выбора ввести значение, которое не соответствует ни одному из кодов или названий интерфейсов, зарегистрированных в системе, то при вводе символы выделяются красным цветом (рис. 2.5), а после нажатия на клавишу **<Enter>**, завершающего ввод, в форме вывода сообщений появляется сообщение об ошибке *«Интерфейс не найден»*.

*Рис. 2.5 Вид окна выбора для перехода к нужному интерфейсу при вводе фрагмента названия несуществующего интерфейса* 

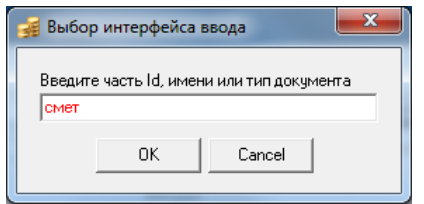

#### Примечания

1 При вводе фрагмента в окне выбора интерфейса обеспечивается возможность автозавершения ввода значений. При вводе с клавиатуры значения кода или наименования интерфейса (пользовательского или централизованного) в окне выбора открывается выпадающий список автозавершения (рис. 2.6), в котором отражаются названия интерфейсов, содержащие в коде или наименовании введенное значение.

2 При выборе интерфейса в выпадающем списке (рис. 2.7) перечень интерфейсов отображается в формате: *<Код>: <Пользовательское наименование> (<Централизованное наименование>)*.

Выпадающий список автозавершения отражается только в том случае, если в системе присутствует не более 50-ти подходящих вариантов значений. Дальнейший выбор нужного значения выполняется из данного выпадающего списка. Отмена отражения выпадающего списка подходящих вариантов значений выполняется нажатием на клавишу **<ESC>.**

*Рис. 2.6 Вид выпадающего списка автозавершения в окне выбора интерфейса по его коду* 

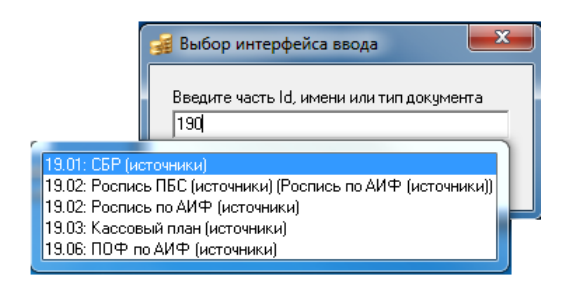

*Рис. 2.7 Вид выпадающего списка автозавершения в окне выбора интерфейса по названию* 

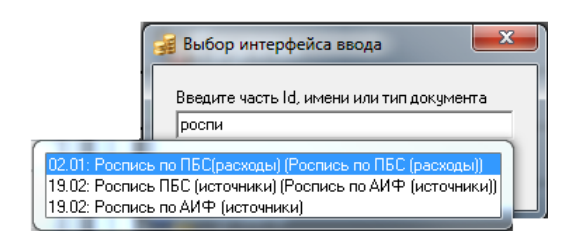

**Переход к отчету... (Ctrl+R)** - осуществить переход в интерфейс Отчеты того рабочего места, на котором зарегистрирован отчет, фрагмент кода или названия которого следует указать в окне «Выбор отчета» (в случае, если рабочее место, на котором зарегистрирован отчет, доступно данному пользователю). При вводе в окне выбора фрагмента, определяющего отчет, в рабочей области отразится отчет, чьи атрибуты удовлетворяют заданным условиям поиска. Аналогично команде **Переход к интерфейсу...** (Ctrl+I), если в окне выбора отчета ввести значение, которое не соответствует ни одному из кодов или названий отчетов, существующих в системе, то вводимые символы выделяются красным цветом, а после нажатия на клавишу <Enter>, завершающего ввод, в форме вывода сообщений появляется сообщение об ошибке.

Примечания

1 При вводе с клавиатуры фрагмента значения кода или наименования отчета в окне выбора отчета открывается выпадающий список автозавершения, в котором отражаются названия отчетов, содержащие в коде или наименовании введенное значение (рис. 2.8).

2 При выборе отчета в выпадающем списке отражаются названия только тех отчетов среди всех соответствующих введенному значению, которые зарегистрированы на рабочих местах, доступных текущему пользователю и для которых назначено право «Доступ» в интерфейсе Администратор.

Выпадающий список автозавершения отражается только в том случае, если в системе присутствует не более 50-ти подходящих вариантов значений. Дальнейший выбор нужного значения выполняется из данного выпадающего списка.

Отмена отражения выпадающего списка подходящих вариантов значений выполняется нажатием на клавишу <ESC>.

Рис. 2.8 Вид окна выбора для перехода к нужному отчету при вводе фрагмента названия отчета и с выпадающим списком автозавершения

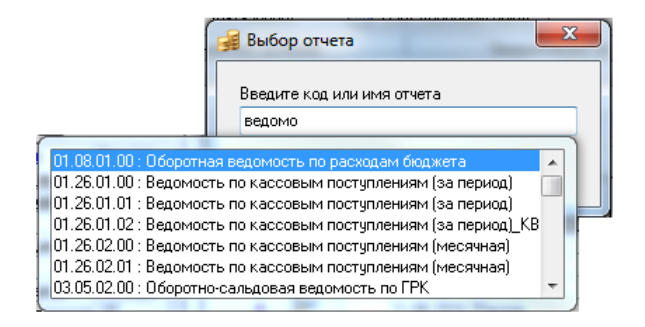

- Переподключиться к БД восстановить подключение к базе данных в случае сетевого сбоя, без перезагрузки АС «Бюджет».
- Подписи у кнопок отобразить/скрыть подписи у кнопок управления. При снятии флагагалочки уберутся подписи у кнопок управления.
- **Параметры (Ctrl+G)** отобразить/скрыть в рабочей области панель параметров запроса, где задаются условия выборки информации для вывода в интерфейс ввода или в

**THE Параметры** отчет. Такая же кнопка Параметры присутствует на панели кнопок управления. Видимость панели параметров запроса также регулируется "горячими" клавишами <Ctrl + G>. Если в интерфейсе не предусмотрена панель параметров, то

кнопка становится неактивной **и пераметры**, так же как и данный пункт меню.

- − **Прикрепить панель параметров** переместить панель параметров запроса на место по умолчанию. Данная команда отражается в меню только в случае, если панель параметров откреплена от основного окна программы. Подробнее см. п[.2.11](#page-41-0) «Управление расположением окон, отражающих окно справки, панель параметров запроса и панель доски объявлений» данной книги руководства.
- **Панель интерфейсов (Ctrl+T)** отобразить/скрыть панель интерфейсов, которая позволяет быстро перемещаться по использованным в текущем сеансе работы интерфейсам. Панель содержит больше 9 кнопок с названиями интерфейсов, перечень которых изменяется по мере обращения. Переход на нужный интерфейс выполняется нажатием на соответствующую кнопку. Можно изменять место расположения панели интерфейсов, она может располагаться выше (по умолчанию) или ниже рабочей области интерфейса или совсем отсутствовать. Видимость и расположение панели интерфейсов также можно регулировать путем последовательных нажатий на сочетание клавиш **<Ctrl + T>** (вверх-вниз-скрыть).

Примечание – Если пользователю назначено только одно рабочее место, то пункт меню **Панель интерфейсов** является неактивным, панель интерфейсов не отражается.

- Настройка стилей управление общими свойствами элементов управления интерфейсов. При выборе данного пункта меню открывается модальная форма «Настройка стилей» (рис. 2.9), содержащая настройки:
	- Общий стиль позволяет загрузить предустановленные настройки, содержит выпадающий список значений:
		- «По умолчанию» сброс всех настроек и восстановление значений по умолчанию, определенных системно.
		- «Крупный» сброс всех настроек и восстановление значений по умолчанию, за исключением размера шрифта, который устанавливается на 2 пункта больше, чем в значении «По умолчанию».
	- Цвет нередактируемых ячеек определяет цвет фона закрытых от редактирования полей при отображении данных в табличном виде. При нажатии на кнопку с троеточием появляется окно палитры цветов, откуда выбирается нужный цвет. По умолчанию ячейки, закрытые от редактирования, имеют серый цвет фона.
	- Цвет редактируемых ячеек определяет стандартный цвет фона для редактируемых полей при отображении данных в табличном виде. При нажатии на кнопку с троеточием появляется окно палитры цветов, откуда выбирается нужный цвет. По умолчанию ячейки, открытые для редактирования, имеют белый цвет фона.
	- Шрифт заголовков определяет типовые настройки шрифта для отражения заголовков таблиц системы. По умолчанию имеет значение «MS Sans Serif, размер 8».
	- − Шрифт данных определяет типовые настройки шрифта для отражения данных в таблицах системы. Кроме того, этот же шрифт используется для отражения данных на панели параметров запроса. По умолчанию параметр имеет значение «MS Sans Serif, размер 8».
	- Число строк в выпадающих списках определяет общие настройки по умолчанию для всех выпадающих списков, отражаемых в системе. Если для конкретного списка в соответствующих ему настройках не указано количество выпадающих строк, то используется значение данного параметра. По умолчанию параметр имеет значение «7».

#### *Рис. 2.9 Вид окна «Настройка стиля»*

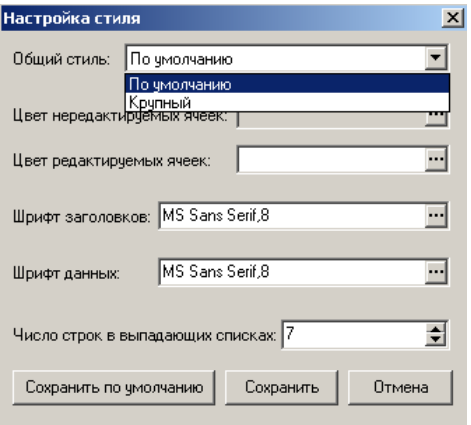

С помощью кнопок управления модальной формы «Настройка стилей» можно выполнить следующие действия с выполненными настройками:

- − **Сохранить** сохранить настройки локально на клиентской машине (для себя).
- **Сохранить по умолчанию** сохранить настройки для всех пользователей.
- **Отмена** произвести отмену выполненных действий по настройке и закрыть модальную форму.

Примечание – Сохраненные настройки стилей будут применяться ко всем объектам системы после перезапуска программы АС «Бюджет» или выполнения команды меню **Сервис\Управление\Обновить все страницы.**

− **Управление** – при выборе команды появляется выпадающее подменю с пунктами (рис. 2.10):

*Рис. 2.10 Вид подменю команды «Управление» пункта «Сервис» главного меню программы АС «Бюджет» (только для пользователя SYSDBA)*

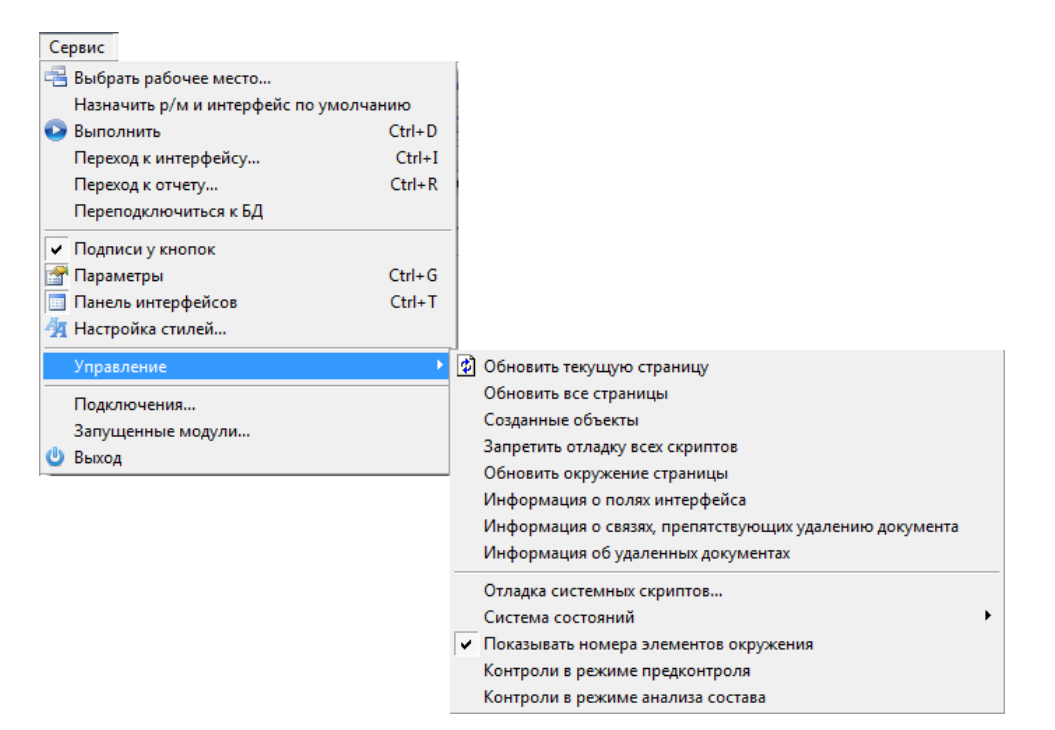

- **<u><sup>ф</sup> Обновить текущую страницу, Обновить все страницы, Обновить окружение страницы**</u> – произвести перезагрузку текущего интерфейса (всех открытых в текущем сеансе работы интерфейсов; окружения страницы) с повторной инициализацией, эквивалентной первому заходу на интерфейс (все несохраненные данные будут потеряны). Использование данных кнопок управления позволяет избежать перезагрузки программы при внесении изменений в настройки текущего интерфейса (открытых интерфейсов).
- − **Созданные объекты** используется разработчиками при отладке интерфейсов системы. При выборе команды отражается список внутренних системных объектов, используемых в АС «Бюджет», который определяется архитектурой конкретной версии системы. Выводится окно «Информация об объектах», где указываются имя, комментарий, CLSID, состояние объекта, а также последняя ошибка/предупреждение. С помощью кнопок управления окна можно сохранить сформированные данные в буфер или в текстовый файл.
- − **Информация о полях интерфейса** (доступно только пользователю SYSDBA) используется разработчиками при создании и отладке ABL-макросов. При выборе команды выводится дополнительное окно «Коллекция», где в виде таблицы представлены соответствия между всеми именами полей в таблицах заголовка и детализации интерфейса (в том числе служебных и явно не выводимых) и заголовками полей в таблицах базы данных. Пункт меню доступен в интерфейсах ввода только тем пользователям, которые обладают правом «Права администратора» на соответствующем интерфейсе.
- **Информация о связях, препятствующих удалению документа -** используется для просмотра документов, препятствующих удалению записи справочника классификатора с интерфейса. Если выбранное значение классификатора не используется в документах ввода и других интерфейсах, то при выборе данного пункта возникает сообщение *«Записей, препятствующих удалению выбранного документа, не найдено»*. Если выбранное значение классификатора используется в документах ввода или других интерфейсах, то при выборе данной команды открывается модальная форма «Информация о связях, препятствующих удалению документа», в которой информация о связанных документах отражается в разрезе интерфейсов ввода. Для каждого интерфейса указано количество документов, а также имя поля и имя таблицы, содержащих выбранное значение кода классификатора. С помощью кнопки **Показать** можно просмотреть связанные документы на интерфейсе ввода.
- − **Информация об удаленных документах** (доступно только пользователю SYSDBA) используется в служебных целях для просмотра документов текущего интерфейса, которые были удалены из базы. При выбранном режиме заголовков в модальной форме, открываемой данной командой, показываются удаленные записи таблицы заголовка. При выбранном режиме детализации показываются удаленные записи таблицы детализации. Команда доступна в отдельных интерфейсах РМ Казначейство, РМ Справочники, РМ Работа с ФК. Для прочих интерфейсов при выборе данной команды возникает сообщение *«Невозможно получить информацию об удаленных записях*».
- − **Запретить отладку всех скриптов**, **Отладка системных скриптов** (доступны только пользователю SYSDBA) – логические опции, предназначенные для отладки отчетов, скриптов и др. разработчиками. При установке флага-галочки выполняется соответствующая настройка режима отладки. Отладка скриптов возможна только при отключенной опции **Запретить отладку всех скриптов**.
- **Система состояний** содержит выпадающий список команд (рис. 2.11):

*Рис. 2.11 Вид подменю команды «Система состояний» команды «Управление» пункта «Сервис» главного меню программы АС «Бюджет»* 

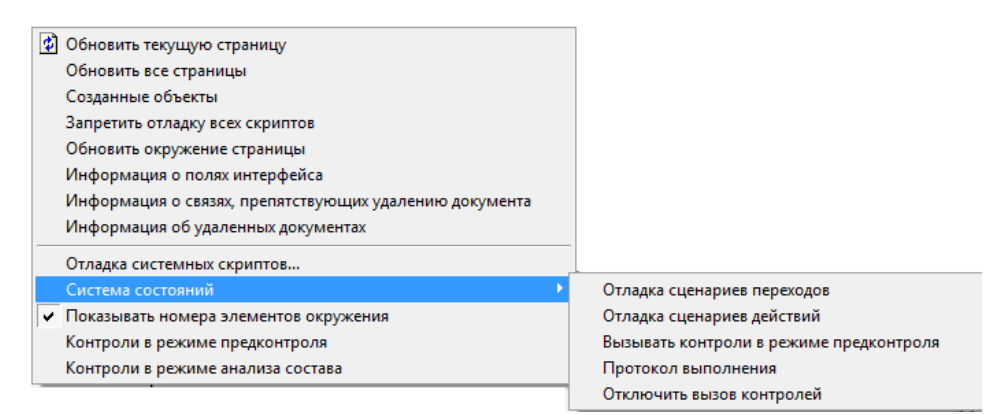

- − **Отладка сценариев переходов** (только для SYSDBA), **Отладка сценариев действий** (только для SYSDBA), **Вызывать контроли в режиме предконтроля** (для всех пользователей) - логические опции, обеспечивающие возможность использования инструментов отладки во время выполнения переходов системы состояний при использовании дополнительных программных модулей.
- − **Протокол выполнения** (для всех пользователей) логическая опция, предназначенная для включения режима протоколирования действий системы состояний (времени начала/завершения разных элементов сценария, количества записей и т.п.), которое ранее регулировалось только в интерфейсе Отчеты с помощью команды главного меню **Отчеты\Отладочная информация\Время выполнения алгоритмов** дополнительно к основному назначению. С помощью указанной команды **Время выполнения алгоритмов** действия системы состояний сейчас по-прежнему протоколируются.
- **Отключить вызов контролей** (только для SYSDBA) логическая опция, по умолчанию выключена, позволяет отключить вызов контролей во время изменения состояний документов. При включенной команде (установленном флаге-галочке) переход документов из состояния в состояние осуществляется без срабатывания назначенных контролей. При выключении команды (снятом флаге-галочке) переход из состояния в состояние сопровождается соответствующими контролями, указанными в сценарии перехода. При перезапуске АС Бюджет включенная команда отключается автоматически (происходит снятие флага-галочки).
- − **Показывать номера элементов окружения**  логическая опция, включение которой добавляет в выпадающий список документов, контролей, импорта, экспорта, генераций, сценариев их номера (рис. 2.12) в соответствии с используемой в программе классификацией соответствующих элементов окружения интерфейсов.

Рис. 2.12 Пример вида списка доступных пользователю элементов окружения интерфейса (печатных документов) при установленной опции «Показывать номера элементов окружения» подменю команды «Управление» пункта «Сервис» главного окна программы АС «Бюджет»

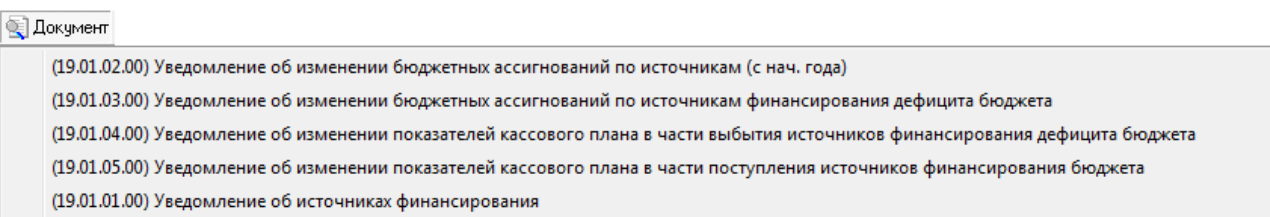

- Контроли в режиме предконтроля логическая опция, при ее включении (установке флага-галочки) для документа, не соответствующего условиям контроля, на экран выводится форма предварительного контроля, где представлены классификаторы, в разрезе которых осуществляется проверка документов. После просмотра формы предварительного контроля на экран будет выведена статистика контроля с указанием количества документов, прошедших и не прошедших контроль. Если же постконтроль проходит успешно, то форма предварительного контроля не отражается даже при включенной текущей опции Контроли в режиме предконтроля.
- Контроли в режиме анализа состава логическая опция, при ее включении (установке флага-галочки) для документа включается режим «анализ состава» для контролей, для которых обычно он отключен.
- показать лополнительном «Список Подключения...  $\mathbf{B}$ окне полключенных пользователей», сколько пользователей и под какими именами подключено в данный момент к базе данных.

Примечания

1 При работе с СУБД Oracle и СУБД Firebird в дополнительном окне одновременно показывается перечень приложений, через которые подключен каждый пользователь.

2 При работе на СУБД Oracle в информационном сообщении о рассинхронизации времени с сервером СУБД показывается системное время сервера и системное время клиентской машины.

- Запущенные модули... показать в дополнительном окне список программных модулей, используемых в данный момент программой, с указанием полного пути к ним. Возможно сохранение данного списка в отдельный файл.
- <span id="page-24-0"></span>**Выход** - закончить работу с АС «Бюджет».

#### 2.5.3 Пункт «Интерфейсы» главного меню

Пункт Интерфейсы главного меню используется для быстрого перехода по интерфейсам текущего рабочего места. При выборе пункта появляется выпадающий перечень интерфейсов текущего рабочего места, в котором галочкой выделяется активный интерфейс (рис. 2.13). Для перехода на другой интерфейс щелкните левой кнопкой мыши по названию требуемого интерфейса в перечне, после чего рядом с названием установится флаг-галочка, и отразится рабочая область нужного интерфейса.

*Рис. 2.13 Пример вида выпадающего списка пункта «Интерфейсы» главного окна программы АС «Бюджет» с перечнем доступных пользователю интерфейсов*

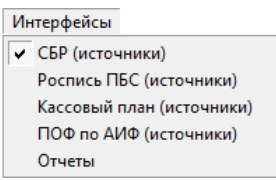

#### <span id="page-25-0"></span>**2.5.4 Пункт «Инструменты» главного меню**

Пункт **Инструменты** главного меню используется для создания набора инструментов – приложений, утилит, программ, любых внешних исполняемых объектов, в том числе не связанных с АС «Бюджет». Инструменты

При выборе пункта появляется выпадающий список, который содержит Настройка. пункт **Настройка** для запуска «мастера» настройки списка инструментов и перечень этих инструментов (если он был создан ранее). Выбор нужного инструмента из списка доступных осуществляется щелчком левой кнопки мыши по пункту выпадающего списка с его названием.

Добавление новых инструментов в список, их удаление, изменение порядка следования в выпадающем списке выполняется с помощью «мастера», запускаемого при выборе пункта **Настройка** в дополнительном окне настройки с помощью специальных кнопок (рис. 2.14). Для вступления в силу произведенных изменений и обновления списка инструментов следует в окне «Инструменты» нажать кнопку **ОК**.

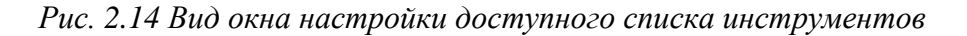

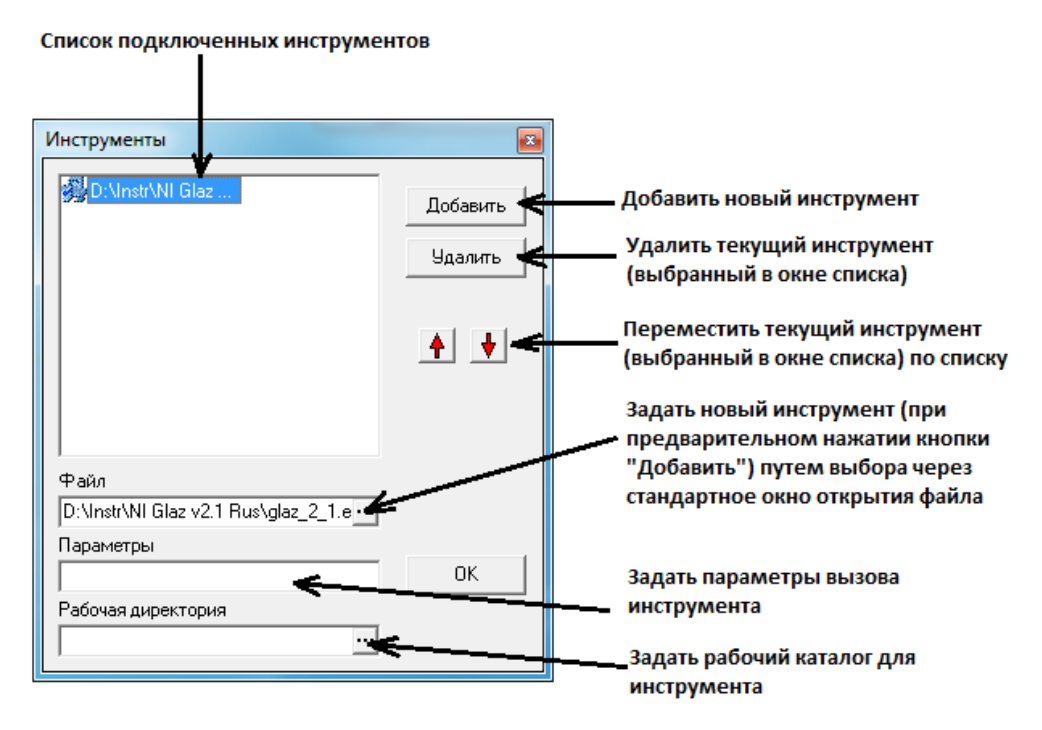

При выборе названия инструмента из выпадающего списка запускается и исполняется соответствующее ему приложение, заданное в поле для ввода Файл окна настройки.

### <span id="page-26-0"></span>**2.5.5 Пункт «?» главного меню**

При выборе пункта **?** главного меню, присутствующего на всех рабочих местах, открывается выпадающее меню с командами:

**В Справка (F1)** – получить справочные данные по работе в текущем интерфейсе или по работе всей программы, в зависимости от выбора команды на специальной панели кнопок управления справочными данными (рис. 2.15).

*Рис. 2.15 Вид выпадающего меню пункта «?» главного меню и фрагмента окна справки* 

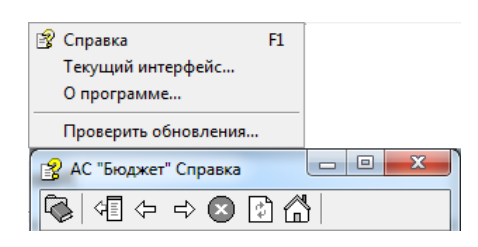

Примечание – Имеется возможность управления расположением окна справки (см. п. 2.11 [«Управление расположением окон, отражающих окно справки, панель параметров запроса и панель доски](#page-41-0)  [объявлений»](#page-41-0) текущей книги 1 данного Руководства АС «Бюджет»).

- − **Текущий интерфейс** получить информацию о текущем объекте (интерфейсе). При выборе команды появляется окно с таблицей, содержащей следующие поля (рис. 2.16):
	- − Приложение полный путь к основному исполняемому модулю АС «Бюджет» WorkPlace.exe.
	- − Страница наименование текущего интерфейса, заданное в поле Заголовок закладки детализации Интерфейсы для данного рабочего места, указанного в таблице заголовков раздела **Рабочие места** интерфейса Администратор.
	- Интерфейс уникальный идентификационный номер (GUID), регистрационный ключ интерфейса.
	- − Файл местоположение модуля системы, реализующего текущий интерфейс.
	- Версия номер версии модуля системы, реализующего текущий интерфейс.
	- Код интерфейса код интерфейса, соответствующий значению поля Код объекта в интерфейсе Объекты РМ Администратор.
	- Права, блокировки по кнопке В модальном окне отражается информация о правах, блокировках и разблокировках, проверках и фильтрах справочников, назначенных текущему пользователю в данном интерфейсе.

*Рис. 2.16 Вид информационного окна о текущем интерфейсе (для пользователя SYSDBA)*

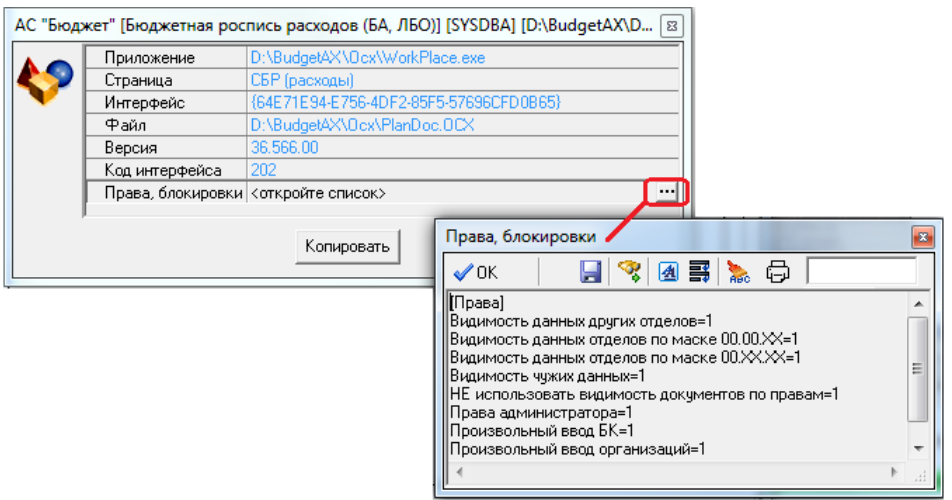

- − **О программе**  вывести окно с дополнительной информацией о программе (рис. 2.17):
- *Рис. 2.17 Вид информационного окна АС «Бюджет»*

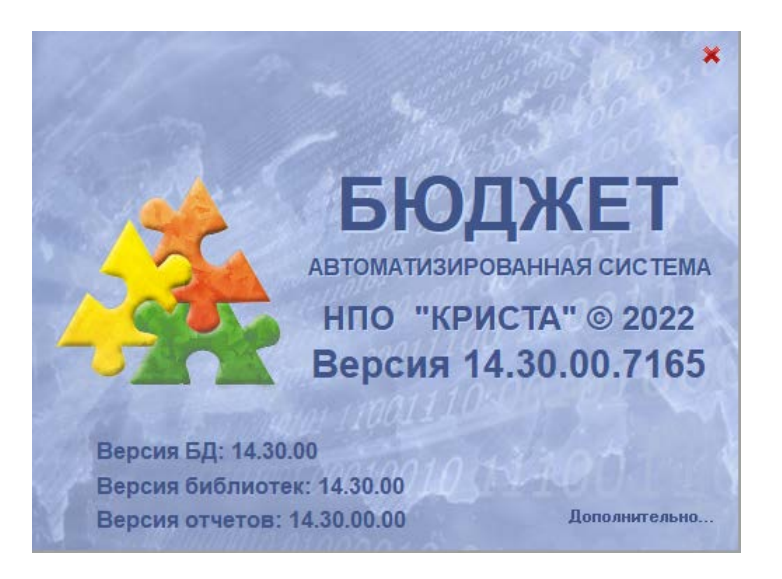

- В строке Версия, размещаемой в центре окна, указывается номер текущей версии программы АС «Бюджет».
- − При открытии окна заставки происходит сканирование модулей системы. В строке Версия БД в нижней части окна по окончании процедуры сканирования выводится номер версии базы данных с датой создания модулей. В строке Версия библиотек выводится номер текущей версии используемых библиотек системы. В строке Версия отчетов выводится номер текущей версии отчетов.
- Выход из информационного окна осуществляется щелчком левой кнопки мыши вне заставки или нажатием на скрытую кнопку  $\mathbf{X}$  в правом верхнем углу окна.
- − Существует возможность сравнения версий модулей из файла **Version.txt** с данными из текущей папки **BudgetAx\OCX**. При нажатии на кнопку дополнительно... расположенную в правом нижнем углу окна, выводится окно «Описание версии системы», где отображаются:
- на закладке Общие сведения сведения обо всех версиях обновлений, произведенных над базой данных (в нижней таблице), с указанием текущей версии системы, версии БД, организации-владельце ПО, пути к основной базе данных, базе удаленного реестра, пути к шаблонам и других данных (в зависимости от наличия дополнительных ПМ);
- на закладке Модули информация о модулях текущего каталога с указанием имени файла, версии модуля, версии библиотек, назначения модуля, значения GUID системного объекта, за работу которого отвечает выбранный модуль;
- на закладке Версия наполнения реестра сведения об изменении версии обновления базы удаленного реестра с указанием номера обновления, пользователя, даты, компьютера, пути к базе данных, при подключении к которой выполнялось обновление базы реестра.

Ниже строки заголовка окна «Описание версии системы» расположена кнопка предназначенная для формирования и сохранения отчета о текущей версии системы в htm-формате. Правее указанной кнопки отражается панель добавлен Чдален Изменен служащая для пояснения, каким именно цветом шрифта выделяется информация о соответствующих модулях (зеленый/синий/красный).

Проверить обновления... - предназначен для использования в дальнейшем в работе механизма автообновлений системы.

#### <span id="page-28-0"></span>2.5.6 Пункт «Установки» главного меню

Пункт Установки появляется в главном меню только в отдельных интерфейсах РМ Казначейство, Работа с ФК и некоторых других. При выборе пункта открывается выпадающее меню, в котором могут содержаться следующие команды: Установки

Текущий номер мем. ордеров... Текущий номер мем. ордеров - отражается только в интерфейсах (03.23) Утверждение ОФ и (03.24) Распределение ОФ РМ Работа с ФК, (03.01) Внутренняя переброска и (03.03) Внутренние зачисления(разассигновка) РМ Казначейство. При выборе команды появляется дополнительное окно, в котором хранится номер следующего мемориального ордера. При необходимости можно изменить значение номера мемориального ордера.

#### <span id="page-28-1"></span>2.5.7 Пункт «Автонумерация» главного меню

Пункт Автонумерация главного меню появляется только в интерфейсе (03.08) Внутренние платежи РМ Казначейство. При выборе пункта открывается выпадающее меню с командами:

- Пронумеровать все пронумеровать все непронумерованные документы интерфейса.  $\equiv$
- Пронумеровать выделенные пронумеровать только выделенные документы интерфейса.
- Установить начальный № автонумерации - в появляющемся окне «Свойства автонумератора» отражаются параметры:
	- Текущее значение определяет номер, который будет установлен при нумерации следующего документа интерфейса, изменяется путем установки значения параметра Новое значение в данном окне.

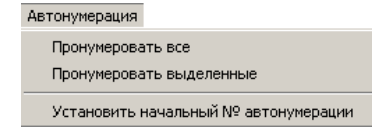

− Новое значение – определяет номер, который будет установлен в параметре Текущее значение данного окна при следующем выборе команды **Автонумерация\Установить начальный № автонумерации**, при этом значение данного параметра вводится с клавиатуры или с помощью кнопок увеличения/уменьшения, по умолчанию не заполнено.

### <span id="page-29-0"></span>**2.5.8 Пункт «Настройки» главного меню**

Пункт **Настройки** главного меню появляется только в интерфейсах Администратор отчетов и окружения интерфейсов РМ Администратор и (44.01) Расходные расписания РМ Работа с ФК. При выборе пункта открывается выпадающее меню с командами, зависящими от интерфейса:

- в интерфейсе Администратор отчетов и окружения интерфейсов подменю содержит 3 подпункта:
	- **Установить путь к шаблонам** обеспечивает вызов дополнительного окна «Обзор папок» для установки пути к папке с шаблонами отчетов (элементов окружения).
	- **⊡ Права пользователей** служит для вызова дополнительного окна «Права пользователей», в котором отображаются список пользователей и назначенные им права на текущий интерфейс. При соответствующих

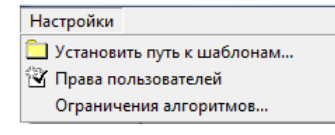

правах на изменение текущих настроек интерфейса возможна корректировка прав пользователей путем выбора из выпадающего списка со значениями «Администратор», «Опытный пользователь», «Пользователь».

- − **Ограничения алгоритмов…** служебная команда, доступна только разработчикам системы;
- − в интерфейсе (44.01) Расходные расписания вызывается дополнительное окно «Настройки», содержащее логические параметры:
	- − **Синхронизировать дату принятия для ОФ** регулирует возможность при установке вручную даты принятия расходного расписания автоматически устанавливать ту же дату принятия в соответствующих исходных документах, отражающих

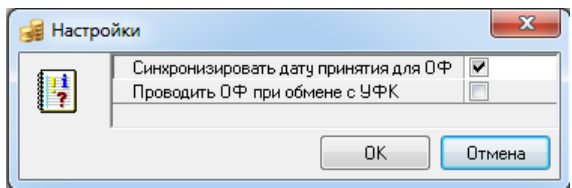

выделение предельных объемов финансирования, в интерфейсах (03.23) Утверждение ОФ, (03.24) Распределение ОФ РМ Работа с ФК. Предусматривается возможность разбиения исходных документов с ПОФ, входящих в разные расходные расписания.

− **Проводить ОФ при обмене с УФК** - регулирует возможность в ходе обработки входящих электронных пакетов в интерфейсе РМ Электронный обмен (при наличии ПМ) заполнять одновременно дату принятия в расходных расписаниях и во входящих в них исходных документах, отражающих выделение ПОФ или ОФ, созданных на интерфейсах (03.23) Утверждение ОФ, (03.24) Распределение ОФ, (03.01) Внутренняя переброска или (03.03) Внутренние зачисления(разассигновка).

### <span id="page-29-1"></span>**2.5.9 Пункт «Отчеты» главного меню**

Пункт **Отчеты** главного меню появляется только при работе с отчетами в интерфейсе Отчеты. При выборе пункта открывается выпадающее меню с командами (рис. 2.18):

*Рис. 2.18 Вид выпадающего меню пункта «Отчеты» главного меню (для SYSDBA)*

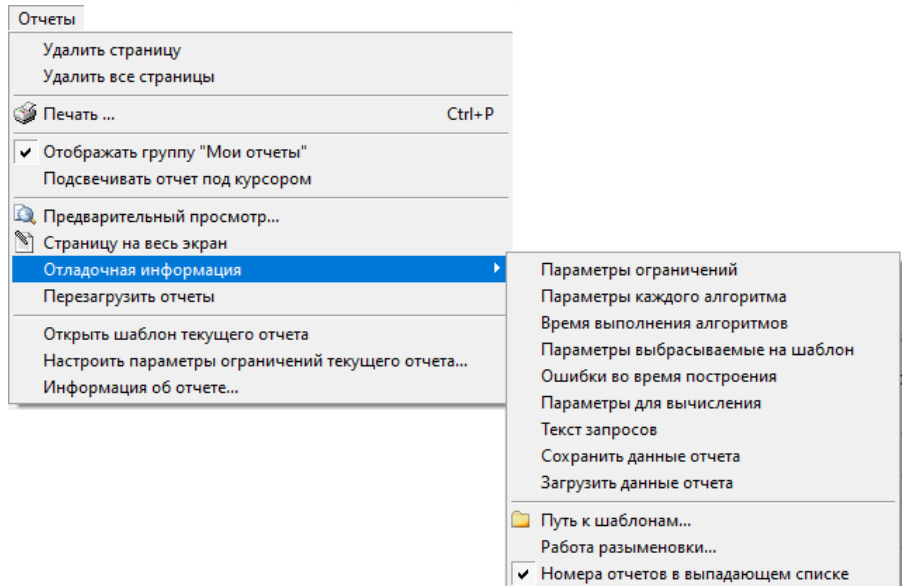

- − **Удалить страницу** удалить из рабочей области текущую страницу сформированного отчета.
- **Удалить все страницы** удалить из рабочей области все страницы сформированных отчетов, которые запоминаются на отдельных листах в течение всего текущего сеанса запуска.
- **В Печать** (Ctrl+P),  **Предварительный просмотр** напечатать сформированный отчет, в том числе с помощью горячих клавиш **<Ctrl+P>**, осуществить предварительный просмотр печатного вида подготовленного отчета. При этом обеспечивается выполнение дополнительных функций: выбрать нужный принтер из настроенных доступных, задать размер и подачу бумаги, печатаемый диапазон страниц и число копий, настроить поля печати, нумерацию страниц и т.п.
- − **Отображать группу «Мои отчеты»** логическая опция. Если флаг-галочка установлен, то при создании пользователем локальных динамических настроек для отчетов в выпадающий список отчетов добавляется группа «Мои отчеты», в которую включаются все динамические настройки, созданные этим пользователем на данном рабочем месте. Список настроек в группе «Мои отчеты» сохраняется локально для каждого пользователя. Если флаг-галочка не установлен, то в списке отчетов динамические настройки отражаются, как и прежде. Опция доступна для изменения всем пользователям, по умолчанию установлена.
- − **Подсвечивать отчет под курсором**  логическая опция. Если флаг-галочка установлен, то в выпадающем списке отчетов при наведении на любую строчку курсора данная строка будет подсвечиваться синим. Если флаг-галочка не установлен, то название отчета, выделенного курсором, не подсвечивается.
- **•• Страницу на весь экран** развернуть рабочую область отчета на весь экран. Возврат в обычный режим работы осуществляется нажатием клавиши **<Esc>**.
- − **Отладочная информация** содержит логические опции и команды, используемые при отладке и построении отчета, настройке и формировании шаблонов отчетов:
- − **Параметры ограничений**, **Параметры каждого алгоритма**, **Время выполнения алгоритмов** (только для SYSDBA) – логические опции для настройки вывода в протокол выполнения параметров-ограничений, параметров алгоритмов и времени работы каждого алгоритма.
- − **Параметры, выбрасываемые на шаблон**, **Ошибки во время построения**, **Параметры для вычисления**, **Текст запросов** (только для SYSDBA) – логические опции для настройки вывода в протокол расчетов служебной информации.
- − **Сохранить данные отчета** (только для SYSDBA) логическая опция, регулирует возможность сохранения формируемого отчета в rinf-файл для последующей загрузки в АС «Бюджет». При установленном флаге-галочке при запуске формирования отчета по кнопке **Выполнить** выводится окно проводника для задания пути и имени сохраняемого rinf-файла отчета.
- − **Загрузить данные отчета** (только для SYSDBA) логическая опция, регулирует возможность загрузки данных отчета из ранее сохраненного rinf-файла. При установленном флаге-галочке при формировании отчета по кнопке **Выполнить** открывается окно проводника для выбора rinf-файла, соответствующего данному отчету. После этого отчет отражается в сохраненном ранее виде.

Примечание – Команды **Сохранить данные отчета** и **Загрузить данные отчета** предназначены для отладки отчетов при возникновении несистематических ошибок, поскольку данные сохраняются в rinf-файл в первоначальном виде, в отличие от сохранения в Excel, когда данные уже дополнительно обработаны.

- **Путь к шаблонам** (только для SYSDBA) настроить путь к папке с шаблонами отчетов в дополнительном окне. Шаблоны отчетов, как правило, располагаются в каталоге **\BudgetAx\Reports\Новые отчеты\**. После задания нового пути к шаблонам следует выполнить команду **Отчет\Перезагрузить отчеты**.
- − **Работа разыменовки** (только для SYSDBA) команда используется для отладки скриптов, шаблонов отчетов, тестирования и т.д. Под разыменовкой понимается преобразование хранимого значения поля по некоторому, определяемому именем разыменовки, правилу. При выборе команды появляется диалоговое окно «Работа разыменовки» (рис. 2.19) для проверки работы разыменовки полей отчета, правильности используемых ссылок. В поле Что разыменуем окна указывается значение проверяемой ссылки. В поле Имя разыменовки окна указывается, каким образом проверяется ссылка. По кнопке **Разыменовать** запускается процедура разыменовки. В поле Результат работы разыменовки окна отображаются параметры результата работы процедуры разыменовки. Подробнее о назначении полей окна и закладок:

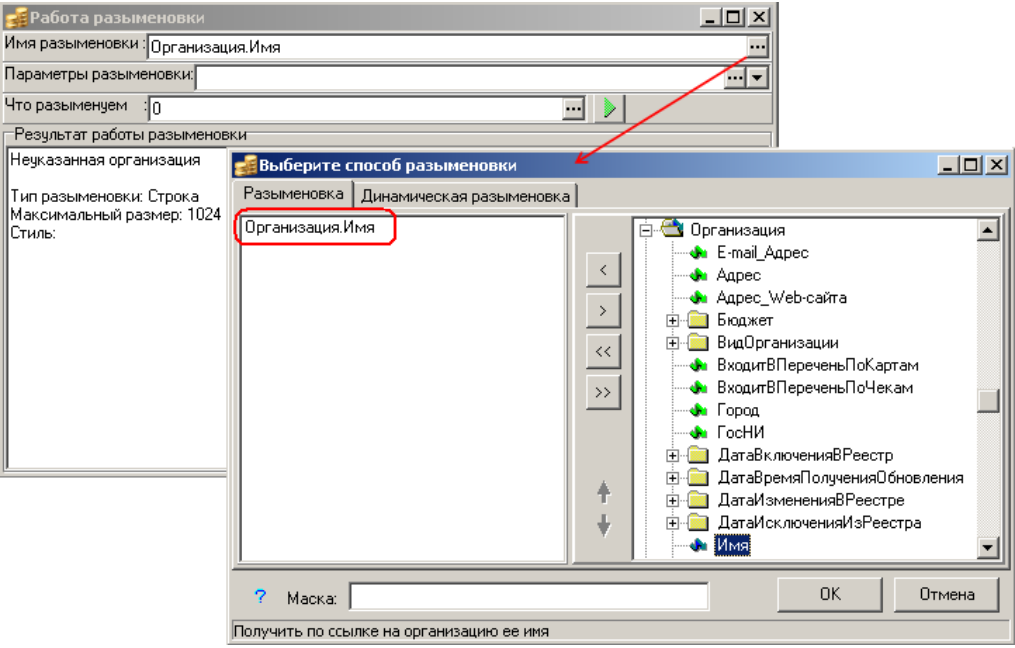

#### Рис. 2.19 Вид окна «Работа разыменовки»

- Имя разыменовки поле служит для выбора того варианта разыменовки поля отчета, в соответствии с которым значение ссылки определенным образом выводится в формируемый отчет. По кнопке вызова модального справочника ... поля вызывается диалоговое окно для выбора способа разыменовки на соответствующих закладках Разыменовка и Динамическая разыменовка:
	- $Ha$ закладке Разыменовка осуществляется работа  $\rm{co}$ статическими разыменовками. В правой части дополнительного окна представлено иерархическое дерево всех возможных элементарных разыменовок различных уровней вложенности, в левой части окна отображается текущая Полная разыменовка поля записывается разыменовка. как список элементарных разыменовок, разделенных знаком точки «.».

Для сохранения, удаления и перемещения текущих разыменовок служат вертикально расположенные кнопки < **Добавить**, > **Удалить**, << **Добавить** все, >> Удалить все, + Переместить разыменовку вверх, + Переместить разыменовку вниз. Из выпадающего списка выбирается время выполнения скрипта разыменовки вычисляемого поля из значений: «Стандартно» (после группировки и сортировки), «До сортировки», «До группировки».

В необязательном поле Маска можно задать образец форматирования разыменованного значения поля. При применении маски в отчет копируется ее текст, а управляющие символы заменяются на параметры (выбранные способы разыменовки). По кнопке  $\overline{?}$  Справка о маске разыменовки (внизу слева) вызывается окно помощи с описанием возможных форматов (строковый и числовой) вывода разыменовки, приводятся примеры. В части диалогового окна выводится пояснительная строка, нижней расшифровывающая получившуюся цепочку разыменовки (например, «Получить по ссылке на организацию ее имя»).

- Динамические разыменовки, работа с которыми осуществляется на закладке Динамическая разыменовка, являются расширением статической части, заданной непосредственно в реализации разыменовщика, частью динамической, которая строится на основании метаданных, хранимых в БД. Технически это позволяет получить доступ ко всем таблицам БД в виде «почти как есть», а так же к ряду сконструированных сущностей на основе таблиц (выборок). Выбор разыменовок осуществляется аналогично закладке Разыменовка из иерархического дерева, расположенного в правой части окна. Слева расположены информационные поля, содержащие данные о выбранной в данной момент разыменовке (Маска, Тип, Размер, Комментарий, Таблица).
- Параметры разыменовки служит для передачи значений текущего Бюджета, даты аудита и других дополнительных параметров разыменовки.
- Что разыменуем поле для указания значения ссылки, по которой производится заполнение поля отчета
- Результат работы разыменовки поле содержит результат и служебную информацию о параметрах результата работы разыменовки (Тип разыменовки, Максимальный размер, Стиль).
- Номера отчетов в выпадающем списке (всем) при выборе опции в выпадающий список названий отчетов добавляются их номера в соответствии с используемой в [ 02.02.01.00] Бюджет …∣ программе классификацией отчетов
- Перезагрузить отчеты (для всех) перезагрузить шаблоны отчетов.
- **Открыть шаблон текущего отчета** (только для SYSDBA) при выборе команды запускается программа «Редактор шаблонов» Editor.exe (см. п. 4.2.1 «Структура окна редактора xlc-шаблонов (Editor.exe) и принципы работы» главы 4 «Настройка шаблонов отчетов и других элементов окружения интерфейсов» в Руководстве администратора), в окно которой загружается текущий шаблон отчета, и где, в соответствии с назначенными правами, можно осуществить редактирование шаблона или создание пользовательского шаблона отчета.
- Настроить параметры ограничений текущего отчета... (доступна только SYSDBA и применима только для пользовательских отчетов вида XX.XX.XX.XX) - команда предназначена для изменения настроек панели параметров-ограничений отчета непосредственно из интерфейса Отчеты. При выборе данного пункта открывается модальная форма «Общие параметры», содержащая список возможных параметровограничений отчета, аналогичная форме, вызываемой в поле Параметры закладки Отчеты интерфейса Администратор отчетов и окружения интерфейсов для данного отчета.
- Информация об отчете (для всех) при выборе команды выводится дополнительное окно с информацией о текущем отчете, содержащее поля Код, Имя отчета, Макрос, Шаблон (на закладке Основная информация) и описание назначения отчета (на закладке Дополнительная информация).

### <span id="page-33-0"></span>2.6 Главная панель кнопок управления

Главная панель кнопок управления интерфейса может содержать следующий набор кнопок (рис. 2.20):

*Рис. 2.20 Пример главной панели кнопок управления интерфейса* 

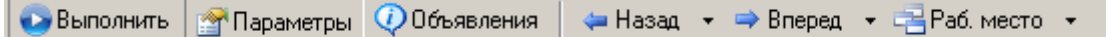

**→ Выполнить** Выполнить – выполнить операцию, соответствующую функции данного интерфейса (активизировать интерфейс ввода первичных данных; выбрать в интерфейс ввода документы, удовлетворяющие условиям, заданным на панели параметров запроса; сформировать печатный вид первичного документа; сформировать отчет, др.). С нажатия на эту кнопку начинается работа на каждом интерфейсе и выполняется любой отчет. При нажатии на кнопку **Выполнить** (также при выборе команды **Сервис\ Выполнить** (**Ctrl+D)** главного меню или сочетания клавиш <**Ctrl + D>**) отображается дополнительное окно формирования данных, в котором условно отображаются процесс и время выполнения действия (рис. 2.21). Если в окне формирования установлен флаг-опция Системный звук по завершению, то после

завершения выполнения действия проигрывается системный звук. При перезагрузке системы установленный флаг-опция сохраняется в системном реестре рабочей станции. Настройка звука производится через системное меню (например, для ОС XP Professional строка запуска имеет вид **Пуск\Настройка\Панель управления\Звуки и аудио устройства\ Звуки\Стандартный звук**).

*Рис. 2.21 Пример отображения выполняемого действия по инициализации интерфейса* 

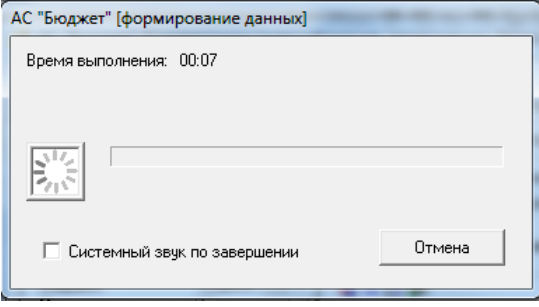

**⊡ Параметры Параметры** – показать/скрыть в рабочей области интерфейса панель параметров запроса, где задаются условия выборки информации для отображения данных в интерфейсе ввода или условия формирования отчета. При нажатой кнопке

**Параметры** (также при выборе команды **Сервис\ Параметры (Ctrl+G)** главного меню или сочетания клавиш <**Ctrl + G>**) панель параметров запроса отражается (по умолчанию). При повторном нажатии на кнопку панель параметров запроса скрывается. В интерфейсах, не имеющих панели параметров, кнопка

## **Параметры Параметры** неактивна.

Существует возможность изменять месторасположение панели параметров. Подробнее о возможностях управления расположением окна панели параметров см. п. 2.11 [«Управление расположением окон, отражающих окно справки, панель параметров](#page-41-0)  [запроса и панель доски объявлений»](#page-41-0) текущей книги 1 данного Руководства.

− **Объявления –** показать/скрыть в рабочей области доску объявлений, позволяющую всем пользователям, работающим в АС «Бюджет», одновременно получать непосредственно в программе сообщения, объявления и другую информацию, размещаемую администратором системы на определенном информационном ресурсе.

Примечание – Кнопка отражается на панели кнопок управления только при наличии значения константы системы Системные настройки\Адрес информационного сервера (подробнее см. п. 2.9 [«Доска](#page-37-0)  [объявлений»](#page-37-0) текущей книги 1 данного Руководства АС «Бюджет»).

← Назад ► и → Вперед ► – кнопки навигации, позволяющие осуществить переход по ранее загруженным на рабочих местах интерфейсам и отчетам, согласно ранее загруженным на рабочих местах интерфейсам и отчетам, согласно предшествовавшей последовательности их выбора пользователем в текущем сеансе работы. Каждая из кнопок навигации ← Hasan + → Briepen + → Pa6, Mecro + имеет выпадающий список с **E Доходы. Выписка из банка** наименованием рабочих мест, Бюджетная роспись расходов (БА, ЛБО). Отчёты. Бюджет  $\blacksquare$  Бюджетная роспись расходов (БА,ЛБО). Роспись, кассовый план по ПБС (расходы) интерфейсов и отчетов, упорядоченных в соответствии с историей их выбора. В выпадающем списке объектов названия интерфейсов помечаются значком **. ...** названия отчетов - значком **. ...** В названии отчета присутствует также название рабочего места, на котором он расположен. Переход к нужному интерфейсу или отчету выполняется после выбора его из выпадающего списка. **- Раб. место • Рабочее место** – выбрать из выпадающего списка новое рабочее место и

интерфейс (в список включены доступные данному пользователю рабочие места,<br>упорядоченные по алфавиту). Вместо указанной кнопки упорядоченные по алфавиту). Вместо указанной кнопки можно также использовать команду главного меню **Сервис\ Выбрать рабочее место**…

Примечание – Разработчики системы оставляют за собой право видоизменять меню и панель кнопок управления.

## <span id="page-35-0"></span>**2.7 Панель интерфейсов**

Панель интерфейсов (панель с кнопками, имеющими названия использованных в текущем сеансе работы интерфейсов) предназначена для быстрого перемещения по этим интерфейсам. Панель интерфейсов может располагаться выше (по умолчанию) или ниже рабочей области интерфейса или совсем отсутствовать. Расположение и видимость панели интерфейсов регулируется путем последовательных нажатий на сочетание клавиш **<Ctrl + T>**

или выбора команды **Сервис\ Панель интерфейсов (Ctrl+T)** главного меню.

Для перехода на нужный интерфейс следует нажать на кнопку с названием этого интерфейса. Список пополняется по мере обращения к интерфейсам, название каждого последующего интерфейса добавляется в конец списка. Если число обращений к интерфейсам превысило свыше 9, то кнопки с названиями новых интерфейсов располагаются в конце панели, заменяя тем самым кнопки с названиями интерфейсов из начала списка. С помощью контекстного меню, вызываемого правой кнопкой мыши на одной из кнопок панели интерфейсов, можно осуществить следующие операции с кнопками:

**Закрепить кнопку** – сделать кнопку интерфейса видимой всегда на панели интерфейсов.
Примечание – Может применяться пользователем для наиболее часто используемых интерфейсов. При переходе на другие интерфейсы расположение закрепленной кнопки будет смещаться влево до тех пор, пока она не будет первой на панели интерфейсов. При дальнейшем открытии новых интерфейсов данная кнопка будет оставаться видимой, а замещение кнопок новыми, соответствующее новым интерфейсам, будет происходить со второй кнопки.

- − **Удалить кнопку** удалить название интерфейса с панели интерфейсов.
- **Удалить все кнопки** полностью очистить панель интерфейсов, т.е. удалить с нее все названия интерфейсов.

Примечание – Если пользователю назначено только одно рабочее место, то панель интерфейсов не отражается в рабочем окне программы.

## **2.8 Интерфейсы (страницы) рабочего места**

Визуально программа АС «Бюджет» состоит из набора рабочих мест, названия которых соответствуют их функциональному назначению, например: РМ Бухгалтерия, РМ Доходы, РМ Казначейство, РМ Работа с ФК, РМ Справочники и др.

*Рабочее место* представляет собой определенный набор страниц, которые называются *интерфейсами*. Интерфейсы делятся на две большие группы: интерфейсы ввода данных и интерфейсы формирования отчетов.

*Интерфейсы ввода данных* предоставляют пользователю возможность работы с первичными данными – добавлять, удалять, находить, редактировать. Выглядят как обычные электронные таблицы ввода данных: строки – записи различных документов, столбцы – графы текущего документа.

*Интерфейсы формирования отчетов* предоставляют возможность просмотра, сопоставления, аналитического преобразования первичных данных. В отчетах нет возможности изменить или добавить какую-либо информацию, отчеты формируются на основании первичных данных, заведенных через интерфейсы ввода данных. В этих интерфейсах можно производить и сохранять динамические настройки существующих отчетов, группируя информацию из базы данных нужным образом.

Сопровождающий программу администратор (программист) может изменить настройку стандартных рабочих мест, добавив или удалив доступные на них интерфейсы ввода данных или отчеты, создать новые рабочие места, зарегистрировав на нем необходимые в работе интерфейсы и отчеты с различных стандартных рабочих мест. Отдельное рабочее место можно создать и настроить для группы пользователей или даже для каждого пользователя персонально. Количество интерфейсов для каждого рабочего места различно и настраивается на РМ Администратор.

Выбор нужного интерфейса выполняется щелчком левой кнопки мыши на закладке с названием интерфейса или выбирается из выпадающего меню пункта **Интерфейсы** главного меню, включающего перечень интерфейсов текущего рабочего места. Закладка активного интерфейса на рабочем месте подсвечивается.

Интерфейс содержит панель параметров запроса и рабочую область, в которой выполняется работа с данными.

При выборе интерфейса в первый раз надо его активизировать (сделать доступным для работы) или нажатием кнопки **Выполнить** на панели кнопок управления, или командой **Сервис\ Выполнить (Ctrl+D)** главного меню, или нажатием сочетания клавиш **<Ctrl + D>** после задания нужных ограничений выборки данных на панели параметров

запроса. После активизации в рабочей области интерфейса отразится его содержимое. Если интерфейс ранее уже был выбран пользователем в текущем сеансе работы с системой, его содержимое отразится сразу после перехода к нему.

Внешний вид интерфейсов ввода, т.е. графическая настройка (порядок следования колонок параметров документов, их видимость (ненужные можно скрывать), ширина столбцов, возможности их автоматического заполнения или дублирования и т.п.), настраивается на каждой станции клиента программы индивидуально самим пользователем и сохраняется.

## **2.9 Доска объявлений**

В АС «Бюджет» имеется возможность оповещения пользователей о предполагаемом времени установки обновления системы и для централизованной рассылки уведомлений всем пользователям во время их работы с системой. Для просмотра общих сообщений служит кнопка <sup>Q объявления</sup>, которая отражается на главной панели кнопок управления окна системы (рис. 2.22), если в интерфейсе Константы системы установлено значение константы Системные настройки\Адрес информационного сервера.

В константе прописывается сетевой путь до текстового файла (\*.txt), в котором будет записываться нужная информация. После сохранения изменений в файле у пользователей на панели рабочих мест появляется кнопка со всплывающей подсказкой Есть новые сообщения, которая имеет вид  $\overline{\mathbb{Q}}$  Объявления и мигает.

При нажатии на кнопку <sup>Ф Объявления</sup> открывается содержимое файла \*.txt, после чего кнопка прекращает мигать и приобретает вид  $Q$ 06 явления. При последующих изменениях в файле кнопка вновь будет мигать, означая наличие новой информации для пользователей.

*Рис. 2.22 Вид окна доски объявлений и кнопки управления для ее отображения* 

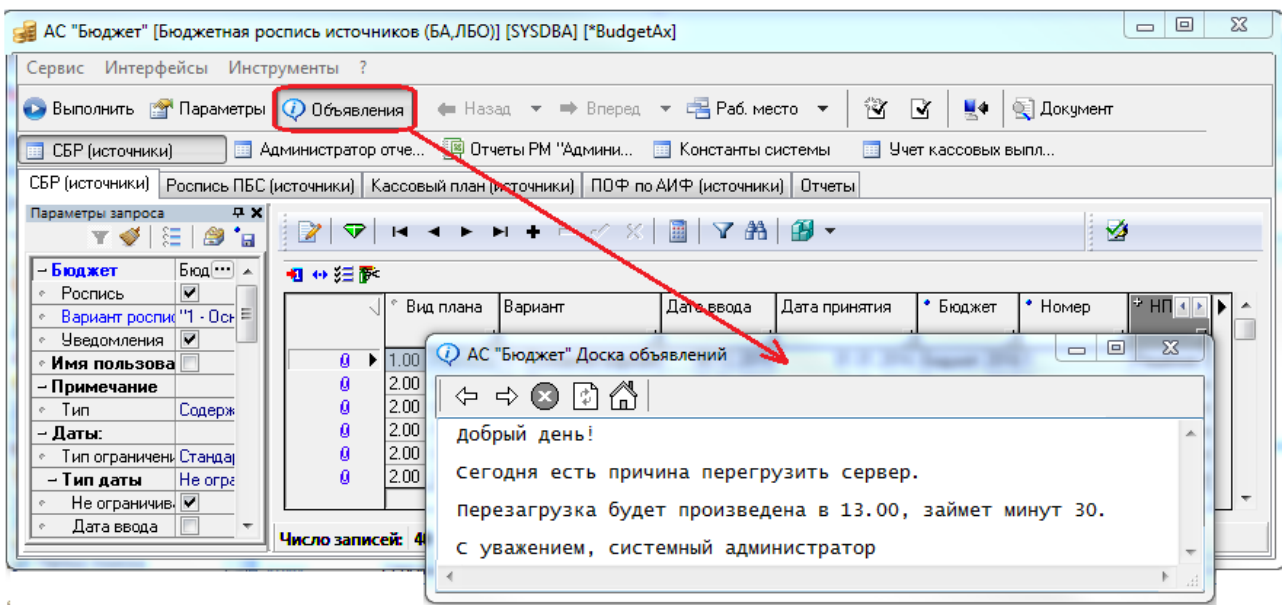

Можно регулировать вид отражения информационного окна с помощью стандартных кнопок, которые используются для окон программы ( **Свернуть**, **Развернуть**, **Закрыть**).

Для скрытия доски объявлений можно также повторно нажать на кнопку  $\overline{\mathcal{Q}}$  Объявления

Примечание – В случае, когда путь к информационному ресурсу в константе системы задан некорректно, в открывшемся окне отображается информация о невозможности отображения указанной страницы.

Кроме того, имеется возможность управления расположением окна панели доски объявлений (см. п. 2.11 [«Управление расположением окон, отражающих окно справки,](#page-41-0)  [панель параметров запроса и панель доски объявлений»](#page-41-0) текущей книги 1 данного Руководства АС «Бюджет»).

Если же в константе прописан путь к каталогу, то при нажатии на кнопку открывается окно браузера, отражающее каталог (страницу) информационного ресурса, путь к которому задан в константе системы Системные настройки\Адрес информационного сервера (рис. 2.23).

*Рис. 2.23 Вид окна доски объявлений и кнопки управления для ее отображения в случае указания в константе пути к информационному серверу*

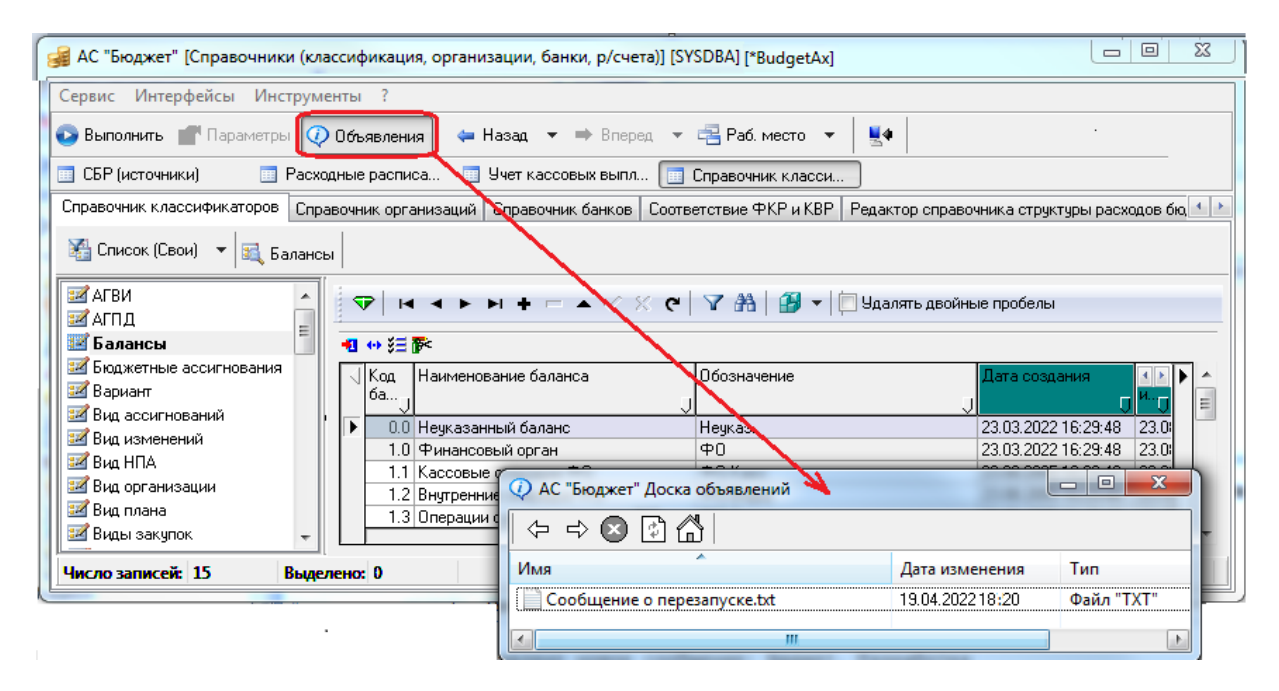

## **2.10 Окно вывода ошибок**

При вводе неполных или некорректных данных в интерфейсы АС «Бюджет» появляется окно вывода ошибок, в котором на трех закладках (Ошибка, Детализация и Список) отражается подробная информация обо всех ошибках, предупреждениях, сообщениях, уведомлениях, возникавших в течение текущего сеанса работы с программой. При этом на закладках Ошибка

и Детализация содержатся сведения только о системных сообщениях с типом **8 Ошибка**, а на закладке Список отражаются все системные сообщения.

Строка заголовка окна вывода ошибок дублирует строку заголовка основного окна АС «Бюджет». Все операции с записями окна вывода ошибок производятся с помощью кнопок на панели управления, расположенной под строкой заголовка. В правой части панели кнопок управления окна отражается номер актуальной версии системы.

На закладке Ошибка отражается текстовая причина текущей ошибки (рис. 2.24).

*Рис. 2.24 Вид окна вывода ошибок на закладке «Ошибка»*

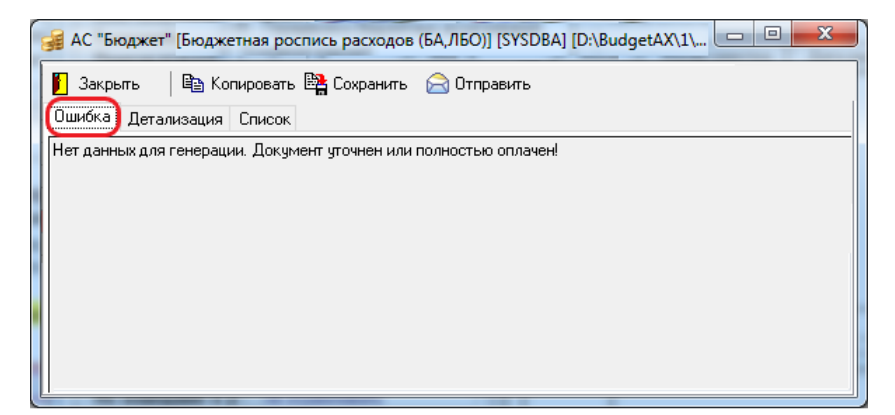

На закладке Детализация отражается системная информация о текущей ошибке (рис. 2.25) и дополнительная информация в виде:

*<Текст ошибки> [АТРИБУТЫ] Класс: <Наименование класса> Время: ЧЧ.ММ.ГГГГ ЧЧ:ММ:СС Интерфейс: <Уникальный идентификатор>*

*Рис. 2.25 Вид окна вывода ошибок на закладке «Детализация»* 

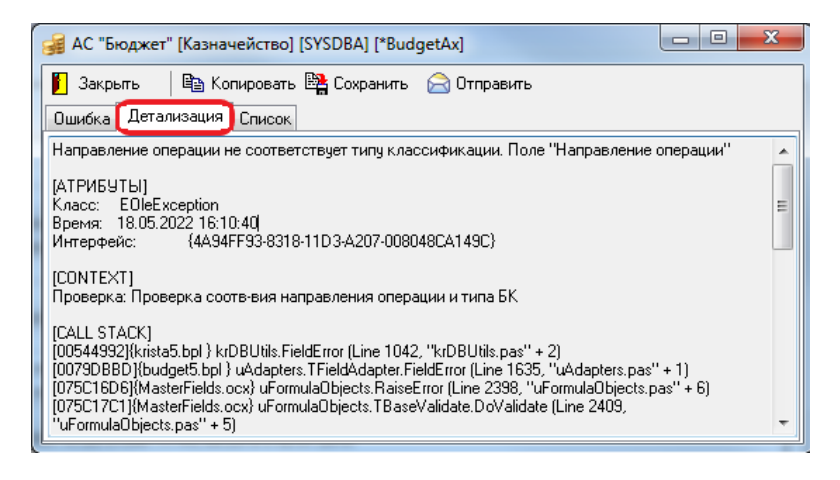

На закладке Список окна вывода ошибок в виде таблицы сохраняются сведения обо всех системных сообщениях за текущий сеанс работы пользователя в порядке их возникновения. Таблица заголовка содержит колонки Сообщение, Время, Категория, отражающие информацию о сообщениях. Для каждой строки заголовка в нижней части окна выводится текст сообщения и дополнительная информация, отражаемая на закладке Детализация окна. На закладке Список в первой колонке таблицы отражается значок типа сообщения. При нажатии левой кнопкой мыши на область заголовка первой колонки возникает выпадающее меню-фильтр со значениями, позволяющими отфильтровать сообщения по типам: <sup>8</sup>Ошибка,  $\bullet$  Предупреждение,  $\bullet$  Сообщение,  $\bullet$  Уведомление (рис. 2.26).

*Рис. 2.26 Вид окна вывода ошибок на закладке «Список» с выпадающим меню-фильтром по типам сообщений*

| E<br>АС "Бюджет" [Справочники (классификация, организации)] [SYS |                            |                     |            |  |  |  |
|------------------------------------------------------------------|----------------------------|---------------------|------------|--|--|--|
| <b>Le</b> Копировать EL Сохранить ● Отправить<br>Закрыть         |                            |                     |            |  |  |  |
| Детализация Список<br>Ошибка                                     |                            |                     |            |  |  |  |
|                                                                  |                            | Время               |            |  |  |  |
| Ошибка                                                           | фикатора. Поле "Тип счета" | 18.05.2022 11:00:36 | Fn         |  |  |  |
| Предупреждение                                                   | фикатора. Поле "Тип счета" | 18.05.2022 11:00:24 | EO.        |  |  |  |
| Сообщение                                                        | фикатора. Поле "Тип счета" | 18.05.2022 11:00:19 | Fn.        |  |  |  |
| Уведомление                                                      | в момент редактирования    | 18.05.2022 10:59:34 | Exc        |  |  |  |
| Поле 'Банк' должно иметь значение                                |                            | 18.05.2022 10:59:14 | Excl       |  |  |  |
| Действие отменено пользователем                                  |                            | 18.05.2022 10:58:43 | Exd        |  |  |  |
| Поле 'Наименование' должно иметь значение                        |                            | 18.05.2022 10:58:24 | ED         |  |  |  |
| Не задан точный признак - БА или ЛБО. Поле "Отнесе               |                            | 18.05.2022.10:35:59 | <b>F</b> n |  |  |  |
| Нельзя принять документ с пустой детализацией. Пол               |                            | 18.05.2022 10:22:35 | EO         |  |  |  |
| Классификатор "Направление". Код "0" не соответст                |                            | 18.05.2022 10:22:34 | Ale        |  |  |  |
| ИмпортЭкспорт.аЫ[163]: Ошибка открытия файла D:\                 | 18.05.2022 10:22:02        | E0                  |            |  |  |  |
|                                                                  | ш                          |                     |            |  |  |  |
| Действие отменено пользователем                                  |                            |                     |            |  |  |  |
| <b>[АТРИБУТЫ]</b>                                                |                            |                     |            |  |  |  |

Для выбора отдельных типов сообщений следует отметить в выпадающем меню нужные значения, нажав на значок, соответствующий типу. При этом у значения меню, отмеченного для фильтрации, значок принимает вид нажатой кнопки. После выполнения фильтрации по типу сообщения в окне вывода ошибок будут отражаться только сообщения, типы которых отмечены для фильтрации в данном меню (рис. 2.27).

*Рис. 2.27 Вид окна вывода ошибок на закладке «Список» с выпадающим меню-фильтром и отфильтрованными данными по типу сообщения «Ошибка»*

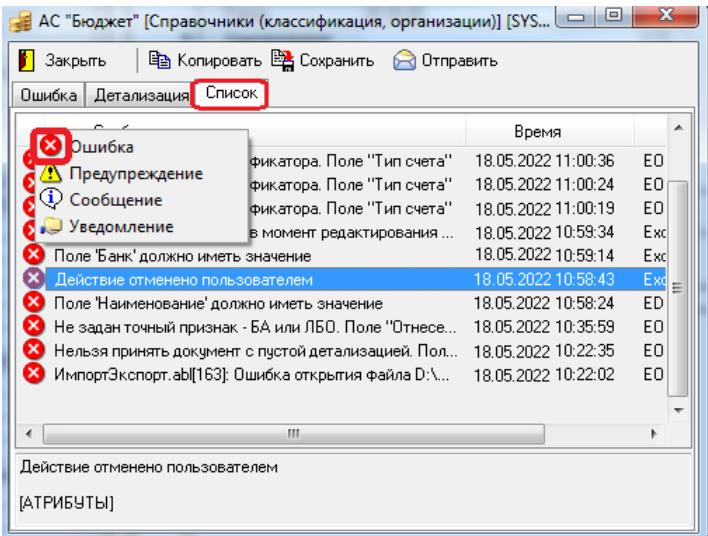

Примечание – Настройка фильтра по типу сообщения действует только в течение времени, когда окно вывода ошибок (или окно вывода системных сообщений) остается открытым. При последующем вызове окна в нем по умолчанию отражаются сообщения всех типов.

Удаление всех записей в таблице системных сообщений на закладке Список производится с помощью команды контекстного меню **Удалить все**, которая становится активной только при наличии на данной закладке хотя бы одной записи (рис. 2.28). После очистки таблицы на

других закладках окна вывода ошибок информация не отражается, элемент управления Ошибки и уведомления…. скрывается.

*Рис. 2.28 Вид окна вывода ошибок на закладке «Список» с контекстным меню* 

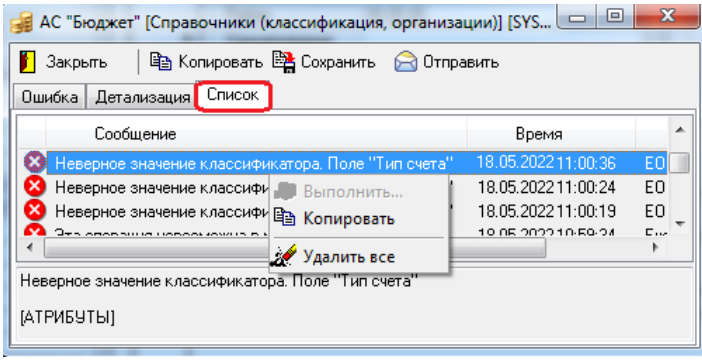

Кнопка **Копировать** окна вывода ошибок (и команда **Копировать** контекстного меню) предназначена для копирования в буфер обмена всей информации, отраженной на закладке Список окна.

Кнопка **Сохранить** окна вывода ошибок (окна вывода системных сообщений) всегда активна и позволяет сохранить всю информацию из буфера в файл протокола \*.log по указанному в окне диалога адресу.

Кнопка **Отправить** используется для автоматического создания письма с темой «Отчет об ошибках» на электронный адрес отдела сопровождения, которое содержит информацию с закладки Список окна вывода ошибок и вложенный текстовый файл. Имя файла имеет формат YYYY\_MM\_DD\_hh\_mm\_ss\_SysInfo.txt, где YYYY\_MM\_DD – дата, hh\_mm\_ss – время (часы, минуты, секунды) возникновения ошибки. Этот текстовый файл содержит подробную информацию об ошибке и компьютере, на котором она возникла, автоматически создается и прикрепляется к письму. Приложение к отчету об ошибках содержит информацию, отображаемую в пункте главного меню **?\О программе\ Дополнительная информация** на закладке Общие сведения.

Закрытие окна вывода ошибок (окна вывода системных сообщений) производится нажатием на кнопку **1 Закрыть** на панели кнопок управления, или нажатием на кнопку **×** в правой части строки заголовка окна, или нажатием на клавиши **<Enter>** или **<Esc>** клавиатуры.

## <span id="page-41-0"></span>**2.11 Управление расположением окон, отражающих окно справки, панель параметров запроса и панель доски объявлений**

В АС «Бюджет» существует возможность управления расположением окон, отражающих панель параметров, панель доски объявлений и окно справки в рабочей области программы.

По умолчанию панель параметров запроса закреплена в левой части рабочей области, заголовок окна имеет серый цвет. Для перемещения панели параметров в рабочей области интерфейса следует установить курсор на строку заголовка окна, нажать левую кнопку мыши и, не отпуская ее, переместить панель параметров запроса в требуемую область интерфейса. При этом заголовок панели параметров станет синего цвета (что соответствует цвету активного окна). Для того чтобы вернуть панель параметров на прежнее место, следует установить курсор на строку заголовка окна, нажать правую кнопку мыши и из выпадающего меню выбрать команду **Закрепить** (рис. 2.29).

*Рис. 2.29 Вид команды «Закрепить» контекстного меню заголовка панели параметров*

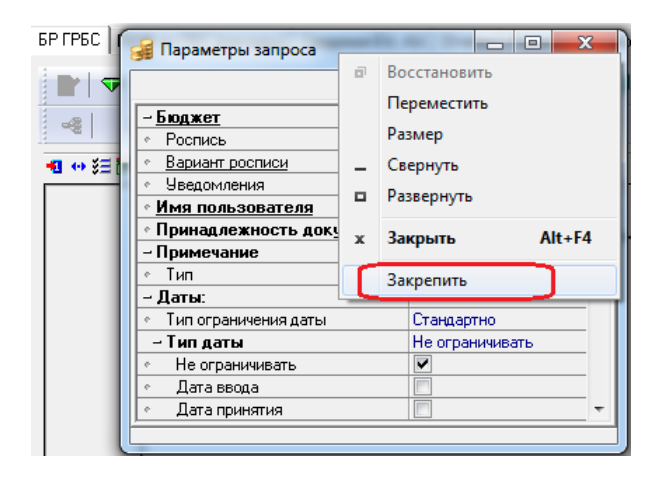

Также для возврата панели параметров, открепленной от основного окна программы, на место по умолчанию предназначена команда **Прикрепить панель параметров** пункта **Сервис** главного меню (рис. 2.30). Данная команда отражается в выпадающем списке пункта **Сервис** только в случае, если панель параметров откреплена от основного окна.

*Рис. 2.30 Вид команды «Прикрепить панель параметров» пункта главного меню «Сервис» в случае, если панель параметров запроса откреплена от основного окна*

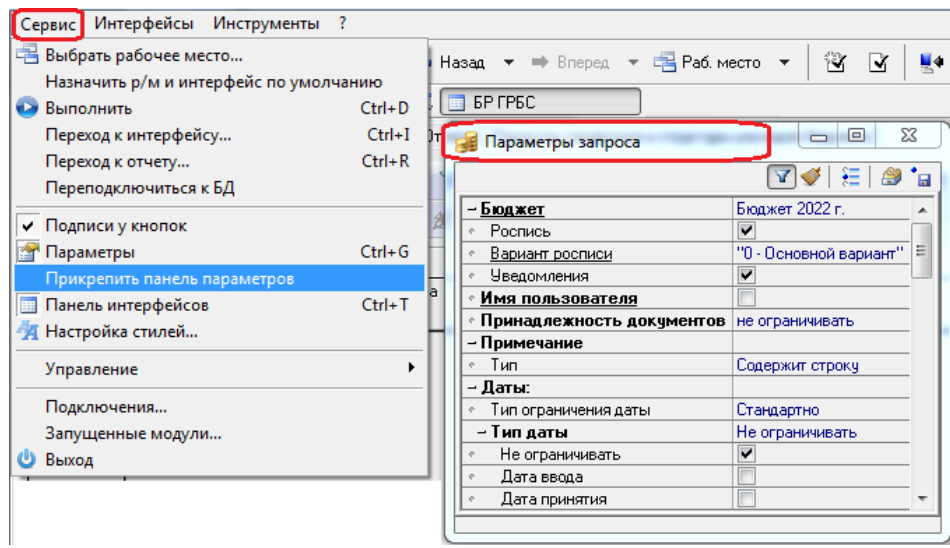

Окна панели параметров, доски объявлений и справки можно объединить в одно окно. Возможны три варианта расположения вышеперечисленных окон:

На отдельных закладках. Для этого одно из окон нужно навести курсором на другое, расположив курсор по центру второго окна. При этом в центре данного окна появится контур, выделенный серым цветом. Если отпустить курсор мыши, то обе панели будут отражаться в одном окне, в нижней области которого появятся закладки с соответствующими названиями панелей – Параметры запроса, АС «Бюджет» Доска объявлений или АС «Бюджет» Справка.

Для того чтобы открепить окна панелей друг от друга, нужно установить курсор на соответствующую закладку и переместить в любое место рабочей области программы.

− Горизонтальное расположение. Для этого одно из окон нужно навести курсором на другое, расположив курсор в правом или левом верхнем углу второго окна. При этом в данном окне появится контур вертикального прямоугольника, выделенный серым цветом. Если отпустить курсор мыши, то обе панели будут отражаться в одном окне, располагаясь слева направо.

Для того чтобы открепить окна панелей друг от друга, нужно установить курсор на заголовок соответствующего окна и переместить в любое место рабочей области программы.

− Вертикальное расположение. Для этого одно из окон нужно навести курсором на другое, расположив курсор в верхней или нижней части второго окна. При этом в данном окне появится контур горизонтального прямоугольника, выделенный серым цветом. Если отпустить курсор мыши, то обе панели будут отражаться в одном окне, располагаясь друг под другом.

Для того чтобы открепить окна панелей друг от друга, нужно установить курсор на заголовок соответствующего окна и переместить в любое место рабочей области программы.

Каждое из окон в отдельности или группу окон, прикрепленных друг к другу, можно закрепить в левой/нижней части рабочей области программы. Для этого нужное окно необходимо подвести курсором к левой/нижней границе области таблицы интерфейса. При этом появится серый контур, равный по высоте/ширине рабочей области программы. Если отпустить курсор мыши, то окно будет располагаться в соответствующей части рабочей области программы. При этом в нем будет доступна кнопка автоскрытия .

Расположение прикрепленных окон сохраняется при перезапуске системы.

# **3 ПАНЕЛЬ ПАРАМЕТРОВ ЗАПРОСА**

## **3.1 Назначение и структура**

Панель параметров запроса – это отдельное окно, в котором пользователь может задавать ограничения на данные, выбираемые из базы данных для их просмотра и анализа, а также задавать определенные параметры и условия при формировании отчета. Набор параметров определяется функциональным назначением интерфейса или темой (классом) отчета, доступного текущему пользователю в интерфейсе Отчеты.

По умолчанию панель параметров расположена слева от рабочей области интерфейса.

Панель параметров запроса состоит из двух колонок. В левой колонке содержатся наименования параметров, а в правой содержатся поля для ввода значений. Положение разделителя, разграничивающего названия параметров от их значений, сохраняется при последующих подключениях к АС «Бюджет».

Параметры могут быть объединены в группы. Знаки «+» или «–» перед названием параметра в левой колонке являются признаком заголовка группы параметров. В раскрытом состоянии заголовок группы отмечен знаком «–», а в свернутом состоянии - знаком «+». Посмотреть или скрыть значения параметров, объединенных в группу, можно путем последовательного двойного нажатия левой кнопки мыши по названию группы параметров. Кроме того, развернуть или закрыть группу параметров можно путем однократного нажатия левой кнопки мыши на соответствующий знак «+» или «–».

При большом количестве параметров-ограничений по правому краю панели параметров запроса появляется полоса прокрутки, обеспечивающая просмотр всех параметров. Ширина панели параметров может регулироваться пользователем. Для изменения ширины следует установить курсор на правую границу панели параметров, при этом курсор изменит свою форму. Затем следует нажать левой кнопкой мыши на видоизмененный курсор и переместить границу в нужное место.

Кроме того, в отдельных интерфейсах и отчетах можно изменить перечень отражаемых на панели запроса параметров (см. п. 3.4.2 «Изменение перечня параметров запроса в [интерфейсах и отчетах»](#page-72-0) текущей книги 1 данного Руководства АС «Бюджет»).

В верхней части панели параметров запроса предусмотрены специальные кнопки управления, позволяющие быстро производить настройку видимости панели параметров и делать удобнее работу пользователей (рис. 3.1).

*Рис. 3.1 Вид кнопок в верхней части панели параметров интерфейса ввода с выпадающим меню кнопки «Работать с шаблонами предустановленных параметров ограничений»*

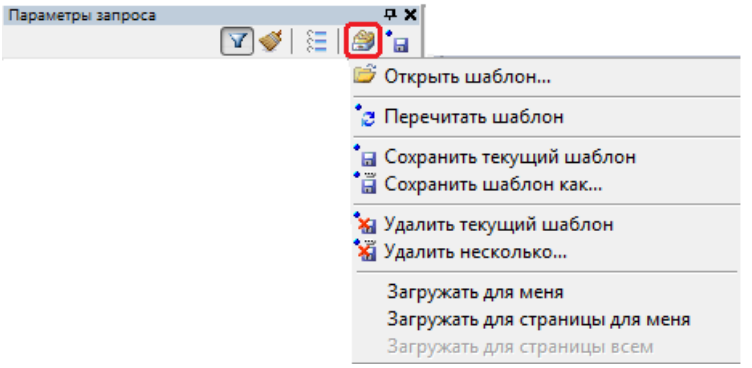

В правом углу строки заголовка «Параметры запроса» расположены кнопки  $\mathbb{F}$  и  $\times$ , предназначенные для настройки видимости панели параметров запроса (см. п. 3.4.1 [«Настройка видимости и месторасположения панели параметров запроса»](#page-71-0) текущей книги 1 данного Руководства АС «Бюджет»).

Ниже строки заголовка панели параметров размещаются следующие кнопки:

- **И Автоподбор допустимых ограничений** (по умолчанию кнопка нажата) включает режим автоподбора допустимых ограничений параметров классификаторов на панели параметров запроса только в отдельных интерфейсах ввода.
- − **Сбросить параметры запроса и вернуться к значениям ограничений по умолчанию** служит для быстрой очистки значений параметров запроса и возвращения всех параметров к значениям по умолчанию. При нажатии кнопки все установленные пользователем значения на панели параметров изменяются на значения по умолчанию.

Примечание – Следует учитывать, что нажатием кнопки будут очищены не все параметры. Часть обязательных параметров (например, Бюджет или Имя пользователя) могут сохранить свое значение. Также для удобства не делается очистка таких параметров как Причина отклонения (по умолчанию будут выбираться только неотклоненные документы).

− **Отметить все ограничения, поддерживающие сохранение**, **Работать с шаблонами**  предустановленных параметров ограничений, **Быстрое сохранение шаблона предустановленных ограничений –** служат для работы с шаблонами предустановленных параметров-ограничений (см. п. 3.3 [«Использование шаблонов предустановленных](#page-54-0)  [параметров ограничений»](#page-54-0) текущей книги 1 данного Руководства АС «Бюджет»).

## **3.2 Способы ввода значений параметров-ограничений**

Существуют различные способы установки значений параметров-ограничений:

- Ввод с помощью клавиатуры.
- Выбор значения из выпадающего списка. При выборе такого параметра в поле для ввода ограничений появляется кнопка **, при нажатии на которую отражается список с** возможными значениями. Список можно открыть и нажатием на горячие клавиши **<Alt +** ↓**>**.
- Выбор значения из модального справочника. При выборе такого параметра в поле для ввола значений появляется кнопка , при нажатии на которую возникает окно модального справочника классификатора, организации или др.
- − Установка/снятие флага-галочки. Применяется для задания логических параметров («Да»/«Нет», «учитывать»/«не учитывать» и т.п.). Отсутствие в поле флага-галочки означает значение «Нет» параметра. Наличие в поле флага-галочки означает значение «Да». Установка/снятие флага-галочки выполняется нажатием левой кнопки мыши или нажатием клавиши **<Пробел>** в строке этого параметра.
- Множественный выбор (или мультивыбор) значений. При возможности указания на панели параметров нескольких значений классификатора и выбора их в соответствующем модальном справочнике параметр-флаг приобретает вид флага-точки, при этом перечень выбранных значений параметра отражается в виде интервала или через запятую.
- Выбор группы документов. Применение параметра-флага, позволяющего при ограничении значений отдельных классификаторов (например, Код цели, Код субсидии, Код целевых средств, др.) выбирать группы документов с заполненными или незаполненными значениями данного классификатора (выбор из выпадающего списка с соответствующими значениями). Если в параметре не указано точное значение, то при последовательном проставлении флага-опции в параметре отражаются значения:
	- − «Пусто» (т.е. флаг не установлен).
	- − «Только заполненные» в интерфейсе отражаются только документы, у которых поле, соответствующее данному классификатору, имеет значение.
	- − «Только незаполненные» в интерфейсе отражаются только документы, у которых поле, соответствующее данному классификатору, не имеет значения.

Если значение параметра не установлено, то при последовательном проставлении флагаопции в параметре отражаются значения: «Пусто» (т.е. флаг не установлен); «Только незаполненные»; «Только заполненные».

- Автозавершение ввода ограничения. Для параметров классификаторов с возможностью множественного выбора обеспечивается возможность автозавершения ввода значений, т.е. при вводе части ограничения программа предлагает наиболее подходящие варианты значений (см. п. 3.2.1 [«Автозавершение ввода ограничения с клавиатуры для параметров](#page-47-0)  [классификаторов с возможностью множественного выбора»](#page-47-0) текущей книги 1 данного Руководства АС «Бюджет»).
- Автоподбор допустимых ограничений из числа введенных данным пользователем значений (только для интерфейсов класса (02.хх) РМ Бюджетная роспись расходов (БА, ЛБО), отдельных интерфейсов РМ Казначейство, Работа с ФК, интерфейса (09.03) Выписка по доходам, у которых в верхней части панели параметров запроса доступна и нажата кнопка

**<sup></sup> Автоподбор допустимых ограничений**). Программа на основании ранее введенных на текущем интерфейсе документов сама определит допустимые комбинации ограничений и поможет при вводе ограничения, исключив те значения, которые не были указаны в документах (см. п. 3.2.5 [«Автоподбор допустимых ограничений»](#page-50-0) текущей книги 1 данного Руководства АС «Бюджет»).

- − Ограничение значения по отдельным разрядам кода классификатора. При вводе значения параметра классификатора можно задавать ограничения по отдельным разрядам с клавиатуры, помечая незначимые разряды подчеркиванием (кроме параметров, у которых установлен флаг-галочка для ограничения по точному значению) (см. п. 3.2.2 [«Возможность ограничения по отдельным](#page-48-0) разрядам классификатора» текущей книги 1 данного Руководства АС «Бюджет»).
- Использование шаблонов предустановленных параметров ограничений. Сохранение часто используемых значений параметров-ограничений интерфейса ввода в личный или доступный всем пользователям шаблон предустановленных параметров ограничений позволяет пользователю при работе с интерфейсами применять ранее заданные значения параметров-ограничений, просто загружая нужный набор значений выделенных параметров (см. п. 3.3 [«Использование шаблонов предустановленных параметров](#page-54-0)  [ограничений»](#page-54-0) текущей книги 1 данного Руководства АС «Бюджет»).

Примечание – Текущий шаблон, выбранный на панели параметров с помощью команды **Открыть шаблон...** кнопки **Работать с шаблонами предустановленных параметров ограничений,** остается актуальным и после перезагрузки АС «Бюджет».

- Инвертирование выбора заданного ограничения классификатора. Для параметров классификаторов с мультивыбором обеспечивается возможность установки ограничений с «НЕ», задающих интервал противоположных значений, с помощью пункта «Инвертировать выбор» выпадающего списка значения параметра. Возможно обратное инвертирование с помощью того же пункта списка или в результате снятия флага-точки у значения параметра (см. п. 3.2.3 [«Инвертирование выбора заданного ограничения](#page-49-0)  [классификатора»](#page-49-0) текущей книги 1 Руководства АС «Бюджет»).
- Быстрая очистка установленных значений параметров запроса. Возврат к значениям по умолчанию производится нажатием на кнопку **Сбросить параметры запроса и вернуться к значениям ограничений по умолчанию** в верхней части панели параметров запроса (см. п. 3.2.4 [«Быстрая очистка параметров запроса»](#page-50-1) текущей книги 1 данного Руководства АС «Бюджет»).

Каждый раз после задания или изменения ограничений на панели параметров требуется нажимать кнопку **Выполнить** (или выбрать команду **Сервис\ Выполнить** (**Ctrl+D)** главного меню, или нажать на клавиши **<Ctrl + D>**), чтобы программа выбрала информацию в рабочую область интерфейса ввода или сформировала отчет согласно заданным условиям.

Примечание – Изменение условий на панели параметров запроса и последующее нажатие кнопки **Выполнить** для интерфейсов ввода работает только в режиме заголовков документов. Панель параметров запроса не работает в режиме открытой детализации одного текущего документа.

## <span id="page-47-0"></span>**3.2.1 Автозавершение ввода ограничения с клавиатуры для параметров классификаторов с возможностью множественного выбора**

Для параметров классификаторов с возможностью множественного выбора обеспечивается возможность автозавершения ввода значений, т.е. при вводе с клавиатуры части ограничения программа предлагает наиболее подходящие варианты значений (рис. 3.2).

При вводе с клавиатуры части значения параметра из группы параметров Классификаторы отражается выпадающий список, содержащий значения справочника, соответствующие введенной части. Выпадающий список автозавершения отражается только в том случае, если в справочнике присутствует не более 50 подходящих вариантов значений.

*Рис. 3.2 Пример панели параметров запроса с выпадающим списком автозавершения ввода значения параметра «Код главы»* 

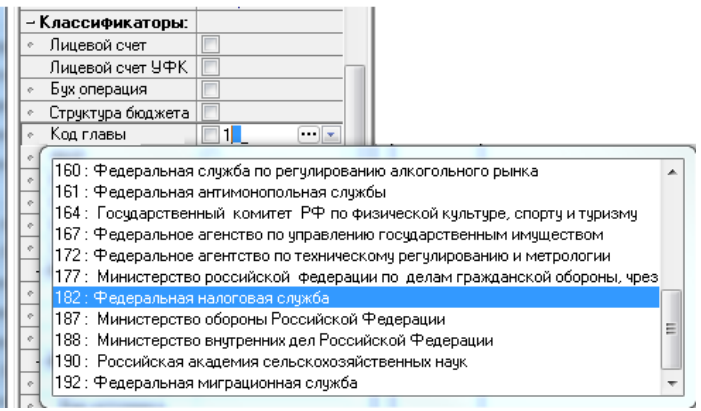

Для выбора нужного варианта значения из выпадающего списка нужно щелкнуть по нему мышкой либо воспользоваться клавиатурой (клавиши <↑>(вверх), **<↓>** (вниз) и **<ENTER>**). Для отмены отражения списка подходящих вариантов нужно щелкнуть мышкой вне списка либо нажать клавишу **<ESC>**.

Если список автозавершения ввода не появляется, нужно попробовать продолжить ввод до тех пор, пока число подходящих вариантов не снизится. Принудительный вызов списка автозавершения производится путем нажатия клавиш **<Ctrl + ↓>**, даже если в область ввода значения параметра не введен ни один символ.

Если при нажатии **<Ctrl + ↓>** область ввода ненадолго окрасилась в светло-красный цвет, значит число вариантов больше 50. Если область ввода значения параметра окрасилась в светло-синий цвет, то варианты автозавершения ввода отсутствуют.

Автозавершение ввода рекомендуется использовать вместе с автоподбором допустимых значений параметров-ограничений (см. п. 3.2.5 [«Автоподбор допустимых ограничений»](#page-50-0) текущей книги 1 данного Руководства АС «Бюджет»). В этом случае число подходящих вариантов значительно сокращается, и окно автозавершения появляется раньше.

#### <span id="page-48-0"></span>**3.2.2 Возможность ограничения по отдельным разрядам классификатора**

При вводе значений параметров классификаторов имеется возможность задавать ограничения по отдельным разрядам с клавиатуры, помечая незначимые разряды подчеркиванием. В этом случае в интерфейсе будут отражаться только документы с теми значениями классификатора, где соответствующие разряды совпадают с указанными на панели параметров.

Для того чтобы пометить разряд значения как незначимый, предусмотрено два способа:

− Использование клавиши **<BackSpace>** для очистки лишних разрядов. Целесообразно применять в тех случаях, когда требуется пометить как незначимые последние разряды значения классификатора (справа).

Если ввод значения осуществляется с первой позиции и выполнен не полностью, то введенное значение автоматически дополняется нулями справа (рис. 3.3). Т.е. при частичном вводе значения параметра РзПр, например, вместо введенного «12. » программа подставит значение «12.00». Исключением являются случаи, когда были нажаты клавиши **<Esc>**, **<BackSpace>**, **<Delete>**, **<←>** (влево) или **<→>** (вправо).

*Рис. 3.3 Пример панели параметров запроса со значением параметра «РзПр» с автоматически добавленными нулевыми разрядами справа* 

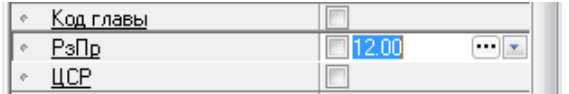

Поэтому, если требуется задать ограничение без учета одного или нескольких последних разрядов (рис. 3.4), то их нужно очистить с помощью клавиши **<BackSpace>** или **<Delete>** либо нажать клавишу **<←>** (влево) или **<→>** (вправо). Тогда нули дописываться не будут.

*Рис. 3.4 Пример панели параметров запроса со значением параметра «РзПр» с очищенными последними разрядами (справа) и выпадающим списком автозавершения* 

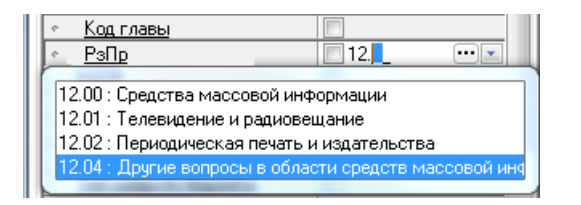

Если при появлении списка автозавершения нажать клавишу <**ESC>** или щелкнуть левой кнопкой мыши в области интерфейса, то список автозавершения закроется, и нули справа от введенных разрядов значения классификатора дописываться не будут.

Ввод значения классификатора в поле ограничения не с первой позиции (рис. 3.5). Целесообразно применять в тех случаях, когда требуется отметить как незначимые при данной выборке первые разряды значения классификатора (слева).

*Рис. 3.5 Пример панели параметров запроса со значением параметра «НПА» с незначимыми (очищенными) в данной выборке первыми разрядами* 

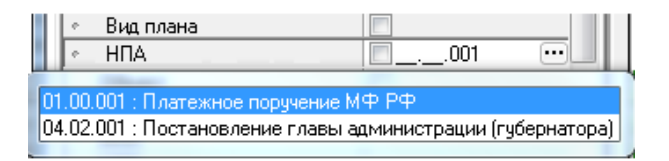

Примечание – Режим ограничения по отдельным разрядам отключается, если у параметра классификатора установлен флаг-галочка для задания ограничения по точному значению. Знак подчеркивания при этом всегда заменяется на ноль.

#### <span id="page-49-0"></span>**3.2.3 Инвертирование выбора заданного ограничения классификатора**

Для параметров с мультивыбором обеспечивается возможность установки ограничений с «НЕ», которые определяют множество значений параметра запроса, "отрицающих" ранее указанное значение (инвертирование выбора). Для установки значений с «НЕ» необходимо в области ввода значения параметра классификатора выбрать в выпадающем списке **•** пункт «Инвертировать выбор» (рис. 3.6). Такой пункт появляется только после ввода значения параметра-ограничения. При перемещении курсора по панели параметров запроса без установки значения параметра выпадающий список с пунктом «Инвертировать выбор» отражаться не будет.

*Рис. 3.6 Пример панели параметров запроса до применения пункта «Инвертировать выбор» из выпадающего списка значения параметра «Лицевой счет»* 

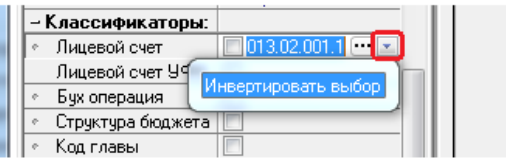

Для обратного инвертирования можно либо выбрать тот же пункт выпадающего списка, либо снять флаг-точку слева от значения параметра классификатора (рис. 3.7).

Рис. 3.7 *Пример панели параметров запроса после применения пункта «Инвертировать выбор» из выпадающего списка значения параметра «Лицевой счет»* 

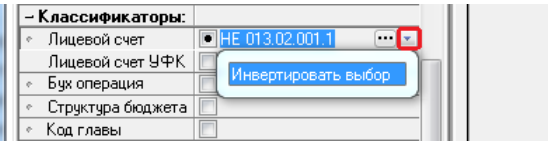

### <span id="page-50-1"></span>**3.2.4 Быстрая очистка параметров запроса**

Позволяет быстро вернуться к значениям параметров по умолчанию нажатием на кнопку

**Сбросить параметры запроса и вернуться к значениям ограничений по умолчанию**, расположенную в верхней части панели параметров запроса. Очистка значений производится не у всех параметров, могут сохранить свое значение обязательные параметры Бюджет или Имя пользователя, а также Причина отклонения (по умолчанию для удобства будут выбираться только неотклоненные документы).

## <span id="page-50-0"></span>**3.2.5 Автоподбор допустимых ограничений**

В интерфейсах РМ Бюджетная роспись расходов (БА, ЛБО) (кроме интерфейсов (02.05) Бюджет и (02.09) Подневный ПОФ), РМ Казначейство (кроме интерфейсов (03.07) Реестры казначейства и (03.08) Внутренние платежи), интерфейсах (03.22) Учет кассовых выплат, (03.23) Утверждение ОФ, (09.03) Выписка по доходам и интерфейсах дополнительного ПМ «Электронный архив» (при его наличии) обеспечивается возможность автоподбора текущим пользователем допустимых ограничений на панели параметров. Признаком того, что в интерфейсе возможен автоотбор ограничений, служит активная кнопка **Автоподбор допустимых ограничений** в верхней части панели параметров запроса интерфейса. По умолчанию режим автоотбора включен (кнопка нажата).

Суть этой возможности заключается в следующем. При поиске специалистом нужных документов на интерфейсе ввода и при указании им определенных значений параметровограничений программа сама отсекает ненужные значения. На основании ранее введенных этим пользователем документов программа определяет допустимые комбинации значений

параметров запроса и исключает при вводе значения, которые не были использованы в документах текущего интерфейса.

Как правило, автоподбор допустимых ограничений поддерживается для параметров, ограничивающих значения основных классификаторов, ограничений по пользователю, счету финоргана (рис. 3.8). Наименования параметров запроса, поддерживающих автоподбор допустимых ограничений, выделяются подчеркиванием.

*Рис. 3.8 Пример панели параметров запроса с параметрами, поддерживающими автоподбор (выделены подчеркиванием)* 

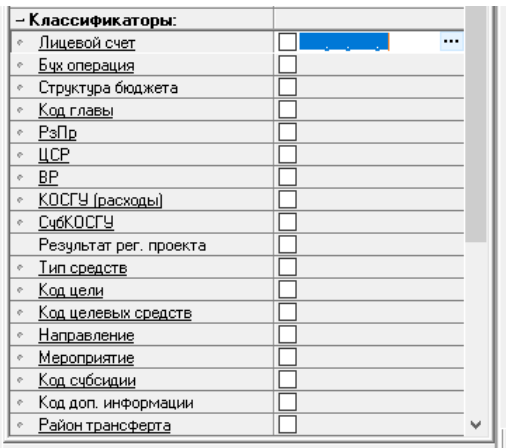

Примечание – Для правильной работы автоподбора допустимых ограничений необходимо задавать значения параметров-ограничений сверху вниз в том порядке, в котором они расположены на панели параметров. В противном случае программа может учесть при фильтрации и те ограничения, расположенные выше, которые пользователь хотел бы впоследствии очистить.

При нажатой кнопке **Автоподбор допустимых ограничений** в модальных справочниках классификаторов, вызываемых на панели параметров, для всех параметров, поддерживающих автоподбор значений, отражаются только значения данного классификатора, которые были введены ранее в данном интерфейсе пользователем, указанным в данный момент в качестве значения параметра Имя пользователя. При этом для удобства пользователя наименования таких параметров на панели параметров запроса могут подсвечиваться разным цветом:

− Красным - если в таких параметрах заданы значения, которые не использовались пользователем, указанным в данный момент в качестве значения параметра Имя пользователя, в данном интерфейсе или отсутствуют в справочнике классификатора в интерфейсе Справочник классификаторов (рис. 3.9).

*Рис. 3.9 Пример панели параметров запроса с параметром «Лицевой счет», введенное значение которого не использовалось текущим пользователем (выделено красным цветом)* 

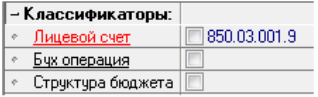

− Синим - если в таких параметрах заданы значения, которые использовались пользователем, указанным в качестве значения параметра Имя пользователя, в данном интерфейсе (рис. 3.10). Параметры подсвечиваются синим цветом только после ввода таких значений и нажатия на кнопку **Выполнить** на панели кнопок управления, или выбора команды **Сервис\ Выполнить (Ctrl+D)** главного меню, или нажатия клавиш **<Ctrl + D>**.

*Рис. 3.10 Пример панели параметров запроса с параметром «Лицевой счет», введенное значение которого уже использовалось текущим пользователем (выделено синим цветом)* 

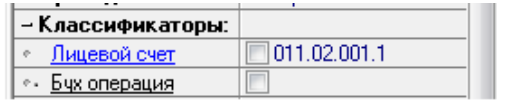

− Розовым – если документы, подходящие под текущее заведенное ограничение, есть в интерфейсе, но с учетом ограничений, установленных на панели параметров выше данного параметра, в интерфейсе не отразится ни одного документа (рис. 3.11).

*Рис. 3.11 Пример панели параметров запроса, введенная комбинация значений параметров (с учетом вышеуказанного «Лицевой счет») не встречается в документах интерфейса* 

|  | – Классификаторы: |              |  |
|--|-------------------|--------------|--|
|  | Лицевой счет      | 002.00.000.0 |  |
|  | Бух операция      |              |  |
|  | Структура бюджета |              |  |
|  | Код главы         |              |  |
|  | РэПр              | 07.09        |  |
|  | ICP               |              |  |
|  |                   |              |  |

Примечание – Недопустимые значения ограничения (при которых название параметра подсвечивается розовым цветом) определяются автоматически только с учетом **вышезаведенных** ограничений на панели параметров запроса. Значения параметров-ограничений, расположенных ниже текущего параметра, при этом не учитываются. Например, на рисунке 3.11 при вводе значения параметра РзПр учитывается значение параметра Лицевой счет, расположенного выше, а значения параметра ЦСР и других классификаторов, идущих ниже, учитываться не будут.

Если кнопка **Автоподбор допустимых ограничений** не нажата, то пользователю в модальных справочниках классификаторов, вызываемых на панели параметров для всех параметров, поддерживающих автоподбор значений, доступны все значения данного классификатора.

**Автоподбор** допустимых ограничений учитывается и при **автозавершении**. При вводе ограничения с клавиатуры с использованием автозавершения ввода в списке наиболее подходящих вариантов останутся только варианты, удовлетворяющие условиям автоподбора допустимых ограничений (рис. 3.12).

*Рис. 3.12 Пример панели параметров запроса с автоподбором допустимых ограничений параметра «Лицевой счет» и с выпадающим списком автозавершения* 

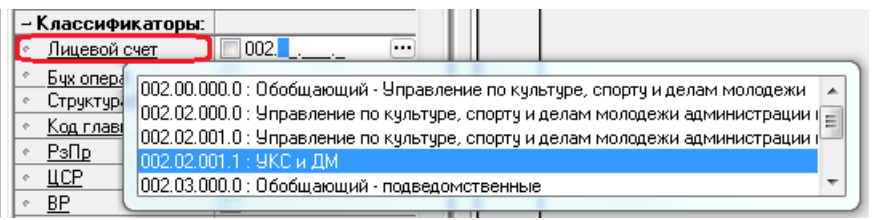

## **3.2.6 Особенности ввода параметров запроса, ограничивающих выборку по атрибутам организаций**

При заполнении параметров запроса из групп параметров, ограничивающих выборку по атрибутам организаций (Организация, Организация-плательщик, Организация-получатель, Бюджетная организация), имеются следующие особенности:

- − Возможен ввод с клавиатуры наименования организации и расчетного счета.
- − Обеспечивается возможность автозавершения ввода при заполнении параметров наименования организации, а также ИНН и КПП. При вводе с клавиатуры части значения параметра из группы Организация, Организация-плательщик, Организация-получатель или Бюджетная организация (рис. 3.13) отражается выпадающий список, содержащий данные организаций, соответствующие введенному значению. Значения в выпадающем списке отражаются в формате: <ИНН>\ <КПП>: <Наименование>.

*Рис. 3.13 Пример панели параметров запроса с выпадающим списком автозавершения ввода параметра «ИНН» группы «Организация-получатель»* 

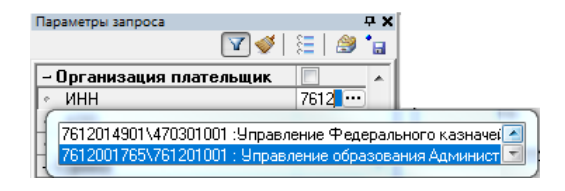

− При вводе значения в параметре Р/с плательщика (Р/с получателя, Р/с) также обеспечивается возможность автозавершения ввода (рис. 3.14). При вводе с клавиатуры части значения параметра, ограничивающего выборку по номеру расчетного счета организации, отражается выпадающий список, содержащий все счета, соответствующие введенному значению.

При этом если организация уже выбрана в параметре Организация (Организация-плательщик, Организация-получатель, Бюджетная организация), то в выпадающем списке отобразятся только счета, принадлежащие указанной организации. Значения в выпадающем списке отражаются в формате: <Р/С> (<ИНН>\ <КПП> <Наименование>).

*Рис. 3.14 Пример панели параметров запроса с выпадающим списком автозавершения ввода параметра «Р/С получателя» группы «Организация-получатель»* 

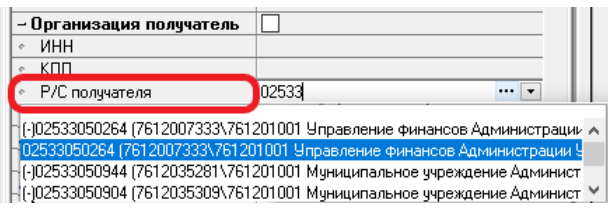

− При установке флага-точки в параметре запроса Организация (Организация-плательщик, Организация-получатель, Бюджетная организация) в связанных параметрах запроса ИНН, КПП, Наименование появляется возможность мультивыбора значений из модального справочника организаций, перечень выбранных значений параметров отражается через запятую. При снятии флага-точки выбрать можно только одно значение атрибута организации.

## <span id="page-54-0"></span>**3.3 Использование шаблонов предустановленных параметров ограничений**

## **3.3.1 Возможности механизма предустановленных параметров ограничений**

Сохранение часто используемых значений параметров-ограничений интерфейса ввода или отчета в шаблон предустановленных параметров ограничений позволяет пользователю при повторном обращении к интерфейсу или отчету применять ранее заданные значения параметров-ограничений. При выборе интерфейса или отчета сохраненный набор значений параметров может быть установлен на панели параметров запроса по умолчанию, т.е. не потребуется повторного задания вручную значений тех же самых параметров-ограничений.

Механизм работы с шаблонами предустановленных параметров ограничений поддерживает возможность создания нескольких вариантов настроек панели параметров запроса одним пользователем. В шаблон будут сохраняться значения параметров, отмеченных маркером (синей точкой слева от названия параметра). Кроме того, можно сохранять/загружать только состояние свернутости групп параметров на панели параметров запроса без сохранения значений параметров, отмеченных синей точкой.

Шаблоны предустановленных параметров ограничений являются "прозрачными" для всех интерфейсов ввода и отчетов, то есть один и тот же шаблон может использоваться текущим пользователем на любом интерфейсе или отчете системы, где есть панель параметров запроса. Кроме того, можно создать уникальный шаблон текущего пользователя для одного конкретного отчета.

Кнопка **Отметить все ограничения, поддерживающие сохранение** в верхней части панели параметров служит для включения/выключения маркеров у всех параметров запроса, значения которых можно сохранить в шаблон (с расположенной слева от названия серой точкой). При щелчке левой кнопки мыши по точке (маркеру) параметра ее цвет изменится на синий. При повторном щелчке цвет точки станет серым. Включенным считается синий маркер.

Для работы с шаблонами параметров ограничений предназначена кнопка в верхней части панели параметров **Работать с шаблонами предустановленных параметров ограничений**, которая содержит меню со списком команд:

- **Открыть шаблон...** предназначена для выбора сохраненных ранее шаблонов в альной форме «Открытие существующего шаблона предустановленных модальной форме «Открытие существующего шаблона предустановленных ограничений».
- **→ перечитать шаблон** предназначена для возврата к исходным настройкам текущего загруженного на панель параметров шаблона, если в процессе работы с панелью параметров настройки параметров изменяются.
- **Похранить текущий шаблон** предназначена для сохранения отмеченных ограничений и состояния панели в текущий загруженный на панель параметров шаблон.
- **Предназначена для открытия модальной формы** «Сохранение нового или замена существующего шаблона предустановленных ограничений» и сохранения отмеченных ограничений и состояния панели в новый шаблон параметров.
- **Удалить текущий шаблон** предназначена для удаления текущего шаблона, загруженного на панель параметров, из общего списка шаблонов. При выборе команды появляется диалоговое окно для подтверждения удаления шаблона, при подтверждении удаления по кнопке **Да** шаблон удаляется.
- **Удалить несколько...** предназначена для удаления нескольких шаблонов параметров из списка шаблонов, отраженных в модальной форме «Удаление существующих шаблонов предустановленных ограничений».
- Загружать для меня срабатывает и будет отображаться, только если нет никаких текущих загруженных умолчаний. Можно использовать любой набор ограничений, не относящийся к конкретной странице (интерфейсу, отчету) для умолчания. Для шаблона, который относится к конкретной странице, команда будет серой. Если установлена, то опция включена.
- Загружать для страницы для меня срабатывает при переходе к конкретной странице (интерфейсу, отчету) под пользователем, установившем умолчание. Можно использовать любой доступный набор предустановленных параметров ограничений для умолчания данного пользователя. Если  $\vee$  установлена, то опция включена.
- **Загружать для страницы всем** срабатывает при переходе к конкретной странице (интерфейсу, отчету) независимо от пользователя. Можно использовать любой общий набор предустановленных параметров ограничений, для назначения нужны права администратора на странице. Если  $| \cdot |$  установлена, то опция включена.

Наборы предустановленных параметров ограничений с умолчаниями выделены жирным шрифтом в окне «Открытие существующего шаблона предустановленных ограничений».

При работе с командами кнопки **Работать с шаблонами предустановленных параметров ограничений** на панели параметров следует учитывать:

механизм предустановленных параметров ограничений используется на панели параметров интерфейсов ввода и отчетов;

- механизм работы с шаблонами параметров ограничений поддерживает создание пользовательских и общих шаблонов, а также уникальных шаблонов пользователя для конкретных отчетов:
	- пользовательские шаблоны доступны только пользователю, который их создал, и отображаются в формах открытия, сохранения и удаления шаблонов в группе «Свои», отмечены значком **»,** могут использоваться для любых интерфейсов и отчетов, доступных данному пользователю;
	- − общие шаблоны доступны всем пользователям, отображаются в формах открытия, сохранения и удаления шаблонов в группе «Общие», отмечены значком  $\ddot{\bullet}$ , могут использоваться для любых интерфейсов и отчетов, доступных всем пользователям;
	- − уникальные шаблоны доступны в интерфейсе Отчеты только создавшему их пользователю, отображаются для конкретного отчета в формах открытия, сохранения и удаления шаблонов в группе «Свои» со значком .

При обработке наборов предустановленных параметров ограничений при переходе между страницами следует учитывать:

- при переходе на страницу, для которой не установлен шаблон по умолчанию, заголовок набора исчезает, как и исчезает возможность его сохранить;
- при переходе между страницами, если умалчиваемый набор одинаков, он не перезагружается. Система запоминает, какой набор был загружен последним, но не делает его текущим, если он не является умолчанием для страницы.

Удаление набора предустановленных параметров ограничений не приводит к сбросу текущих значений параметров на панели параметров запроса.

В диалогах редактирования наборов предустановленных параметров ограничений текущий загруженный шаблон подсвечивается красным цветом (в окнах «Открытие существующего шаблона предустановленных ограничений», «Удаление существующих шаблонов предустановленных ограничений»).

Кнопка **Быстрое сохранение шаблона предустановленных ограничений** в верхней части панели параметров служит для сохранения изменений текущего шаблона, если на панели параметров уже выбран один из шаблонов предустановленных параметров ограничений. Если на панели параметров не задан шаблон предустановленных параметров ограничений, то при нажатии кнопки открывается стандартная форма «Сохранение нового или замена существующего шаблона предустановленных ограничений».

## **3.3.2 Создание шаблонов параметров ограничений, доступных только текущему пользователю**

Для создания шаблона предустановленных параметров ограничений, доступного текущему пользователю, надо выполнить следующие действия:

1. Задать значения параметров-ограничений на панели параметров интерфейса ввода или отчета.

2. Выделить щелчком левой кнопки мыши по точке, расположенной слева от названия, те параметры-ограничения, значения которых надо сохранить в шаблон, и настроить состояние свернутости/развернутости групп ограничений. Выбранные параметры будут помечены синей точкой (маркером). Для снятия выделения надо повторно щелкнуть левой кнопкой мыши по точке маркера, после чего точка станет прежнего цвета. Для выделения всех параметров, значения которых могут быть сохранены в шаблон, удобно воспользоваться кнопкой **Отметить все ограничения, поддерживающие сохранение**, после чего синие точки будут проставлены во всех параметрах, имеющих точки слева от названия. Для снятия выделения во всех параметрах надо повторно щелкнуть левой кнопкой мыши по указанной кнопке.

Примечание – Если ни одно значение параметра запроса не было отмечено синим маркером, то в шаблон будет сохранено только состояние панели, и при его сохранении появится предупреждение: *«Нет ограничений, помеченных для сохранения синей точкой. Будет сохранено только состояние панели»* (рис. 3.15)*.*

*Рис. 3.*15 *Вид окна предупреждения в случае сохранения шаблона без отмеченных параметров-ограничений* 

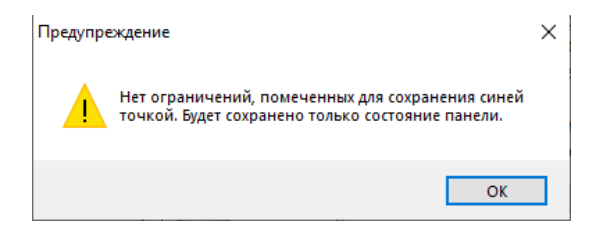

По результатам сохранения такого шаблона (без отмеченных параметров-ограничений) появится информационное сообщение о проведенной операции (рис. 3.16).

*Рис. 3.*16 *Вид информационного окна по результатам сохранения шаблона без отмеченных синей точкой параметров-ограничений (сохранено только состояние панели)*

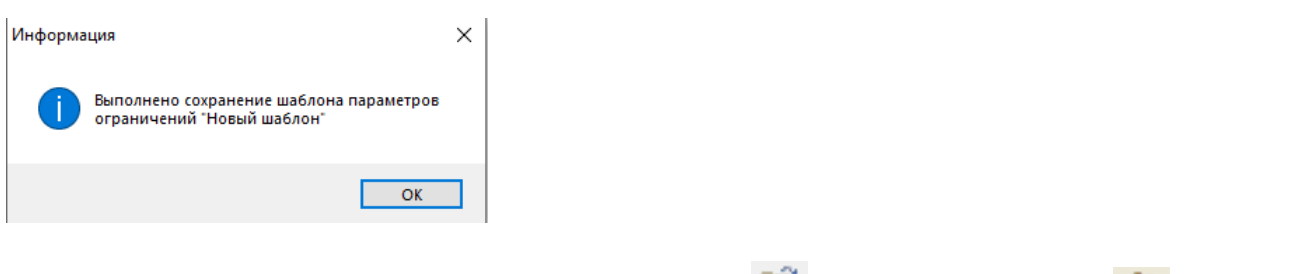

Примечание – При загрузке в дальнейшем по команде **Открыть шаблон...** кнопки **Работать с шаблонами предустановленных параметров ограничений** шаблона предустановленных ограничений, в котором было сохранено только состояние панели или нет сохраненных параметров, присутствующих на панели параметров запроса данного интерфейса или отчета, будет выдаваться предупреждение (рис. 3.17).

*Рис. 3.*17 *Вид информационного окна в случае загрузки шаблона, сохраненного без отмеченных параметров-ограничений (было сохранено только состояние панели)*

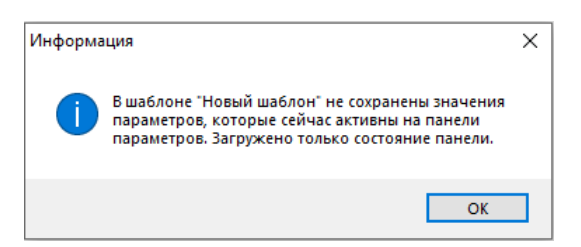

3. В меню кнопки **Работать с шаблонами предустановленных параметров ограничений** нужно выбрать команду **Сохранить шаблон как**.., после чего будет открыта форма «Сохранение нового или замена существующего шаблона предустановленных ограничений». В данной форме доступно сохранение нового или перезапись существующего шаблона предустановленных ограничений. Для создания нового шаблона необходимо указать его имя в поле Введите имя нового шаблона ограничений и сохранить изменения по кнопке **•** Сохранить (рис. 3.18). Имя введенного шаблона будет сохранено в группе «Свои» и отмечено значком .

*Рис. 3.18 Вид формы сохранения шаблона параметров-ограничений «09.03\_Средства города» для пользователя, не наделенного правами администратора* 

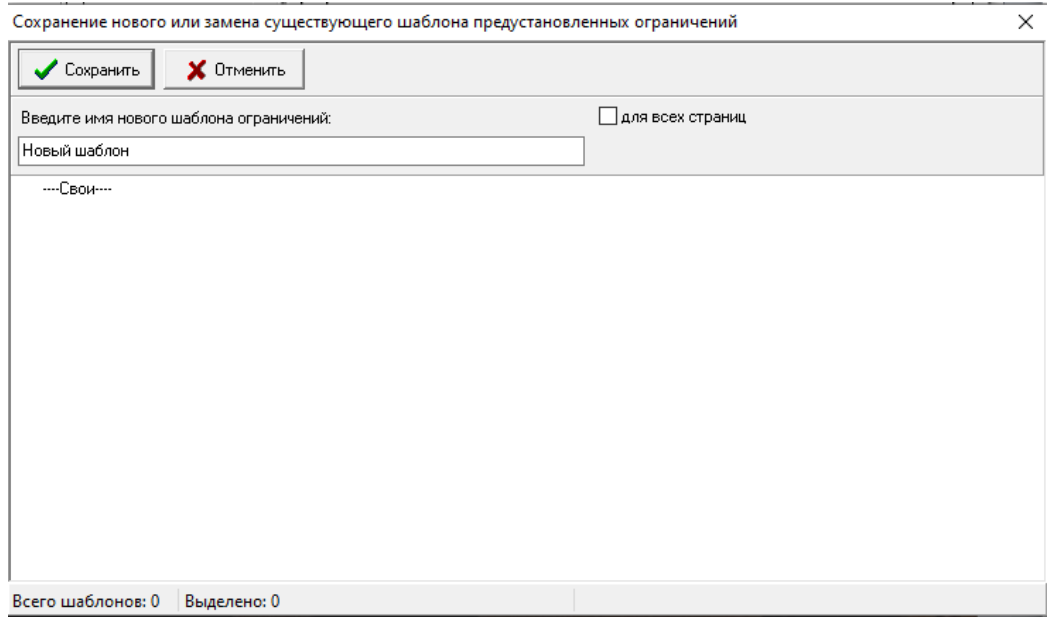

Кнопка **Отменить** в данной форме «Сохранение нового или замена существующего шаблона предустановленных ограничений» служит для закрытия формы без выбора шаблона для сохранения.

4. После сохранения изменений происходит закрытие формы, и выводится информационное сообщение о проведенной операции (рис. 3.19).

*Рис. 3.*19 *Вид информационного сообщения при сохранении шаблона «09.03\_Средства* 

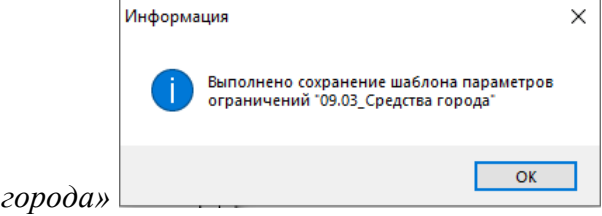

5. При загрузке в дальнейшем данного шаблона по команде **Открыть шаблон...** кнопки **Работать с шаблонами предустановленных параметров ограничений** он будет отображаться в группе «Свои». При наведении курсора на название шаблона появляется всплывающая подсказка, содержащая информацию о сохраненных в данном шаблоне параметрах и их значениях (рис. 3.20).

*Рис. 3.20 Вид формы открытия шаблона параметров-ограничений для пользователя, не наделенного правами администратора, и всплывающей подсказки о сохраненных значениях в шаблоне «09.03\_Средства города»* 

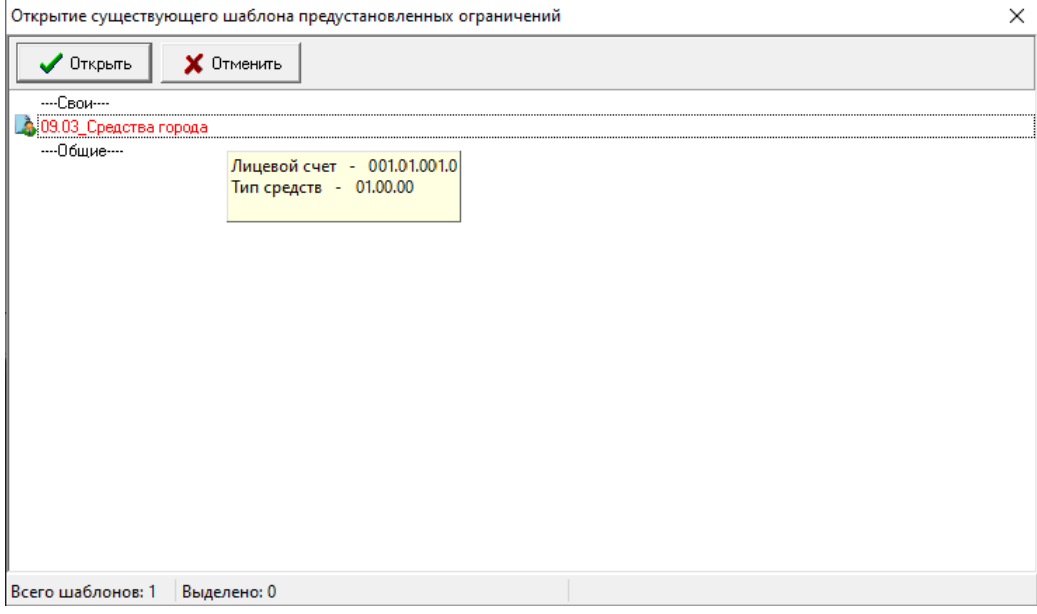

## **3.3.3 Создание шаблонов параметров ограничений, доступных всем пользователям**

Общие шаблоны параметров доступны и отображаются для всех пользователей, однако создавать их и вносить в них изменения в интерфейсе ввода или отчете могут только пользователи, которым назначено право «Права администратора» на данный интерфейс в интерфейсе Объекты или на данный отчет.

Для создания шаблона предустановленных параметров ограничений, доступного всем пользователям, надо выполнить следующие действия:

1. Задать значения параметров-ограничений на панели параметров интерфейса ввода или отчета.

- 2. Выделить щелчком левой кнопки мыши по точке, расположенной слева от названия, те параметры-ограничения, значения которых надо сохранить в шаблон, и настроить состояние свернутости/развернутости групп ограничений. Выбранные параметры будут помечены синей точкой (маркером). Для снятия выделения надо повторно щелкнуть левой кнопкой мыши по точке маркера, после чего точка станет прежнего цвета. Для выделения всех параметров, значения которых могут быть сохранены в шаблон, удобно воспользоваться кнопкой **Отметить все ограничения, поддерживающие сохранение**, после чего синие точки будут проставлены во всех параметрах, имеющих точки слева от названия. Для снятия выделения во всех параметрах надо повторно щелкнуть левой кнопкой мыши по указанной кнопке.
- 3. В меню кнопки **Работать с шаблонами предустановленных параметров ограничений**

выбрать команду **Сохранить шаблон как**.., после чего будет открыта форма «Сохранение нового или замена существующего шаблона предустановленных ограничений». Вид создаваемого шаблона (общий или пользовательский) определяется логической опцией для всех пользователей данной модальной формы, расположенной правее окна ввода имени шаблона:

- − если флаг-галочка опции для всех пользователей установлен, то создаваемый шаблон будет сохранен как общий в группе «Общие» и отмечен значком (рис. 3.21);
- если флаг-галочка опции для всех пользователей не установлен, то создаваемый шаблон будет сохранен как пользовательский в группе «Свои», отмечен значком  $\mathbb{Z}$ , и будет доступен только текущему пользователю.

Опция для всех пользователей отображается только для пользователей, которым назначено право «Права администратора» на данный интерфейс в интерфейсе Объекты или данный отчет. Опция позволяет также изменять вид существующего шаблона (с общего на пользовательский и наоборот).

*Рис. 3.21 Вид формы при сохранении общего шаблона параметров-ограничений «03.05» для пользователя, которому назначены права администратора, группа «Общие» пока пустая*

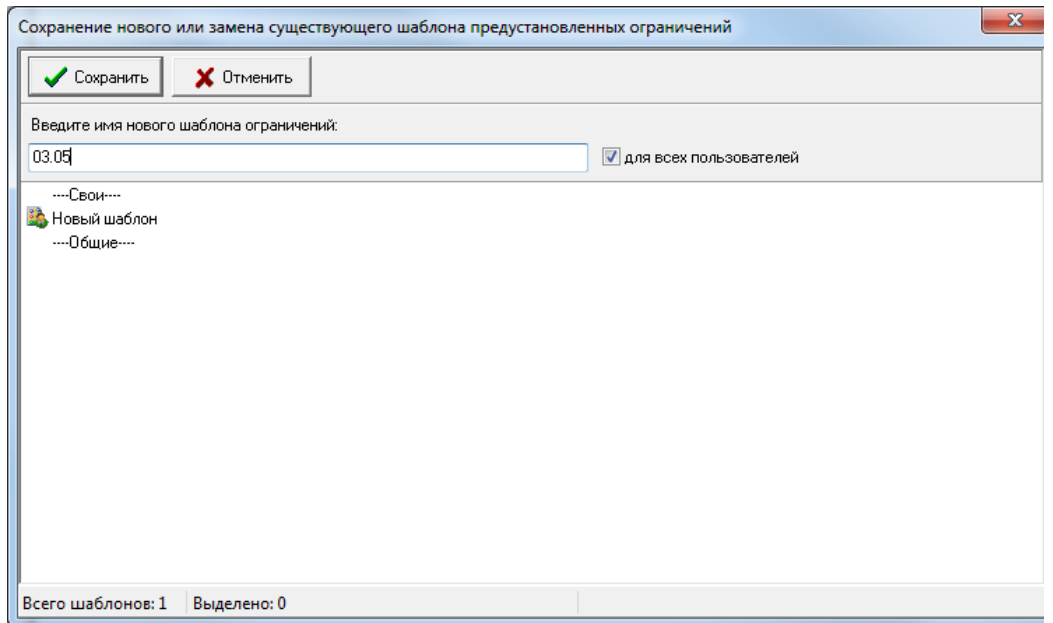

В форме «Сохранение нового или замена существующего шаблона предустановленных ограничений», доступной по команде **Сохранить шаблон как...** кнопки **Работать с шаблонами предустановленных параметров ограничений**, для пользователей, не входящих в группу «Администраторы», общие шаблоны не отображаются.

4. При загрузке в дальнейшем данного шаблона по команде **Открыть шаблон...** кнопки **Работать с шаблонами предустановленных параметров ограничений** он будет отображаться в группе «Общие» формы «Открытие существующего шаблона предустановленных ограничений» со значком (рис. 3.22).

*Рис. 3.22 Вид формы открытия существующих шаблонов параметров-ограничений* 

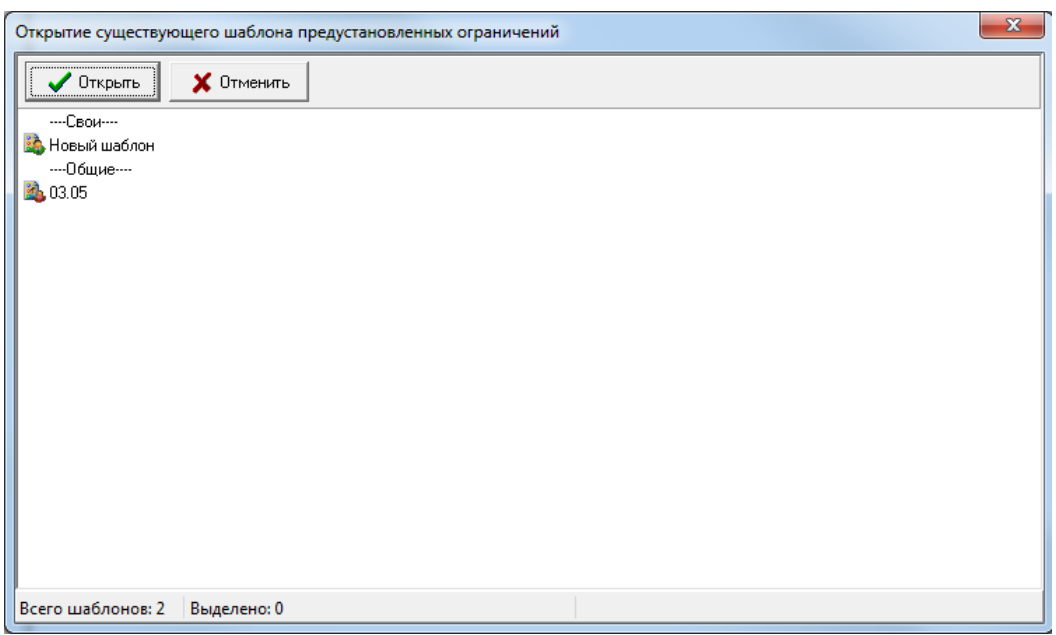

## **3.3.4 Создание шаблонов параметров ограничений, доступных для всех отчетов и интерфейсов, или уникального для одного отчета**

Для создания шаблона предустановленных параметров ограничений, доступного для всех отчетов и интерфейсов или уникального, надо выполнить следующие действия:

- 1. Выбрать интерфейс Отчеты, выбрать нужный отчет, задать значения параметровограничений на панели параметров данного отчета.
- 2. Выделить щелчком левой кнопки мыши по точке, расположенной слева от названия, те параметры-ограничения, значения которых надо сохранить в шаблон, и настроить состояние свернутости/развернутости групп ограничений.
- 3. В меню кнопки **Работать с шаблонами предустановленных параметров ограничений** выбрать команду **Сохранить шаблон как**.., после чего откроется форма «Сохранение нового или замена существующего шаблона предустановленных ограничений». Вид создаваемого шаблона (уникальный, общий или пользовательский) определяется логическими опциями для всех страниц и для всех пользователей данной модальной формы, которые расположены правее окна ввода имени шаблона (рис.3.23):

*Рис. 3.23 Вид формы для сохранения шаблона «02.02.01 Бюджет», доступного для всех страниц и для всех пользователей (с двумя установленными опциями)*

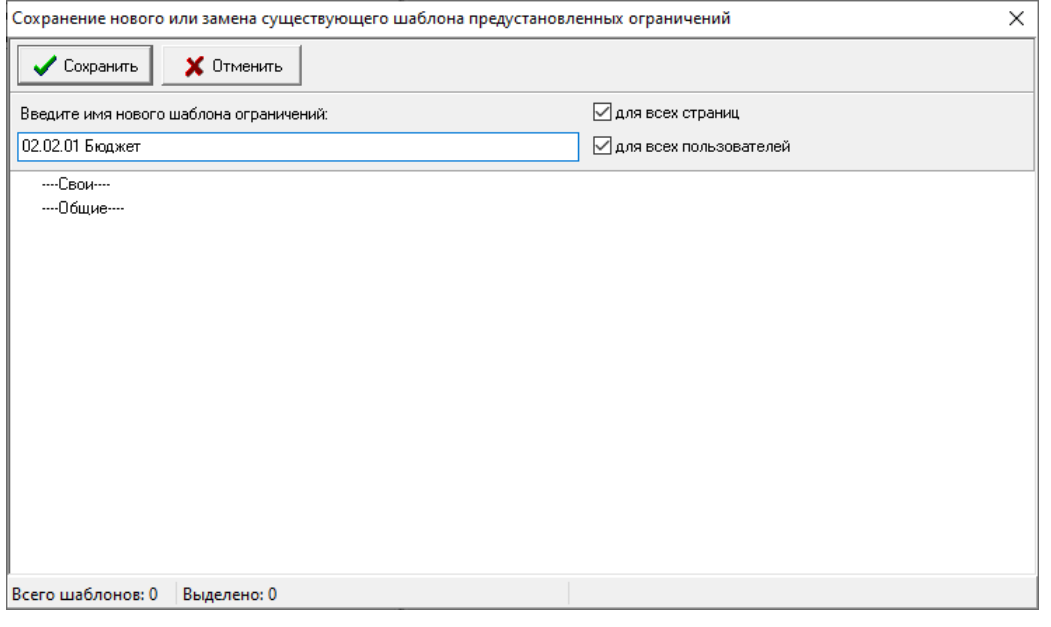

- 4. При загрузке в дальнейшем сохраненного шаблона по команде **Открыть шаблон...** кнопки **Работать с шаблонами предустановленных параметров ограничений** он будет отображаться, в зависимости от установленных опций при сохранении, в группе «Свои» либо «Общие» формы открытия шаблонов, со значком  $\mathbb{R}$ ,  $\mathbb{R}_{\text{MJIH}}$  :
	- если при сохранении шаблона были одновременно установлены флаги-галочки опций для всех страниц и для всех пользователей, то шаблон отражается как общий со значком (рис. 3.24), доступен для всех интерфейсов и отчетов;

*Рис. 3.24 Вид формы открытия шаблона «02.02.01 Бюджет», общего для всех страниц, для всех пользователей (с двумя установленными опциями при сохранении)*

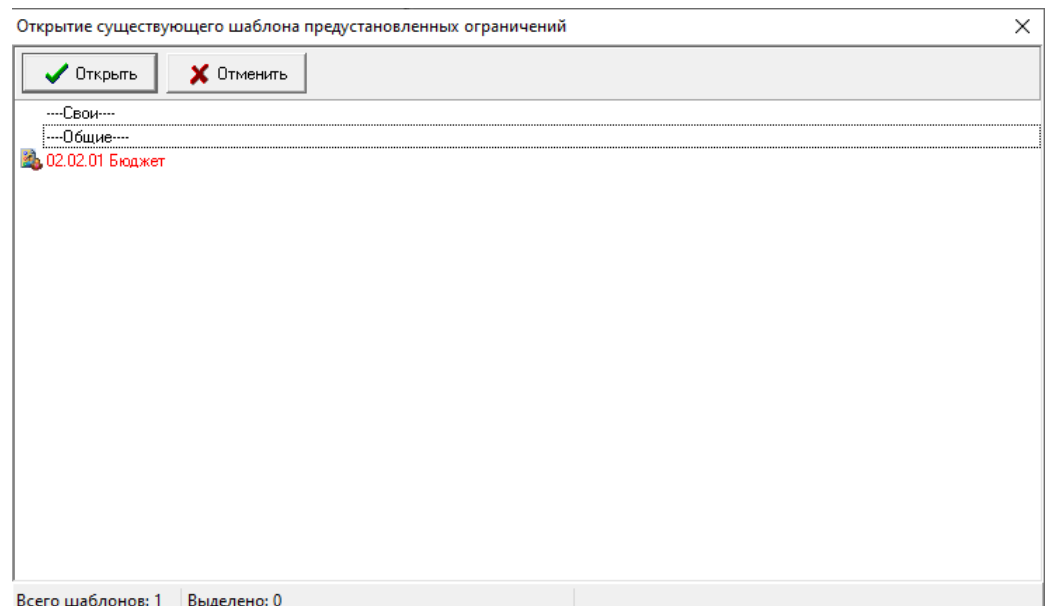

− если флаг-галочка опции для всех страниц установлена, а флаг-галочка опции для всех пользователей не установлена, то создаваемый шаблон будет сохранен как пользовательский, отмечен значком , и будет доступен только текущему пользователю (рис. 3.25) для всех доступных ему интерфейсов и отчетов;

*Рис. 3.25 Вид формы открытия личного шаблона «02.02.01 Бюджет», общего для всех страниц, доступных пользователю (с правами администратора)* 

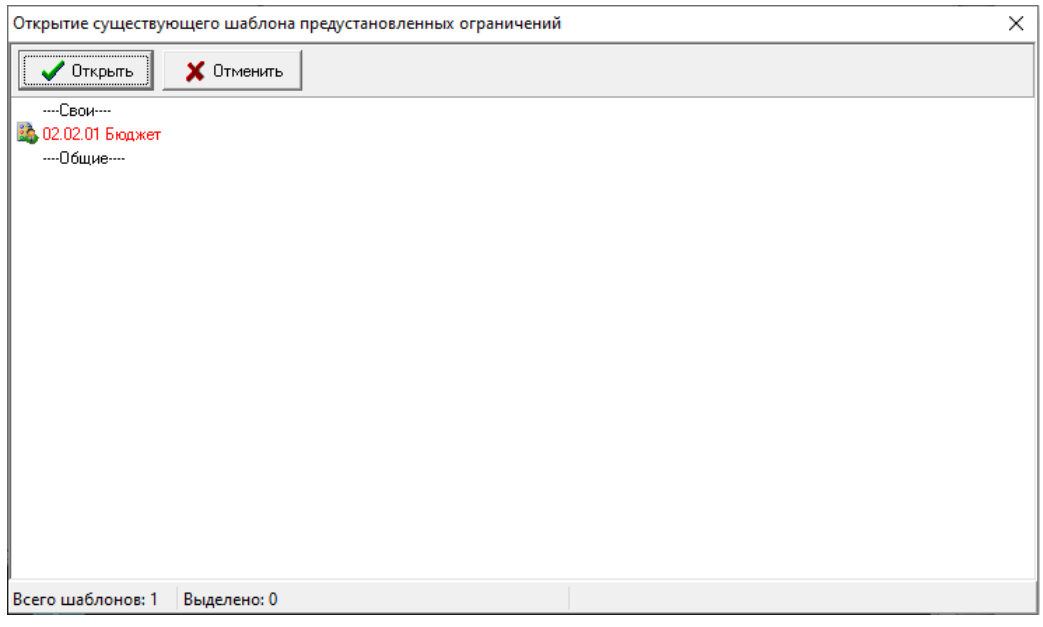

если флаги-галочки опций для всех страниц и для всех пользователей не установлены, то шаблон параметров-ограничений будет сохранен в группе «Свои» со значком **как** уникальный пользовательский для конкретного отчета (рис.3.26).

*Рис. 3.26 Вид формы открытия личного шаблона «02.02.01 Бюджет», уникального для отчета (02.02.01) и доступного одному пользователю (с правами администратора)* 

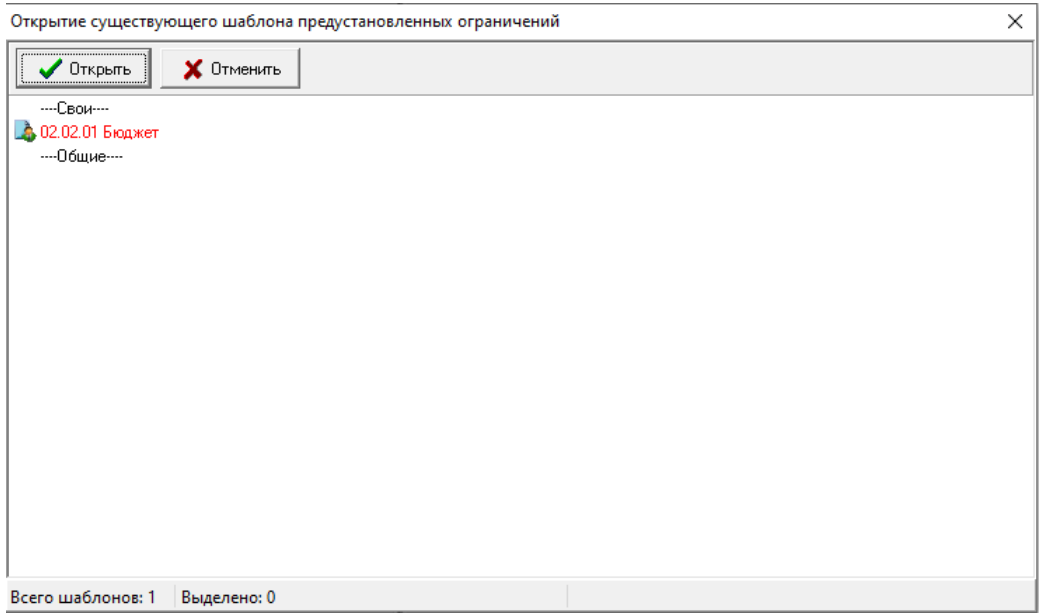

## **3.3.5 Загрузка шаблонов параметров на панель параметров**

Для применения сохраненного ранее шаблона предустановленных параметров ограничений и его загрузки на панели параметров надо выполнить следующие действия:

1. В меню кнопки **Работать с шаблонами предустановленных параметров ограничений** выбрать команду **Открыть шаблон...**, после чего будет открыта форма «Открытие существующего шаблона предустановленных ограничений», в которой отображается список доступных для выбора данному пользователю шаблонов. Текущий загруженный подсвечивается красным цветом. По умолчанию, ранее выбранный текущий шаблон остается актуальным и после перезагрузки АС «Бюджет». При этом пользовательские шаблоны, доступные только создавшему их пользователю, отображаются в группе «Свои» со значком  $\ddot{\ddot{\bullet}}$ , а общие шаблоны, доступные всем пользователям, отображаются в группе «Общие» со значком  $\ddot{\ddot{\bullet}}$  (рис. 3.27).

*Рис. 3.27 Вид формы открытия существующего шаблона параметров-ограничений* 

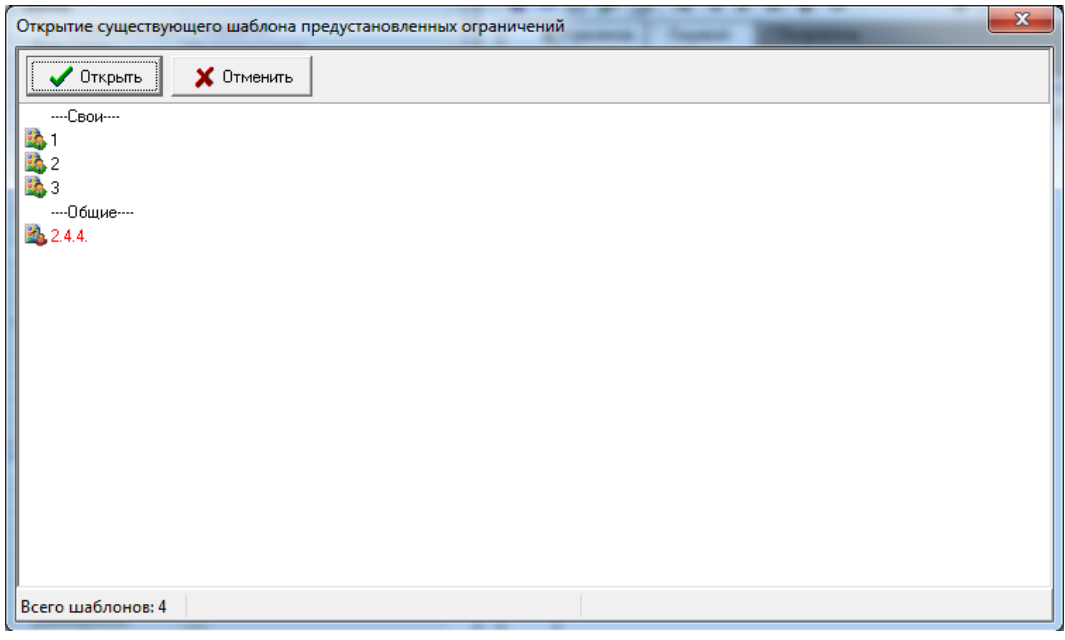

Шаблоны в группе «Свои» всегда доступны только текущему пользователю, для других пользователей данные шаблоны не отображаются. Уникальные шаблоны со значком доступны только для того отчета, для которого они были созданы.

2. Для дальнейшей работы необходимо выделить в форме нужный шаблон и нажать кнопку

Открыть **Открыть**. После этого форма будет закрыта, а выбранный шаблон будет загружен на панель параметров запроса.

При нажатии на кнопку **Открыть** без предварительного выбора шаблона появляется предупреждающее сообщение (рис. 3.28).

Кнопка **Отменить** в форме «Открытие существующего шаблона предустановленных ограничений» служит для закрытия формы без выбора шаблона для загрузки.

*Рис. 3.28 Вид предупреждающего сообщения при попытке открытия шаблона, который не был выбран в форме открытия*

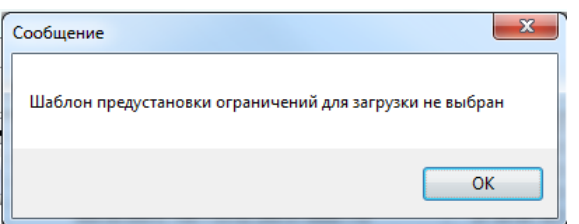

3. На панели параметров запроса интерфейса или отчета имя загруженного шаблона отображается в левом верхнем углу. Сохраненные в шаблоне значения параметров ограничений выделяются зеленым цветом (рис. 3.29).

*Рис. 3.*29 *Вид панели параметров интерфейса с установленными значениями параметровограничений из загруженного шаблона «2.4.4»*

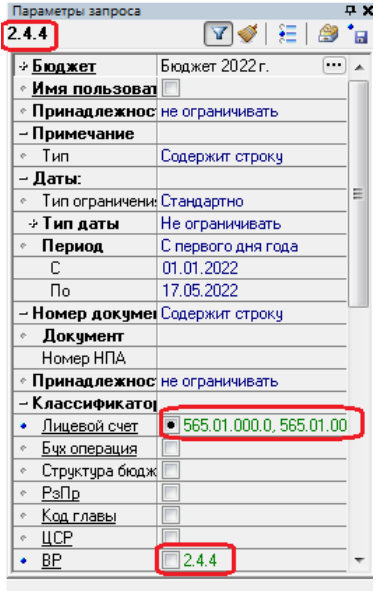

Если в процессе работы с панелью параметров настройки параметров изменяются по отношению к текущему шаблону предустановленных параметров ограничений, то имя загруженного шаблона в левом верхнем углу панели параметров помечается звездочкой (рис. 3.30).

При необходимости возврата к исходным сохраненным в шаблоне значениям ограничений следует воспользоваться командой **Перечитать шаблон** кнопки **Работать с шаблонами предустановленных параметров ограничений**. Из активного шаблона предустановленных параметров ограничений будут загружены значения сохраненных параметров и состояние панели (свернутость и развернутость групп).

Сброс настроек загруженного шаблона производится нажатием на кнопку **Сбросить параметры запроса и вернуться к значениям ограничений по умолчанию**, которая расположена в верхней части панели параметров. После нажатия на кнопку панель параметров принимает вид по умолчанию, при этом в левом верхнем углу панели параметров имя шаблона удаляется.

*Рис. 3.*30 *Вид панели параметров с установленными значениями параметров-ограничений из загруженного шаблона «2.4.4», который был изменен в процессе работы*

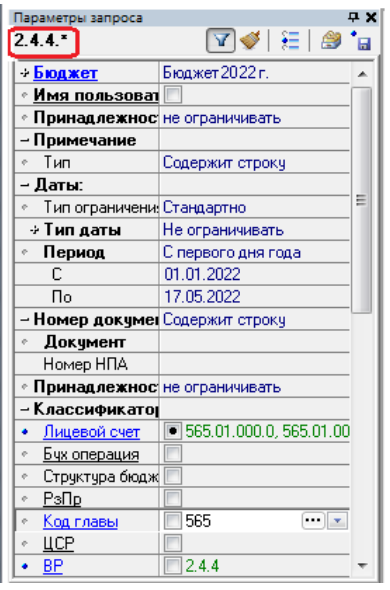

#### **3.3.6 Изменение существующих шаблонов параметров ограничений**

Изменения, настроенные на панели параметров для текущего загруженного шаблона, могут быть сохранены с помощью команды **Сохранить текущий шаблон** кнопки **Работать с шаблонами предустановленных параметров ограничений**. При сохранении шаблона появляется информационное сообщение о проведенной операции (рис. 3.31).

*Рис. 3.*31 *Вид информационного окна по результатам сохранения шаблона «03.05» для интерфейса, который был изменен в процессе работы*

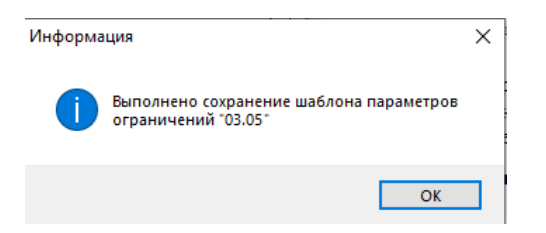

Если на момент выбора команды **Сохранить текущий шаблон** указанной кнопки на панели параметров запроса не был загружен ни один шаблон, то появляется сообщение об ошибке (рис. 3.32). Для сохранения установленных настроек панели параметров в новый шаблон надо выбрать команду **Сохранить шаблон как**.. кнопки.

*Рис. 3.32 Вид окна ошибки в случае попытки сохранения шаблона для интерфейса без отмеченных параметров-ограничений и их значений* 

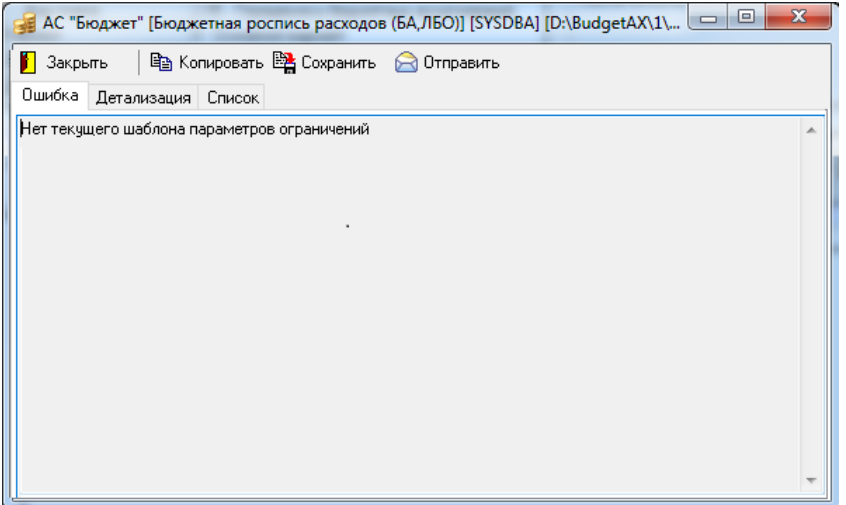

Кроме того, при загруженном на панели параметров шаблоне можно сохранить произведенные изменения панели в тот же самый текущий шаблон с помощью команды

#### ы **Сохранить шаблон как**.. кнопки.

Для этого в открывшейся форме «Сохранение нового или замена существующего шаблона предустановленных ограничений» нужно указать имя текущего шаблона в области ввода или выбрать нужный шаблон двойным щелчком левой кнопки мыши по его имени. При попытке перезаписи существующего шаблона появляется диалоговое окно для подтверждения изменений (рис. 3.33).

*Рис. 3.*33 *Вид окна подтверждения в случае перезаписи существующего шаблона «03.05»* 

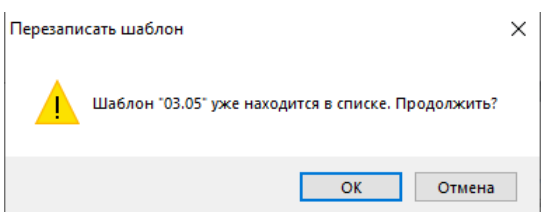

При выборе «ОК» в данном диалоговом окне шаблон будет перезаписан. После сохранения изменений и закрытия формы выводится информационное сообщение о проведенной операции (рис. 3.34).

*Рис. 3.*34 *Вид информационного сообщения по результатам сохранения изменений в существующем шаблоне «03.05» для интерфейса*

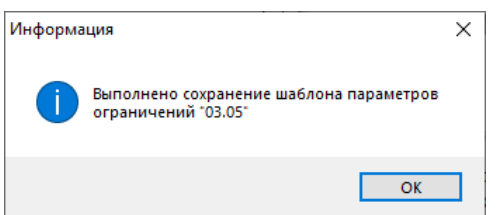

Во всех модальных формах работы с шаблонами параметров при наведении курсора на название шаблона появляется всплывающая подсказка, содержащая информацию о сохраненных в данном шаблоне параметрах и их значениях (рис. 3.35).

*Рис. 3.35 Вид окна сохранения в случае перезаписи существующего шаблона «03.05» со всплывающей подсказкой об уже установленных в шаблоне значениях* 

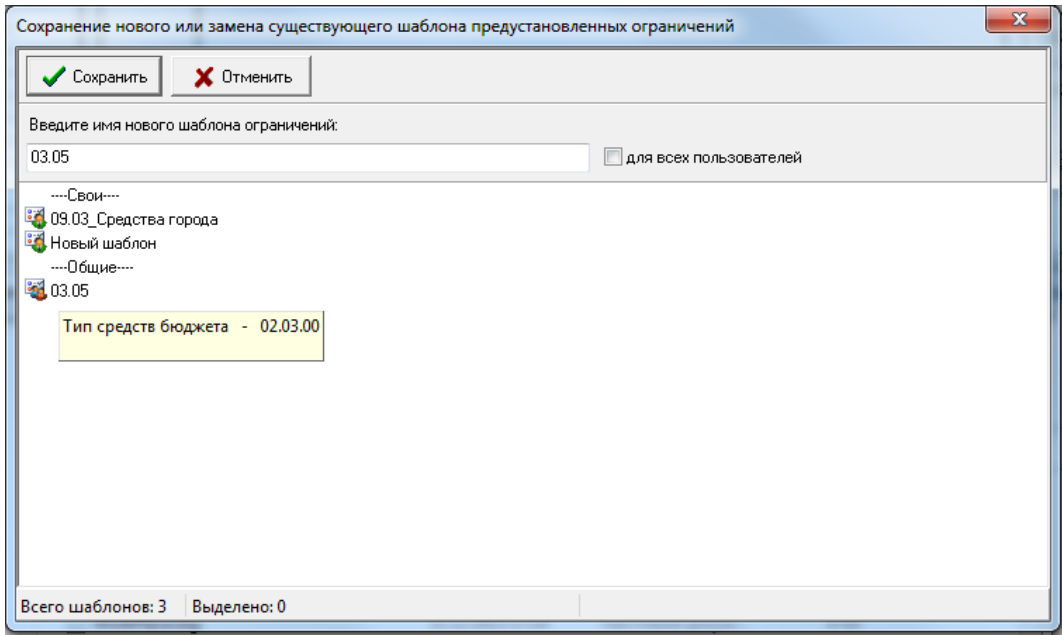

Примечание – Общие шаблоны параметров доступны и отображаются для всех пользователей в группе «Общие», однако вносить в них изменения могут только пользователи, входящие в группу «Администраторы». При попытке пользователя, не входящего в данную группу, сохранить изменения в загруженном общем шаблоне по команде **Сохранить текущий шаблон** появляется сообщение об ошибке (рис. 3.36).

*Рис. 3.36 Вид окна ошибки, возникающего при попытке сохранения загруженного общего шаблона пользователем, не наделенным правами администратора* 

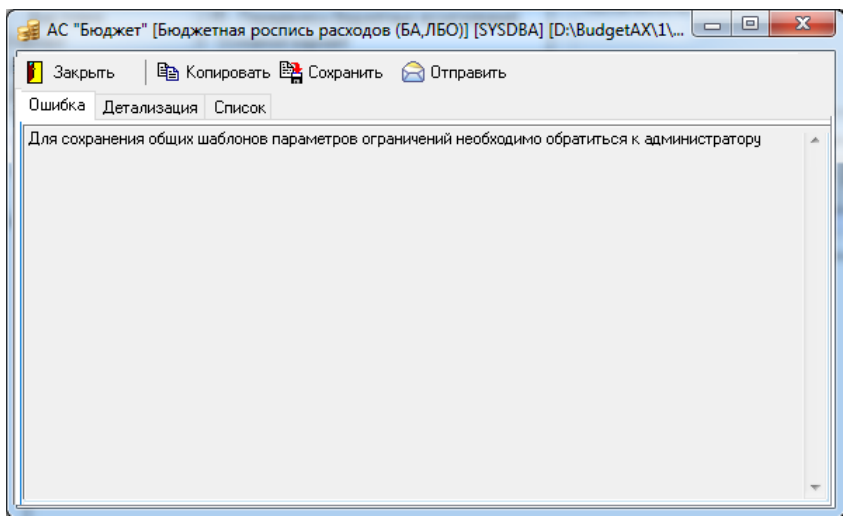

#### **3.3.7 Удаление шаблонов параметров ограничений**

Удаление шаблонов параметров ограничений может быть произведено с помощью команд **Удалить текущий шаблон** и **Удалить несколько...** кнопки **Работать с шаблонами предустановленных параметров ограничений**. Удаленный шаблон в дальнейшем не будет отражаться в формах открытия и сохранения шаблонов.

При выборе команды **Удалить текущий шаблон** появляется диалоговое окно «Очистка хранимых параметров» для подтверждения удаления текущего загруженного шаблона, имя которого отражается в левом верхнем углу панели параметров (рис. 3.37). При нажатии на кнопку «Да» текущий шаблон удаляется, после чего на панели параметров очищаются загруженные из данного шаблона значения предустановленных параметров-ограничений.

*Рис. 3.*37 *Вид окна подтверждения в случае удаления текущего шаблона* 

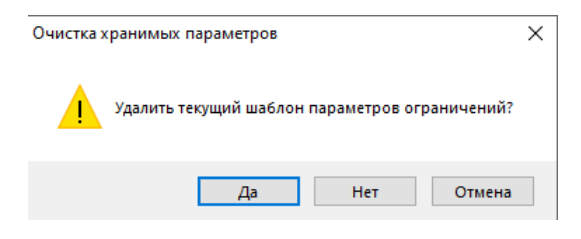

Для дальнейшей работы с механизмом предустановленных параметров ограничений необходимо создать или загрузить другой шаблон.

При выборе команды **Удалить несколько...** открывается форма «Удаление существующих шаблонов предустановленных ограничений», содержащая список всех доступных шаблонов (рис. 3.38).

*Рис. 3.38 Вид формы для удаления существующих шаблонов параметров ограничений для пользователя, наделенного правами администратора*

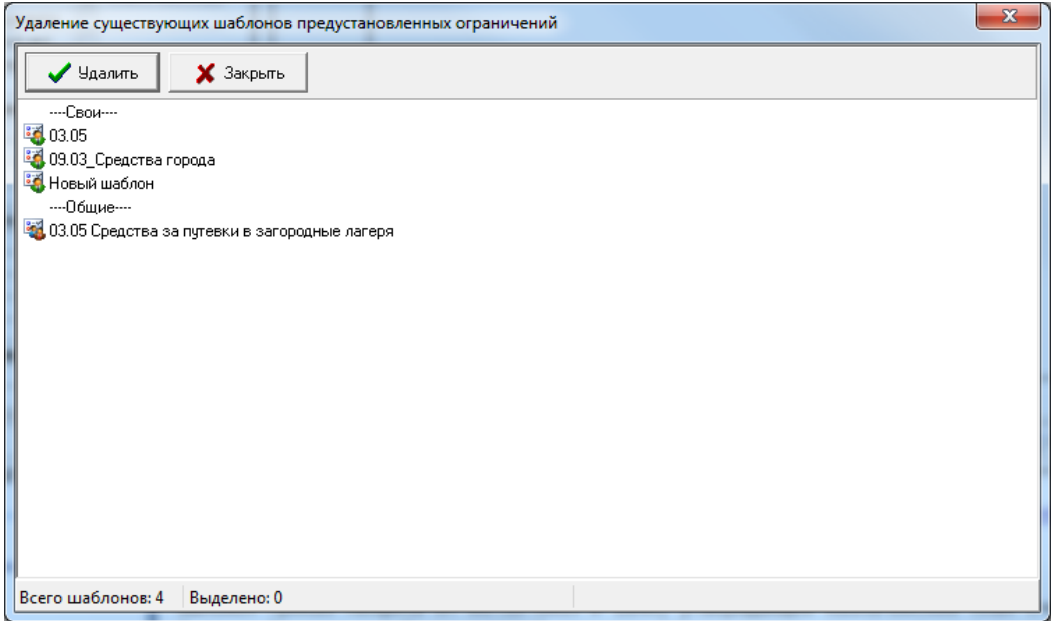

Для удаления выбранного шаблона его необходимо выделить в форме. Можно также выделять одновременно несколько шаблонов. Производимые изменения вступают в силу

после нажатия на кнопку **Удалить** формы. При закрытии формы по кнопке

Х Закрыть **Закрыть** появляется информационное сообщение, которое содержит перечень имен удаленных шаблонов (рис. 3.39). Если ни один шаблон не был удален, то сообщение не появляется.

*Рис. 3.*39 *Вид информационного окна по результатам удаления выделенного шаблона* 

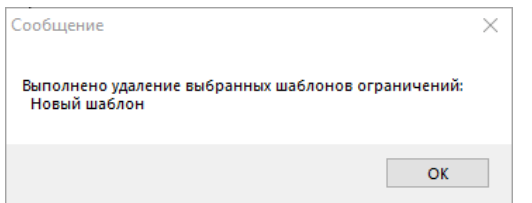

Примечание – При удалении общих шаблонов параметров ограничений выполняется проверка на наличие у пользователя прав на данное действие. Пользователь, не входящий в группу «Администраторы», не имеет прав на удаление общих шаблонов параметров. При попытке удаления загруженного общего шаблона с помощью команды **Удалить текущий шаблон** кнопки **Работать с шаблонами предустановленных параметров ограничений** для данного пользователя появляется сообщение об ошибке (рис. 3.40).

*Рис. 3.40 Вид окна ошибки, возникающего при попытке удаления загруженного общего шаблона пользователем, не наделенным правами администратора* 

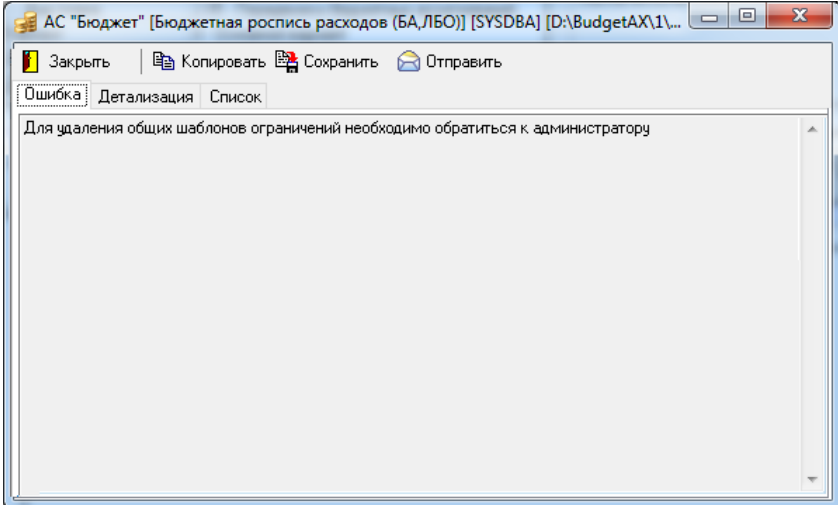

Примечание – В форме «Удаление существующих шаблонов предустановленных ограничений», возникающей при выборе команды **Удалить несколько...** кнопки **Работать с шаблонами предустановленных параметров ограничений**, для пользователей, не входящих в группу «Администраторы», общие шаблоны не отображаются.

#### **3.3.8 Хранение шаблонов предустановленных параметров ограничений**

Для упрощения администрирования и удобства в работе шаблоны предустановленных параметров ограничений сохраняются не локально на компьютерах пользователей, а хранятся в одной папке на сервере (**\\server\BudgetAx\Reports\Новые отчеты\**

**Динамические**). Таким образом, пользователь может воспользоваться шаблоном своих настроек или шаблонами общих настроек с любого компьютера.

При первом сохранении шаблона предустановленных параметров ограничений, доступного всем пользователям, по команде **Сохранить шаблон как…** кнопки **Работать с шаблонами предустановленных параметров ограничений**, в каталоге **\Reports\Новые отчеты\Динамические\Интерфейсы** создается файл **###.xml**. При последующем сохранении шаблона предустановленных параметров ограничений, доступного всем пользователям, в другом интерфейсе ввода или при редактировании существующего шаблона производится обновление файла **###.xml**.

В случае отсутствия на сервере в каталоге АС «Бюджет» каталога **\Динамические\ Интерфейсы** он создается автоматически при первом сохранении соответствующего шаблона предустановленных параметров.

Личный шаблон предустановленных параметров ограничений, доступный только создавшему его пользователю, сохраняется в каталоге **Динамические\Интерфейсы** в файл формата **<Имя пользователя>.xml**. При создании этим же пользователем новых шаблонов или изменении уже существующих шаблонов обновляется файл **<Имя пользователя>.xml**, в этот файл дописываются сведения о новом сохраняемом шаблоне или редактируются данные изменяемого шаблона.

Личные шаблоны, создаваемые другими пользователями, сохраняются в каталоге **\Reports\Новые отчеты\Динамические\Интерфейсы** в новые файлы формата **<Имя пользователя>.xml** с именем соответствующего пользователя.

## **3.4 Настройки панели параметров**

## <span id="page-71-0"></span>**3.4.1 Настройка видимости и месторасположения панели параметров запроса**

По умолчанию панель параметров запроса расположена слева от рабочей области интерфейса. По желанию пользователя программы ее можно скрыть, а затем открыть.

Для настройки режима отображения/скрытия панели параметров предназначены кнопки в строке заголовка окна панели параметров запроса:

− - позволяет перевести окно панели параметров запроса в режим автоскрытия.

Если кнопка нажата, то включается режим автоскрытия: кнопка принимает вид  $\blacksquare$ , и в окне панели параметров запроса слева появляется вертикальная закладка Параметры запроса. При перемещении курсора мыши в область таблицы интерфейса панель параметров запроса будет автоматически скрыта, останется видимой только закладка Параметры запроса. При перемещении курсора мыши на закладку Параметры запроса панель параметров автоматически станет видимой.

Если кнопка автоскрытия не нажата, то панель параметров запроса можно скрывать/

открывать только принудительно или с помощью кнопки **Параметры Параметры** на панели кнопок управления, или нажатием "горячих" клавиш **<Ctrl + G>**, или командой **Сервис\ Параметры (Ctrl+G)** главного меню.
В - позволяет закрыть окно панели параметров запроса. Если при этом режим автоскрытия панели параметров запроса не включен, то вновь открыть окно панели

параметров запроса можно с помощью кнопки управления **Параметры** (или

нажатием "горячих" клавиш **<Ctrl + G>**, или командой **Сервис\ Параметры (Ctrl+G)**  главного меню).

Настройка видимости панели параметров запроса сохраняется при переключении между интерфейсами. Если на интерфейсе вариант отражения панели параметров был изменен, то при повторном обращении к данному интерфейсу в течение одного сеанса работы вариант отражения панели параметров не изменится.

Кроме того, имеется возможность управления расположением окна панели параметров запроса в рабочей области программы (см. п. 2.11 [«Управление расположением окон,](#page-41-0)  [отражающих окно справки, панель параметров запроса и панель доски объявлений»](#page-41-0) текущей книги 1 данного Руководства).

## **3.4.2 Изменение перечня параметров запроса в интерфейсах и отчетах**

Для отдельных интерфейсов (например, интерфейсов плановых показателей, др.) и пользовательских отчетов обеспечивается возможность изменения перечня отображаемых на панели параметров запроса параметров-ограничений (например, Код цели, Код бюджетного ассигнования, др.), которые не отражаются (отсутствуют) по умолчанию. Такая возможность доступна только для пользователя SYSDBA.

Для интерфейсов, отмеченных в интерфейсе (99.13) Объекты РМ Администратор значком Задание параметров ограничений в поле статуса записи, после нажатия на кнопку управления **Настроить видимость ограничений** открывается модальная форма «Общие параметры», содержащая список возможных параметров-ограничений интерфейса (рис.3.41).

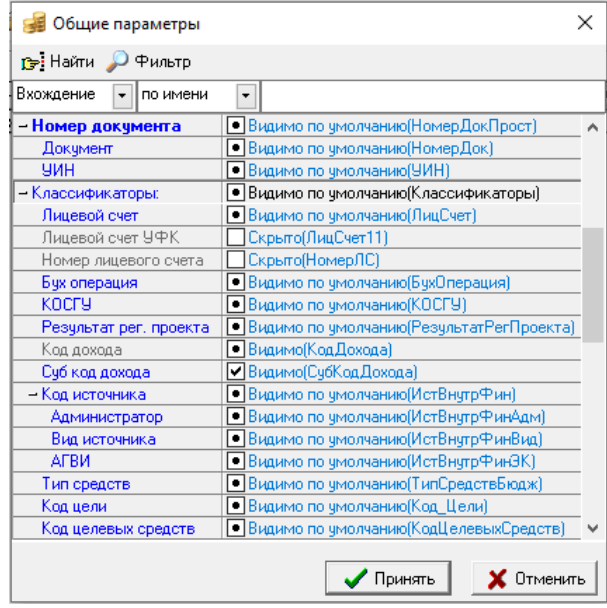

*Рис. 3.41 Пример окна «Общие параметры» для интерфейса (09.03) «Выписка по доходам»*

Серым цветом в ней выделены параметры, видимость которых не редактируется. Параметры с установленным флагом-галочкой или флагом-точкой отражаются на панели параметров запроса интерфейса. Для самостоятельного назначения скрытого параметра (с пустым окошком флага) на панель параметров интерфейса следует установить флаг-галочку в логическом окошке нужной строки модальной формы «Общие параметры»,

Для пользовательских отчетов (вида ХХ.ХХ.ХХ.ХХ) изменение настроек панели параметров-ограничений отчета производится в модальной форме «Общие параметры», содержащей список возможных параметров-ограничений отчета. Форма вызывается или с помощью команды главного меню **Отчеты\Настроить параметры ограничений текущего отчета…** интерфейса Отчеты, или в поле Параметры закладки Отчеты интерфейса Администратор отчетов и окружения интерфейсов РМ Администратор для данного отчета.

Изменение настроек видимости параметров запроса отчета производится аналогично изменению настроек видимости параметров запроса интерфейсов.

# **4 ОСНОВЫ РАБОТЫ С ИНТЕРФЕЙСОМ ВВОДА**

В АС «Бюджет» интерфейсы ввода содержат панель параметров запроса, расположенную в левой части окна программы, и рабочую область интерфейса, в которой выполняется работа с документами (просмотр, ввод, редактирование данных, печать документа).

# **4.1 Панель параметров запроса интерфейса ввода**

Панель параметров запроса интерфейса ввода позволяет задавать ограничения на документы, которые будут выводиться в рабочую область интерфейса. Как правило, панель параметров содержит обязательные параметры Бюджет, Имя пользователя и группы параметров: Даты, Номер документа, Классификаторы (нет в интерфейсе Реестры казначейства и некоторых других). Подробное описание панели параметров запроса в интерфейсах ввода данных приводится в разделе 3. [«Панель параметров запроса»](#page-44-0) текущей книги 1 данного Руководства АС «Бюджет».

Панель параметров запроса интерфейса ввода можно скрывать для увеличения площади рабочей области интерфейса с помощью кнопки управления **Параметры**, команды главного меню **Параметры (Ctrl+G)** или нажатием горячих клавиш **<Ctrl + G>**.

# **4.2 Структура рабочей области интерфейса ввода**

Основную часть интерфейса ввода занимает рабочая область, которая включает в себя панель кнопок управления интерфейса, таблицу ввода данных, строку состояния (рис. 4.1). У таблицы ввода, в свою очередь, имеются кнопки для работы с таблицей и другие дополнительные инструменты для работы с данными.

Работа с данными (ввод, редактирование, удаление, просмотр) осуществляется с помощью кнопок управления интерфейса, кнопок навигатора, команд контекстного меню. Перемещение между элементами рабочей области производится с помощью клавиш управления курсором или левой кнопки мыши. Если вся информация о данных не помещается в рабочей области, то с правой стороны в ней появляется вертикальная линейка прокрутки, позволяющая перемещаться по элементам рабочей области. Размеры отдельных элементов рабочей области (строк, столбцов) можно изменять посредством прямого перетаскивания их границ (указатель курсора при этом отображается в виде двойной стрелки). При перемещении указателя мыши по кнопкам на панели кнопок управления появляются всплывающие подсказки об их назначении.

Вид и назначение инструментов, расположенных в рабочей области интерфейса и предназначенных для работы с данными, зависят от функционального назначения этого интерфейса.

Перед началом работы для активации рабочей области интерфейса необходимо нажать кнопку управления **Выполнить ,** выбрать команду главного меню **Выполнить**

(Ctrl+D) или нажать горячие клавиши <Ctrl + D>. Для уменьшения объема отбираемой и выводимой в рабочую область интерфейса информации (для экономии времени) следует предварительно задать ограничения на панели параметров запроса или отфильтровать уже отраженные документы с помощью кнопки управления интерфейсом У Фильтрация данных (см. п. 4.3.5 «Кнопка «Фильтрация данных» текущей книги 1 данного Руководства АС «Бюджет»).

Рис. 4.1 Пример вида рабочей области интерфейса ввода

|                         | Расходные расписания                                      |   |                     |          |        |                                                                                  |                      |                         |                  |                       |                                            |                |          |  |
|-------------------------|-----------------------------------------------------------|---|---------------------|----------|--------|----------------------------------------------------------------------------------|----------------------|-------------------------|------------------|-----------------------|--------------------------------------------|----------------|----------|--|
|                         |                                                           |   |                     |          |        | $\Box$ $\vee$ $\land$<br>$\circledcirc$                                          |                      |                         | 图 v X v 角        |                       |                                            |                |          |  |
| 粗分细菌                    |                                                           |   |                     |          |        |                                                                                  |                      |                         |                  |                       |                                            |                |          |  |
|                         |                                                           |   | ÷<br>$\circledcirc$ | ≁ Реестр | Бюджет | → Дата введения в<br>действие                                                    | Номер<br>, документа | Дата<br><b>ПРИНЯТИЯ</b> | Дата<br>формиров | Лицевой<br>$\sqrt{C}$ | Организация                                | Тип<br>расходн |          |  |
|                         |                                                           |   |                     |          |        | $\blacktriangleright$ — Реестр: не указан; Отправленные документы (Записей: 420) |                      |                         |                  |                       |                                            |                |          |  |
| $\sum$                  |                                                           |   | $\circledcirc$      |          |        | не указан; ФБюджет 202 Расходного расписан 431/00031/009                         |                      |                         | 17.01.2022       |                       | 431.08.009.0 Комитет гражд.                |                | 03 Pacxd |  |
| $\overline{\mathbf{M}}$ |                                                           | ٠ | GD.                 |          |        | не указан; ФБюджет 202 Расходного расписан 431/00031/014                         |                      |                         | 17.01.2022       |                       | 431.08.014.0 Комитет гражд.                |                | 03 Packo |  |
| $\sum$                  |                                                           |   | GD)                 |          |        | не указан; (Бюджет 202 Расходного расписан 431/00031/018                         |                      |                         | 17.01.2022       |                       | 431.08.018.0 Комитет гражд.                |                | 03 Packo |  |
| $\mathbf{z}$            |                                                           |   | GD.                 |          |        | не чказан; (1Бюджет 202 Расходного расписан 431/00031/022-                       |                      |                         | 17.01.2022       |                       | 431.08.022.0 Комитет гражд.                |                | 03 Packo |  |
| $\sum$                  |                                                           |   | GD)                 |          |        | не указан; (Бюджет 202 Расходного расписан 431/00031/040                         |                      |                         | 17.01.2022       |                       | 431.08.040.0 Комитет гражд.                |                | 03 Packo |  |
| 罓                       |                                                           |   | CD)                 |          |        | не указан; (Бюджет 202 Расходного расписан 431/00031/042                         |                      |                         | 17.01.2022       |                       | 431.08.042.0 Комитет гражд.                |                | 03 Packo |  |
| $\sum$                  |                                                           |   | GD)                 |          |        | не указан; (Бюджет 202 Расходного расписан 431/00031/043                         |                      |                         | 17.01.2022       |                       | 431.08.043.0 Комитет гражд.                |                | 03 Pacxd |  |
| $\overline{\mathbf{M}}$ |                                                           |   | GD.                 |          |        | не указан; (Бюджет 202 Расходного расписан 431/00031/047                         |                      |                         |                  |                       | 17.01.2022   431.08.047.0   Комитет гражд. |                | 03 Packd |  |
|                         | Нисло записей: 421<br>Выделено: 0<br>Данные отфильтрованы |   |                     |          |        |                                                                                  |                      |                         |                  |                       |                                            |                |          |  |

# <span id="page-75-0"></span>4.3 Панель кнопок управления интерфейса

В рабочей области интерфейсов ввода содержится панель кнопок управления интерфейса со следующими кнопками (рис. 4.2):

- Е детализация служит для переключения режима представления (заголовок или детализация).
- **V Изменения** служит для сохранения изменений или отмены изменений.
- Кнопки навигатора служат для перемещения по записям и полям таблицы, для добавления и удаления записей, фиксации или отмены редактирования записи.
- Вычислить служит для вычисления сумм по выделенным в таблице интерфейса записям.
- **V Фильтрация данных** служит для дополнительного ограничения отраженных данных по введенным параметрам фильтрации.
- **В поиск** служит для поиска нужных данных среди отраженных в рабочей области интерфейса документов.
- Сохранить настройки текущей страницы служит для осуществления операций с личными настройками интерфейса (сохранения, загрузки, удаления и т.д.).

В ряде интерфейсов панель кнопок управления содержит дополнительные кнопки, выполняющие специфические для данных интерфейсов функции. Их назначение приводится при описании тех интерфейсов, в которых они используются.

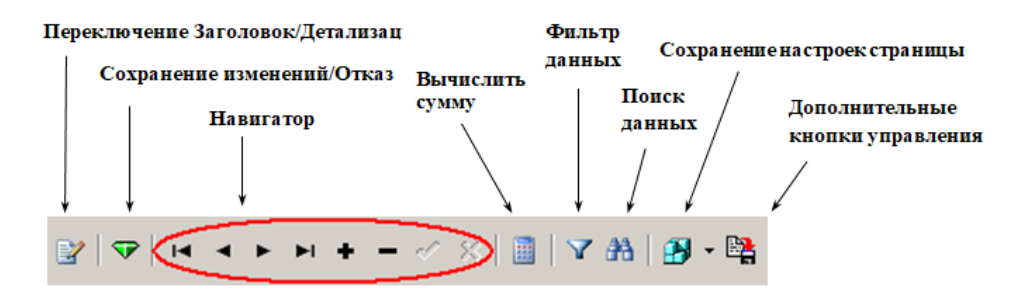

#### *Рис. 4.2 Панель кнопок управления интерфейса ввода данных*

# **4.3.1 Кнопка «Детализация»**

Рабочая область интерфейса может иметь линейную или иерархическую двухуровневую структуру. Кнопка **Детализация** отражается на панели кнопок управления только в интерфейсе иерархической структуры и служит для переключения режима представления информации (заголовок или детализация). В интерфейсе линейной структуры отображается единственная таблица данных, по принципу один документ – одна строка. В интерфейсе иерархической структуры при активации сначала отображается таблица заголовков документов. Чтобы просмотреть содержимое любого документа в таблице заголовков, надо выделить его курсором и перейти в режим детализации, нажав левой кнопкой мыши на кнопку **Детализация**. В результате в рабочей области интерфейса будут отображаться две таблицы: таблица с данными заголовка одного выбранного документа и таблица детализации с содержанием этого документа (рис. 4.3). В режиме детализации кнопка **Детализация** принимает вид **Заголовки.** Для возврата в режим заголовков следует нажать кнопку **В Заголовки**. Переключение режимов детализация/заголовки может выполняться также с помощью горячих клавиш **<Ctrl + L>**.

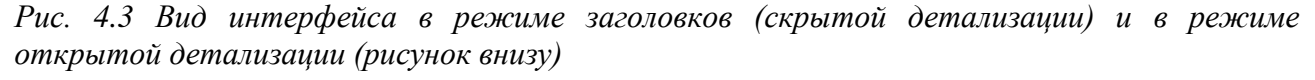

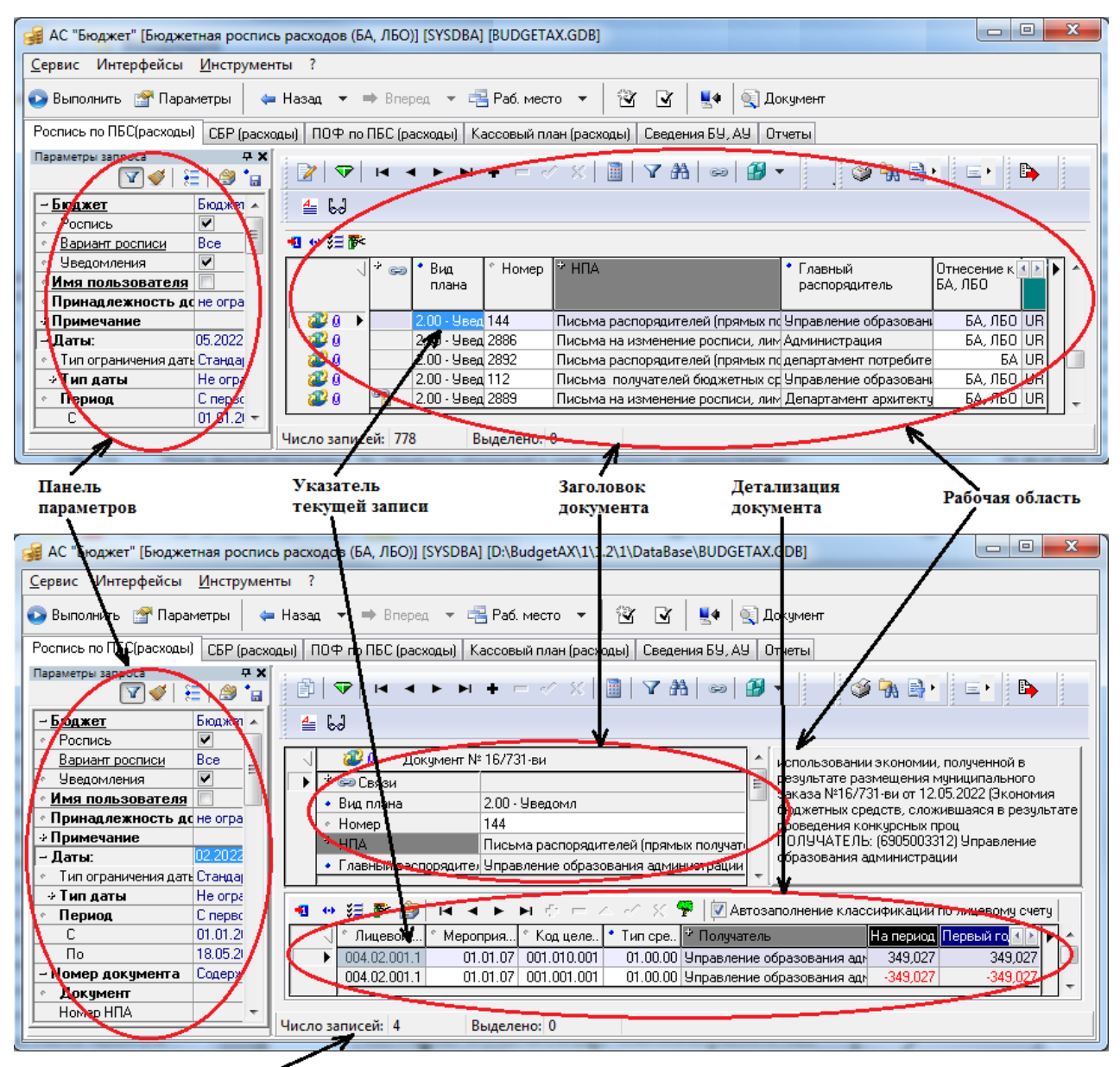

Строка состояний (количество документов)

## **4.3.2 Кнопка «Изменения»**

Все изменения, вносимые в записи рабочей области (добавление, изменение, удаление данных) автоматически в базе данных не сохраняются. Для повышения осознанности процесса ввода данных и достоверности информации операцию сохранения требуется подтверждать отдельными действиями. Кнопка управления **Изменения** предназначена для подтверждения действий и служит индикатором внесения изменений в данные интерфейса. В зависимости от произведенных действий по изменению данных кнопка может быть зеленого, желтого или красного цвета.

Зеленый цвет кнопки **Изменения** сигнализирует о том, что данные в текущем сеансе работы не изменялись или уже были сохранены. Желтый цвет кнопки <sup>▼</sup>Изменения означает, что данные были изменены, но еще не сохранены. При невозможности сохранения ланных кнопка становится красного цвета  $\nabla$ , а внесенные изменения не сохраняются. В таких случаях необходимо отменить выполненные изменения.

При возникновении ошибок сохранения необходимо устранить причины и вновь попытаться сохранить изменения.

При нажатии кнопки **V Изменения** появляется выпадающее меню (рис. 4.4) возможных действий (в зависимости от того, где производится изменение данных и где расположена кнопка **V** Изменения, в выпадающем меню кнопки может не отражаться группа параметров Просмотр записей, некоторые команды являются неактивными):

Рис. 4.4 Вид выпадающего меню кнопки «Изменения»

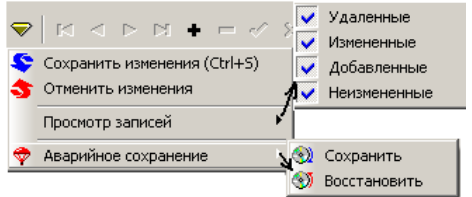

- **Сохранить изменения (Ctrl+S)** сохранить все изменения, как в таблице заголовков, так и в таблице детализации, которые были внесены после последнего сохранения. В том числе и физически удалить записи, предварительно только отмеченные на удаление при выполнении соответствующей операции удаления.
- Отменить изменения отменить все изменения, как в таблице заголовков, так и в таблице детализации, которые были внесены после последнего предшествовавшего сохранения. Позволяет восстановить предыдущее состояние информации в ошибочно исправленном документе или отменить ошибочное удаление документа, так как документы не удаляются сразу, они только помечаются на удаление, а непосредственно физическое удаление происходит только при выполнении операции сохранения изменений.
- Просмотр записей представляет собой меню с перечнем статусов записей. Галочка, установленная перед названием статуса, позволяет увидеть в таблицах интерфейса записи с соответствующим статусом:
	- Удаленные просмотр записей, над которыми была осуществлена операция удаления, но сохранение изменений еще не производилось.
	- Измененные просмотр записей, в которых были проведены изменения после  $\equiv$ последнего сохранения.
	- Добавленные просмотр вновь добавленных записей после последнего сохранения.
	- Неизмененные просмотр записей, над которыми не производилось никаких изменений после последнего сохранения.
- Аварийное сохранение представляет собой меню, содержащее команды, с помощью которых возможно сохранение отредактированных (добавленных или измененных) данных во временный файл при нарушении соединения с базой данных (потере сетевого соединения или неполадок в работе СУБД), и восстановление данных из этого файла, после возобновления соединения с базой данных:
	- **•• Сохранить** сохранить данные в файл, имя и местоположение которого задается пользователем в дополнительном стандартном окне сохранения файла.

**• Восстановить** - восстановить данные из файла, имя и местоположение которого определяется пользователем в дополнительном стандартном окне открытия файла.

Затененные (неактивные) команды меню определяют невозможность выполнения соответствующих операций в текущий момент времени.

Примечание – Если на каком-то интерфейсе в процессе текущего сеанса работы не были сохранены данные по кнопке <sup>√</sup> Изменения, то при выходе из АС «Бюджет» появится сообщение, предлагающее перейти на данный интерфейс и осуществить сохранение изменений.

Следует повторно отметить, что удаляемые записи изначально остаются видимыми в рабочей области (перечеркиваются горизонтальной чертой). Документ физически удаляется из базы данных только при последующем сохранении измененных данных при выборе команды  $\bullet$  Сохранить изменения (Ctrl+S) выпадающего меню кнопки изменения. Этот механизм позволяет Вам отменить ошибочное удаление документа путем выбора команды • Отменить изменения выпадающего меню кнопки изменения.

Сохранить произведенные изменения данных можно также нажатием сочетания клавиш клавиатуры <Ctrl + S>.

#### 4.3.3 Кнопки навигатора по таблице данных

Многие операции с записями, включая добавление новой, удаление и редактирование текущей записи, а также перемещение между отдельными записями таблицы интерфейса, могут выполняться с помощью кнопок на панели навигатора (рис. 4.5). Затененная кнопка означает, что в данный момент невозможно выполнить соответствующую этой кнопке операцию. При перемещении указателя мыши по кнопкам навигатора всплывает подсказка об их назначении

Рис. 4.5 Пример вида панели кнопок навигатора по таблице данных

 $|4$   $|2|$   $|2|$   $|3|$   $|4|$   $|3|$   $|3|$ 

Назначение кнопок навигатора в порядке их расположения слева направо следующее:

- Первая запись перейти в начало (к первой записи) таблицы ввода данных.
- **Предыдущая запись** перейти назад (к предыдущей записи).
- Следующая запись перейти вперед (к последующей записи).
- Последняя запись перейти в конец (к последней записи) таблицы ввода данных.
- + Вставить новую запись добавить новую запись (отражается только в интерфейсах, где разрешен ввод записей вручную).
- Удалить текущую запись удалить текущую запись.
- Фиксировать изменения фиксировать изменения (принять редактирование). После ее выбора кнопка **V изменения** окрашивается в желтый цвет **V**.
- **X Отменить изменения** отменить результаты редактирования.

В режиме открытой детализации документа активны сразу оба навигатора: верхний навигатор для заголовков и нижний навигатор для записей детализации текущего заголовка. Поэтому нужно внимательно относиться к тому, кнопки какого навигатора Вы нажимаете, особенно в случае удаления или добавления записей. Так же нет необходимости выходить из режима детализации в режим заголовка, чтобы переместиться на новый документ и снова войти в детализацию. Можно использовать кнопки верхнего навигатора заголовков для перемещения по заголовкам документов, не выходя из режима детализации.

При удалении записи во всех полях рабочей области интерфейса данные перечеркиваются горизонтальной чертой. Для окончательного удаления следует сохранить внесенные изменения, выбрав нужную команду в выпадающем меню кнопки **изменения**. которая при внесении изменений становится желтого цвета.

Все действия, реализованные кнопками навигатора, можно выполнять и с помощью клавиш клавиатуры:

- − Добавить новую запись клавиша **<Insert>** или клавиша **<**↓**>** из последней строки списка.
- − Удалить запись одновременное нажатие клавиш **<Ctrl + Delete>**.
- − Построчное перемещение клавиши **<**↑**>** и **<**↓**>**.
- − Постраничное перемещение клавиши **<Page Up>** и **<Page Down>**.
- − В начало таблицы (списка) одновременное нажатие **<Ctrl + Home>**.
- − В конец таблицы (списка) одновременное нажатие **<Ctrl + End>**.

Для всех интерфейсов при удалении заголовка записи в режиме детализации происходит вызов предупреждения: *«Удалить текущую запись?»* с вариантами ответа: «Да», «Нет», «Отмена».

## **4.3.4 Кнопка «Вычислить»**

Кнопка **Вычислить** используется для вычисления сумм по выделенным в таблице интерфейса записям с отражением общих сумм, указанных в полях заголовка и/или детализации. Кроме того, удобно пользоваться кнопкой **Вычислить** для проверки соответствия сумм в заголовке и строках детализации выделенных документов (если поля с суммами содержатся в заголовке и детализации).

Если в таблице интерфейса не выделено ни одной записи, то вычисляются суммы по текущей строке, на которой стоит курсор.

После нажатия на кнопку **В вычислить** появляется дополнительное окно (рис. 4.6 справа), где, в зависимости от интерфейса ввода, указывается информация об общих суммах, сведенных по соответствующим полям строк заголовка и/или детализации. Как правило, при выделении строк в заголовке общая сумма рассчитывается по данным всех строк детализации. При выделении строк в детализации общая сумма рассчитывается по данным полей таблицы детализации, содержащих суммы.

Кроме того, в отдельных интерфейсах в информационном окне отражаются суммы из заголовка и детализации. Например, при нажатии на кнопку **Вычислить** в интерфейсах (55.01) Уведомление об уточнении поступлений и (55.02) Уведомление об уточнении выплат в информационном окне отражаются следующие поля: Сумма уточнений из заголовка документа, а также Сумма исходных классификаций, Сумма новых классификаций и Сумма измененных классификаций, сведенных по всем строкам открытой детализации выделенных документов (рис. 4.6 слева).

*Рис. 4.6 Вид вариантов дополнительных окон, вызываемых нажатием на кнопку «Вычислить» в разных интерфейсах системы* 

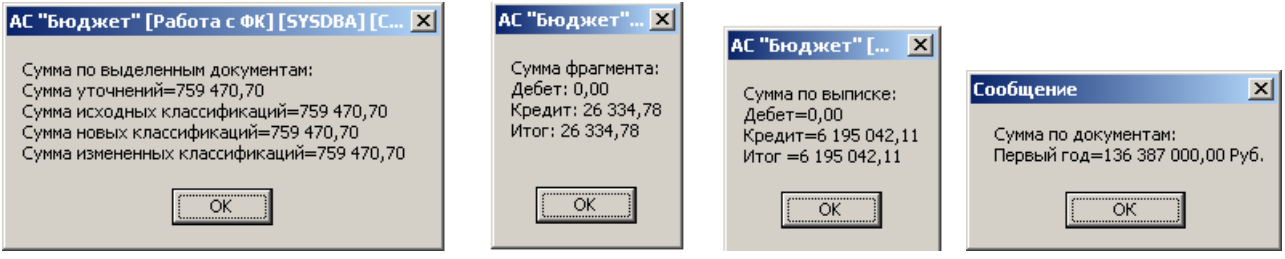

Строки выделяются стандартным для приложений способом – при нажатых клавишах **<Shift>** (в случае подряд идущих записей) или **<Ctrl>** (в случае выбора единичных записей) и указанием нужных строк щелчком левой кнопки мыши.

## **4.3.5 Кнопка «Фильтрация данных»**

Ограничение выборки данных в интерфейсе, как правило, выполняется путем задания ограничений на панели параметров запроса. Кнопка управления **Фильтрация данных**  служит для выполнения дополнительной выборки отраженных в таблице заголовков данных путем их фильтрации.

При нажатии на кнопку **Фильтрация данных** открывается модальная форма «Фильтрация данных» с перечнем всех полей заголовка текущего интерфейса, для каждого из которых можно задать ограничение для фильтра (рис. 4.7). Ввод фильтрующих ограничений в поля формы производится аналогично вводу значений в поля таблицы заголовков интерфейса, с вызовом соответствующих модальных справочников, выпадающего календаря и др. При этом названия полей с наложенным фильтром слева отмечаются синим маркером, а сами фильтрующие ограничения выделяются цветным фоном.

Фильтрация данных выполняется после нажатия кнопки <sup>ок</sup> модальной формы в соответствии с заданными в полях значениями фильтра. Отмена выполнения фильтрации производится нажатием кнопки <sup>Отмена</sup> модальной формы. Сброс (очистка) установленных значений параметров фильтрации происходит после нажатия на кнопку Сброс модальной формы. После выполнения фильтрации в интерфейсе будут отражаться только записи, удовлетворяющие значениям заданного параметра фильтрации, а кнопка управления **Фильтрация данных** примет вид **Отменить фильтрацию данных**.

*Рис. 4.7 Вид модальной формы «Фильтрация данных» с наложенным фильтром по значению «2 – Кассовый план ГРБС» поля «Вариант»* 

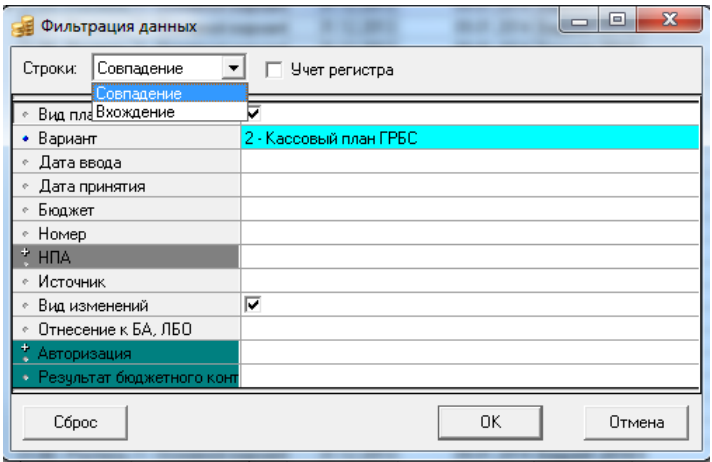

Возможны два варианта фильтрации, выбор которых производится в поле Строки:, содержащем выпадающий список значений:

- «Совпадение» в интерфейсе будут отражаться только те записи, в которых значения полей равны установленным параметрам фильтрации.
- «Вхождение» в интерфейсе будут отражаться записи, в которых значения полей содержат фрагменты, заданные в установленных параметрах фильтрации.

Установка флага-галочки параметра Учет регистра позволяет выполнять фильтрацию данных с учетом строчных и прописных букв в значениях полей документов.

При отсутствии в базе данных документа, удовлетворяющего заданным условиям фильтрации, в рабочей области интерфейса ничего не отображается.

# **4.3.6 Кнопка «Поиск»**

Поиск данных в интерфейсе обычно осуществляется путем установки значений параметров-ограничений на панели параметров запроса. Кнопка управления **Поиск** предназначена для поиска нужных данных среди отраженных в рабочей области интерфейса документов.

При нажатии на кнопку управления **Поиск** или на клавишу <**F3>** открывается модальная форма «Поиск данных» (рис. 4.8), содержащая список всех полей заголовка текущего интерфейса, для каждого из которых можно задать ограничение для поиска. При вводе нужных ограничений для поиска, выделяемых цветным фоном, вызываются соответствующие модальные справочники, календарь и др., аналогично вводу значений полей в таблицу заголовков интерфейса.

Поиск данных выполняется после нажатия кнопки <sup>ок</sup> модальной формы в соответствии с заданными значениями для поиска. При этом курсор в интерфейсе переходит на первую запись таблицы заголовков, в полях которой содержатся значения, удовлетворяющие условиям поиска. Переход к следующей записи осуществляется с помощью клавиши **<F3>**. Отмена выполнения поиска производится нажатием кнопки Отмена модальной формы. Сброс (очистка) установленных значений параметров поиска происходит после нажатия на кнопку <sup>Сброс</sup> модальной формы.

Возможны два варианта поиска, установка которых производится в поле Строки:, содержащем выпадающий список значений:

- «Совпадение» при выборе данного варианта поиска курсор в интерфейсе переходит на первую запись, значения полей которой равны установленным параметрам поиска.
- «Вхождение» при выборе данного варианта поиска курсор в интерфейсе переходит на первую запись, значения полей которой содержат значения, заданные в параметрах поиска.

*Рис. 4.8 Вид модальной формы «Поиск данных» с наложенным фильтром по значению «2 – Кассовый план ГРБС» поля «Вариант»* 

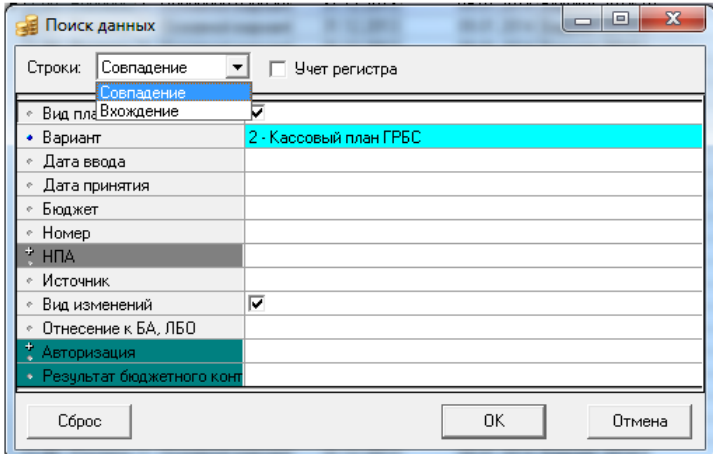

Установка флага-галочки параметра Учет регистра позволяет выполнять поиск данных с учетом строчных и прописных букв в значениях полей документа.

При отсутствии в интерфейсе документа, удовлетворяющего заданным условиям поиска, возникает сообщение: *«Документ с указанными значениями полей не найден»*.

## **4.3.7 Кнопка «Сохранить настройки текущей страницы»**

Каждый пользователь системы или администратор программы на конкретной рабочей станции может для удобства работы выполнить собственные настройки вида рабочей области интерфейса ввода: изменить порядок следования и видимость столбцов, их ширину,

установить сортировку по какому-либо столбцу и т.д. Кнопка **Сохранить настройки текущей страницы** предназначена для осуществления операций с личными настройками интерфейса (сохранения, загрузки, удаления и т.д.). При переходе на другой компьютер с установленной АС «Бюджет» пользователь под своим зарегистрированным в *операционной системе* именем и паролем сможет работать в ранее настроенном окружении интерфейса и

изменять его, воспользовавшись командами из выпадающего меню кнопки **Сохранить настройки текущей страницы**:

**Загрузить настройки по умолчанию** – позволяет загрузить общие настройки из удаленного реестра (если такие есть) для данного интерфейса и сделать их локальными (личными) настройками текущей страницы. Общие настройки сохраняются командой **Сохранить настройки по умолчанию** выпадающего меню.

- − **Сохранить настройки по умолчанию** позволяет пользователю с правами администратора сохранить общие настройки в удаленный реестр для последующей загрузки их пользователями.
- − **Удалить настройки по умолчанию** удаляет настройки, которые были изменены администратором системы и сохранены, как настройки по умолчанию. При этом в интерфейсе будут использоваться настройки, предустановленные в системе изначально как настройки по умолчанию. Операция доступна только пользователю SYSDBA.
- **+ Сохранить настройки текущей страницы** действие по умолчанию, позволяет пользователю сохранить сортировку столбцов, дублирование и другие настройки рабочей области текущего интерфейса, и при переходе на другую рабочую станцию работать с ранее настроенными локальными настройками окружения интерфейса.
- − **Удалить настройки текущей страницы**  позволяет пользователю удалить локальные (свои) настройки интерфейса. При этом после перезагрузки системы интерфейс будет настроен по умолчанию (настройка по умолчанию производится разработчиками при сборке модуля). Настройки по умолчанию будут действовать при загрузке интерфейса до тех пор, пока не появятся локальные (сохраненные пользователем) настройки.
- **Удалить все пользовательские настройки** удаляет пользовательские настройки интерфейса для всех пользователей. При этом в интерфейсе будут использоваться настройки, предустановленные в системе изначально как настройки по умолчанию. Операция доступна только пользователю SYSDBA.

# <span id="page-84-0"></span>**4.4 Таблица ввода данных. Инструменты для работы с таблицей**

Ниже панели кнопок управления в рабочей области интерфейса расположены таблицы для просмотра, ввода и редактирования данных. В режиме заголовков документов отражается одна таблица данных. В режиме детализации документа отражаются одна таблица заголовка документа и одна или более таблиц детализации документа.

Запись представляет собой набор взаимосвязанных значений (данных), которые вводятся в поля одной строки таблицы. Каждое поле таблицы имеет наименование, аналогичное наименованию столбца (колонки), в котором оно расположено. Количество столбцов (колонок) таблицы и их наименования, расположенные в верхней строке таблицы (заголовки таблицы), определяются спецификой конкретного интерфейса ввода.

Над каждой таблицей интерфейса ввода размещаются соответствующие ей кнопки управления таблицей. В полях заголовков таблицы, а также слева и справа от строки заголовков таблицы расположены дополнительные инструменты, предназначенные для удобства работы с таблицей ввода данных.

#### **4.4.1 Способы ввода данных в поля таблицы**

Существует несколько способов ввода значений полей:

Ввод с помощью клавиатуры (например, Сумма, Номер документа, Примечание, значение классификатора, др.). Некоторые поля записи (например, поля с датами, значениями классификаторов) имеют маску ввода, которая задает формат и количество знаков для ввода с клавиатуры. Например, поле Дата имеет маску - ДД.ММ.ГГГГ, поле бюджетного классификатора РзПр (ранее ФКР) имеет маску 00.00. Многие дополнительные аналитические классификаторы имеют иерархическую (вложенную) структуру и соответствующую маску ввода с точками. При вводе значений с клавиатуры в такие поля не требуется нажимать на клавиатуре клавишу с точкой, введенный набор цифр будет автоматически разделен нужными разделительными символами.

- Выбор значения из выпадающего списка (например, Тип классификации, Направление операции). Используется в случае задания информации, область значений которой ограничена. При выборе такого поля справа появляется кнопка  $\tau$ , при нажатии на нее отражается выпадающий список со всеми возможными значениями. Для выбора элемента списка необходимо щелкнуть по нему левой кнопкой мыши. Открыть список также можно одновременным нажатием клавиш **<Ctrl + Enter>** или **<Alt +** ↓**>**.
- − Выбор значений из справочника (например, поля значений классификаторов). При выборе такого поля появляется кнопка ..., при нажатии на которую возникает окно модального справочника (справочники бюджетных и дополнительных классификаторов, справочник организаций, календарь и т.п.). Модальный справочник вызывается с помощью двойного щелчка левой кнопки мыши, кнопки с тремя точками ... или нажатием клавиш <**Ctrl + Enter>**. Кнопка вызова модального справочника может сопровождаться кнопкой вызова дополнительного меню .
- Установка флага-галочки  $\boxed{\triangledown}$ . Применяется для задания логических значений признаков («Да»/ «Нет», «учитывать»/«не учитывать» и т.п.). Отсутствие в поле галочки равноценно значению «Нет», наличие в поле галочки означает значение «Да». Установка флага выполняется щелчком левой кнопки мыши или нажатием клавиши «пробел» в поле ввода.

Перемещение по записям таблицы ввода осуществляется с помощью клавиш стрелок на клавиатуре, с помощью клавиш навигатора на панели кнопок управления интерфейса, либо при помощи указателя мыши.

При перемещении указателя мыши по записи таблицы с уже внесенными данными всплывает подсказка с наименованием, сопоставленным соответствующему коду в справочнике классификатора и т.д. Аналогичная подсказка появляется при фиксации введенного значения кода классификатора нажатием на клавишу **<Enter>**.

Правила и способы ввода (редактирования) данных в поля разных видов различаются. Белый цвет имеют поля, доступные для ввода данных.

При наличии в таблице полей, обязательных для заполнения, если в них при вводе не будут введены данные, то появится окно с предупреждением о необходимости заполнения. Можно выполнить настройки для выделения в заголовках таблицы ввода тех полей, которые обязательны для заполнения, установив флаг-галочку параметра Выделять обязательные поля на закладке Параметры окна «Настройки...» (см. п. 4.5.4 «Настройка параметров таблицы ввода [данных. Окно «Настройки…»](#page-104-0) текущей книги 1 данного Руководства АС «Бюджет»). При установленном параметре настройке заголовки полей, обязательных для заполнения, будут выделены подчеркиванием.

## **4.4.2 Поле статусов записей таблицы данных**

Слева от границы таблицы данных располагается поле статусов записей для отражения условных значков, соответствующих статусу (текущему состоянию) каждой записи таблицы:

- − указатель текущей записи (на которой стоит курсор).
- $\mathbf{I}$  указатель текущей редактируемой записи.
- − пустая новая строка для ввода.
- − вновь введенная, но не сохраненная запись.
- − ранее внесенная и сохраненная запись, в которую после момента последнего сохранения были внесены изменения.
- − отмеченная на удаление, но не удаленная запись.
- − отредактированная, но несохраненная запись.
- Документ отклонен отклоненный документ помечается перечеркнутым красным кругом.
- $\frac{0}{2}$  Реестр принят документы входят в состав вышестоящего объединяющего документа (реестра), имеющего дату принятия (цвет скрепки – зеленый).
- <u>• В</u> Документ принят документы с установленной датой принятия или датой проведения помечаются скрепкой синего цвета. Если в настройках программы установить дату блокирования операций (константа Последняя дата, закрытая для редактирования в интерфейсе Константы системы РМ Настройки системы) большую, чем дата проведения, то скрепка становится черного цвета.
- <sup>0</sup> Дата принятия документа закрыта для редактирования документы имеют дату принятия меньше последней даты редактирования (цвет скрепки – черный), установленной константой Последняя дата, закрытая для редактирования для первичных документов РМ Казначейство в интерфейсе Константы казначейства РМ Настройки системы и для первичных документов всех остальных РМ – в интерфейсе Константы системы РМ Настройки системы. Внести какие-либо изменения в документ нельзя. Данная функция не распространяется на администратора программы и пользователей, наделенных правом «Изменение блокированных дат».
- Документ пришел от удаленного клиента документы, полученные от удаленного клиента, помечаются изображением земного шара с двумя стрелками.

Одной записи может быть сопоставлено несколько признаков. Изменение статусов осуществляется автоматически в ходе осуществления операций по редактированию записи, а также после нажатия на кнопку **Изменения** и выбора соответствующей команды из выпадающего меню кнопки (см. п. 4.3 [«Панель кнопок управления интерфейса»](#page-75-0) текущей книги 1 данного Руководства АС «Бюджет»).

## **4.4.3 Использование инструментов для работы с таблицей ввода**

Каждый пользователь может самостоятельно произвести удобную для себя настройку вида таблицы ввода данных с помощью кнопок управления таблицей и других инструментов.

Можно настроить:

- Видимость колонок с помощью кнопки управления таблицей <sup>у∃</sup> Столбцы (см. п.п. 4.4.3.1 [«Настройка видимости колонок. Кнопка «Столбцы»](#page-87-0) п. 4.4 [«Таблица ввода](#page-84-0)  [данных. Инструменты для работы с таблицей»](#page-84-0) текущей книги 1 данного Руководства).
- − Порядок следования колонок с помощью курсора или кнопки управления таблицей **Столбцы**.
- Изменение размеров областей с помощью курсора.
- − Сортировку записей таблицы путем нажатия левой кнопки мыши по заголовку колонки или с помощью команды контекстного меню, вызываемого в заголовке колонки.
- Дублирование значения поля из предыдущей записи с помощью индикатора дублирования значения поля.
- Маркировку записей с помощью кнопки управления таблицей <sup>41</sup> Закладки.
- − Переход в режим редактирования одной записи (т.н. множественное редактирование) с помощью кнопки управления таблицей **Вид**.
- Группировку данных по значениям одной или нескольких колонок с помощью команды контекстного меню, вызываемого в заголовке колонки; или с помощью кнопки мыши.
- − Фиксацию колонки в крайней левой позиции таблицы для постоянного отображения в рабочей области интерфейса - с помощью команды контекстного меню, вызываемого в заголовке колонки, или на закладке Прочие окна параметров «Настройки», вызываемого из контекстного меню интерфейса.
- − Пользовательский автофильтр по значениям одного или нескольких полей записи таблицы интерфейса.

 Примечание – Ширина, порядок следования, видимость колонок, сортировка, режим дублирования значений поля, отражение кнопки автофильтрации в заголовке колонки и др. могут настраиваться пользователем и сохраняться в личных настройках рабочей области текущей страницы нажатием на кнопку

**Сохранить настройки текущей страницы** и выбором одноименной команды в выпадающем меню кнопки.

#### <span id="page-87-0"></span>**4.4.3.1 Настройка видимости колонок. Кнопка «Столбцы»**

Кнопка управления таблицей <sup>₹</sup> Столбцы служит для включения/выключения видимости столбцов (колонок) в таблице ввода данных и позволяет скрывать столбцы таблицы с данными, не требующимися в работе (постоянно или в данный момент). При нажатии на кнопку <sup>у≡</sup> Столбцы отражается выпадающий список с названиями всех столбцов таблицы ввода данных. Столбцы, у которых в этом списке слева от названия установлен значок , отражаются в таблице. Столбцы, у которых в этом списке значок слева от названия не установлен, в таблице не отражаются (рис. 4.9). Установка/снятие значка  $\vee$ , регулирующего видимость столбца, производится щелчком левой кнопки мыши по названию столбца или по области слева от названия столбца.

|               | ID                            |                    | • Тип реестра            | Приня | Авторизация            | Результат бюджетного П Г Г   )<br><b>RROGTHO&gt;</b> |
|---------------|-------------------------------|--------------------|--------------------------|-------|------------------------|------------------------------------------------------|
|               |                               |                    |                          |       |                        |                                                      |
|               | Состояние документа           | 10102 Б земля      | $2.00.0$ $\triangledown$ |       | Да IVANOVA, SIDOROVA   |                                                      |
|               | Номер реестра                 | 10201 5            | $2.00.0$ $\nabla$        |       | Да  VANOVA, SIDOROVA   |                                                      |
|               | Тип реестра                   | 10202 Б внебюдже   | $2.00.0$ $\nabla$        |       | Да  VANOVA, SIDOROVA   |                                                      |
|               | Дата реестра                  | 10201 K            | 2.00.0 $\boxed{V}$       |       | Да  VANOVA, SIDOROVA   |                                                      |
|               | Бюджет                        | 20201 B            | 2.00.0                   |       | Да  VANOVA, SIDOROVA   |                                                      |
| v             | Принятие                      | 10201 Б            | 2.00.0                   |       | Да  VANOVA, SIDOROVA   |                                                      |
|               |                               |                    | 2.00.0                   |       | Да  VANOVA, SIDOROVA   |                                                      |
|               | Авторизация                   | ◆ Скрыть все       | 2.00.0                   |       | Да  IVANOVA, SIDOROVA  |                                                      |
|               | Результат бюджетного контроля | Автор<br>v.        | 2.00.0                   |       | Да  IVANOVA, SIDOROVA  |                                                      |
|               | Сумма                         | Дата создания      | $2.00.0$ $\nabla$        |       | Да  VANOVA, SIDOROVA   |                                                      |
|               | Номер сессии                  | Изменил            | 2.00.0                   |       | Да   IVANOVA, SIDOROVA |                                                      |
|               | Сумма документов              |                    | $2.00.0$ $\nabla$        |       | Да  VANOVA, SIDOROVA   |                                                      |
|               | Сумма не отклоненных          | Дата изменения     | 2.00.0                   |       | Да  IVANOVA, SIDOROVA  |                                                      |
|               |                               | 80201 Б внебюдже   | 2.00.0                   |       | Да  IVANOVA, SIDOROVA  |                                                      |
|               | Сумма отклоненных             | 00201 Б внебюдже   | 2.00.0                   |       | Да  IVANOVA, SIDOROVA  |                                                      |
|               | Сумма отправленных            | 10202 5            | 2.00.0                   | Дal   | IVANOVA, SIDOROVA      |                                                      |
|               | Примечание                    | 102035             | $2.00.0$ $\nabla$        |       | Да  IVANOVA, SIDOROVA  |                                                      |
|               | Отдел                         | 40201 <sub>b</sub> | 2.00.0                   |       | Да  IVANOVA, SIDOROVA  |                                                      |
|               | Список непройденных контролей | 40202 К земля      | 2.00.0                   |       | Да  IVANOVA, SIDOROVA  |                                                      |
|               |                               | 50201 <b>6</b>     | 2.00.0                   |       | Да  IVANOVA, SIDOROVA  |                                                      |
| $\theta \sim$ | Принят                        | 150202 5           | 2.00.0                   |       | Да  IVANOVA, SIDOROVA  |                                                      |

*Рис. 4.9 Пример задания видимости полей с помощью кнопки «Столбцы»*

Некоторые строки в выпадающем списке с названиями столбцов отмечены справа значком , означающим, что колонка является иерархической и содержит вложенные колонки. При установке курсора на строку списка с названием такой колонки, отмеченной значком  $\blacktriangleright$ , справа от нее отражается новый выпадающий список с названиями вложенных столбцов, при этом:

- если иерархическая колонка скрыта, то в данном выпадающем списке присутствует значение «Показать все», позволяющее отобразить в интерфейсе одновременно все вложенные столбцы иерархической колонки;
- если иерархическая колонка отражается на интерфейсе, то в данном выпадающем списке присутствует значение «Скрыть все», позволяющее скрыть в интерфейсе одновременно все вложенные столбцы иерархической колонки.

#### **4.4.3.2 Настройка порядка следования столбцов (колонок)**

Последовательность колонок настраивается несколькими способами:

- Для изменения порядка следования колонок следует установить курсор на заголовок колонки, нажать на левую кнопку мыши и, не отпуская ее, переместить выбранную колонку в нужное место.
- Для перемещения определенной колонки в другое место таблицы следует нажать на кнопку управления таблицей **Столбцы**, в выпадающем перечне названий колонок выделить курсором название нужной колонки, а затем переместить его вверх или вниз.

## **4.4.3.3 Изменение размеров областей**

При большом количестве записей по правому краю таблицы данных появляется вертикальная полоса прокрутки, обеспечивающая просмотр всех записей таблицы.

Размеры отдельных областей таблицы можно изменить, перемещая их границы. Для изменения размеров полей следует переместить курсор к вертикальной границе столбца или

к вертикальной или горизонтальной границе заголовков столбца, при этом указатель курсора отображается в виде двойной стрелки  $\frac{1}{x}$  или  $\frac{1}{x}$ . Затем следует нажать на него левой кнопкой мыши и, не отпуская ее, переместить границу области в нужное место.

#### **4.4.3.4 Сортировка записей таблицы**

При работе с таблицами данных часто требуется упорядочить записи по значению какого-либо столбца, чтобы его значения возрастали или убывали. Для этого используется режим простой сортировки. Для включения режима сортировки надо нажать левой кнопкой мыши по названию нужного столбца, после чего все записи в таблице будут расположены в

порядке возрастания значений выбранного столбца. В левой части заголовка отсортированного столбца появится значок двойной стрелки, направленной вниз У. При повторном нажатии левой кнопки мыши по<br>названию — отсортированного — столбца — изменяется — направление отсортированного столбца изменяется направление в область группировки сортировки его значений. Включается сортировка по убыванию, значок

Е Группировать по этому полю

двойной стрелки  $\vee$  (вниз) приобретает вид  $\triangle$  (вверх). Каждое нажатие левой кнопки мыши по названию столбца последовательно меняет направление сортировки данных. Для отмены режима сортировки по данному столбцу следует дважды щелкнуть левой кнопкой мыши по названию столбца при нажатой клавише **<Shift>**. По умолчанию данные в интерфейсе ввода располагаются по возрастанию даты создания записи (рис. 4.10).

Кроме того, простую сортировку значений колонки по возрастанию и убыванию, а также отмену выполнения сортировки можно осуществить с помощью команд контекстного меню, которое вызывается нажатием правой кнопки мыши по заголовку колонки. При включении какой-либо сортировки в контекстном меню появляется дополнительная команда **Не сортировать** для отмены выполнения сортировки. При этом команда контекстного меню, служащая для включения уже действующего режима сортировки, становится недоступной для выбора.

*Рис. 4.10 Пример выполнения сортировки данных* 

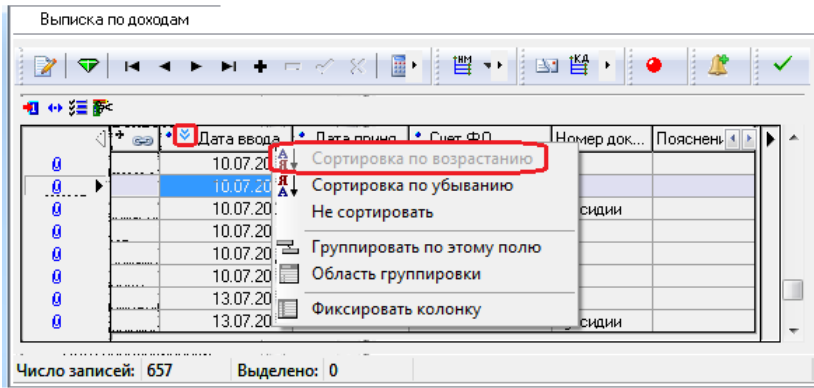

Иногда бывает необходимо отсортировать записи сразу по нескольким столбцам (сложная сортировка) с установкой приоритета. Для включения сортировки данных по

значениям сразу нескольких колонок следует нажать клавишу **<Shift>** и, не отпуская ее, левой кнопкой мыши нажимать на заголовки

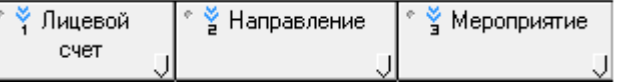

нужных колонок в требуемой последовательности. После чего в заголовках отмеченных колонок появятся знаки двойных стрелок и порядковые номера, отражающие последовательность проведения сложной сортировки (приоритет). Данный механизм упорядочивания способствует ускорению визуального поиска записей.

#### 4.4.3.5 Индикатор дублирования значения поля

При вводе данных часто требуется скопировать (продублировать) значения отдельных полей из текущей (активной) записи в поля создаваемой записи. Для этого в заголовках столбцов таблиц предусмотрен индикатор дублирования значения поля при добавлении новой записи, имеющий вид маленькой точки (слева вверху). При включении индикатор становится синего цвета, в выключенном состоянии имеет серый цвет. **BP** ∄∙ косгч Включение/выключение индикатора производится щелчком левой кнопки мыши на эту точку в заголовке столбца или нажатием горячих клавиш <Ctrl + Пробел>.

В случае, если при щелчке левой кнопки мыши индикатор дублирования значения поля не изменил свой цвет, то это означает включение сортировки по значениям столбца (колонки). Сортировку можно отменить одновременным нажатием клавиши <Shift> и левой кнопки мыши в области заголовка колонки или путем выбора команды Не сортировать в контекстном меню, вызываемом в области заголовка столбца.

При добавлении новой записи значения полей в столбцах, у которых включен индикатор дублирования, будут копироваться из предыдущей строки в новую строку (рис. 4.11). Данную возможность удобно использовать при вводе документов плановых показателей и других документов, в которых значения многих полей повторяются, а изменяются лишь значения отдельных классификаторов и суммы.

Рис. 4.11 Пример использования индикатора дублирования значения поля

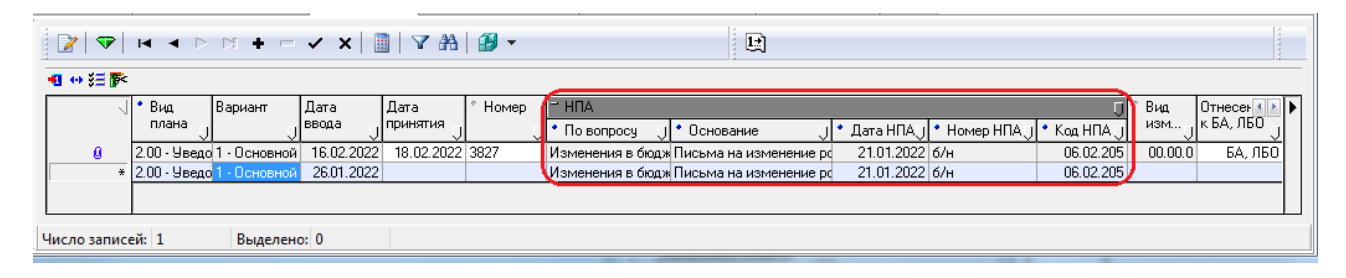

#### 4.4.3.6 Маркировка записей таблицы данных. Кнопка «Закладки»

При работе с таблицами большого объема удобно делать закладки (маркеры) на нужных записях, чтобы потом быстрее их найти. Для этого служит узкая вертикальная панель, расположенная с правой стороны таблицы данных, рядом с полосой прокрутки. Для установки закладки следует щелкнуть левой кнопкой мыши в том месте панели, которое расположено на одном уровне с нужной записью таблицы. На этом месте появляется значок с номером в (закладка). Номера закладкам присваиваются, начиная с «1».

В Закладки используется для быстрого поиска Кнопка управления таблицей замаркированных записей таблицы ввода данных, позволяя выбрать любую из ранее установленных закладок (рис. 4.12). После нажатия на эту кнопку появляется выпадающее меню с перечнем закладок. Чтобы быстро перейти к записи, отмеченной закладкой с соответствующим номером, надо выбрать в этом списке закладку с номером, соответствующим той записи, к которой необходимо перейти. После этого указатель курсора в рабочей области переместится на нужную запись таблицы.

Кроме того, переход к записи, отмеченной закладкой, может быть выполнен также с помощью горячих клавиш **<Ctrl+N>**, где N – номер закладки (одна из кнопок с цифрами на клавиатуре, соответствующая номеру закладки).

Возможность работы с закладками обеспечивается почти во всех интерфейсах системы, кроме некоторых интерфейсов РМ Администратор, Настройки системы, Справочники, др.

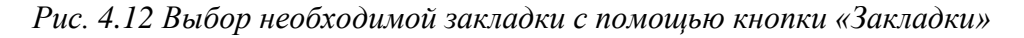

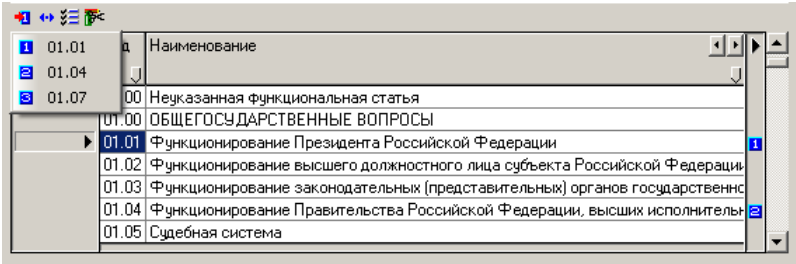

#### <span id="page-91-0"></span>**4.4.3.7 Переход в режим редактирования одной записи. Кнопка «Вид»**

Содержание одной и той же записи таблицы можно просмотреть в горизонтальном и вертикальном виде. Кнопка управления таблицей **Вид** служит для переключения режимов просмотра таблицы данных (рис. 4.13). Переход в режим редактирования одной записи (разворот таблицы в вертикальное положение) производится с помощью указанной кнопки **<sup>44</sup> Вид** или с помощью горячих клавиш < Ctrl+Q>. Повторное нажатие кнопки **• Вид** или

горячих клавиш **<Ctrl+Q>** возвращает таблицу к прежнему виду.

При выборе вертикального вида документа видимыми становится большее число полей текущей записи, но видимой и доступной для редактирования остается только одна текущая запись. При выборе горизонтального вида в рабочей области помещается меньшее количество полей записи, особенно широких текстовых полей, однако видимы сразу несколько записей.

|                                                                                                    |                                                                                                    |                             |                                   | Справочник организаций |                                                               |                    |
|----------------------------------------------------------------------------------------------------|----------------------------------------------------------------------------------------------------|-----------------------------|-----------------------------------|------------------------|---------------------------------------------------------------|--------------------|
| $\nabla$   14 4 $\triangleright$ H $\bigtriangleright$ $=$ $\mathcal{O} \times  \nabla $ $\bigcirc$ $\bigcirc$ $\bigcirc$ $\bigcirc$ $\bigcirc$ $\mathcal{I}$ $\bigcirc$ $\mathcal{I}$ $\bigcirc$ $\mathcal{I}$ $\bigcirc$ $\mathcal{I}$ $\bigcirc$ $\mathcal{I}$ $\bigcirc$ $\mathcal{I}$ $\bigcirc$ $\mathcal{I}$ $\bigcirc$ $\mathcal{I}$ $\bigcirc$ $\mathcal{I}$ $\bigcirc$ $\mathcal{I$<br>$\mathbb{Z}^+$ |                                                                                                    |                             |                                   |                        | ÷<br>$\blacksquare \blacktriangleright$ $\blacktriangleright$ |                    |
| 相分狂萨                                                                                                    |                                                                                                    |                             |                                   |                        |                                                               |                    |
| <b>NHH</b><br>КПП                                                                                                    | ° Наименование                                                                                                   | Сокращенное<br>наименование | Bug<br>организ                    | Сфера<br>применен      | → Бюджетн<br>полномоч                                         |                    |
| 3507002120 352501001<br>3525043546 352501001                                                                                                    | Управление финансов муниципального р. Управление фина(<br> Отделение по муниципальному району Уг  Отделение УФК. |                             | $01.01.00  \Phi 0$<br>04.00.00 中0 |                        | <b>FPEC</b>                                                   | SYSDBA.<br>SYSDBA. |
|                                                                                                    | 3507002258 352501001 Администрация муниципального района Администрация                                           |                             | $01.02.00  \Phi 0$                |                        | <b>FPEC</b>                                                   | SYSDBA,            |
| Выделено: 0<br>Число записей: 31                                                                                                    |                                                                                                    |                             |                                   |                        |                                                               |                    |
|                                                                                                    |                                                                                                    |                             |                                   |                        |                                                               |                    |
|                                                                                                    |                                                                                                    |                             |                                   |                        |                                                               |                    |
|                                                                                                    | Справочник организаций                                                                                           |                             |                                   |                        |                                                               |                    |
| ℡                                                                                                    |                                                                                                    |                             |                                   | <b>Lip</b> v           |                                                               |                    |
|                                                                                                    |                                                                                                    |                             |                                   |                        |                                                               |                    |
| 相の狂家                                                                                                    |                                                                                                    |                             |                                   |                        |                                                               |                    |
|                                                                                                    |                                                                                                    |                             |                                   |                        |                                                               |                    |
|                                                                                                    |                                                                                                    |                             |                                   |                        | Ė                                                             |                    |
| $\blacktriangleright$<br><b>MHH</b><br>e.                                                                                                    | 3507002120                                                                                                    |                             |                                   |                        |                                                               |                    |
| КПП                                                                                                    | 352501001                                                                                                    |                             |                                   |                        |                                                               |                    |
| • Наименование                                                                                                    | Управление финансов муниципального района                                                                        |                             |                                   |                        |                                                               |                    |
| Сокращенное наименование                                                                                                    | Управление финансов                                                                                              |                             |                                   |                        |                                                               |                    |
| Вид организации                                                                                                    | 01.01.00                                                                                                    |                             |                                   |                        |                                                               |                    |
| Сфера применения                                                                                                    | $^{+0}$                                                                                                    |                             |                                   |                        |                                                               |                    |
| ÷<br>Бюджетные полномочия                                                                                                    | <b>FPEC</b>                                                                                                    |                             |                                   |                        |                                                               |                    |
| ٠<br>Авторизация                                                                                                    | SYSDBA, SYSDBA                                                                                                   |                             |                                   |                        |                                                               |                    |
|                                                                                                    |                                                                                                    |                             |                                   |                        |                                                               |                    |
| Число записей: 31<br>Выделено: 0                                                                                                    |                                                                                                    |                             |                                   |                        |                                                               |                    |
|                                                                                                    |                                                                                                    |                             |                                   |                        |                                                               |                    |

*Рис. 4.13 Пример переключения режимов просмотра таблицы интерфейса*

#### **4.4.3.8 Кнопки для перемещения к скрытым столбцам**

Перемещение по столбцам (колонкам) таблицы интерфейса можно выполнить с помощью клавиш клавиатуры **<Tab>** или клавиш **<←>** (влево) и **<→>** (вправо), а также с помощью кнопок  $\left| \cdot \right|$ , расположенных в правом верхнем углу таблицы интерфейса. Кроме того, слева и справа строки заголовка таблицы располагаются кнопки ◄ и ► для быстрого перехода к тем столбцам (колонкам), которые не видны в текущий момент в таблице интерфейса. Кнопки ◄ и ► активны (т.е. имеют черный цвет), если не все столбцы таблицы слева и справа от ее видимой части умещаются в рабочей области интерфейса (рис. 4.14).

При нажатии левой кнопкой мыши на одну из кнопок навигатора, активную в настоящий момент (◄ или ►), появляется выпадающий перечень с названиями столбцов (колонок) таблицы, которые не видны в рабочей области (расположены слева или справа от таблицы соответственно).

*Рис. 4.14 Пример перехода к столбцу «Наименование» с использованием кнопок для перемещения к скрытым столбцам (слева)* 

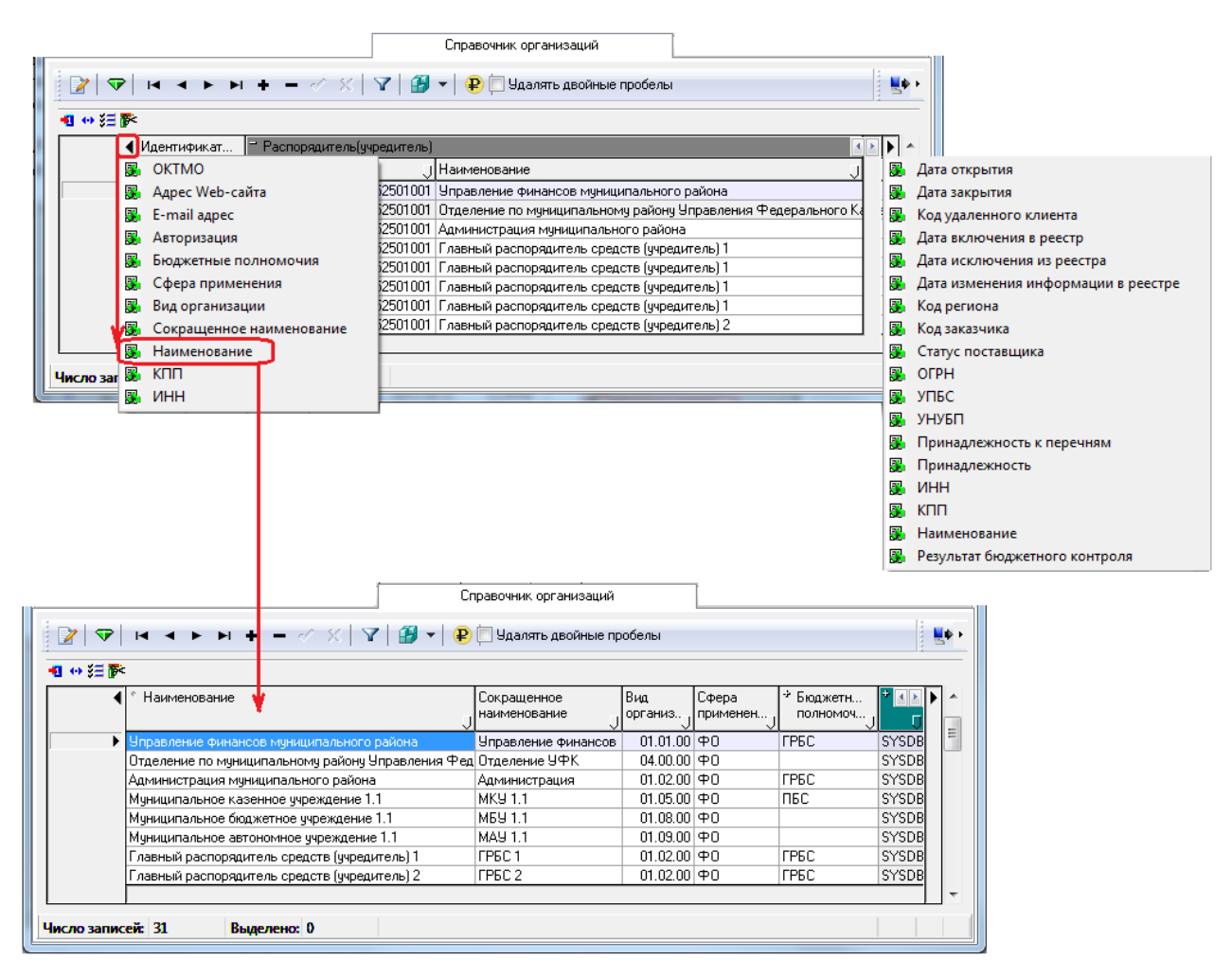

Чтобы перейти к нужному столбцу (колонке), надо выбрать его название в соответствующем выпадающем списке (слева или справа) и щелкнуть по нему левой кнопкой мыши.

#### **4.4.3.9 Вызов контекстного меню. Кнопка «Редактирование»**

При нажатии на кнопку **Редактирование** (с изображением ножниц) или при нажатии правой кнопки мыши в области таблицы данных интерфейса появляется контекстное меню (рис. 4.15), содержащее команды для выполнения действий над записями данной таблицы, а также для вызова окна настроек (команда Настройки). Подробнее команды контекстного меню рассмотрены в п. 4.5.1 [«Контекстное меню таблицы данных»](#page-98-0) текущей книги 1 данного Руководства АС «Бюджет».

*Рис. 4.15 Пример вызова контекстного меню с помощью кнопки управления таблицей «Редактирование»* 

|                |            | Справочник организаций                                                                                                    |              |                                               |                             |                          |                                                          |                   |                          |
|----------------|------------|----------------------------------------------------------------------------------------------------|--------------|-----------------------------------------------|-----------------------------|--------------------------|----------------------------------------------------------|-------------------|--------------------------|
| ☜              |            | $\mathbf{A} \mathbf{B} \mathbf{B}$ $\mathbf{C} \mathbf{C}$ $\mathbf{A} \mathbf{B}$ $\mathbf{C} \mathbf{C}$ $\mathbf{C} \mathbf{C}$ $\mathbf{C} \mathbf{C}$ $\mathbf{C} \mathbf{C}$ $\mathbf{C} \mathbf{C}$ $\mathbf{C} \mathbf{C}$ $\mathbf{C} \mathbf{C}$ $\mathbf{C} \mathbf{C}$ $\mathbf{C} \mathbf{C}$ $\mathbf{C} \mathbf{C}$ $\mathbf{C} \mathbf{C}$ $\mathbf{$ |              |                                               |                             |                          | $\blacksquare \blacktriangleright$ $\blacktriangleright$ |                   |                          |
| 粗分组家           |            |                                                                                                    |              |                                               |                             |                          |                                                          |                   |                          |
|                | <b>The</b> | <b>KNN</b>                                                                                                    | Наименование |                                               | Сокращенное<br>наименование | Вид.<br>организ          | Сфера<br>, применен                                      | * Бюдж<br>полном. |                          |
| ٠              |            | 352501001<br>3507002120                                                                                                    |              | Управление финансов муниципального района     | Управление финанс           | $01.01.00   $ $\Phi$ $0$ |                                                          | <b>FPEC</b>       | Ξ                        |
|                |            | 3525043546 352501064                                                                                                    |              | Отделение по муниципальному району Управления | Отделение УФК               | $04.00.00  \Phi 0$       |                                                          |                   |                          |
|                |            | Блокировки поля                                                                                                    |              | јя муниципального района                      | Администрация               | $01.02.00  \Phi 0$       |                                                          | <b>FPEC</b>       |                          |
|                |            |                                                                                                    |              | <u> 1.1 в казенное ччреждение</u>             | <b>MKY 1.1</b>              | $01.05.00  \Phi 0$       |                                                          | ПБС               |                          |
|                | Ð          | Копировать запись                                                                                                    | $Ctrl + C$   | е бюджетное ччреждение 1.1                    | M69 1.1                     | $01.08.00  \Phi 0 $      |                                                          |                   |                          |
|                | ⊱          | Вырезать запись                                                                                                    | $Ctrl+X$     | ∌ автономное ччреждение 1.1                   | MAY 1.1                     | $01.09.00   $ $\Phi$ $0$ |                                                          |                   |                          |
|                | r.         | Вставить из буфера                                                                                                    | $Ctrl + V$   | рядитель средств (учредитель) 1               | FP <sub>BC</sub> 1          | $01.02.00   $ $\Phi$ 0   |                                                          | <b>FPEC</b>       |                          |
|                | Ð          | Копировать значение поля                                                                                                    | Shift+Ctrl+C | рядитель средств (учредитель) 2               | FP <sub>BC</sub> 2          | $01.02.00   $ $\Phi$ 0   |                                                          | <b>FPEC</b>       |                          |
|                |            |                                                                                                    |              | ∌ казенное учреждение 1.2                     | <b>MKY 1.2</b>              | $01.05.00  \Phi 0$       |                                                          | ПБС               |                          |
|                | Ť.         | Новая запись                                                                                                    | Ins          | ∌ бюджетное учреждение 1.2                    | MEY 1.2                     | $01.08.00  \Phi 0$       |                                                          |                   | $\overline{\phantom{a}}$ |
| Число записей: |            | $\times$ Удалить запись                                                                                                    | Ctrl+Del     |                                               |                             |                          |                                                          |                   |                          |
|                | K).        | Отменить изменения                                                                                                    | $Ctrl + Z$   |                                               |                             |                          |                                                          |                   |                          |
|                |            | Настройки                                                                                                    | Shift+Enter  |                                               |                             |                          |                                                          |                   |                          |

#### **4.4.3.10 Группировка данных**

Использование группировки позволяет ограничивать объем просматриваемых в таблице данных значений. Все данные представляются в виде иерархического дерева, узлами которого являются одинаковые значения выбранных для группировки колонок. Группировка выполняется по одному или нескольким уровням (колонкам таблицы). Названия таких колонок будут отражаться в виде последовательности кнопок, расположенных в области группировки над таблицей данных. Важное значение имеет заданный порядок колонок, определенных в качестве уровней группировки.

Группировка документов в таблице данных по значениям колонок может выполняться двумя способами:

- с помощью команд контекстного меню, которое вызывается в заголовке столбца таблицы;
- путем последовательного перемещения заголовков выделенных столбцов в область группировки над таблицей данных с помощью левой кнопки мыши.

Для группировки документов с помощью контекстного меню следует вызвать в заголовке той колонки, которую нужно включить в группировку, контекстное меню и выбрать в нем команду **Группировать по этому полю**. Для включения в группировку другой колонки следует перейти к заголовку этой колонки и в соответствующем контекстном меню еще раз выбрать указанную команду (рис. 4.16). Можно таким образом выстроить цепочку иерархии.

Для группировки документов с помощью мыши следует выделить заголовок нужной колонки левой кнопкой мыши и "перетащить" его в область группировки над таблицей данных. Предварительно надо открыть ее с помощью команды **Область группировки** контекстного меню заголовка колонки или с помощью параметра Область группировки окна параметров таблицы данных «Настройки…» на закладке Параметры (см. п. 4.5.4 [«Настройка](#page-104-0)  [параметров таблицы ввода данных. Окно «Настройки…»](#page-104-0) текущей книги 1 данного Руководства АС «Бюджет»).

Для отмены группировки по значениям колонки следует в заголовке исключаемой колонки или в области группировки вызвать контекстное меню и выбрать команду **Не группировать по этому полю**.

*Рис. 4.16 Пример выполнения группировки данных по значению поля «Л/с плательщика» с помощью команды контекстного меню заголовка колонки таблицы* 

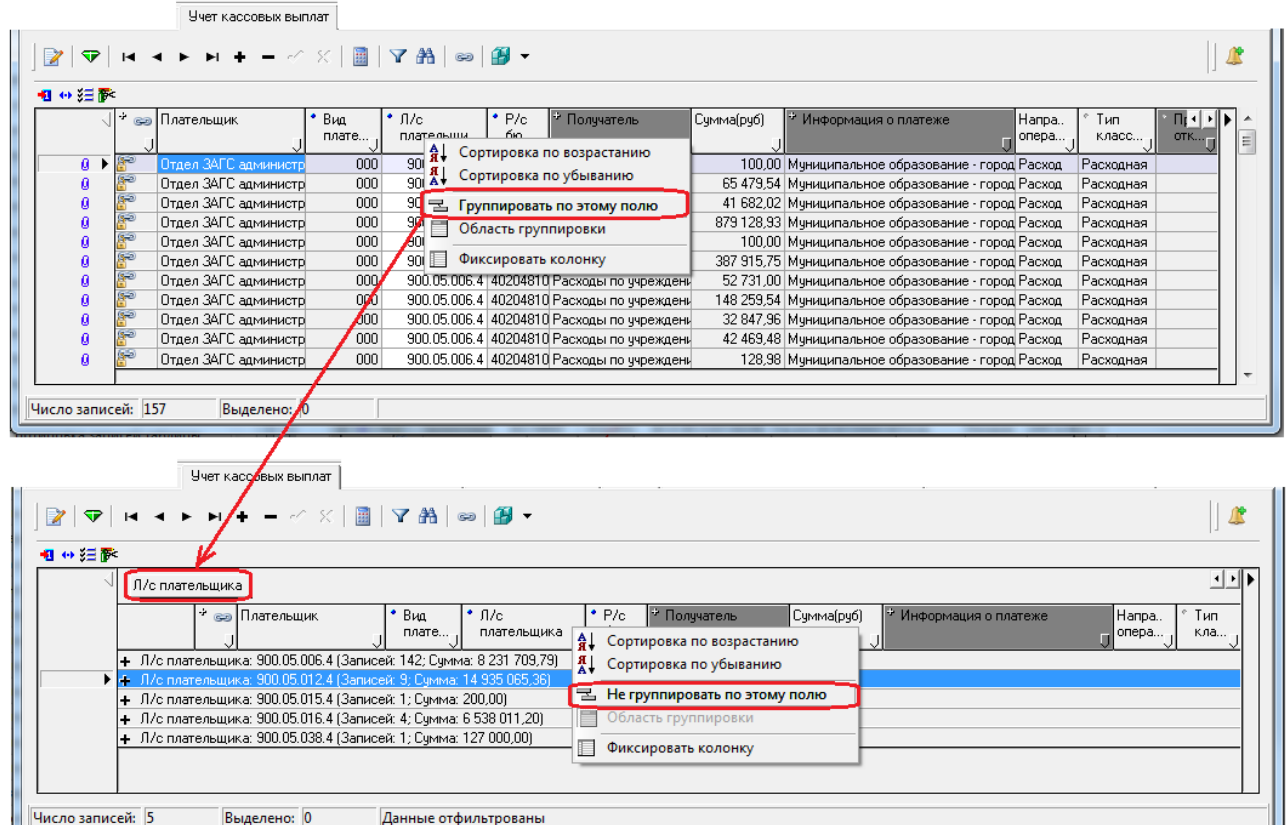

#### **4.4.3.11 Фиксация колонки**

Для удобства работы с большими таблицами можно зафиксировать нужную колонку в крайней левой позиции таблицы, чтобы она всегда отражалась при горизонтальном перемещении курсора. Это можно сделать двумя способами:

- В заголовке нужной колонки вызвать контекстное меню нажатием правой клавиши мыши и выбрать в нем команду **Фиксировать колонку**. Отмена фиксации выбранной колонки производится с помощью команды **Не фиксировать колонку**, которая появляется в контекстном меню после фиксации колонки вместо команды **Получаровать колонку.**
- Вызвать специальное окно параметров «Настройки..» нужной таблицы интерфейса с помощью команды **Настройки** контекстного меню таблицы или одновременным нажатием клавиш **<Shift + Enter>**. На закладке Прочее окна настроек у параметра Фиксированные колонки в выпадающем списке названий колонок выбрать нужную колонку для фиксации и установить флаг-галочку слева от ее названия.

#### **4.4.3.12 Настройка и использование автофильтра**

Для ограничения количества отражаемых в таблице интерфейса данных очень удобным является использование автофильтра, позволяющего фильтровать данные по значению любого поля записи. Признаком того, что в таблице интерфейса можно применить автофильтр, служит наличие в правом нижнем углу заголовка каждой колонки таблицы дополнительного элемента управления (рис. 4.17). Появление/скрытие кнопки автофильтрации регулируется установкой/снятием флага-галочки параметра Автофильтр, которое производится в специальном окне параметров «Настройки..» таблицы интерфейса. Вызов окна «Настройки..» выполняется путем выбора команды **Настройки** в контекстном меню таблицы ввода или путем одновременного нажатия клавиш **<Shift + Enter>**.

Если у параметра Автофильтр установлен флаг-галочка, то в заголовке каждой колонки таблицы отражается кнопка автофильтрации . При нажатии на эту кнопку появляется выпадающий список, содержащий полный перечень значений данного поля из всех отраженных записей в таблице интерфейса, а также значения «(Все)» и «(Условие…)».

*Рис. 4.17 Вид таблицы интерфейса с нажатой кнопкой автофильтрации и выпадающим списком всех значений поля «Л/с плательщика»* 

|                    |       |      | Учет кассовых выплат                |                     |               |                          |                                          |            |                                               |                |  |
|--------------------|-------|------|-------------------------------------|---------------------|---------------|--------------------------|------------------------------------------|------------|-----------------------------------------------|----------------|--|
|                    |       |      | <b>▽│K ィト</b> H + - ♂ ※│圓│▽ 船│∞│倒 ▼ |                     |               |                          |                                          |            |                                               |                |  |
| 粗分细菌               |       |      |                                     |                     |               |                          |                                          |            |                                               |                |  |
|                    |       |      |                                     |                     |               |                          |                                          |            |                                               |                |  |
|                    |       | ÷    | са Плательшик                       | Вид<br>٠<br>плате , | Тип<br>класси | $^*$ fi/c<br>плательщика | * Получатель                             | Сумма(руб) | • Информация о платеже                        | Hanpa<br>опера |  |
|                    | $0 +$ | క్లా | Отдел ЗАГС администрации (          |                     | 000 Расходная |                          | ды по ччреждениям в ФК                   |            | 100,00 Муниципальное образование - Расход     |                |  |
| a                  |       |      | Отдел ЗАГС администрации і          |                     | 000 Расходная | (Bce)<br>(Человие        | ды по учреждениям в ФК                   |            | 65 479,54 Муниципальное образование - Расход  |                |  |
| Ø                  |       | ۴    | Отдел ЗАГС администрации (          |                     | 000 Расходная | 900.05.006.4             | ды по учреждениям в ФК                   |            | 41 682,02 Муниципальное образование - Расход  |                |  |
| a                  |       |      | Отдел ЗАГС администрации (          |                     | 000 Расходная | 900.05.012.4             | ды по учреждениям в ФК                   |            | 879 128,93 Муниципальное образование - Расход |                |  |
| a                  |       | چو   | Отдел ЗАГС администрации (          |                     | 000 Расходная | 900.05.015.4             | ды по учреждениям в ФК                   |            | 100,00 Муниципальное образование - Расход     |                |  |
| a                  |       | ٢ē   | Отдел ЗАГС администрации (          |                     | 000 Расходная | 900.05.016.4             | <mark>і</mark> ды по учреждениям в ФК    |            | 387 915,75 Муниципальное образование - Расход |                |  |
| a                  |       |      | Отдел ЗАГС администрации (          |                     | 000 Расходная | 900.05.038.4             | ды по учреждениям в ФК                   |            | 52 731,00 Муниципальное образование - Расход  |                |  |
| Ø                  |       |      | Отдел ЗАГС администрации (          |                     | 000 Расходная |                          | оды по ччреждениям в ФК                  |            | 148 259,54 Муниципальное образование - Расход |                |  |
| a                  |       |      | Отдел ЗАГС администрации (          |                     | 000 Расходная |                          | 900.05.006.4 Расходы по учреждениям в ФК |            | 32 847,96 Муниципальное образование - Расход  |                |  |
| a                  |       |      | Отдел ЗАГС администрации (          |                     | 000 Расходная |                          | 900.05.006.4 Расходы по учреждениям в ФК |            | 42 469,48 Муниципальное образование - Расход  |                |  |
|                    |       |      |                                     |                     |               |                          |                                          |            |                                               |                |  |
| Число записей: 162 |       |      | Выделено: 0                         |                     |               |                          |                                          |            |                                               |                |  |

Для отражения в таблице записей с определенными значениями выбранного поля следует нажать на кнопку автофильтрации в заголовке нужной колонки и в выпадающем списке установить флаги-галочки у требуемых значений поля. В результате автофильтрации в таблице интерфейса будут отражаться только записи, у которых данное поле имеет отмеченное в списке значение. При этом кнопка автофильтрации  $\bigtriangledown$  приобретает вид  $\blacksquare$ , а в левом верхнем углу поля статусов записей появляется кнопка **Отменить автофильтр** для отмены действия автофильтра (рис. 4.18).

|                  |                 |            | Учет кассовых выплат                |                 |                          |                                |                                                  |          |            |                        |                                            |     |
|------------------|-----------------|------------|-------------------------------------|-----------------|--------------------------|--------------------------------|--------------------------------------------------|----------|------------|------------------------|--------------------------------------------|-----|
|                  | $\triangledown$ |            | H ◀ ▶ H + ━ ╱ ╳   圓 │ ▽ 齢 │ ∞ │ Ø ▼ |                 |                          |                                |                                                  |          |            |                        |                                            |     |
| 粗丝细菌             |                 |            |                                     |                 |                          |                                |                                                  |          |            |                        |                                            |     |
|                  |                 |            |                                     |                 |                          |                                |                                                  |          |            |                        |                                            | ╝╝┡ |
|                  |                 | ۰,         | <b>ва Плательщик</b>                | Вид<br>плате, / | $^{\circ}$ Тип<br>класси | $^*$ $\beta$ /c<br>плательщика | • Получатель                                     |          | Сумма(руб) | • Информация о платеже | п                                          | П   |
|                  | Ø.<br>٠         | p          | Департамент архитектуры и           |                 | 000 Расходная            | 900.05.016.                    |                                                  | ЪмвФК    |            |                        | 634 502,80 (007-1004-0510250820-412-780    |     |
| a                |                 | g,         | Департамент архитектуры и           |                 | 000 Расходная            | 900.05.016.                    | [Bce]<br>(Условие…                               | ім в ФК  |            |                        | 1 634 502,80 (007-1004-0510250820-412-780  |     |
| ø                |                 | g, e<br>s. | Департамент архитектуры и           |                 | 000 Расходная            | 900.05.016.                    | 900.05.006.4                                     | ім в ФК  |            |                        | 1 634 502,80 (007-1004-0510250820-412-780  |     |
| a                |                 |            | Департамент архитектуры и           |                 | 000 Расходная            | 900.05.016.                    | 900.05.012.4                                     | ім в ФКІ |            |                        | 1 634 502,80 (007-1004-0510250820-412-780) |     |
|                  |                 |            |                                     |                 |                          |                                | 900.05.015.4<br>$7$ 900.05.016.4<br>900.05.038.4 |          |            |                        |                                            |     |
| Число записей: 4 |                 |            | Выделено: 0                         |                 | Данные отфильтрованы     |                                |                                                  |          |            |                        |                                            |     |

*Рис. 4.18 Вид таблицы интерфейса при включенном автофильтре* 

При выборе из выпадающего списка значения **[BCEE**] («(Bce)») в таблице интерфейса отражаются все документы, выбранные в рабочую область, а при выборе значения <u>(Веловие...)</u> («(Условие...)») открывается модальная форма «Пользовательский автофильтр» (рис. 4.19), предназначенная для задания ограничений, которым должны соответствовать значения данного поля записи интерфейса при фильтрации.

*Рис. 4.19 Возможный вид модальной формы «Пользовательский автофильтр» для значений поля «Л/с плательщика»* 

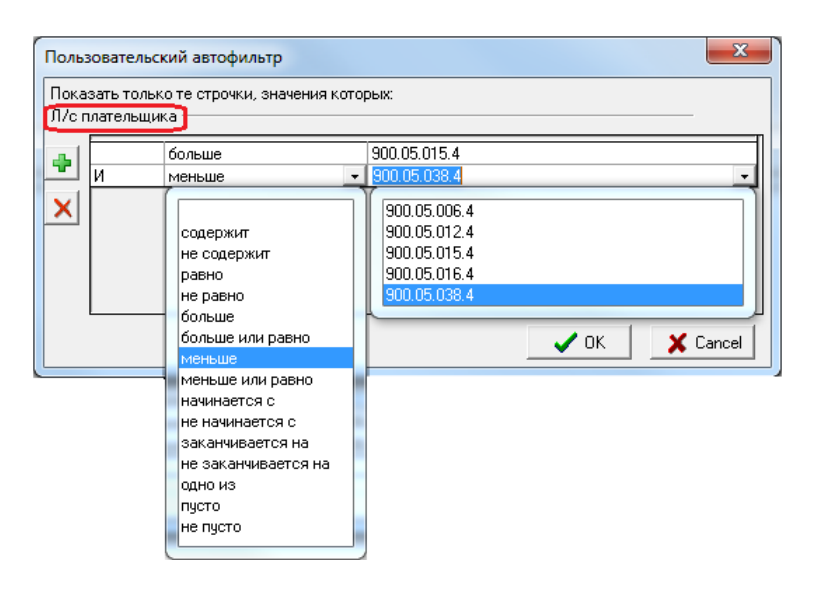

Модальная форма «Пользовательский автофильтр» позволяет задавать ряд условий, ограничивающих отражение записей в таблице интерфейса по значению поля, на котором стоит курсор. Условия задаются в таблице модальной формы, для добавления и удаления условий выборки предназначены кнопки на вертикальной панели с левой стороны формы.

Если выборка данных будет проводиться только на основании одного условия ограничения, то для ввода доступны два поля таблицы. Если же выборка должна удовлетворять двум или более условиям, то заполняются все поля в таблице. Для каждого условия предусмотрены два поля ввода:

- − Поле, расположенное в середине таблицы, содержит выпадающий список значений, соответствующих самому условию ограничения («содержит», «не содержит», «равно», «не равно», «больше», «больше или равно», «меньше», «меньше или равно», «начинается с», «не начинается с», «заканчивается на», «не заканчивается на», «одно из», «пусто», «не пусто»).
- В поле, расположенном в правой части таблицы, вводится значение поля интерфейса, для которого устанавливается фильтрация. Значение поля может вводиться вручную или выбираться из выпадающего списка.

Название поля интерфейса, по значению которого производится настройка фильтрации с помощью автофильтра, отображается над таблицей с условиями.

Для добавления нового условия ограничения данных служит кнопка **Н** добавить **условие**, после нажатия на которую в модальной форме «Пользовательский автофильтр» добавится новая строка. В отличие от первой строки с единственным условием ограничения выборки данных в каждой новой строке таблицы также доступно для редактирования левое поле, устанавливающее логику учета условий и принимающее одно из значений:

- − «И» если в результат выборки должны быть включены данные, удовлетворяющие одновременно всем условиям.
- − «Или» если в результат выборки должны быть включены данные, удовлетворяющие одному из заданных условий.

Для вступления в действие условий, настроенных в пользовательском автофильтре, следует нажать кнопку  $\Box$  <sup>ок</sup> модальной формы «Пользовательский автофильтр».

# **4.5 Контекстное меню**

Контекстное меню, как и кнопки управления, помогает осуществлять стандартные действия над записями таблицы заголовка или детализации интерфейса.

Набор команд контекстного меню может меняться, в зависимости от того, в каком интерфейсе это меню вызывается. Команды меню могут быть активны (черного цвета) или неактивны (серого цвета), в зависимости от того, какие операции производились над выделенными документами перед вызовом данного меню. Можно выделить 2 типа контекстного меню: вызываемое в области таблицы данных интерфейса и вызываемое в заголовке столбца таблицы. У каждого типа меню имеется свойственный ему набор команд.

## <span id="page-98-0"></span>**4.5.1 Контекстное меню таблицы данных**

Контекстное меню таблицы данных вызывается нажатием правой кнопки мыши по выделенной курсором строке в таблице заголовка или детализации или с помощью кнопки управления таблицей ввода **Редактирование**, расположенной над соответствующей таблицей заголовка или детализации (рис. 4.20).

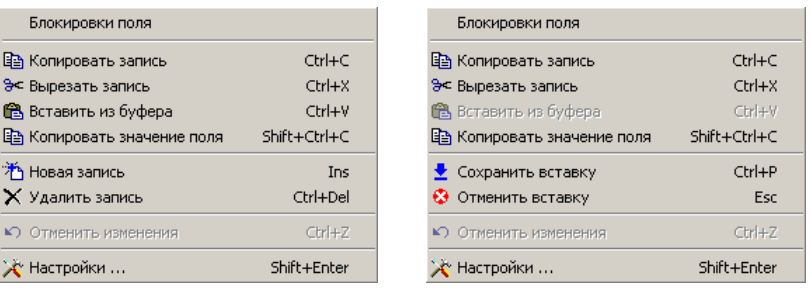

Рис. 4.20 Примеры контекстных меню с наборами команд для выполнения действий над записями таблииы

Контекстное меню таблицы данных содержит перечень следующих основных команд, многим из которых сопоставлен набор горячих клавиш:

- Блокировки поля служит для отражения информации о разблокировках/блокировках, действующих на выделенное курсором поле в текущей таблице интерфейса, которые позволяют или запрещают редактирование, удаление, вставку данных, а также информации о режиме ввода на интерфейсе (см. п. 4.5.3 «Модальная форма «Информация о блокировках поля <Имя поля>» текущей книги 1 «Основы работы с АС «Бюджет» данного Руководства АС «Бюджет»).
- **В Копировать запись** или <Ctrl + C> позволяет скопировать данные текущей записи (записей) в буфер обмена, чтобы затем вставить эти записи в таблицу с помощью команды меню **В вставить из буфера**.
- $\frac{1}{2}$  Вырезать запись или < Ctrl + X> позволяет скопировать текущую запись (записи) в буфер обмена и удалить запись из таблицы. При этом последняя вырезанная запись может быть возвращена в таблицу с помощью команды.
- **Вставить из буфера** или < Ctrl + V> позволяет вставить запись из буфера обмена в таблицу.
- **EXECUTE: Копировать значение поля** или <Shift + Ctrl + C> позволяет скопировать в буфер обмена значение поля, на котором находится курсор.
- **Новая запись** или <**Insert**> служит для добавления в таблицу новой записи.
- **Х удалить запись** или <ctrl + Del> служит для удаления записи.
- Отменить изменения или < Ctrl + Z> служит для отмены изменений, выполненных в текущей записи с момента ее последнего сохранения (кнопка становится активной только при желтом цвете кнопки **изменения**).
- **А Настройки** или <Shift + Enter> служит для вызова специального окна параметров таблицы ввода данных «Настройки..» (см. п. 4.5.4 «Настройка параметров таблицы ввода данных. Окно «Настройки...» текущей книги 1 данного Руководства АС «Бюджет»), которое содержит закладки Значения по умолчанию, Параметры и Прочее.
- **Cохранить вставку** или <Ctrl + P> зафиксировать изменения (вставку) в интерфейсе.
- **••** Отменить вставку или <Esc> отменить вставку, действие данной команды контекстного меню аналогично действию кнопки навигатора **Х отменить изменения**.
- Свернуть группы позволяет свернуть группы данных (команда отражается только после выполнения группировки в интерфейсе) (рис. 4.21).

− **Развернуть группы** - позволяет развернуть группы данных (команда отражается только после выполнения группировки в интерфейсе).

*Рис. 4.21 Пример команд контекстного меню в интерфейсе с выполненной группировкой* 

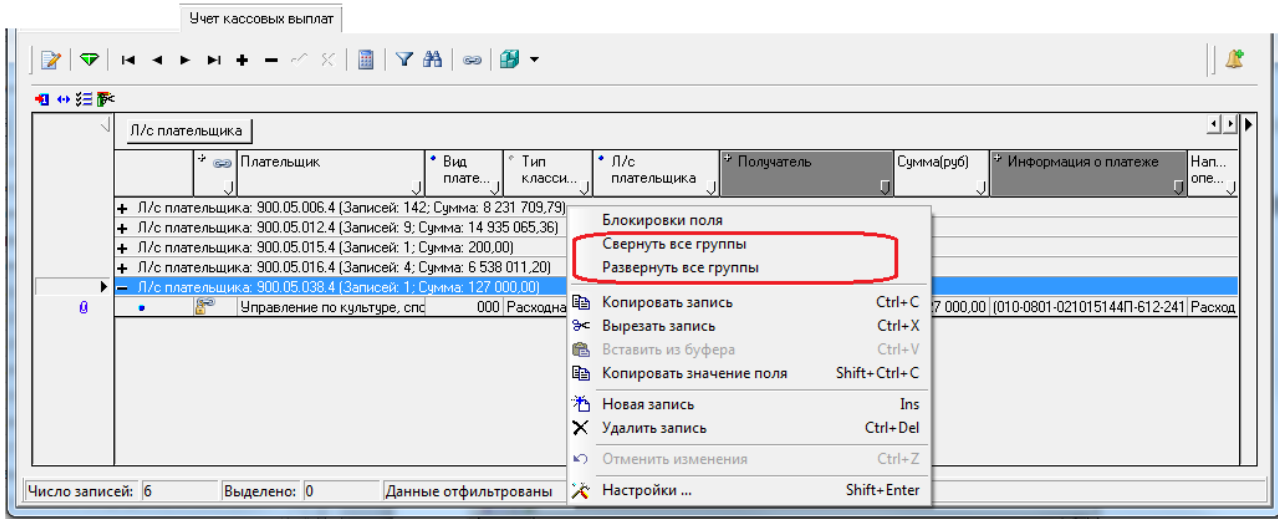

### **4.5.2 Контекстное меню заголовка колонки таблицы**

В заголовке столбца таблицы также может быть вызвано контекстное меню, содержащее команды для оптимизации отражения данных таблицы ввода. Вызов контекстного меню осуществляется нажатием правой кнопки мыши по заголовку столбца, на ячейке которого стоит курсор (рис. 4.22).

*Рис. 4.22 Вид окна программы и контекстного меню, вызываемого в заголовке столбца «Л/с плательщика», до использования команд меню* 

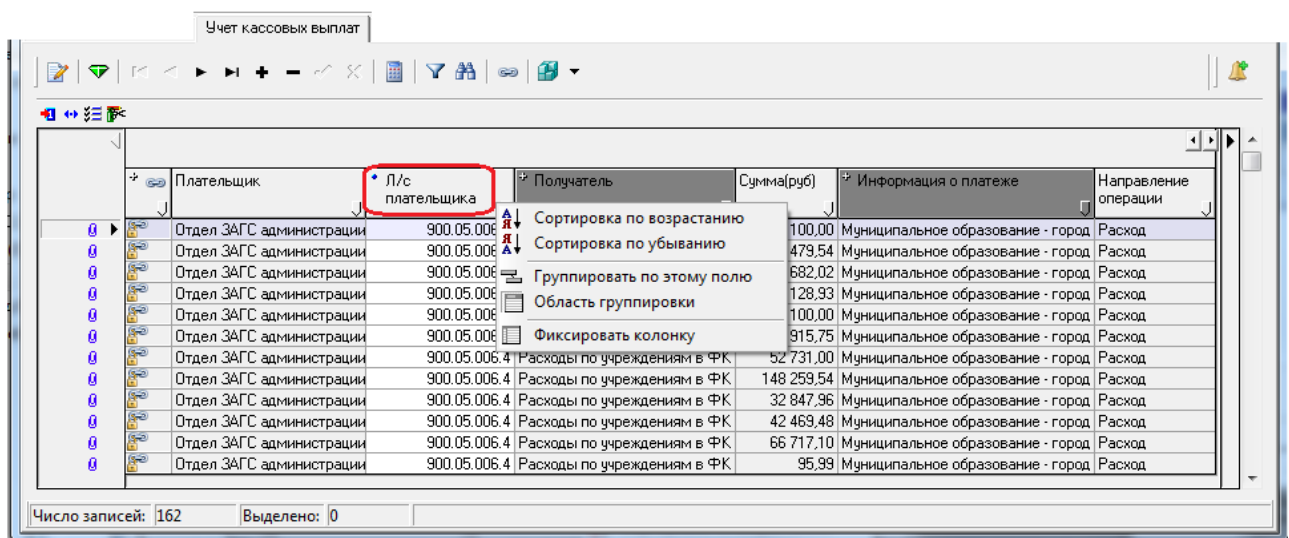

Контекстное меню заголовка колонки таблицы может содержать следующие команды:

**<del>я</del> сортировка по возрастанию** - позволяет упорядочить записи в таблице по возрастанию значений. При включении режима сортировки по возрастанию в левом

верхнем углу заголовка отсортированного столбца появится значок двойной стрелки, направленной вниз  $\blacktriangledown$ , а команда становится неактивной (серого цвета). Кроме того, в контекстном меню появляется команда **Не сортировать** для отмены режима сортировки.

**я∣** Сортировка по убыванию - позволяет упорядочить записи в таблице по убыванию значений (рис. 4.23). При включении режима сортировки по убыванию в левом верхнем углу заголовка отсортированного столбца появится значок двойной стрелки, направленной вверх  $\hat{\mathbb{A}}$ , а команда становится неактивной (серого цвета). Кроме того, в контекстном меню появляется команда **Не сортировать** для отмены режима сортировки.

*Рис. 4.23 Вид окна программы и контекстного меню, вызываемого в заголовке столбца «Л/с плательщика», после использования команды «Сортировка по убыванию»* 

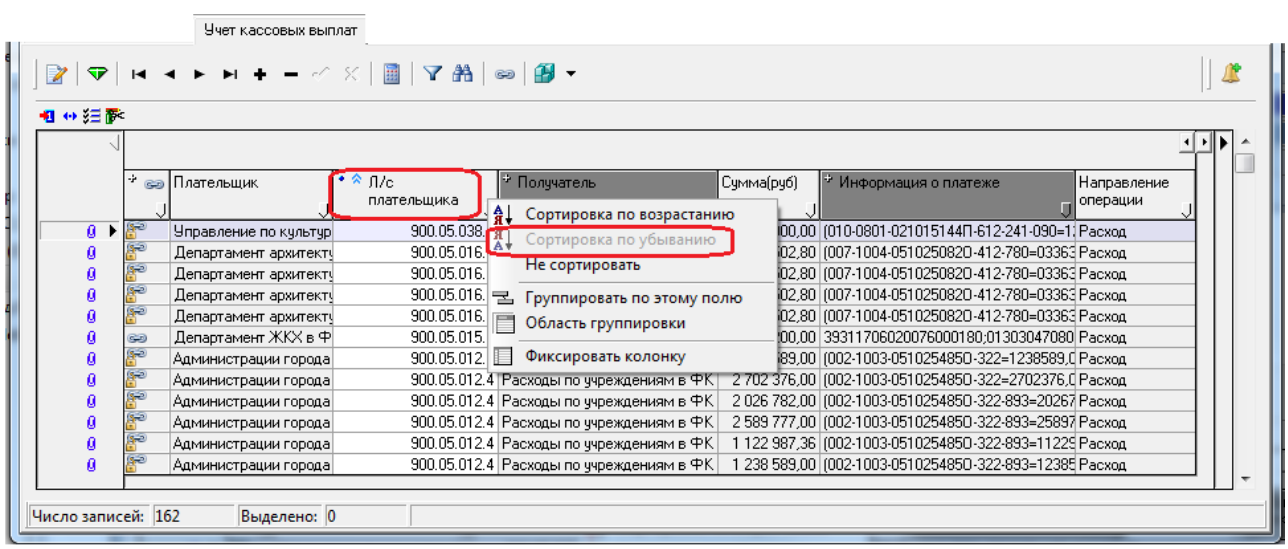

- − **Не сортировать**  служит для отмены режима сортировки. Команда меню появляется только при включении режима сортировки по возрастанию или по убыванию с помощью команд меню или с помощью инструментов таблицы данных.
- − **Группировать по этому полю** позволяет группировать данные таблицы по значениям выбранного столбца, в заголовке которого вызывается контекстное меню. При этом в области группировки над таблицей ввода появляется кнопка с названием столбца, включенного в группировку. Кроме того, в контекстном меню вместо команды **Группировать по этому полю** отражается команда **Не группировать по этому полю**, а команда **Область группировки** становится неактивной (серого цвета).

Применяя команду **Группировать по этому полю** контекстного меню к разным столбцам таблицы, можно выстроить иерархическое дерево, группируя записи таблицы по множеству значений различных признаков (рис. 4.24).

**Е не группировать по этому полю** – служит для отмены группировки по значениям текущего столбца. Команда отражается в контекстном меню только после осуществления группировки данных, выполненной с помощью команды **Группировать по этому полю** контекстного меню или путем перемещения заголовка выделенного столбца в область группировки. При этом в области группировки исчезает кнопка с названием столбца, включенного в группировку, а кнопка **Область группировки** снова

становится активной (черного цвета).

**• Область группировки** – позволяет открывать/закрывать область группировки над таблицей ввода данных, в которой при группировке данных отражаются кнопки с названиями столбцов, включенных в группировку.

*Рис. 4.24 Вид окна программы и контекстного меню, вызванного в заголовке столбца «Дата п/п» после выполнения группировки данных по набору значений столбцов: «Л/с плательщика»*   $+ \alpha \mathcal{I}$ *ama n* $\mathcal{D}$ 

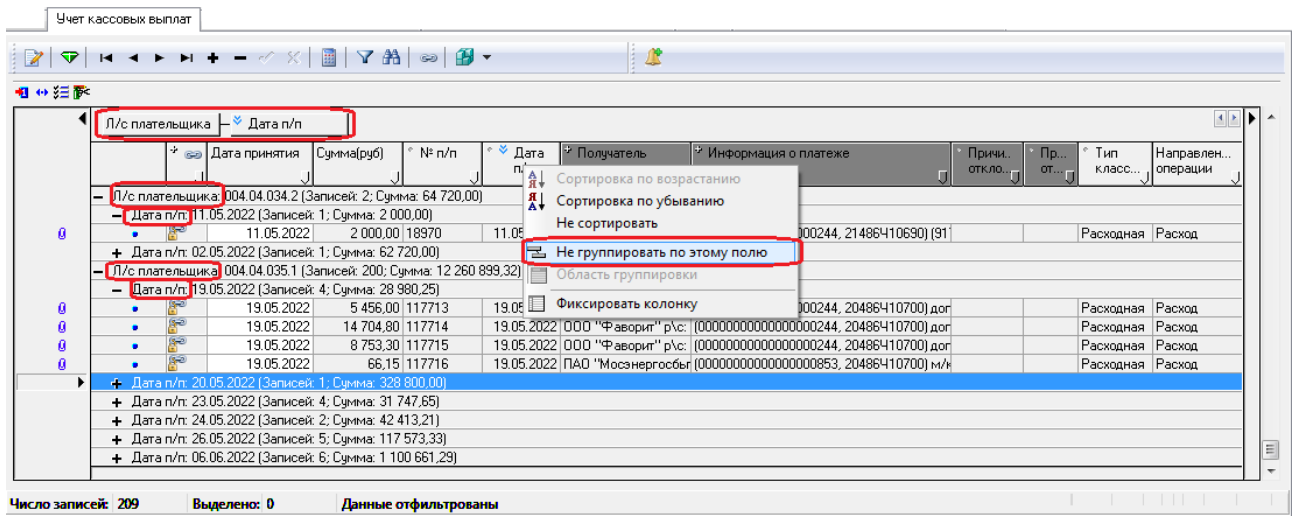

- **Е фиксировать колонку** позволяет зафиксировать месторасположение выделенного столбца при горизонтальном перемещении по столбцам записей таблицы. При выборе команды выбранный столбец перемещается в крайнюю левую позицию таблицы и всегда отражается в окне программы, а в контекстном меню вместо команды **Фиксировать колонку** отражается команда **Не фиксировать колонку**, предназначенная для отмены фиксации.
- **Не фиксировать колонку** служит для отмены фиксации выбранного столбца. Команда отражается в контекстном меню только после осуществления фиксации колонки и вместо команды **Группировать по этому полю** контекстного меню.

## **4.5.3 Модальная форма «Информация о блокировках поля <Имя поля>»**

При выборе в контекстном меню команды **Блокировки поля** открывается модальная форма «Информация о блокировках поля <Имя поля>», которая включает три закладки: Редактирование, Удаление и Вставка. Все эти закладки содержат маски блокировок, заданные на интерфейсе Права на изменение документов РМ Администратор, которые разрешают или запрещают выполнение операций над выделенным курсором полем для текущего пользователя:

− Редактирование – отражает информацию о наличии или отсутствии ограничений по редактированию данных в поле интерфейса, на котором находится курсор. Если значение поля в интерфейсе не может быть изменено по определенной причине, то наименование соответствующей маски выделено красным цветом, и поле модальной формы имеет значение «Да». При этом во вложенных полях отображаются наименования блокировок, по которым поле было заблокировано (пример 1).

# *Пример 1*

Пользователь не может менять поле, так как реестр принят (действует блокировка «По принятому реестру»).

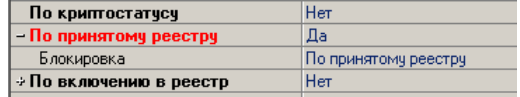

Если наименование маски выделено черным цветом, и поле модальной формы имеет значение «Нет», то поле интерфейса по данной маске не заблокировано. При этом во вложенных полях может содержаться список блокировок, по которым поле было заблокировано, и список разблокировок, по которым оно в итоге было разблокировано (пример 2).

*Пример 2*

Несмотря на то, что реестр принят (действует блокировка «По принятому реестру»), пользователь может менять значение поля интерфейса Номер

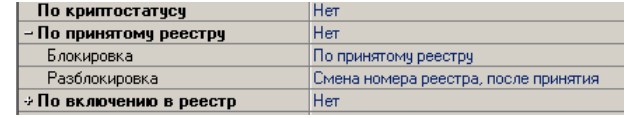

реестра, так как у него есть право на разблокировку «Смена номера реестра».

Поле интерфейса нельзя редактировать, если хотя бы одна строка в модальной форме выделена красным цветом, и поле модальной формы имеет значение «Да».

− Удаление – отражает информацию о наличии или отсутствии ограничений по удалению текущей записи интерфейса.

Если текущая строка не может быть удалена по определенной причине, то наименование соответствующей маски выделено красным цветом, и поле модальной формы имеет значение «Да». При этом во вложенных полях отображаются наименования блокировок, по которым удаление было заблокировано.

Если наименование маски выделено черным цветом, и поле модальной формы имеет значение «Нет», то удаление текущей строки по данной маске не заблокировано. При этом во вложенных полях может содержаться список блокировок, по которым удаление было заблокировано, и список разблокировок, по которым оно в итоге было разблокировано.

Строку нельзя удалять, если хотя бы одна строка в модальной форме выделена красным цветом и имеет значение «Да».

− Вставка – отражает информацию о наличии или отсутствии ограничений по добавлению новых записей в интерфейс.

Если пользователь не может добавлять новые строки по определенной причине, то наименование соответствующей маски выделено красным цветом, и поле модальной формы имеет значение «Да». При этом во вложенных полях отображаются наименования блокировок, по которым добавление было заблокировано.

Если наименование маски выделено черным цветом, и поле модальной формы имеет значение «Нет», то добавление новых строк по данной маске не заблокировано. При этом во вложенных полях может содержаться список блокировок, по которым добавление было заблокировано, и список разблокировок, по которым оно в итоге было разблокировано.

Примечания

<sup>1</sup> Если на интерфейсе Права на изменение документов для поля заданы фильтры справочников, в модальной форме «Информация о блокировках поля <Имя поля>» будет отражаться дополнительная закладка Фильтры справочников, отражающая информацию о наличии ограничений в наборе значений в модальном справочнике, который вызывается в интерфейсах ввода.

2 Если значение поля удовлетворяет условиям формулы фильтра, то наименование фильтра выделено красным цветом, и поле модальной формы имеет значение «Да». В случае, когда значение поля не удовлетворяет условиям формулы фильтра, наименование фильтра справочника выделено черным цветом, и поле модальной формы имеет значение «Нет».

Если в интерфейсе для поля существует несколько блокировок или разблокировок, то в модальной форме «Информация о блокировках поля <Имя поля>» на соответствующей закладке для данного поля блокировки и разблокировки отражаются в той последовательности, в которой они были созданы.

Кроме того, в модальной форме «Информация о блокировках поля <Имя поля>», вызываемой в интерфейсах ввода по команде **Блокировки поля** контекстного меню, содержится группа параметров Режим ввода на интерфейсе с параметрами:

- − Только просмотр (ViewMode) наименование параметра подсвечивается красным цветом, если на интерфейсе недоступны ввод и удаление записей. Параметр отражается на закладках Редактирование, Удаление и Вставка модальной формы.
- − Только чтение (ReadOnly) наименование параметра подсвечивается красным цветом, если поле не предназначено для ввода с клавиатуры (например, поля, выбор значений в которых осуществляется из предустановленного выпадающего списка).

Параметр отражается только на закладке Редактирование модальной формы.

Запрет редактора (Editing) - наименование параметра подсвечивается красным цветом, если поле недоступно для редактирования и всегда заполняется автоматически при определенных действиях в интерфейсе (например, поля в группах полей Информация из ЭО, Авторизация).

Параметр отражается только на закладке Редактирование модальной формы.

#### <span id="page-104-0"></span>**4.5.4 Настройка параметров таблицы ввода данных. Окно «Настройки…»**

Настройка особенностей отражения информации в таблице данных интерфейса ввода осуществляется в специальном окне параметров таблицы данных «Настройки…».

Окно «Настройки…» можно вызвать следующими способами:

- − нажатием левой кнопки мыши на кнопку управления таблицей **Редактирование** и выбора из появившегося контекстного меню команды **Настройки**;
- нажатием правой кнопки мыши по выделенной курсором строке в таблице заголовка или детализации и выбором из появившегося контекстного меню команды **Настройки**;
- − с помощью "горячих" клавиш **<Shift + Enter>**.

Окно «Настройки…» содержит закладки Значения по умолчанию, Параметры и Прочее (рис. 4.25). На каждой из закладок окна принятие внесенных изменений производится нажатием на кнопку **ОК**, отмена внесенных изменений – нажатием на кнопку **Отмена**.

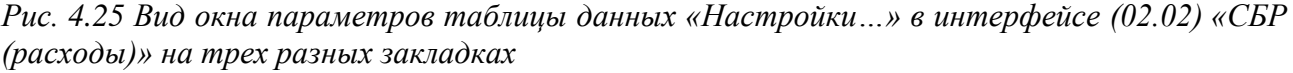

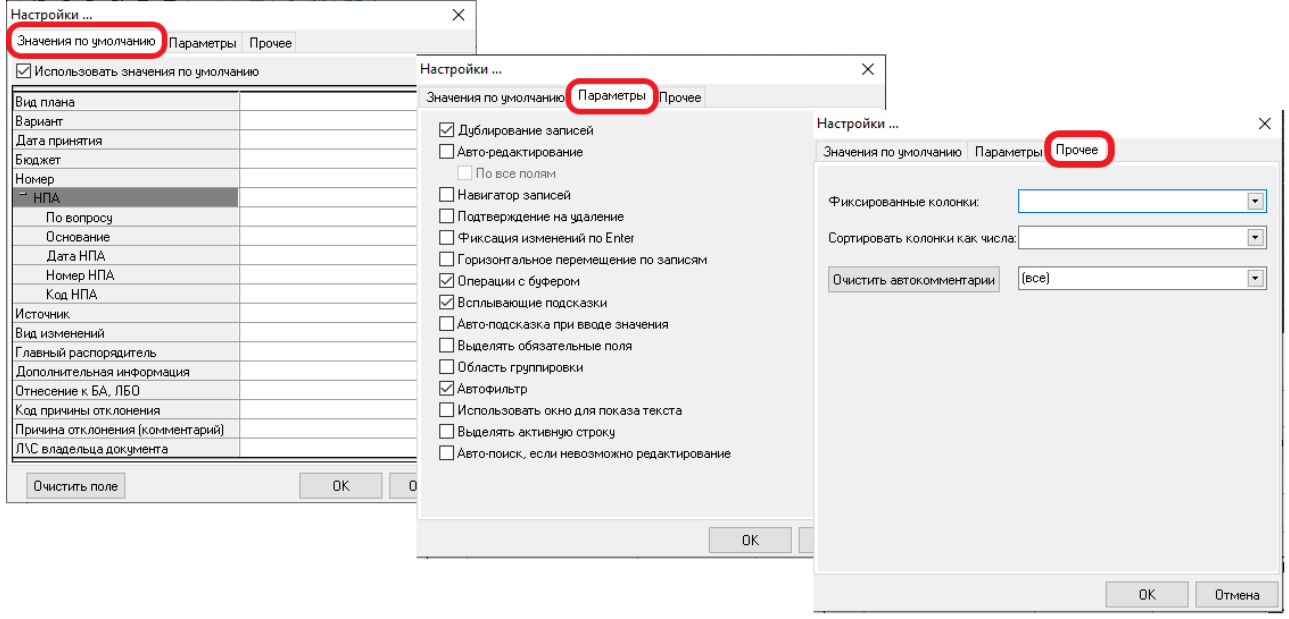

#### **4.5.4.1 Закладка «Значения по умолчанию» окна настроек**

На закладке Значения по умолчанию окна настроек могут быть определены значения по умолчанию для всех редактируемых полей выбранной таблицы (заголовка или детализации). Набор полей соответствует таблице конкретного интерфейса (заголовку или детализации) (рис. 4.26).

*Рис. 4.26 Вид окна параметров таблицы данных «Настройки…» в интерфейсе (02.02) «СБР (расходы)» на закладке «Значения по умолчанию» с вызываемым модальным справочником для установки значения поля* 

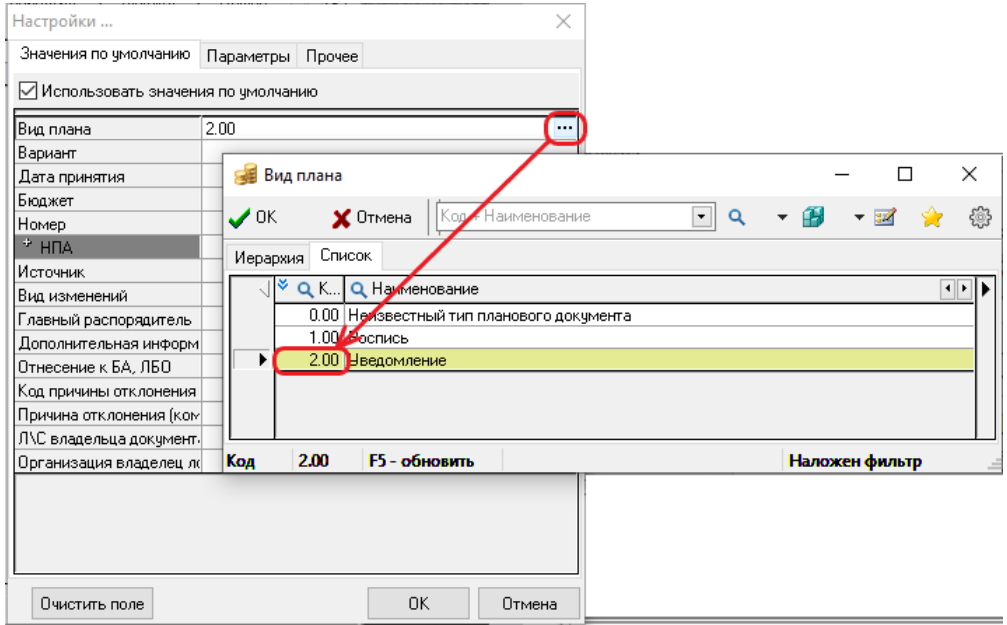

Установка флага-галочки параметра Использовать значения по умолчанию активизирует механизм подстановки значений по умолчанию, т.е. указанные на данной закладке значения полей будут автоматически заноситься в нужные поля каждой вновь вводимой записи данного интерфейса. Если флаг снят, то, несмотря на значения, заданные на закладке Значения по умолчанию, новые записи добавляются с изначально пустыми полями.

Рекомендуется использовать этот механизм на всех интерфейсах, т.к. при выполнении большинства операций имеется достаточно широкий набор определенных атрибутов документов, которые не меняют свое значение. Удалить значение по умолчанию, установленное для атрибута документа, можно с помощью кнопки Очистить поле, расположенной в нижней части окна «Настройки...». Для этого необходимо переместить курсор в соответствующую строку с названием поля и нажать кнопку Очистить поле.

#### 4.5.4.2 Закладка «Параметры» окна настроек

На закладке Параметры окна настроек представлен набор параметров-флагов, которые позволяют выполнить дополнительные настройки, позволяющие сделать ввод и просмотр данных более удобными с учетом особенностей соответствующего интерфейса, а также упрощающие переход между полями записи интерфейса. Отсутствие в поле флага-галочки равноценно значению «Нет» параметра, наличие в поле флага-галочки предполагает значение «Да». Установка/снятие флага выполняется щелчком мыши или нажатием на клавишу <Пробел>. Окно настроек содержит следующие параметры:

- Дублирование записей установленный флаг-галочка активизирует механизм дублирования  $\equiv$ значений для полей с включенными индикаторами дублирования (синие точки в заголовках столбцов). Для отключения режима дублирования во всех столбцах таблицы следует убрать флаг-галочку в этом параметре, при этом нет необходимости выключать индикаторы дублирования в заголовках соответствующих столбцов.
- Авто-редактирование установленный флаг-галочка активизирует механизм перевода курсора в следующее поле по нажатию <Enter>. В противном случае курсор остается в текущем поле, и переход к следующему полю ввода осуществляется обычным способом (нажатием на клавишу клавиатуры или с помощью мыши). Параметр рекомендуется использовать на всех интерфейсах.
	- По всем полям при установленном флаге-галочке при очередном нажатии клавиши <Enter> будет выполнен переход к следующему (справа) полю, в противном случае в следующее (пустое) поле, значение для которого еще не определено. Переход по клавише <Enter> выполняется между полями, доступными для только редактирования.
- Навигатор записей установленный флаг-галочка визуализирует (включает отображение) дополнительную панель навигатора таблицы данных в режиме вертикального просмотра записи.
- Подтверждение на удаление установленный флаг-галочка определяет необходимость дополнительного подтверждения удаления записи в диалоговом окне.
- Фиксация изменений по Enter установленный флаг-галочка задает фиксацию изменений по клавише <Enter>, что аналогично действию, которое вызывается нажатием на кнопку навигатора У фиксировать изменения. Рекомендуется отключить на всех интерфейсах.
- − Горизонтальное перемещение по записям позволяет в вертикальном режиме просмотра одной записи (см. п.п. 4.4.3.7 [«Переход в режим редактирования одной записи. Кнопка «Вид»](#page-91-0) п. 4.4 [«Таблица ввода данных. Инструменты работы с таблицей»](#page-84-0) текущей книги 1 данного Руководства АС «Бюджет») переходить с одной записи на другую с помощью стрелок на клавиатуре, что аналогично действиям кнопок навигатора  $\blacktriangleleft \blacktriangleright$ .
- Операции с буфером установленный флаг-галочка позволяет использовать буфер обмена данных для копирования и вставки записей в таблицах интерфейсов АС «Бюджет», а также в другие программы, например, MS Excel.
- Всплывающие подсказки установленный флаг-галочка активизирует механизм подсказок разыменовки заданных значений классификаторов, при этом всплывающая подсказка появляется после установки курсора у соответствующего поля.
- − Авто-подсказка при вводе значения установленный флаг-галочка активизирует механизм появления всплывающих подсказок по завершении ввода нажатием клавиши **<Enter>**.
- − Выделять обязательные поля установленный флаг-галочка активизирует механизм отображения в интерфейсе обязательных для заполнения полей, наименования которых выделяются подчеркиванием.
- − Область группировки установленный флаг-галочка активизирует специальную область над заголовками колонок, в которую можно курсором перемещать любую (любые) колонки для иерархического упорядочивания данных в таблице интерфейса (заголовка или детализации). При этом над таблицей данных интерфейса отражаются кнопка (или несколько кнопок) с названием выбранной колонки, по значениям которой (которых) будет выполняться многоступенчатая группировка данных.

Выбор колонки для группировки производится путем перемещения выделенного с помощью левой кнопки мыши заголовка нужной колонки в область над таблицей ввода. При этом данные в соответствующей таблице интерфейса группируются по каждому

значению выбранной колонки (колонок) и отражаются в виде иерархического дерева (рис. 4.27).

Аналогично действию опции Область группировки окна настроек работает команда **Область группировки** контекстного меню, вызванного в заголовке нужной колонки. Повторный выбор указанной команды приводит к скрытию области группировки.

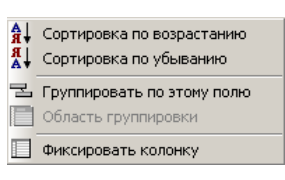

Кроме того, выбрать нужную колонку (колонки) для группировки можно с помощью команды **Группировать по этому полю** контекстного меню, вызванного в заголовке колонки. При выборе нескольких колонок для группировки над таблицей данных будет отражаться заданная связанная последовательность в виде цепочки.

Для отмены группировки по нужной колонке можно переместить кнопку с названием колонки в таблицу интерфейса с помощью левой кнопки мыши или воспользоваться командой **Не группировать по этому полю** контекстного меню (рис. 4.27).

При выборе в интерфейсе области группировки автоматически становятся не доступными для редактирования (серого цвета) опция Область группировки окна параметров

и команда **Область группировки** контекстного меню, вызванного в заголовке колонки.
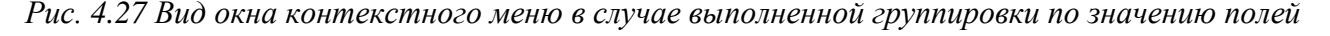

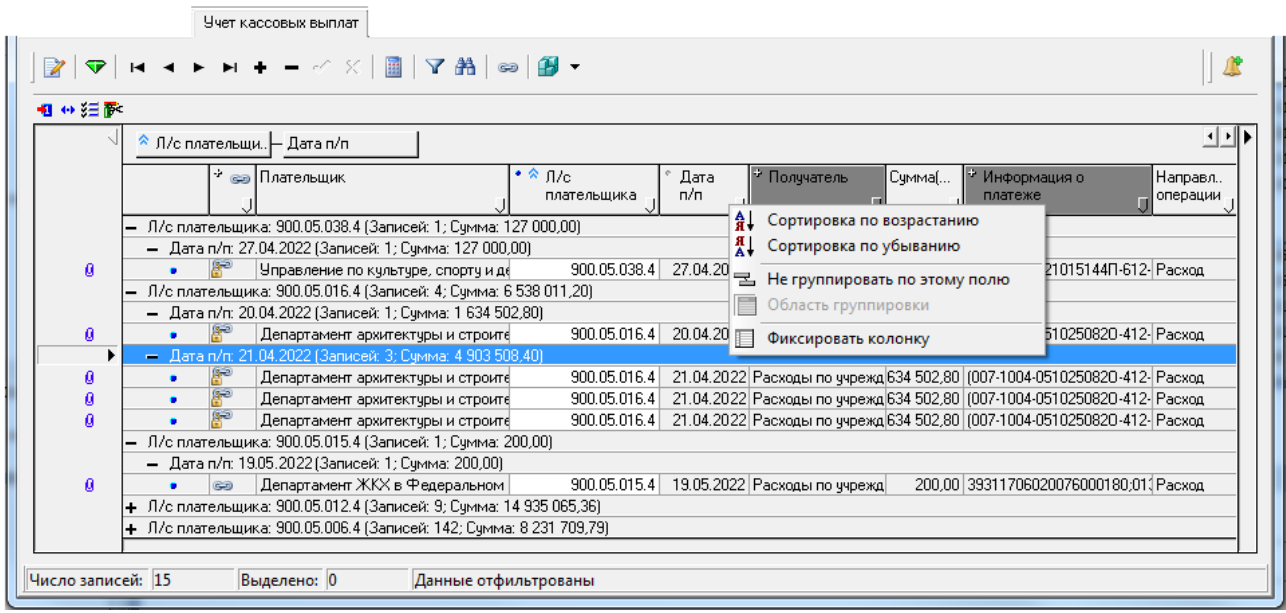

- − Автофильтр установленный флаг-галочка включает специальный элемент управления в правом нижнем углу заголовка каждой колонки, который позволяет быстро фильтровать данные в таблице интерфейса по значениям любого поля путем их выбора из выпадающего списка имеющихся в базе данных значений (см. п.п. 4.4.3.12 [«Настройка и](#page-96-0)  [использование автофильтра»](#page-96-0) п. 4.4 [«Таблица ввода данных. Инструменты для работы с](#page-84-0)  [таблицей» т](#page-84-0)екущей книги 1 данного Руководства АС «Бюджет»).
- Использовать окно для показа текста установленный флаг-галочка позволяет использовать отдельное окно для просмотра текста ячеек (применяется, когда невозможно использовать встроенный редактор или вызвать внешний).
- − Выделять активную строку установленный (по умолчанию) флаг-галочка позволяет выделять светло-голубым цветом активную строку в таблице интерфейса (т.е. строку, на которой установлен курсор).

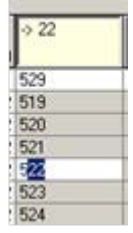

− Авто-поиск, если невозможно редактирование – позволяет включать поиск данных по введенному фрагменту значения поля в случае, когда невозможно редактирование. Если флаг-галочка параметра установлен, то при попытке ввести в нередактируемом (сером) поле значение сверху в области заголовка поля отобразится область ввода значения для поиска заданной последовательности символов в данном столбце. При этом курсор переместится на первую строку, содержащую указанную последовательность символов. Переход к следующему значению, соответствующему введенной последовательности символов, осуществляется с помощью клавиши **<F3>**.

## **4.5.4.3 Закладка «Прочее» окна настроек**

На закладке Прочее окна параметров «Настройки…» представлены следующие параметры:

- − Фиксированные колонки позволяет выбрать наименование поля (или полей) из выпадающего перечня полей данной таблицы интерфейса, которое будет расположено первым в рабочей таблице и будет оставаться в том же фиксированном положении при горизонтальном перемещении по колонкам таблицы. Фиксация нужной колонки производится путем выбора названия нужной колонки в выпадающем списке параметра и установке флага-галочки слева от названия колонки;
- − Сортировать колонки как числа позволяет выбрать наименование поля (или полей) из выпадающего перечня полей данной таблицы интерфейса, для которых можно выполнить сортировку значений по очереди в соответствии с числовым значением (например, для поля «Номер» стало 1, 2, 11, 22; было 1, 11, 2, 22). Фиксация нужной колонки производится путем выбора названия нужной колонки в выпадающем списке параметра и установке флага-галочки слева от названия колонки;
- Очистить автокомментарии в выпадающем списке отражается значение «все» или отдельные поля текущего интерфейса, в котором будут очищены автокомментарии. Нажав на кнопку **V** справа от указанного поля, можно очистить выпадающий список у выбранной в списке колонки автокомментария.

# **4.6 Строка состояния**

and the state of the state of the

Строка состояния расположена внизу рабочей области интерфейса ввода и содержит информацию о количестве записей, выведенных в таблицу рабочей области, и о количестве выделенных курсором записей (рис. 4.28). Также строка состояния может содержать сообщение *«Данные отфильтрованы».*

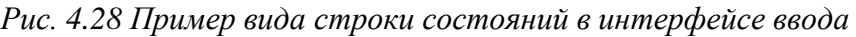

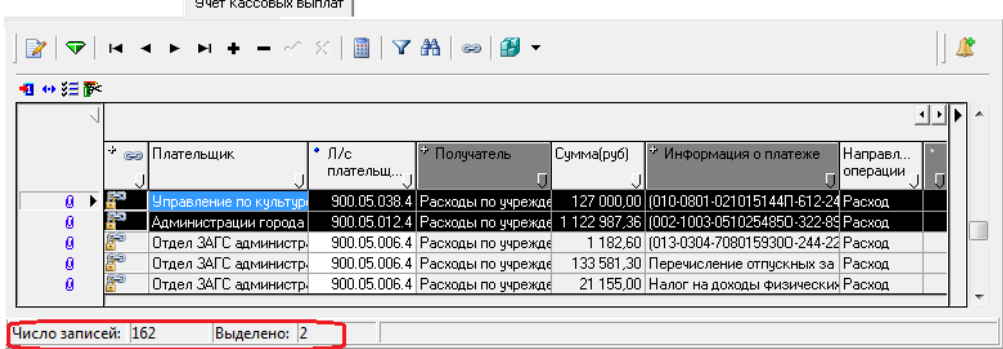

# **4.7 Использование справочников**

## **4.7.1 Способы вызова справочников**

Для удобства ввода информации в программе используются справочники, что позволяет избежать многих ошибок ввода и значительно ускоряет работу с системой. Для вызова справочников используются следующие способы:

- кнопка вызова модального справочника **[11]** (кнопка с тремя точками);
- кнопка вызова выпадающего справочника (дополнительного меню);
- двойной щелчок левой кнопкой мыши по соответствующему полю;
- − сочетание клавиш **<Ctrl + Enter>**.

По кнопке с троеточием ... можно вызвать справочники различных видов: календарь для ввода дат, модальный справочник классификаторов, модальный справочник операций, модальный справочник организаций, модальный справочник счетов ФО.

# **4.7.2 Календарь**

Для ввода даты используется окно справочника в виде календаря (рис. 4.29). Вызывается стандартными способами: кнопка **•** в поле ввода даты, двойной щелчок левой кнопкой мыши, сочетание клавиш **<Ctrl + Enter>** или **<Alt +** ↓**>.** С помощью соответствующих кнопок выбирается необходимый год и месяц (рис. 4.29). Число выбирается нажатием левой кнопкой мыши или нажатием клавиши **<Enter>**, после чего выбранная дата автоматически устанавливается в поле. С помощью специальной кнопки можно установить в календаре текущую дату для автоматической подстановки в поля дат вводимых документов или для быстрого выбора при последующем вводе других документов. Перемещаться по числам можно с помощью стрелок клавиатуры.

*Рис. 4.29 Вид справочника «Календарь»* 

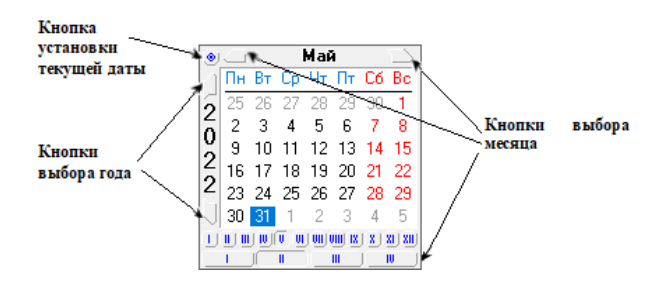

Если год текущего бюджета совпадает с текущим календарным годом, на панели запроса для параметров, определяющих даты интервала выборки, можно выбрать требуемую дату из выпадающего списка дат текущего года (рис. 4.30), воспользовавшись кнопкой .

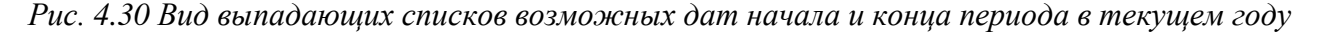

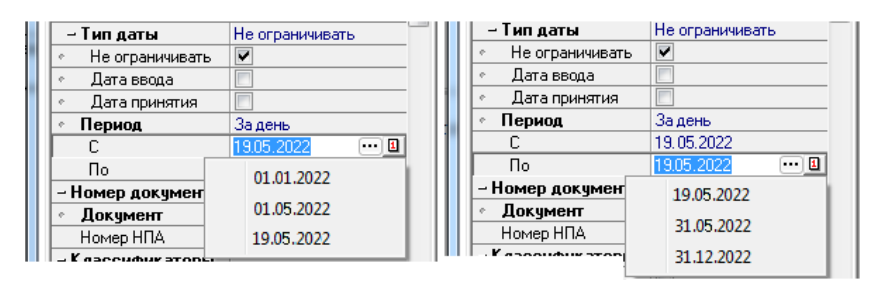

## **4.7.3 Модальный справочник классификаторов**

#### **4.7.3.1 Основные элементы окна модального справочника классификатора**

В системе используются модальные справочники классификаторов, позволяющие выбрать значения бюджетных, аналитических и дополнительных пользовательских классификаторов. Вызов модального справочника классификатора производится

стандартными способами: по кнопке •• в поле ввода таблицы интерфейса или параметра запроса, двойной щелчок левой кнопкой мыши в поле ввода, сочетание клавиш **<Ctrl + Enter>**. Подробно принципы работы с модальными справочниками классификаторов и особенности отдельных модальных справочников рассмотрены в пункте 10.1 «Модальный справочник классификаторов» книги 2 «Блок справочной и нормативной информации» данного Руководства АС «Бюджет».

Окно модального справочника классификатора содержит закладки Иерархия, Список.

На закладке Иерархия значения классификатора представлены в виде таблицы, в которой колонка Уровень служит для отображения данных в виде иерархического дерева (рис. 4.31). При этом значения классификатора более низких уровней входят в состав значений классификатора более высоких уровней (разделов классификатора). Слева у названия раздела классификатора имеется значок  $\mathbf{F}$  (у свернутого раздела) или  $\mathbf{F}$  (у развернутого раздела). Чтобы развернуть/свернуть раздел классификатора, нужно щелкнуть левой кнопкой мыши по значку / раздела или применить клавиши **<**→**>** и **<**←**>** клавиатуры. В колонке Уровень все значения классификатора помечаются следующими значками:

- − обобщающие по иерархии значения классификатора;
- - конечные значения классификатора;
- − фиктивные или недействующие значения классификатора;
- − значения, которые ранее выбирались текущим пользователем из справочника на данном интерфейсе ввода в течение последних трех месяцев (так называемые «значения-фавориты»).

*Рис. 4.31 Вид окна модального справочника классификатора «ВР», вызываемого в поле «ВР» интерфейса ввода, на закладке «Иерархия» с настроенной для отражения кнопкой «Поиск на вхождение (F3)» и выпадающим списком команд кнопки «Сохранить настройки»* 

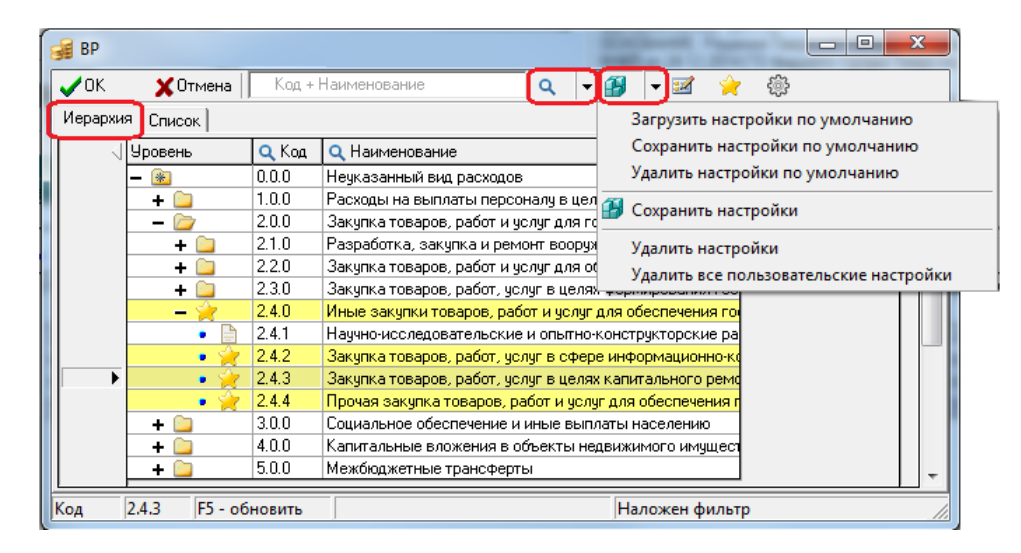

На закладке Список значения классификатора представлены в виде перечня расположенных друг за другом значений (рис. 4.32). Значения классификатора можно сортировать по любой колонке, для этого достаточно щелкнуть левой кнопкой мыши по названию колонки. Активная строка на закладке Список подсвечивается бледно-голубым цветом.

*Рис. 4.32 Вид окна модального справочника классификатора «ВР», вызываемого в поле «ВР» интерфейса ввода, на закладке «Список» с настроенной для отражения кнопкой «Фильтрация (F4)» и выпадающим списком указанной кнопки* 

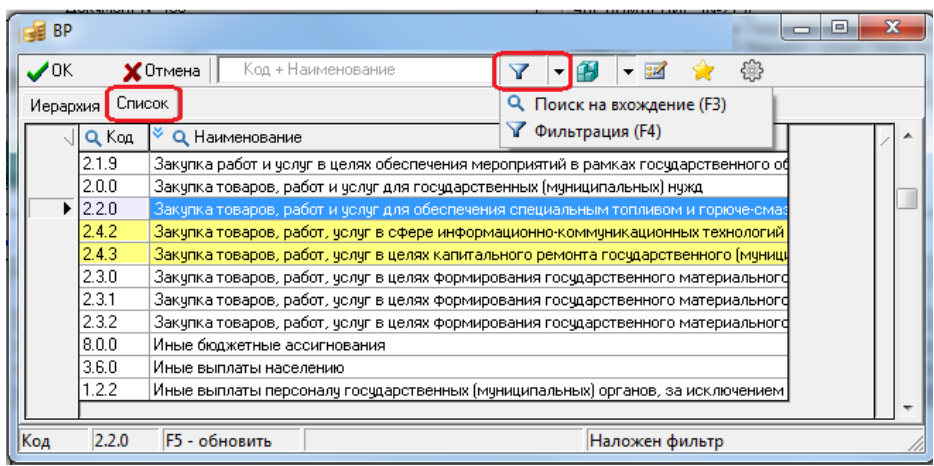

Работа с данными модального справочника классификатора (выбор значения, отказ от выбора, поиск, фильтрация, редактирование значения в справочнике классификатора, установка фильтра часто используемых значений), а также настройки отображения данных осуществляются с помощью следующих кнопок управления окна модального справочника:

- − **Подтвердить и закрыть (Enter)** подтверждение выбора значения классификатора из справочника и возврат в таблицу интерфейса;
- **Х** <sup>Отмена</sup> Отменить и закрыть (Esc) отказ от выбора значения классификатора и закрытие окна модального справочника;

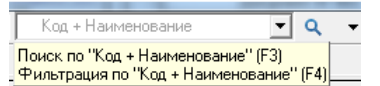

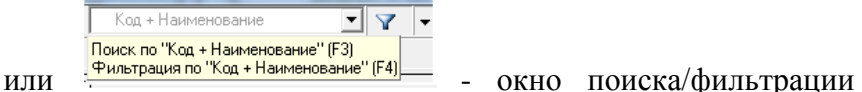

значения классификатора в модальном справочнике по введенному фрагменту выбранного в выпадающем списке параметра, который соответствует названию поля. Назначение окна и возможные операции отражаются во всплывающей подсказке Поискло "Код + Наименование" [F3]<br><u>Фильтрация по "Код + Наименование" [F4]</u>. Если модальный справочник классификатора содержит только поля Код и Наименование, то значок выпадающего списка  $\blacksquare$  в правой части окна поиска/

фильтрации не отражается;

**Q** → **Поиск на вхождение (F3)** или **М Фильтрация (F4)** – поиск или фильтрация значений классификатора в модальном справочнике классификатора по заданному фрагменту значения выбранного параметра, соответствующего полю справочника (рис. 4.33). На панели кнопок управления может отражаться только одна кнопка. Замена

F3)

кнопки поиска кольтрация (F4) на кнопку фильтрации

Q. Поиск на вхождение (F3) 7 Фильтрация (F4)

осуществляется выбором нужной строки из выпадающего списка кнопки. С помощью

кнопки **Сохранить настройки** окна модального справочника настройка выбора нужной кнопки поиска/фильтрации может быть закреплена пользователем для следующих сеансов работы. Если в модальном справочнике возможен поиск по определенным параметрам (например, по Код вида деятельности, Код типа деятельности, Код цели в справочнике «Тип средств бюджета»), то эти же параметры отражаются в выпадающем списке окна поиска/фильтрации в случае использования кнопки **Фильтрация (F4)**;

*Рис. 4.33 Вид единого выпадающего списка возможных параметров поиска/фильтрации в модальном справочнике классификатора «Тип средств» в случае применения кнопки «Поиск на вхождение (F3)» (слева) и кнопки «Фильтрация (F4)» (справа)* 

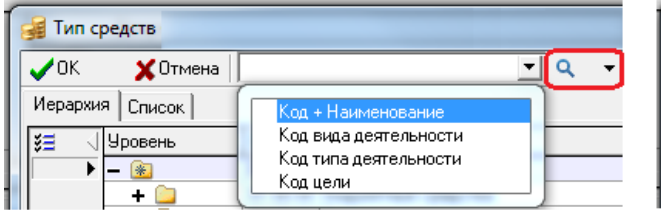

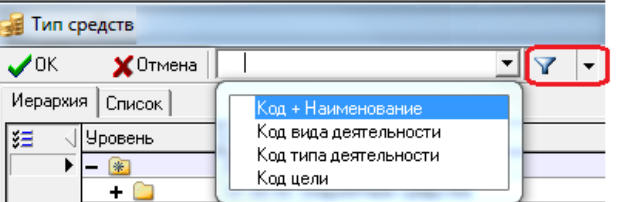

**Сохранить настройки** – сохранение текущих настроек окна модального справочника (порядок отображения колонок, ширины, высоты для последующих сеансов работы, закрепление настройки выбора кнопки поиска **q**  $\bullet$  или фильтрации **Y** 

др.), содержит выпадающий список команд, аналогичный командам кнопки интерфейса:

- − **Загрузить настройки по умолчанию**;
- − **Сохранить настройки по умолчанию** (только для пользователя SYSDBA);
- **Удалить настройки по умолчанию** (только для пользователя SYSDBA);
- **<del>□ Сохранить настройки</del>;**
- − **Удалить настройки**;
- **Удалить все пользовательские настройки** (только для пользователя SYSDBA);

Примечание – Настройки внешнего вида модальных справочников, выполняемые с помощью команд кнопки **Сохранить настройки**, сохраняются в базе удаленного реестра АС «Бюджет», а не в реестре ОС. Это означает, что пользователю при подключении к АС «Бюджет» с любого рабочего места (компьютера) в модальных справочниках доступны настройки, сохраненные им ранее.

- **ЕИ Редактировать классификатор** редактировать или добавлять новые значения справочника классификатора (в интерфейсе Справочник классификаторов) непосредственно из модального справочника этого классификатора;
- **Установить фильтр по ранее используемым классификаторам** включение/отключение режима отображения только тех значений классификатора, которые ранее выбирались пользователем из справочника на данном интерфейсе ввода в течение последних трех месянев:
- **Настройка вида модального справочника** настройка отражения в таблице модального справочника видимости длинных наименований классификатора (в отдельном всплывающем окне или с переносом по строкам), варианта отражения/скрытия закрытых кодов классификатора, а также настройка выбора закладки, на которой по умолчанию будет открываться модальный справочник классификатора.

Примечание – Кнопка управления таблицей данных **Столбцы**, которая позволяет регулировать видимость и порядок расположения колонок таблицы, отражается на закладках в модальном справочнике классификатора только в том случае, если таблица модального справочника содержит не менее 5 колонок.

Ниже приводится краткое описание основных операций, выполняемых в окне модального справочника классификатора.

## **4.7.3.2 Основные операции, выполняемые в окне модального справочника классификатора**

#### **4.7.3.2.1 Выбор нужного значения классификатора**

Осуществляется автоматическая фильтрация значений модальных справочников по дате:

- если финансовый год больше текущего, то модальные справочники отображают только те значения, которые действуют на 1 января финансового года;
- если финансовый год меньше текущего, то модальные справочники отображают только те значения, которые действуют на 31 декабря финансового года;
- если финансовый и текущий год равны, то модальные справочники отображают значения, открытые на текущую дату.

Финансовый год задается в константе системы Настройки финоргана\Текущий финансовый год в интерфейсе (99.16) Константы системы РМ Настройки системы. Текущий год определяется по системной дате.

Выбор нужного значения классификатора выполняется на любой из закладок окна модального справочника щелчком левой кнопки мыши по строке с нужным значением и нажатием на кнопку **Подтвердить и закрыть (Enter)** окна, или на клавишу **<Enter>**, или двойным щелчком левой кнопкой мыши по строке с нужным значением классификатора (рис. 4.34). После этого выбранное значение классификатора отражается в поле интерфейса или в качестве ограничения на панели параметров. При нажатии на кнопку **Отменить и закрыть (Esc)** окна или на клавишу **<Esc>** происходит отмена выбора значения справочника и выход из окна модального справочника (возврат в интерфейс, в основное окно программы).

*Рис. 4.34 Выбор значения классификатора на различных закладках окна модального справочника классификатора «Тип средств» с выбранной кнопкой фильтрации* 

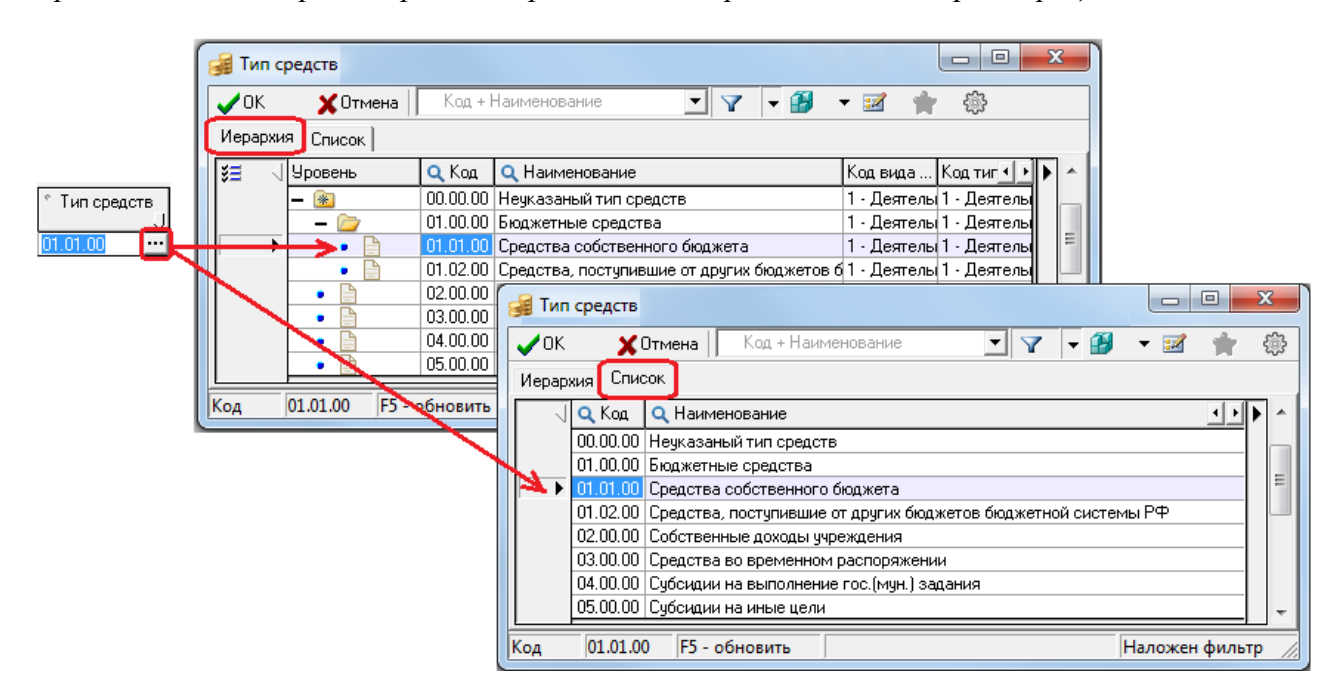

Для всех интерфейсов при вводе закрытого кода классификатора в сообщении о том, что данный код закрыт, выводится значение классификатора.

## **4.7.3.2.2 Поиск нужного значения классификатора**

Для поиска значения классификатора в модальном справочнике по фрагменту значения

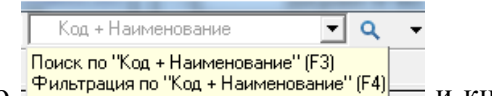

поля используются окно **фильтрация по "Код + Наименование" [F4]** и кнопка **Q • Поиск на вхождение (F3)**. По умолчанию во всплывающей подсказке и в области окна поиска/фильтрации отражается значение «Код + Наименование», означающее, что поиск производится по значениям полей Код и Наименование, отмеченных в строке заголовка справочника значком <sup>Q</sup>. Для этого:

Если в окне поиска/фильтрации есть выпадающий список, то сначала из него выбирается параметр, соответствующий нужному полю таблицы модального справочника, по значению которого будет вестись поиск значения классификатора. В заголовке таблицы справочника к наименованию этого поля добавляется значок **Q** (рис. 4.35), а во всплывающей подсказке окна для поиска отражается название выбранного поля (например, при выборе в справочнике лицевых счетов поля Организация подсказка приобретает вид  $\frac{P_{\text{m}}(F3)}{P_{\text{m}}(F4)}$ 

*Рис. 4.35 Выбор поля «Организация» для поиска значения классификатора в модальном справочнике «Лицевые счета»*

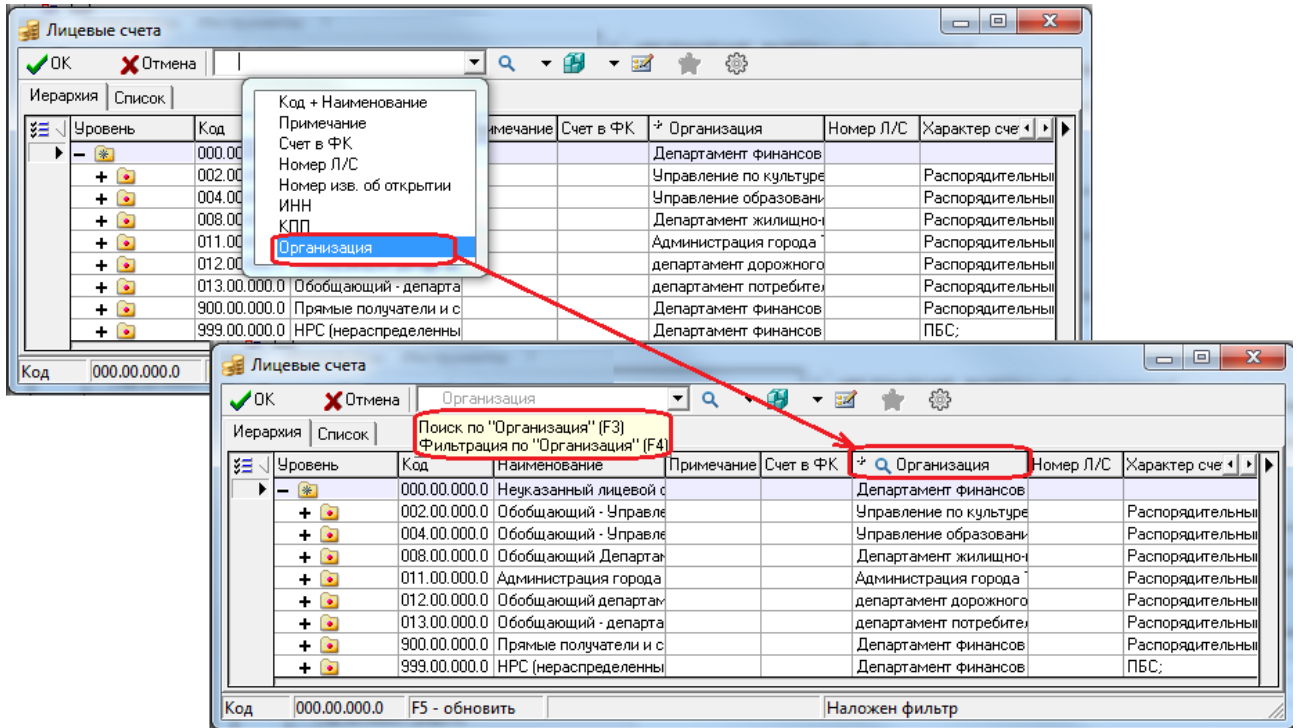

Затем в окне вводится фрагмент значения выбранного поля для поиска по нему нужного значения классификатора. Для удобства в дальнейшей работе можно сохранить первичные ограничения поиска (поле, выбранное для поиска значений) нажатием на кнопку **Сохранить настройки** (или выбрав команду **Сохранить настройки** этой кнопки) окна модального справочника.

Если в окне ввода фрагмента для поиска/фильтрации не содержится выпадающий список возможных полей, то поиск нужного значения классификатора выполняется

по значениям полей Код и Наименование, отмеченных значком **Q**, при этом всплывающая подсказка окна поиска имеет вид  $\frac{\frac{\text{Iouck no "Kog + HalmdenoEBHMe" (F3)}{\text{Iup}}}{\frac{\text{Iouck no "Kog + HalmdenoEBHMe" (F4)}{\text{Iup}}}}$ . В окне может быть введено как наименование, так и код значения классификатора. Если в окне указан набор букв, то поиск осуществляется по значениям поля Наименование. Если в окне поиска/фильтрации указан набор цифр, то поиск осуществляется по значениям поля Код.

− Кроме того, в окне поиска/фильтрации имеется возможность автозавершения ввода значений. При вводе части кода или названия значения в окне отражается выпадающий список, содержащий значения справочника, соответствующие введенной части кода или наименования значения справочника, либо значения другого поля, выбранного для поиска. При этом в выпадающем списке у каждого значения отображается значок, соответствующий значению колонки Уровень данного значения (на закладке Иерархия) в модальном справочнике (рис. 4.36).

*Рис. 4.36 Вид выпадающего списка автозавершения ввода при поиске классификатора по значению выбранного поля «Организация» в модальном справочнике «Лицевые счета»* 

| х<br>回<br>$\Box$<br><b>В Лицевые счета</b> |                                   |                                       |                                             |                       |                                             |                          |  |  |  |  |  |
|--------------------------------------------|-----------------------------------|---------------------------------------|---------------------------------------------|-----------------------|---------------------------------------------|--------------------------|--|--|--|--|--|
| ✔                                          | $\times$ Отмена                   | дор                                   |                                             |                       | ₩                                           |                          |  |  |  |  |  |
| Иерархия                                   | Список                            |                                       | ₿ 900.05.024.4 : департамент дорожного хозя |                       |                                             |                          |  |  |  |  |  |
|                                            | Kog                               | Наи                                   | 004.05.160.0 : муниципальное казенное доц   |                       | ŀ.<br><b>Q</b> Организация                  | Home 1   P               |  |  |  |  |  |
|                                            | $\triangleright$ 900.02.002.1 Aam |                                       |                                             |                       | Администрация Московского района в городе   |                          |  |  |  |  |  |
|                                            | 1900.02.012.1                     | Департамент УИиЗР                     |                                             | $\Pi$ <sub>EC</sub> : | Департамент чправления имчществом и земел   |                          |  |  |  |  |  |
|                                            | 012.02.001.1                      | Департамент ДХиТ адми                 |                                             | ПБС:                  | департамент дорожного хозяйства и транспорт |                          |  |  |  |  |  |
|                                            |                                   | 900.02.019.1 управление социальной г  |                                             | $\Pi$ <sub>EC</sub> : | Управление социальной политики администра   |                          |  |  |  |  |  |
|                                            |                                   | 008.02.001.1   Департамент ЖКХ        |                                             | ПБС:                  | Департамент жилищно-коммчнального хозяйс    |                          |  |  |  |  |  |
|                                            |                                   | 900.02.003.1   Администрация Централі |                                             | $\Pi$ <sub>EC:</sub>  | Администрация Центрального района в городе  |                          |  |  |  |  |  |
|                                            |                                   | 004.05.160.1  МКДОУ детский сад № 1   |                                             | ПБС:                  | муниципальное казенное дошкольное образов   |                          |  |  |  |  |  |
|                                            |                                   | 004.07.142.1   МКДОУ детский сад № 7  |                                             | $\Pi$ <sub>EC:</sub>  | Муниципальное казенное дошкольное образов   |                          |  |  |  |  |  |
|                                            |                                   | 004.07.144.1  МКДОУ детский сад №1(   |                                             | $\Pi$ <sub>EC</sub> : | Муниципальное казенное дошкольное образов   | $\overline{\phantom{a}}$ |  |  |  |  |  |
| Код                                        | 900.02.002.1                      | <b>F5 - обновить</b>                  |                                             |                       | Наложен фильтр                              |                          |  |  |  |  |  |

− Если в окне поиска/фильтрации вводится часть кода или наименования, не соответствующая ни одному значению в справочнике, то введенный текст в окне будет подсвечиваться красным цветом, указывая на неверный ввод (рис. 4.37). При попытке поиска значения классификатора, содержащего такой фрагмент, после нажатия на кнопку **q** • **Поиск на вхождение (F3)** появится сообщение об ошибке.

*Рис. 4.37 Вид подсвеченного красным фрагмента выбранного поля «Организация» в модальном справочнике лицевых счетов, означающего отсутствие значения классификатора с таким значением поля*

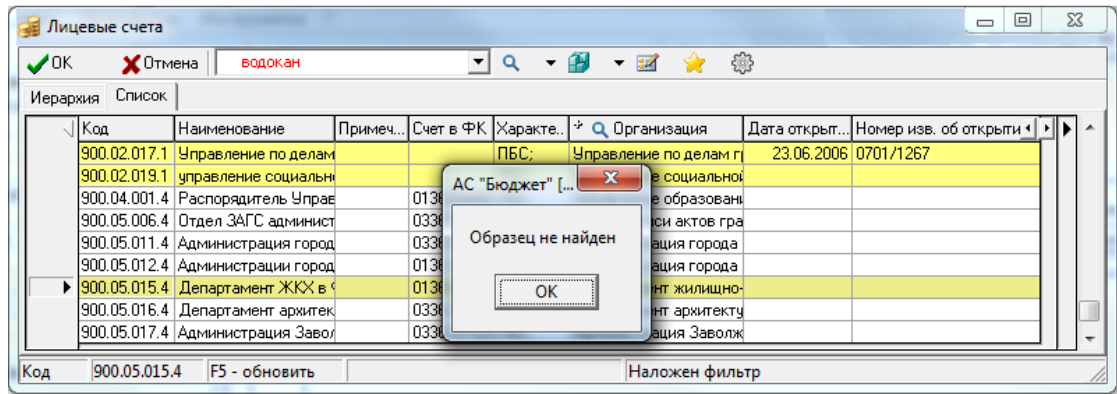

- Поиск по заданному фрагменту значения выбранного поля (со значком в заголовке) в модальном справочнике классификатора можно выполнить двумя способами:
	- − Нажмите на кнопку **Поиск на вхождение (F3)** или клавишу **<F3>**, после чего курсор переместится на первое значение классификатора, у которого в значении выбранного атрибута содержится указанный в окне фрагмент. Для перехода к следующим значениям, удовлетворяющим заданным в окне условиям, требуется последовательно нажимать кнопку **q - Поиск на вхождение (F3)** или клавишу **<F3>**.
	- В выпадающем списке автозавершения ввода по заданному фрагменту значения поля выделите курсором нужное значение, затем щелкните левой кнопкой мыши или нажмите клавишу **<Enter>**. После этого курсор переместится на нужное значение классификатора, соответствующее выбранному в окне фрагменту (рис. 4.38).

*Рис. 4.38 Выполнение поиска значения классификатора «Лицевые счета» путем выбора нужного значения из выпадающего списка автозавершения поля «Организация»* 

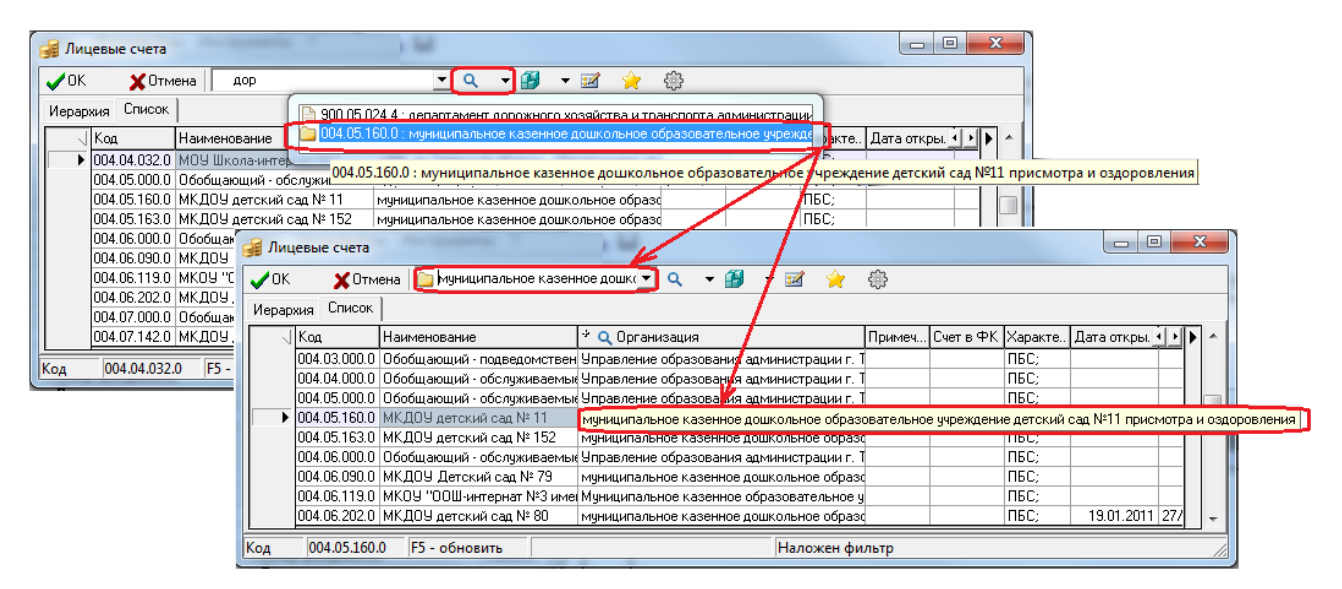

## **4.7.3.2.3 Фильтрация значений модального справочника классификатора по значению выбранного поля**

Для фильтрации значений классификатора в модальном справочнике по фрагменту Код + Наименование न ⊽ **В** Поиск по "Код + Наименование" [F3] и кнопка **У • Фильтрация** значения поля используются окно **Фильтрация Фильтрация (F4)**, Выбор нужной кнопки производится из выпадающего меню кнопки  $\mathbf{r}$   $\mathbf{r}$ Q. Поиск на вхождение (F3) **• Фильтрация** (F4) . По умолчанию во всплывающей подсказке и в области окна отражается значение «Код + Наименование», означающее, что фильтрация производится по значениям полей Код и Наименование, отмеченных в строке заголовка справочника значком Р.<br>При иналичии в справочнике классификатора выпадающего списка параметров При наличии в справочнике классификатора выпадающего списка параметров поиска/фильтрации  $\sqrt{K_{\text{OQ}}+H_{\text{BMMH}}+H_{\text{OMMH}}+H_{\text{OMMH}}+H_{\text{OMM}}+H_{\text{OMM}}+H_{\text{OMM}}+H_{\text{OMM}}+H_{\text{OMM}}+H_{\text{OMM}}+H_{\text{OMM}}+H_{\text{OMM}}+H_{\text{OMM}}+H_{\text{OMM}}+H_{\text{OMM}}+H_{\text{OMM}}+H_{\text{OMM}}+H_{\text{OMM}}+H_{\text{OMM}}+H_{\text{OMM}}+H_{\text{OMM}}+H_{\text{OMM}}$ производится аналогично выбору поля для поиска (рис. 4.39). При вводе в окне поиска/фильтрации фрагмента выбранного поля, отмеченного значком

, и после нажатия на кнопку **Фильтрация (F4)** или клавишу **<F4>** в окне слева от данных появляется значок , записи в модальном справочнике отфильтровываются по содержанию в них заданных символов. Для отмены фильтрации следует нажать на значок после чего значок перестанет отражаться, в модальном справочнике отразятся все данные.

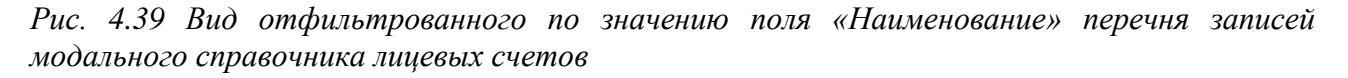

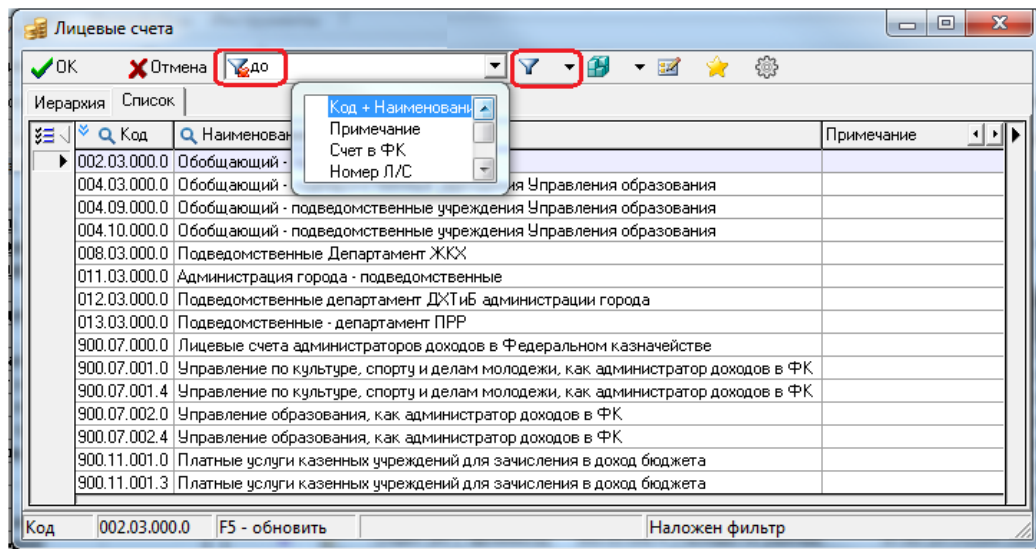

Если в режиме фильтрации среди значений выбранного поля модального справочника нет комбинации вводимых символов, то она при вводе в окне поиска/фильтрации будет подсвечена красным цветом (рис. 4.40).

*Рис. 4.40 Виды окна модального справочника лицевых счетов с подсвеченным красным фрагментом значения поля «Наименование», означающим отсутствие значения классификатора с таким значением поля, до (вверху) и после (внизу) нажатия на кнопку «Фильтрация (F4)»*

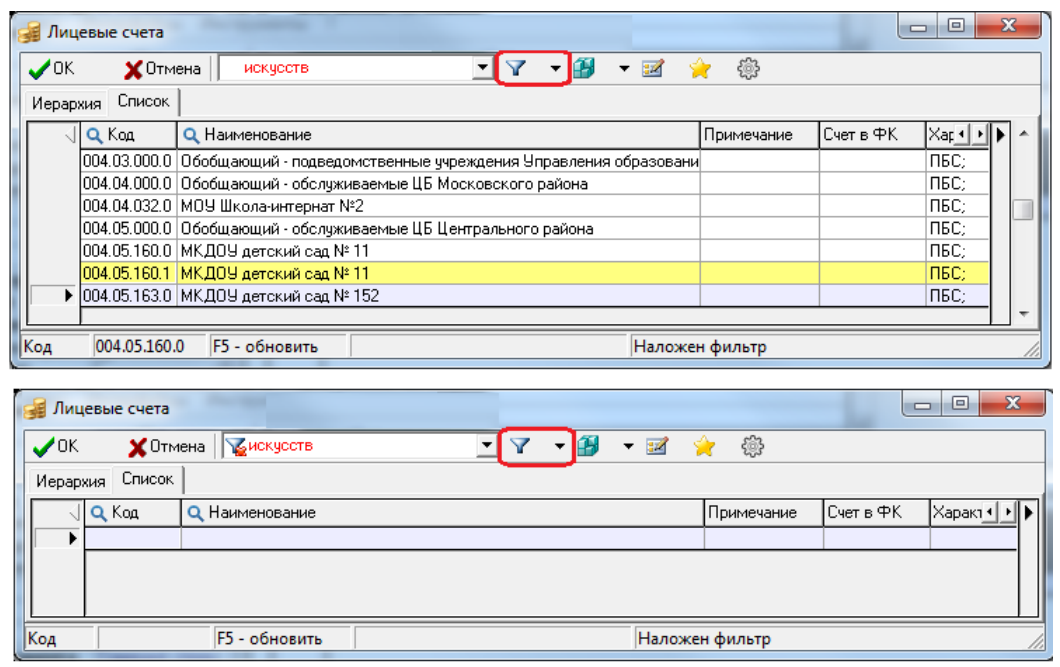

Обеспечивается возможность фильтрации записей по фрагментам нескольких слов в значении выбранного поля по принципу последовательного вхождения. При вводе символов в окне поиска/фильтрации они будут подсвечены красным цветом, но после нажатия на кнопку **Фильтрация (F4)** или клавишу **<F4>** записи справочника будут отфильтрованы. Например, если необходимо отфильтровать лицевые счета, владельцем которых является «Управление образование администрации», то последовательность символов в окне поиска/фильтрации может выглядеть, как показано на рисунке 4.41.

*Рис. 4.41 Вид перечня записей модального справочника лицевых счетов, отфильтрованного по фрагментам нескольких слов в значении поля «Организация»* 

|              |                                                              | <b>Пицевые счета</b>                                 |                                                                                        |                                                                 |                                                        |  |           |                                              |                                              |                                              |  | ⊟ |  |
|--------------|--------------------------------------------------------------|------------------------------------------------------|----------------------------------------------------------------------------------------|-----------------------------------------------------------------|--------------------------------------------------------|--|-----------|----------------------------------------------|----------------------------------------------|----------------------------------------------|--|---|--|
| $\sqrt{a}$ K |                                                              | $\blacktriangleright$ Отмена                         |                                                                                        | Synp oбраз                                                      |                                                        |  |           |                                              |                                              | 稳                                            |  |   |  |
|              | Иерархия                                                     | Список                                               |                                                                                        | Поиск по "Организация" (F3)<br>Фильтрация по "Организация" (F4) |                                                        |  |           |                                              |                                              |                                              |  |   |  |
|              |                                                              | Kog<br>Наименование                                  |                                                                                        |                                                                 | Примечание                                             |  | Счет в ФК |                                              | • • • О Организация                          |                                              |  |   |  |
|              |                                                              |                                                      | ▶ 004.02.000.0 06общ. УО и ЦБ<br> 004.02.001.0 Управление образования администрации г. |                                                                 |                                                        |  |           |                                              |                                              | Управление образования администрации г. ПБС  |  |   |  |
|              |                                                              |                                                      |                                                                                        |                                                                 |                                                        |  |           |                                              |                                              | Управление образования администрации г.  ПБС |  |   |  |
|              |                                                              |                                                      |                                                                                        |                                                                 | [004.02.001.1] Управление образования администрации г. |  |           |                                              |                                              | Управление образования администрации г. ПБС  |  |   |  |
|              | 004.02.001.2   Управление образования администрации г.  4-2- |                                                      |                                                                                        |                                                                 |                                                        |  |           | Управление образования администрации г.  ПБС |                                              |                                              |  |   |  |
|              |                                                              | 004.03.000.0   Обобщающий - подведомственные учрежде |                                                                                        |                                                                 |                                                        |  |           |                                              | Управление образования администрации г.  ПБС |                                              |  |   |  |
|              |                                                              |                                                      | 004.04.000.0   Обобщающий - обслуживаемые ЦБ Москов                                    |                                                                 |                                                        |  |           |                                              |                                              | Управление образования администрации г.  ПБС |  |   |  |
|              |                                                              |                                                      | 004.05.000.0   Обобщающий - обслуживаемые ЦБ Централ                                   |                                                                 |                                                        |  |           |                                              | Управление образования администрации г.  ПБС |                                              |  |   |  |
|              |                                                              |                                                      | 004.06.000.0   Обобщающий - обслуживаемые ЦБ Пролета                                   |                                                                 |                                                        |  |           |                                              | Управление образования администрации г.  ПБС |                                              |  |   |  |
|              |                                                              |                                                      | 004.07.000.0   Обобщающий - обслуживаемые ЦБ Заволж                                    |                                                                 |                                                        |  |           |                                              | Управление образования администрации г.  ПБС |                                              |  |   |  |
|              |                                                              |                                                      | 004.08.000.0   Обобщающий - обслуживаемые ЦБ Городск                                   |                                                                 |                                                        |  |           |                                              |                                              | Управление образования администрации г.  ПБС |  |   |  |
|              |                                                              | 004.09.000.0   Обобщающий - подведомственные учрежде |                                                                                        |                                                                 |                                                        |  |           | Управление образования администрации г.  ПБС |                                              |                                              |  |   |  |
|              | 004.10.000.0   Обобщающий - подведомственные учрежде         |                                                      |                                                                                        |                                                                 |                                                        |  |           |                                              | Управление образования администрации г.  ПБ( |                                              |  |   |  |
| Код          |                                                              | 004.02.001.0                                         |                                                                                        | <b>F5 - обновить</b>                                            |                                                        |  |           | Наложен фильтр                               |                                              |                                              |  |   |  |

**4.7.3.2.4 Редактирование значения классификатора**

С помощью кнопки управления **Редактировать классификатор** можно добавлять новое значение классификатора в справочник данного классификатора (в интерфейс Справочник классификаторов) непосредственно из модального справочника (для всех классификаторов, кроме Вариант, Вид ассигнований, Вид изменений, Вид организации, План счетов, Группа подвида доходов).

Примечание – Кнопка **Редактировать классификатор** в окне модального справочника является активной, если пользователю назначено право «Добавление <Имя классификатора>» на интерфейс Справочник классификаторов РМ Справочники. Права пользователю назначаются на интерфейсе Объекты РМ Администратор, по умолчанию право «Добавление <Имя классификатора>» не назначено.

При нажатии на кнопку **Редактировать классификатор** открывается модальная форма «Справочник классификаторов» (рис. 4.42) для редактирования значений классификатора, которая содержит все кнопки управления окна справочника этого классификатора (интерфейс Справочник классификаторов), а также стандартные средства навигации, поиска и фильтрации интерфейса ввода и возможности управления видом таблицы данных.

После сохранения изменений в модальной форме редактирования классификатора все изменения автоматически отображаются в модальном справочнике классификатора.

*Рис. 4.42 Пример вызова модальной формы «Справочник классификаторов» для редактирования или добавления нового значения классификатора «СубКОСГУ» с помощью кнопки «Редактировать классификатор» окна модального справочника* 

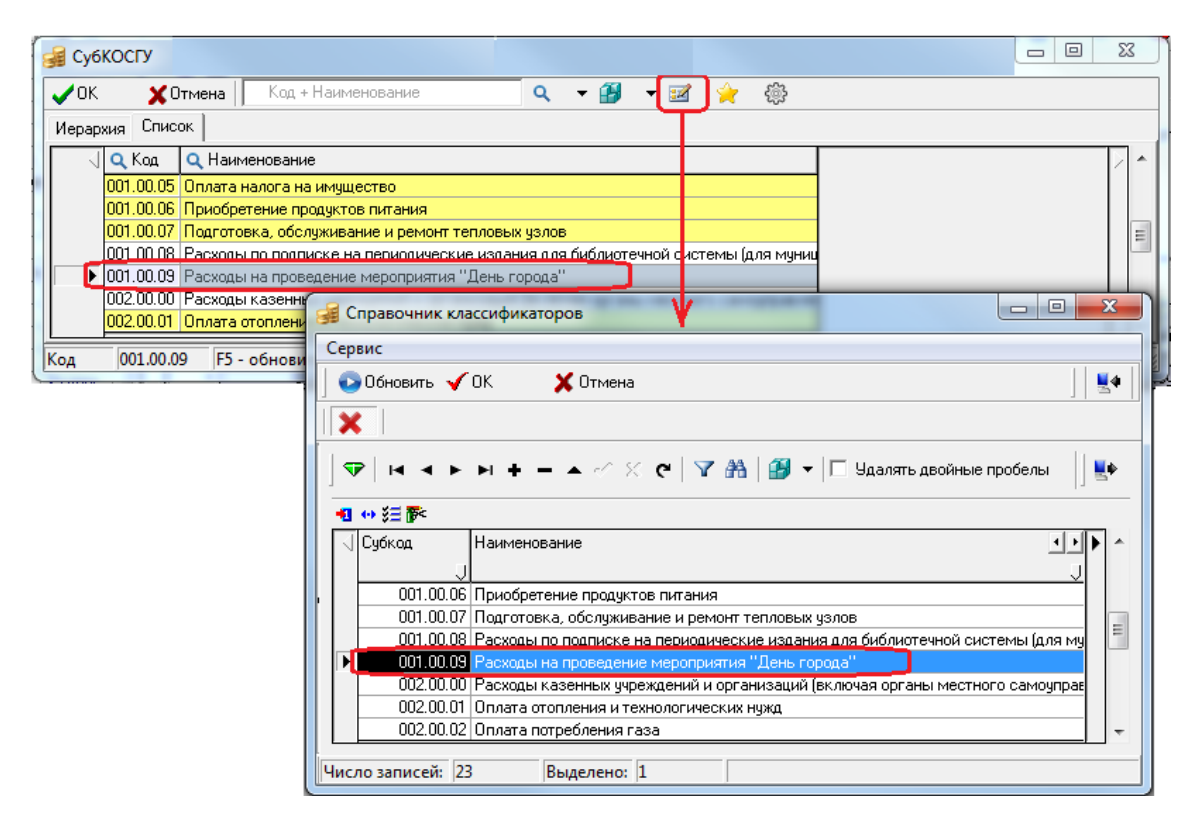

## **4.7.3.2.5 Настройка режима отражения в справочнике только ранее выбранных значений**

С помощью кнопки **Установить фильтр по ранее используемым классификаторам** можно включать/отключать режим отображения только тех значений классификатора, которые ранее выбирались пользователем из справочника на данном интерфейсе ввода в течение последних трех месяцев (так называемых «значений-фаворитов»). При нажатой кнопке ее

название изменится на **Снять фильтр по ранее используемым классификаторам** и в модальном справочнике будут отражаться только «значения-фавориты», подсвеченные желтым цветом.

Примечание – Кнопка **Установить фильтр по ранее используемым классификаторам** является активной на панели управления модальных справочников классификаторов, вызываемых в заголовке или детализации интерфейсов ввода, и только в том случае, если текущий пользователь (тот, под которым выполнено подключение к АС «Бюджет») на данном интерфейсе осуществлял ввод значений для этого классификатора не позднее, чем 3 месяца назад.

Значения классификаторов, выбранные пользователем из справочника ранее на данном интерфейсе ввода, в модальных справочниках, вызываемых в интерфейсах ввода, выделяются желтым цветом. В выпадающем списке окна поиска значения таких классификаторов располагаются в начале списка и помечаются значком . При этом приоритет расположения значения в списке тем выше, чем чаще оно использовалось. Статистика использования значений анализируется за последние 3 месяца (рис. 4.43).

Примечание – Для того, чтобы в модальном справочнике в качестве «значений-фаворитов» отражались значения, введенные пользователем в процессе текущего сеанса работы, необходимо обновить модальный справочник, нажав клавишу **<F5>,** или перезагрузить АС «Бюджет».

*Рис. 4.43 Вид окна модального справочника классификатора «ВР» на закладке «Список» с выпадающим списком автозавершения ввода в окне поиска при выключенной (вверху) и включенной (внизу) кнопке «Установить фильтр по ранее используемым классификаторам»* 

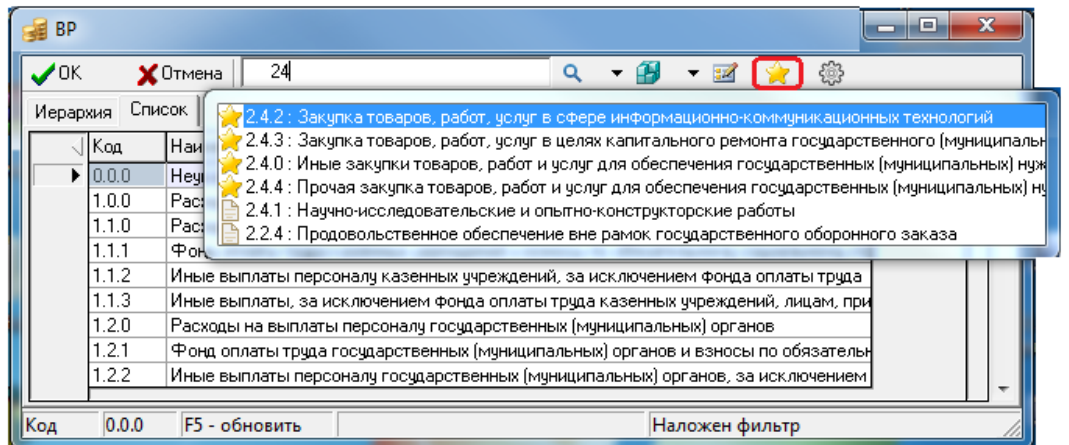

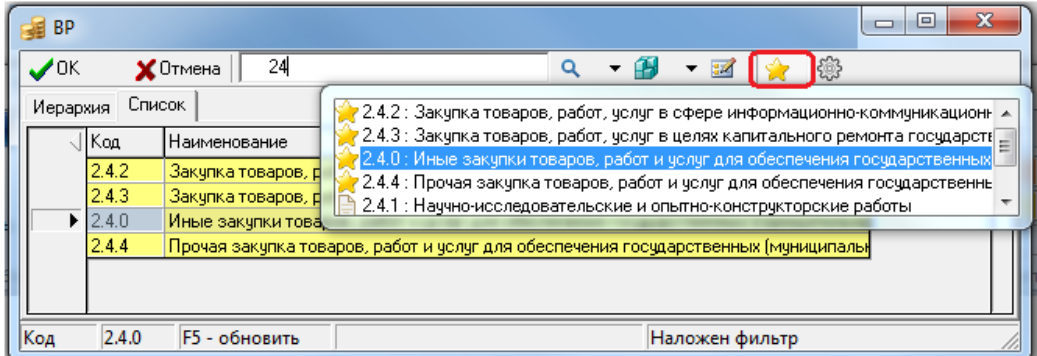

#### **4.7.3.2.6 Настройка вида окна модального справочника классификатора**

С помощью опций кнопки **Настройка вида модального справочника** производится настройка отражения длинных наименований классификатора в таблице модального справочника (в отдельном всплывающем окне или с переносом по строкам), а также настройка выбора закладки, на которой по умолчанию будет открываться модальный справочник классификатора. При нажатии на кнопку появляется выпадающий список опций:

− Показывать длинные наименования в отдельном окне - если опция включена, то при двойном щелчке левой кнопки мыши в поле Наименование открывается отдельное модальное окно, в котором отражается полное значение поля (рис. 4.44).

*Рис. 4.44 Вариант отражения с отражением длинных наименований классификатора в модальном справочнике «ВР»* 

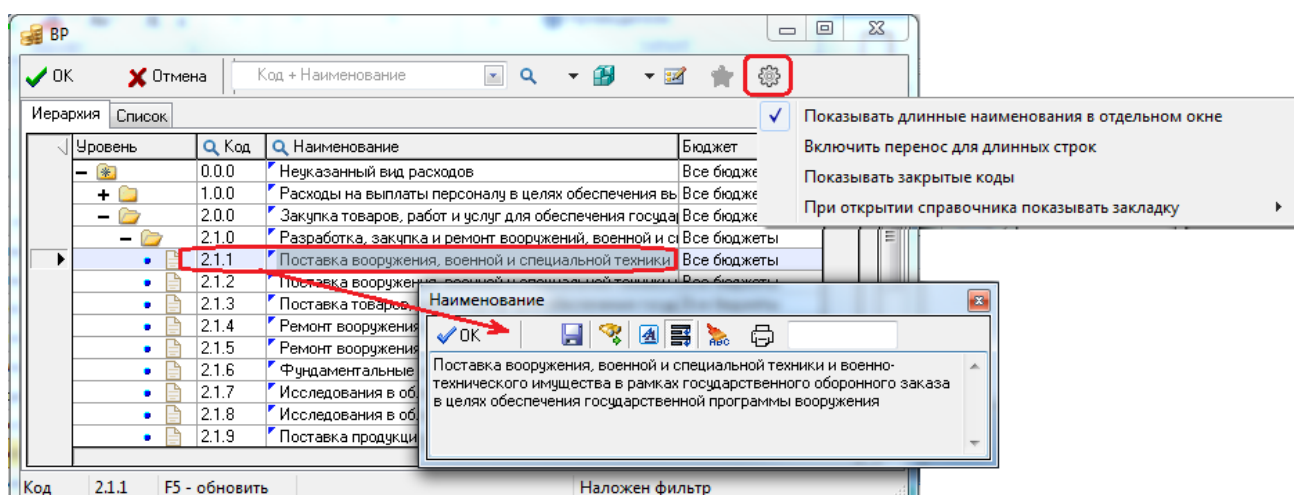

Включить перенос для длинных строк - если опция включена, то в поле Наименование отражаются полные значения с переносом по строкам (рис. 4.45).

Примечание – В каждый момент времени может быть включена только одна из указанных опций или

ни одной. Одновременное использование обеих опций кнопки **Настройка вида модального справочника** невозможно. Если ни одна из опций не установлена, то значения наименований в модальном справочнике отражаются без переноса строк и без возможности просмотра длинных наименований в отдельном окне. По умолчанию для всех модальных справочников классификаторов установлена опция Включить перенос для длинных строк.

*Рис. 4.45 Вариант отражения с переносом длинных наименований классификатора в модальном справочнике «ВР»* 

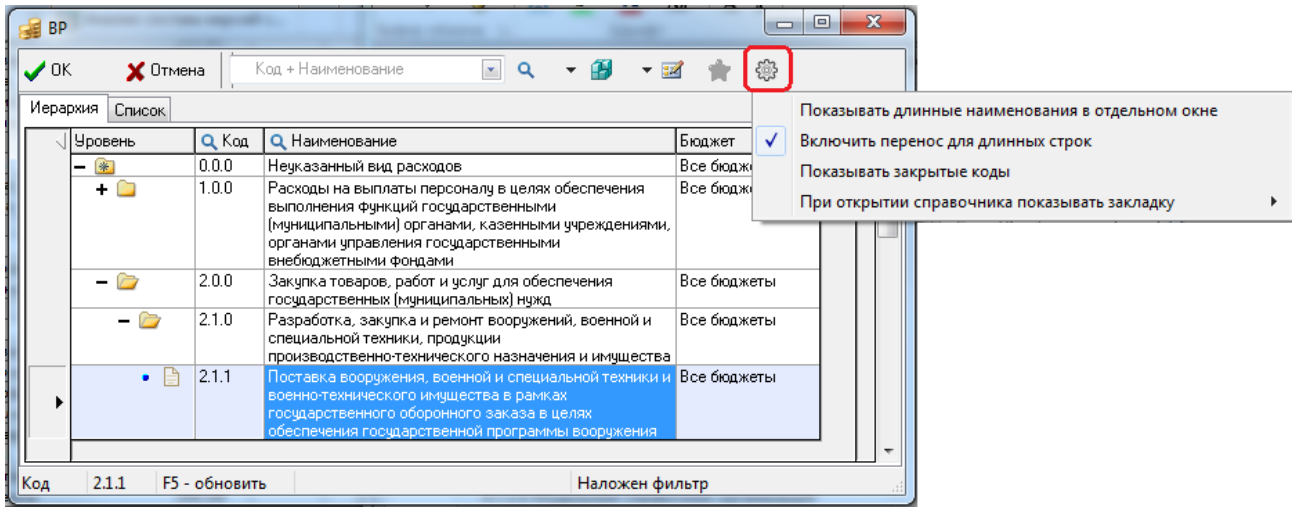

Показывать закрытые коды - если опция включена, то в модальном справочнике классификатора отражаются закрытые коды, которые нельзя выбрать из справочника в интерфейсах ввода, отмеченные значком  $\bullet$  (рис. 4.46).

*Рис. 4.46 Вариант отражения с отображением закрытых кодов классификатора в модальном справочнике «ВР»* 

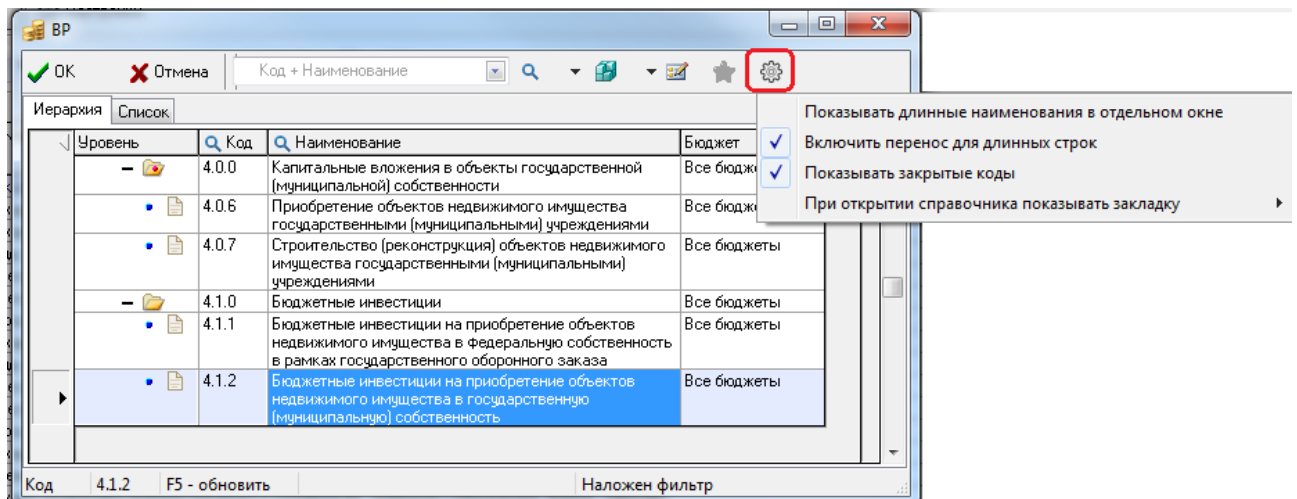

− При открытии справочника показывать закладку – при выборе опции появляется выпадающее меню с командами, определяющими выбор закладки, на которой по умолчанию будет открываться модальный справочник (По умолчанию, Иерархия, Список). После выбора любой из команд рекомендуется сохранить настройки модального справочника с помощью кнопки управления (рис. 4.47).

*Рис. 4.47 Вид выпадающего меню опции «При открытии справочника показывать закладку» кнопки настройки вида окна в модальном справочнике классификатора «ВР»* 

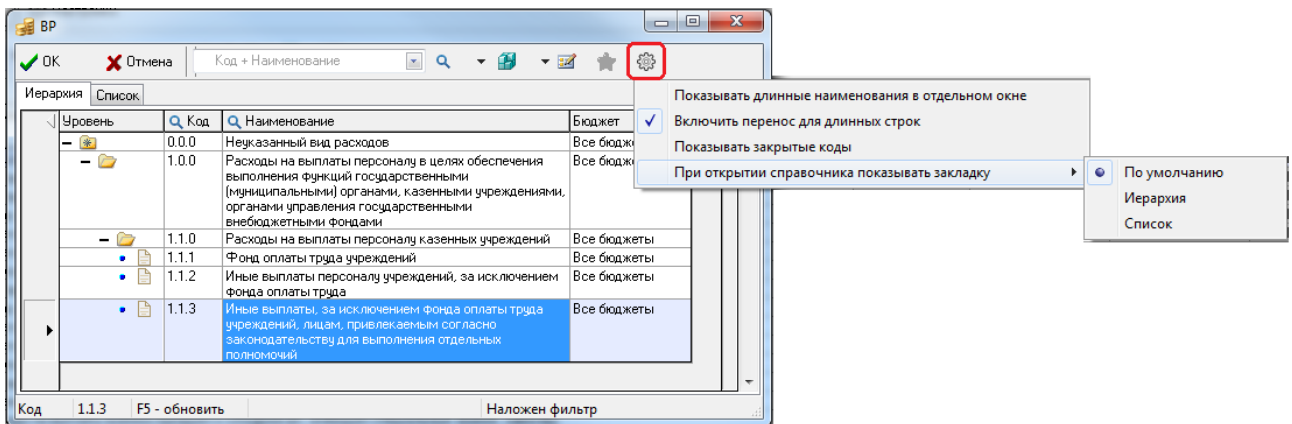

#### **4.7.3.3 Модальный справочник классификаторов, вызываемый на панели параметров**

Во всех модальных справочниках классификаторов, вызываемых на панели параметров запроса отчетов и интерфейсов ввода, где существует возможность множественного выбора значений (интервала значений классификатора), появляются дополнительные колонка Выбор и кнопка управления **Выбрать значения…**.. При нажатии на кнопку отражается выпадающее меню с командами:

- − **Выбрать все (Ctrl+A)**  позволяет отметить для выбора все значения классификатора, при этом флаг в поле Выбор устанавливается для всех записей (или нажатие клавиш **<Ctrl + A>**).
- − **Очистить выбор** позволяет снять флаги-галочки в колонке Выбор во всех выбранных ранее значениях модального справочника вне зависимости от того выделены они или нет.
- − **Выбрать по маске..**  позволяет выбрать отдельные значения в соответствии с введенной в дополнительном окне маской классификатора. В качестве маски указывается фрагмент кода классификатора (рис. 4.48).
- − **Выбрать по регулярному выражению..** позволяет в модальном окне «Регулярное выражение» ввести выражение для выборки значений классификатора. При проверке выражения проверяется полный форматированный код классификатора.

Примеры задания ограничений с использованием регулярных выражений:

- − **^а** значения, начинающиеся на «а»;
- − **^A** значения, начинающиеся на «A»;
- − **а\$** значения, заканчивающиеся на «а»;
- − **A\$** значения, заканчивающиеся на «A»;
- − **[а]** значения, содержащие символ «а» в любой позиции;
- − **[A-ZА-Я]**  значения, содержащие любые символы русского или латинского алфавита;
- − **\d{3}** значения, содержащие 3 цифровых символа, т.е. значения в формате ХХХ;
- − **\d{3}-\d{5}** значения, содержащие цифровые символы в формате ХХХ-ХХХХХ.
- **Очистить выбор по маске..** позволяет отменить выбор отдельных значений в соответствии с введенной в дополнительном окне маской классификатора. В качестве маски указывается фрагмент кода классификатора.

− **Инвертировать выбор** - позволяет изменить все значения поля Выбор в модальном справочнике на противоположные. При выборе данной команды у всех значений модального справочника с установленным флагом-галочкой в поле Выбор флаг снимается, а у всех значений, где флаг-галочка не был установлен, устанавливается.

*Рис. 4.48 Выбор по маске значений классификатора «Виды расходов» в модальном справочнике, вызванном на панели параметров запроса* 

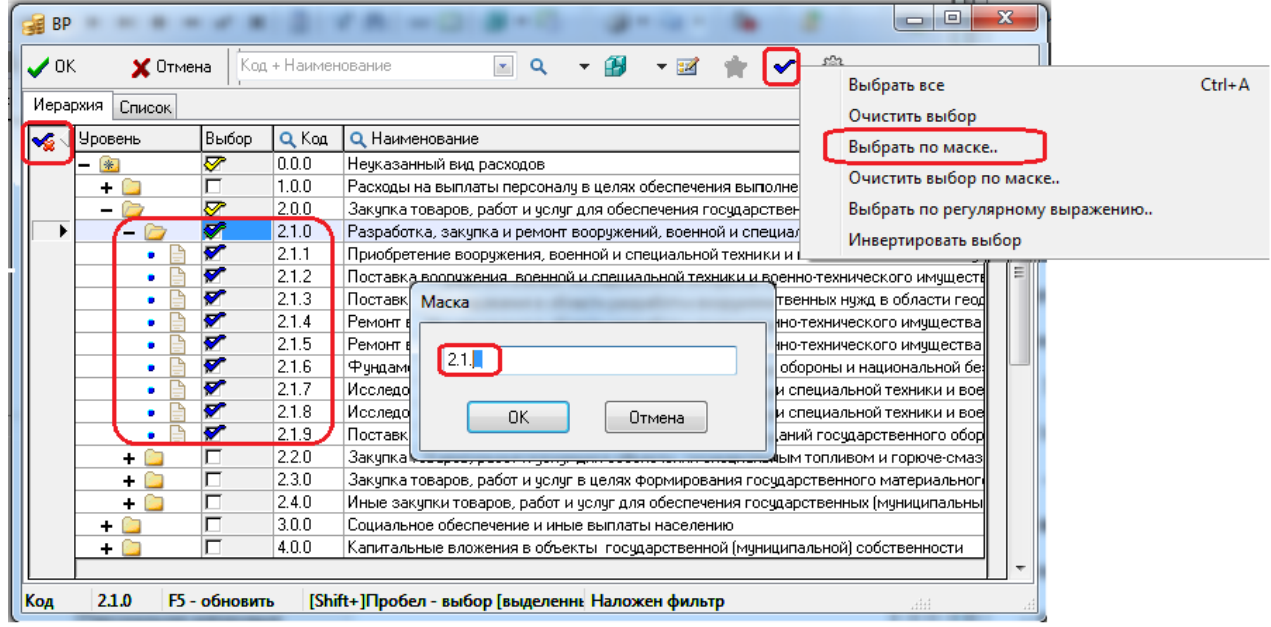

Выделение нужных значений классификатора для выбора производится путем установки флага-галочки в фиксированной колонке Выбор окна справочника. После выделения значений на панели в левой части справочника появляется кнопка **Очистить выбор** (см. рис. 4.48). При нажатии на эту кнопку флаги-галочки в поле Выбор у всех выбранных значений снимаются, и кнопка не отражается в модальном справочнике.

В случае, когда код классификатора введен частично на панели параметров и часть разрядов кода помечены как незначимые, в вызываемом модальном справочнике классификатора значения, где соответствующие разряды совпадают с указанными, выделяются в поле Выбор значком  $\blacktriangledown$ .

Кроме того, в модальных справочниках с множественным выбором возможен выбор одного конкретного значения даже в том случае, если в модальном справочнике уже установлены флаги-галочки в поле Выбор у нескольких значений. Выбор одного нужного значения выполняется двойным щелчком левой кнопки мыши по значению в поле Код. После этого модальный справочник автоматически закрывается, а выбранное значение устанавливается в качестве значения параметра на панели параметров

На закладке Список модального справочника классификатора можно отсортировать выбранные значения. Для сортировки необходимо щелкнуть левой кнопкой мыши по заголовку колонки Выбор. После первого нажатия значения, отмеченные для выбора, группируются внизу списка, после второго щелчка - вверху.

На закладке Список фиктивные значения классификатора помечаются в поле статуса записи значком **со всплывающей подсказкой Фиктивный код.** 

#### **4.7.3.4 Модальный справочник организаций**

Модальный справочник организаций (рис. 4.49) предназначен для выбора организации, счета и других атрибутов из соответствующего справочника при работе в интерфейсе ввода или при задании параметров запроса отчета.

Осуществляется автоматическая фильтрация значений модального справочника организаций (аналогично в модальных справочниках банков, счетов, счетов ФО) по дате:

- если финансовый год больше текущего, то модальные справочники отображают только те значения, которые действуют на 1 января финансового года;
- если финансовый год меньше текущего, то модальные справочники отображают только те значения, которые действуют на 31 декабря финансового года;
- если финансовый и текущий год равны, то модальные справочники отображают значения, открытые на текущую дату.

Финансовый год задается в константе системы Настройки финоргана\Текущий финансовый год в интерфейсе (99.16) Константы системы. Текущий год определяется по системной дате.

Фильтрация данных и поиск нужной организации в модальном справочнике организаций выполняются по фрагментам следующих полей: ИНН, КПП, Наименование, Сокращенное наименование, Бюджет, Город, Адрес, Район, Телефон, Тип организации (старый), ОКАТО, Уточнение ОКАТО, ОКТМО, Е-mail адрес, Адрес Web-сайта, Идентификатор (по РПБС\по КОФК), Бюджетные полномочия (с вложенными полями \*По расходам, \*По доходам, \*По источникам, \*По СВР), Дата открытия, Дата закрытия, Код удаленного клиента, ППП, ОКФС, ОКОПФ, Дата включения в реестр, Дата исключения из реестра, Дата изменения информации в реестре, Вид организации, Распорядитель (учредитель) (с вложенными полями \*ИНН, \*КПП, \*Наименование), Код региона, Код страны, , ОКПО, УПБС, УНУБП, Принадлежность к перечням , Владелец записи справочника (с вложенными полями \*Принадлежность, \*ИНН, \*КПП, \*Наименование), Счет.

Окно «Выбор организации» модального справочника организаций содержит следующие кнопки управления:

- − **Выбрать (Enter)**  подтверждение выбора организации или счета организации.
- **Х Отменить (Esc)** выход из модального справочника организаций без выбора данных.
- **□ Показать счета (Ctrl+L)** просмотр/скрытие данных о счетах текущей организации (закладка Расчетные счета справочника организаций), которые будут отражаться в нижней части окна модального справочника.

*Рис. 4.49 Вид модального справочника организаций с окном счетов выбранной организации (внизу) и дополнительной панелью полей справочника организаций (справа), отсутствующих в таблице модального справочника* 

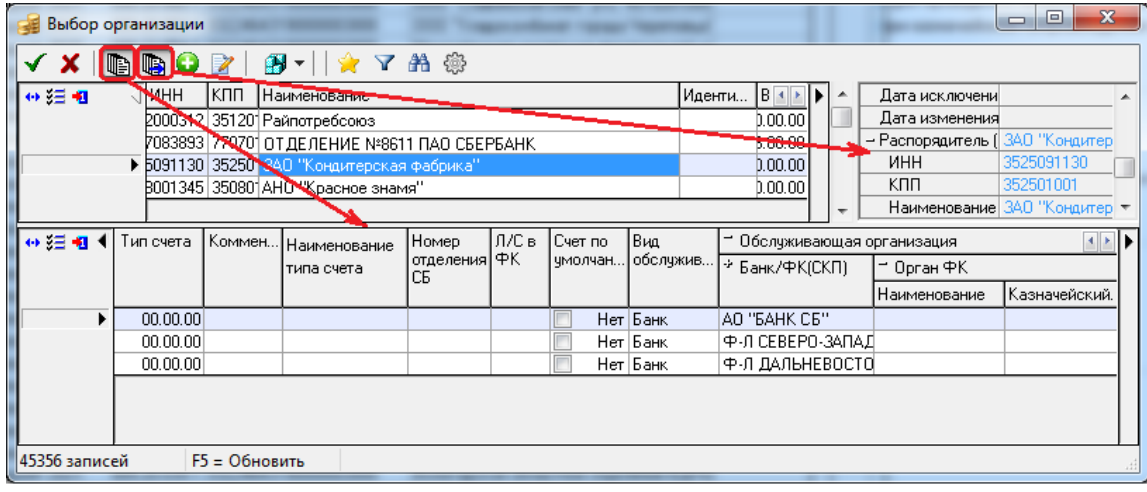

- **Показать дополнительные поля организаций (Ctrl+K)** просмотр/скрытие в правой части окна дополнительной панели со значениями полей, скрытых в основной таблице модального справочника с помощью кнопки **Столбцы**, для текущей организации.
- **© добавить новую организацию** создание новой записи с атрибутами новой организации непосредственно из модального справочника. Кнопка доступна пользователю только в случае, если ему в интерфейсе Объекты назначено право «Создать новую организацию» для интерфейса (99.03) Справочник организаций.
- **Редактировать организацию** редактирование (добавление, удаление, исправление) данных о существующей организации в дополнительном окне «Редактор организаций», вызываемом непосредственно из модального справочника (подробнее см. п. 10.2 «Модальный справочник организаций» книги 2 «Блок справочной и нормативной информации» данного Руководства АС «Бюджет»).
- $\bullet$  **Сохранить настройки** сохранение/удаление настроек окна модального справочника (порядок отображения колонок, ширины, высоты для следующих сеансов работы, настроенный вид модальной формы поиска/фильтрации с ограниченным набором параметров, др.), содержит выпадающий список команд, аналогичный командам кнопки интерфейса:
	- − **Загрузить настройки по умолчанию**.
	- − **Сохранить настройки по умолчанию** (только для пользователя SYSDBA).
	- − **Удалить настройки по умолчанию** (только для пользователя SYSDBA).
	- **<del>●</del> Сохранить настройки.**
	- − **Удалить настройки**.
	- − **Удалить все пользовательские настройки** (только для пользователя SYSDBA).
	- − **Показать недавно использовавшиеся организации** отражение атрибутов тех организаций, которые использовались в текущем сеансе работы пользователя.

− **Фильтровать (F4) -** включение механизма отбора данных по заданному фрагменту значения параметра фильтрации. При нажатии на кнопку **Фильтровать (F4)** окна модального справочника организаций или на клавишу клавиатуры **<F4>** появляется модальная форма «Фильтрация», в левой части этой формы отражается перечень полей модального справочника, по фрагментам значений которых можно искать/фильтровать данные. Перечень таких полей регулируется значением из выпадающего списка кнопки **Основные** («Основные» (по умолчанию) – отражаются только параметры фильтрации ИНН, КПП, Наименование, Счет, «Видимые» - только видимые поля справочника, «Все» - отражаются все поля, по которым можно фильтровать данные модального справочника) (рис. 4.50).

В правой части модальной формы в выбранных полях указываются (с клавиатуры или из модального справочника) искомые значения для фильтрации (полностью или частично), при этом в момент открытия модальной формы значения параметров не указаны. Рекомендуется при вводе фрагмента наименования указывать значение без знаков пунктуации и пробелов. Режим отбора значений при фильтрации выбирается в выпадающем списке параметра Строки:, содержащем значения «Совпадение», «Вхождение», «Сходство».

Примечание – Вид модальной формы с настроенным набором параметров фильтрации можно сохранить по команде кнопки **Сохранить настройки** модального справочника.

*Рис. 4.50 Вид модального справочника организаций с формой фильтрации данных и сведениями о количестве заданных параметров-условий, отмеченных синими точками* 

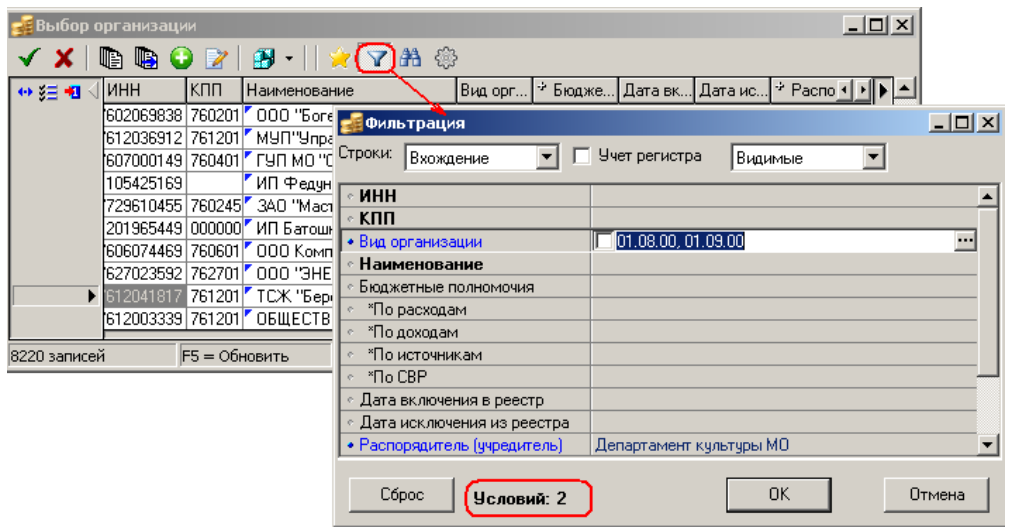

Можно определить необходимость учета регистра символов в текстовых значениях полей, что регулируется установкой/снятием флага-галочки параметра Учет регистра модальной формы. При снятом флаге-галочке данного параметра разница между строчными и прописными буквами в текстовых значениях полей при фильтрации не учитывается.

Также можно выполнять фильтрацию данных с учетом иерархии классификаторов (Вид организации, Район, ОКТМО, др.) путем установки флага-галочки в строке ввода значения параметра классификатора в модальной форме фильтрации. При установленном флагегалочке отбор данных выполняется только по введенному значению параметра, и в окне модального справочника отражаются только организации с заданным значением классификатора. Если флаг-галочка не установлен, то будут выбраны записи, в которых указано введенное значение классификатора, а также записи со значениями, которые в справочнике выбранного классификатора расположены ниже по иерархии. Установлен - фильтрация на равенство

Всплывающая подсказка параметра имеет вид **Енят - фильтрация по диапазону (например 1.0.0 - 1.9.9)** 

После указания ограничений фильтрации в модальной форме кнопка **Фильтровать (F4)**

окна модального справочника приобретает вид **Отменить фильтр (F4)**, при этом всплывающая подсказка кнопки отражает установленных в качестве фильтра. Для отмены фильтрации следует нажать на кнопку

# **Отменить фильтр (F4)** или на клавишу **<F4>**.

В результаты фильтрации попадают записи модального справочника организаций, у которых значения одного или нескольких выбранных полей соответствуют указанным для этих полей фрагментам значений в зависимости от выбранного режима фильтрации. При отсутствии в справочнике подходящих под условия фильтрации значений в окне модального справочника организаций будут отражаться пустые строки.

Примечания

1 При выполнении операций поиска/фильтрации с помощью кнопок **Фильтровать (F4)** и **Поиск (F3) или клавиш клавиатуры** учитываются значения тех полей соответствующей модальной формы, названия которых выделены синим шрифтом и отмечены синей точкой (как синяя точка дублирования). При этом в нижней области формы фильтрации/поиска (в поле Условий:..) отображается количество заданных параметровусловий, отмеченных синими точками. Для отмены выбора всех значений следует нажать на кнопку **Сброс** модальной формы. Для отмены выбора одного значения щелкните левой кнопкой мыши по синей точке, она станет серого цвета, тем самым число условий уменьшится.

2 Для модальных форм «Фильтрация» и «Поиск», вызываемых в модальном справочнике организаций с

помощью кнопок **Фильтровать (F4)** и **Поиск (F3)**, поддерживается работа следующих "горячих" клавиш:

- **<F2>** - выполняет сброс значения фильтрации/поиска для параметра, на котором установлен курсор в модальной форме (аналогично смене цвета синей точки);

- **<Shift + F2>** - выполняет сброс значения фильтрации/поиска для параметров, отраженных в модальной форме (аналогично действию кнопки **Сброс** формы);

- **<ESC>** - закрывает модальную форму поиска/фильтрации без выполнения действий поиска/фильтрации.

**+3 Поиск (F3)** - включение механизма отбора данных по заданному фрагменту параметра

поиска. При нажатии на кнопку **Поиск (F3)** окна справочника или на клавишу <**F3>**  появляется модальная форма «Поиск» (рис. 4.51), отражающая в левой части перечень полей заголовка модального справочника организаций для задания значений поиска (или все поля, или видимые, или основные), согласно настройке. Модальные формы, вызываемые с помощью кнопок **Поиск (F3)** и **Фильтровать (F4)**, идентичны, различаются названием формы в строке заголовка. Для перехода к следующему значению, удовлетворяющему заданным условиям поиска, следует нажать кнопку **Поиск (F3)** или клавишу <**F3**>. По умолчанию при нажатии на кнопку **На поиск (F3)** форма поиска открывается с незаполненными значениями параметров.

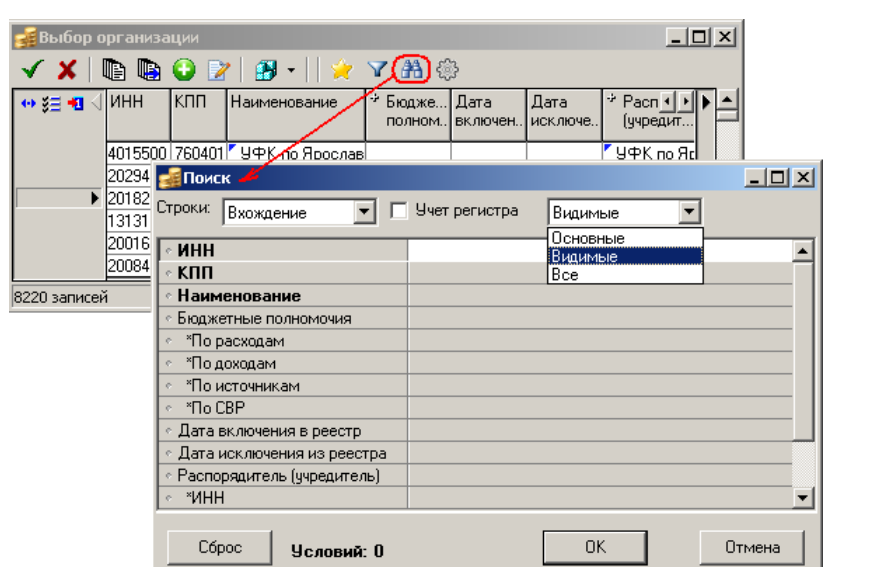

*Рис. 4.51 Вид модального справочника организаций с формой поиска данных* 

**Настройка вида модального справочника** – настройка отражения в таблице модального справочника организаций видимости длинных наименований классификатора (в отдельном всплывающем окне или с переносом по строкам). При нажатии на кнопку появляется выпадающий список опций, выбор нужного режима отображения производится путем установки флага-галочки в строке с нужной опцией. В каждый момент времени может быть включена только одна из указанных опций либо ни одной. По умолчанию установлена опция Включить перенос для длинных строк.

Список видимых колонок в таблице заголовков модального справочника организаций настраивается с помощью кнопки таблицы данных **У столбцы**, при выборе которой в выпадающем перечне отражаются все поля таблицы заголовков интерфейса Справочник организаций (см. п. 2.3 «Регистрация новой организации, ввод атрибутов организации» книги 2 «Блок справочной и нормативной информации» данного Руководства АС «Бюджет»). Нужное местоположение колонки модального справочника определяется путем последовательного нажатия левой кнопки мыши в строке с названием поля, где могут быть установлены значки состояний  $\vee$ ,  $\rightarrow$ , . Колонки могут отражаться либо в основной таблице заголовков ( $\vee$ ), либо на панели дополнительных полей справочника ( $\rightarrow$ ), либо быть скрыты ( ) и нигде не отражаться.

Возможна сортировка данных по всем полям таблиц заголовков и детализации, кроме Email адрес, Адрес Web-сайта.

Примечание – Существует настраиваемая возможность отображения в модальном справочнике организаций удаленных бюджетополучателей, отмеченных признаком **Удаленный клиент.** Для этого следует на интерфейсе Константы системы РМ Настройки системы установить флаг-галочку напротив константы Справочники\Справочник банков, организаций и счетов\Отображать организации УРМ в модальном справочнике организаций.

В модальном справочнике организаций можно произвести автоматический инкрементальный поиск по значению любого поля (рис. 4.52). Для этого следует установить курсор в любой строке модального справочника в поле, по значению которого требуется выполнить поиск. При вводе с клавиатуры нужного значения для поиска в области заголовка колонки, содержащей выделенное курсором поле, отображается окно желтого цвета, отражающее последовательность вводимых символов. При этом курсор в модальном справочнике организаций перемещается на первую запись, содержащую введенное значение для поиска, которое отражается в области заголовка колонки.

*Рис. 4.52 Вид модального справочника организаций с областью для автоматического инкрементального поиска организации по фрагменту значения поля «Наименование»* 

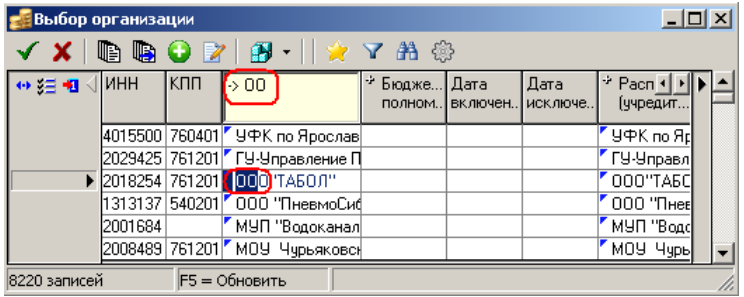

Если содержимое модального справочника организаций изменялось текущим пользователем или другим пользователем на другой станции, но в справочнике изменения не отразились, то необходимо обновить данные справочника с помощью кнопки **<F5>**.

#### **4.7.3.5 Модальный справочник организаций, вызываемый на панели параметров**

Если вызов модального справочника организаций производится на панели параметров запроса, в группе параметров с атрибутами организации, то в зависимости от интерфейса в качестве ограничения по атрибутам организаций можно выбрать либо одну, либо несколько организаций. **При установке флага-точки** в строке с наименованием группы параметров (например, Организация, Организация-плательщик, Организация-получатель, Бюджетная организация, др.) появляется возможность **множественного выбора** организаций. В таком случае в окне модального справочника организаций, который вызывается во вложенных параметрах ИНН, КПП, Наименование, появляются дополнительная колонка Выбор и специальные кнопки управления **Выбрать все** и **Очистить выбор** (рис. 4.53).

*Рис. 4.53 Вид модального справочника организаций, вызванного на панели параметров запроса, с дополнительными инструментами для множественного выбора* 

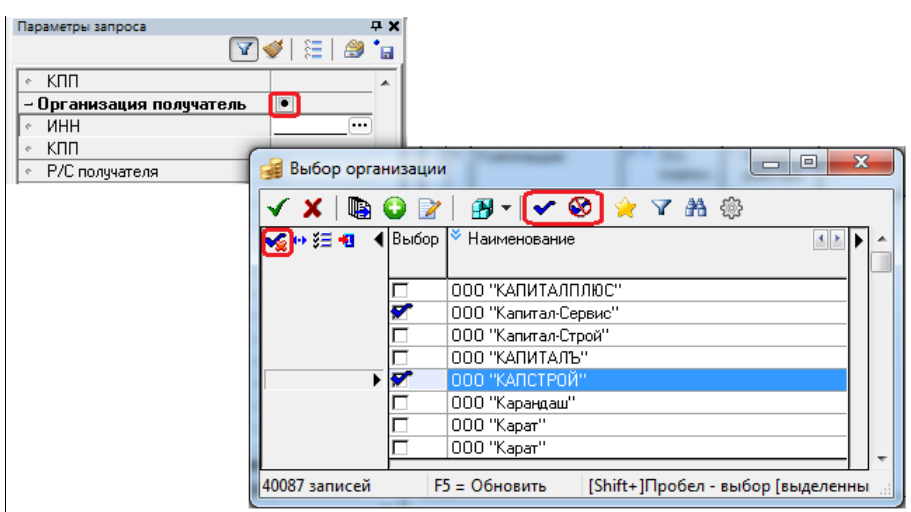

Выделение организаций для выбора производится путем установки флага-галочки  $\blacktriangledown$  в колонке Выбор нужных записей модального справочника (нажатием левой кнопки мыши или на клавишу **<Пробел>**, либо нажатием на сочетание клавиш **<Shift+Пробел>** или **<Ctrl+Пробел>**). При выделении хотя бы одной записи на панели слева от таблицы данных появляется кнопка **Очистить выбор**, предназначенная для снятия выделения.

При нажатии на кнопку **Очистить выбор** флаги-галочки в колонке Выбор снимаются у всех выбранных организаций, а сама кнопка **Очистить выбор** перестает отражаться в модальном справочнике организаций. При нажатии на сочетание клавиш **<Shift+Пробел>** флаг-галочка в колонке Выбор снимается/устанавливается только у той записи, на которой установлен курсор, при этом другие выделенные записи остаются без изменений, а кнопка **Очистить выбор** продолжает отображаться в модальном справочнике.

Чтобы кнопка **Очистить выбор** перестала отражаться в модальном справочнике организаций, следует нажать либо на эту кнопку, либо на кнопку **Очистить выбор** на горизонтальной панели управления, либо вручную снять все флаги-галочки в записях.

При нажатии на кнопку **Выбрать все** в колонке Выбор всех записей модального справочника устанавливается флаг-галочка  $\blacktriangledown$ , т.е. все организации, отражаемые в модальном справочнике, будут выбраны в качестве значений параметра запроса. При нажатии на кнопку **Очистить выбор** производится отмена выбора значений (снятие выделения).

Кроме того, в модальных формах «Фильтрация» и «Поиск», вызываемых нажатием на соответствующие кнопки **Фильтровать (F4)** и **Поиск (F3)**, при указании значений параметров поиска/фильтрации обеспечивается возможность автозавершения ввода.

При вводе фрагмента в поле параметра отражается выпадающий список, содержащий возможные значения данного параметра поиска/фильтрации, соответствующие введенной части значения (рис. 4.54).

*Рис. 4.54 Вид модального справочника организаций, вызванного на панели параметров запроса, с модальной формой фильтрации и выпадающим списком автозавершения ввода в поле параметра при заполнении атрибута организации*

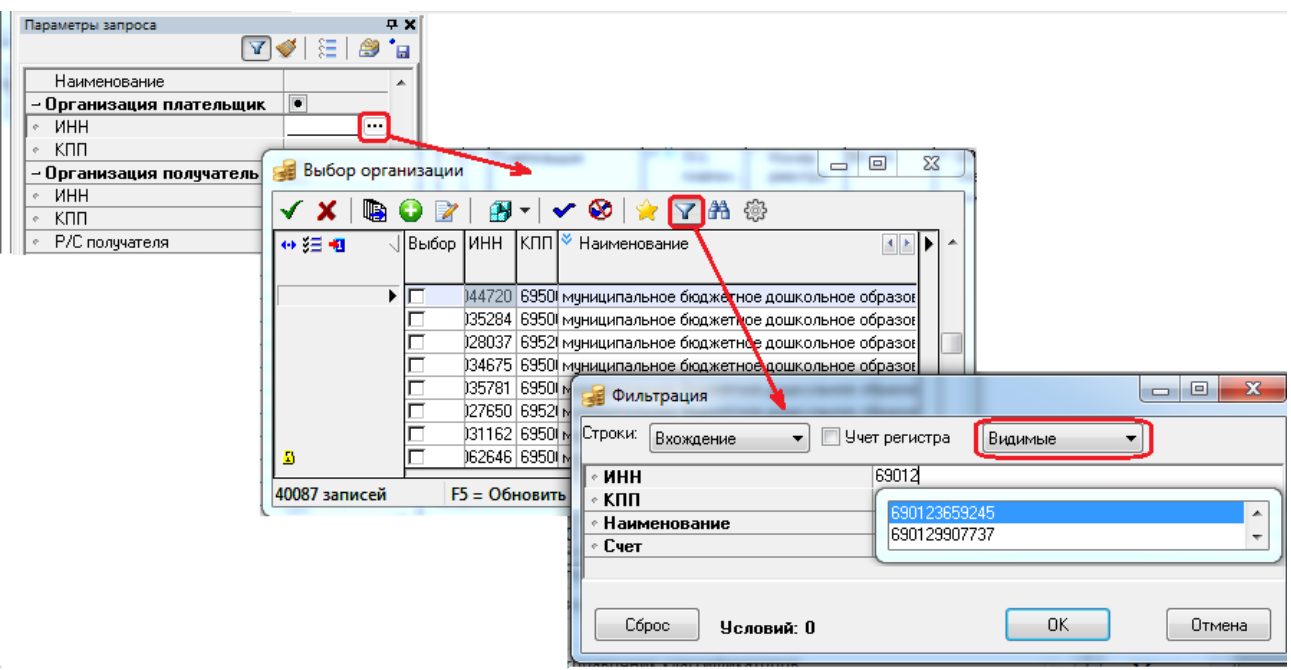

# <span id="page-133-0"></span>**4.8 Основные операции с таблицей данных**

При работе с таблицами ввода данных пользователь может выполнять добавление, редактирование, удаление записей, после чего требуется подтверждать сохранение произведенных изменений. Сохранение изменений производится с помощью команды **Сохранить изменения (Ctrl+S)** кнопки **изменения**, служащей индикатором внесения изменений, или с помощью горячих клавиш **<Ctrl + S>**. Отмена введенных изменений производится с помощью команды **Отменить изменения** кнопки **Изменения** или с помощью горячих клавиш **<Ctrl + Z>**.

Примечание – Можно выполнять сохранение данных после ввода, редактирования и изменения не одной, а сразу нескольких записей.

Кроме того, над записями таблицы данных можно произвести следующие операции:

- поиск данных;
- − фильтрацию данных;
- − сортировку;
- <span id="page-133-1"></span>− группировку.

## **4.8.1 Создание записей**

Если таблица интерфейса не содержит ни одной записи, то по умолчанию все поля в таблице заблокированы для редактирования (серого цвета). Ввод новой записи в пустую таблицу необходимо начинать только с нажатия кнопки навигатора **+ Вставить новую запись**, после чего поля таблицы становятся доступными для ввода (белого цвета).

Ввод новых записей рекомендуется выполнять следующим образом.

1. Выделите запись, перед которой надо вставить в таблицу интерфейса новую строку, щелкнув левой кнопкой мыши по значению любого поля. Для добавления новой строки нажмите кнопку навигатора **Вставить новую запись** или клавишу **<Insert>**, или воспользуйтесь командой **Новая запись** контекстного меню таблицы. Новая строка появится в текущем месте таблицы. Для добавления новой строки в конец таблицы выберите последнюю запись и нажмите клавишу клавиатуры **<**↓**>**. В поле статуса записи добавленная строка помечается значком  $*$  (см. п. 4.4.2 [«Поле статусов записей таблицы данных»](#page-85-0) текущей книги 1 данного Руководства АС «Бюджет»).

2. Введите последовательно значения в поля новой записи, используя для перемещения между полями клавиши **<→>** и **<←>** либо клавишу **<Tab>** клавиатуры, или левую кнопку мыши.

3. Фиксацию выполненных изменений в новой записи можно произвести двумя способами:

- − нажмите кнопку навигатора **Фиксировать изменения** для принятия изменений, после чего кнопка **Изменения** становится желтого цвета **Изменения**, добавленная запись помечается значком в поле статуса записи;
- после окончания ввода значений в поля новой записи можно перейти на другую запись с помощью клавиш **<**↑**>** или **<**↓**>** клавиатуры, при этом добавленная запись помечается значком • в поле статуса записи, а кнопка **Пизменения** становится желтого цвета.

4. Сохраните изменения с помощью команды кнопки **Изменения** или нажатием горячих клавиш. После сохранения добавленная запись помечается значком • в поле статуса записи, указывающим на текущую запись.

Примечание – Если в окне «Настройки…» установлен флаг-галочка параметра Фиксация изменений по Enter (см. п. 4.5.4 «Настройка параметров таблицы ввода данных. Окно «Настройки...» текущей книги 1 данного Руководства АС «Бюджет»), то при нажатии на клавишу **<Enter>** происходит одновременно фиксация введенного значения поля и принятие редактирования (без нажатия на кнопку навигатора **Фиксировать изменения**), после чего кнопка управления **Изменения** сразу приобретает вид **Изменения**. Окно «Настройки..» вызывается нажатием на кнопку управления таблицей **Редактирование** и выбором в выпадающем меню кнопки команды **Настройки**, а также выбором в контекстном меню таблицы данных команды **Настройки** или нажатием "горячих" клавиш **<Shift + Enter>.**

5. Если необходимо ввести несколько новых записей, то следует повторить п.п.1-3 и затем сохранять сразу несколько введенных записей, а не каждую запись отдельно.

## **4.8.2 Редактирование записей**

Редактирование ранее введенной записи выполняется следующим образом:

1. Выберите запись, в которой требуется выполнить изменения (редактирование).

2. Последовательно отредактируйте значения в полях записи, используя для перемещения между полями клавиши **<→>** и **<←>** либо клавишу **<Tab>** клавиатуры, или левую кнопку мыши. При этом редактируемая запись помечается значком  $\mathcal{I}$  в поле статуса записи.

- 3. Фиксацию изменений в редактируемой записи можно произвести двумя способами:
	- − нажмите кнопку навигатора **Фиксировать изменения** для принятия изменений, после чего кнопка **Изменения** становится желтого цвета **Изменения**, редактируемая запись помечается значком в поле статуса записи;
	- после окончания ввода значений в поля новой записи можно перейти на другую запись с помощью клавиш **<**↑**>** или **<**↓**>** клавиатуры, при этом отредактированная запись помечается значком **В** в поле статуса записи, а кнопка **V изменения** становится желтого цвета.

4. Сохраните изменения с помощью команды кнопки <sup>▼</sup> Изменения или нажатием горячих клавиш. После этого отредактированная запись помечается значком **•** в поле статуса записи, указывающим на текущую запись.

Примечание – Если в окне «Настройки…» установлен флаг-галочка параметра Фиксация изменений по Enter (см. п. 4.5.4. «Настройка параметров таблицы ввода данных. Окно «Настройки...» текущей книги 1 данного Руководства АС «Бюджет»), то при нажатии на клавишу **<Enter>** происходит одновременно фиксация введенного значения поля и принятие редактирования (без нажатия на кнопку навигатора **Фиксировать изменения**), после чего кнопка управления **Изменения** сразу приобретает вид **Изменения**. Окно «Настройки..» вызывается нажатием на кнопку управления таблицей **Редактирование** и выбором в выпадающем меню кнопки команды **Настройки**, а также выбором в контекстном меню таблицы данных команды **Настройки** или нажатием "горячих" клавиш **<Shift + Enter>.**

5. Если необходимо отредактировать несколько записей, то следует повторить п.п. 1-3 и затем сохранять сразу несколько отредактированных записей, а не каждую запись отдельно.

## **4.8.3 Выделение нескольких записей**

Чтобы выделить несколько записей в таблице интерфейса, необходимо:

- − для выделения отдельных записей нажать клавишу клавиатуры **<Ctrl>** и отметить нужные записи с помощью указателя мыши или клавиш-стрелок **<**↑**>** и **<**↓**>** клавиатуры;
- − для выделения подряд идущих записей нажать клавишу клавиатуры **<Shift>** и отметить нужные записи, начиная с текущей, с помощью указателя мыши или клавиш-стрелок **<**↑**>** и **<**↓**>** клавиатуры.

## **4.8.4 Удаление записей**

Удаление записи выполняется следующим образом:

Примечание – Удалять отдельные записи можно только в режиме детализации. Удаление записи в таблице заголовков интерфейса приводит к удалению всего документа.

1. Выберите запись, которую необходимо удалить. Если надо удалить сразу несколько записей, то выделите нужные записи.

2. Для удаления одной записи нажмите на кнопку навигатора **Удалить текущую запись** или на сочетание клавиш **<Ctrl + Del>**, или выберите команду **Удалить запись** контекстного меню. Для одновременного удаления нескольких выделенных записей воспользуйтесь командой **Удалить записи** контекстного меню или сочетанием клавиш **<Ctrl + Del>**.

Примечание – Если в окне «Настройки…» на закладке Параметры установлен флаг-галочка параметра Подтверждение на удаление (см. п. 4.5.4 «Настройка параметров таблицы ввода данных. Окно «Настройки...» текущей книги 1 данного Руководства АС «Бюджет»), то при удалении записи появляется дополнительное окно для подтверждения удаления. Следует нажать на кнопку окна предупреждения для подтверждения удаления. Если флаг-галочка параметра Подтверждение на удаление не установлен, то дополнительное окно для подтверждения удаления не появляется. Окно «Настройки..» вызывается нажатием на кнопку управления таблицей **Редактирование** и выбором в выпадающем меню кнопки команды **Настройки**, а также выбором в контекстном меню таблицы данных команды **Настройки** или нажатием "горячих" клавиш **<Shift + Enter>.**

3. Удаляемая запись или записи, отмеченные для удаления, перечеркиваются горизонтальной

линией черного цвета, а кнопка управления **Изменения** становится желтого цвета **Изменения**.

4. Если перевести курсор на следующую запись с помощью клавиш **<**↑**>** или **<**↓**>** клавиатуры, то удаляемая запись будет помечена значком - в поле статуса записи. При одновременном удалении нескольких записей все удаляемые записи, кроме текущей, будут помечены значком - в поле статуса записи.

5. Сохраните изменения с помощью кнопки **У изменения** или нажатием горячих клавиш.

6. После сохранения изменений записи, отмеченные для удаления, удаляются из таблицы интерфейса.

# **4.8.5 Поиск записей**

Поиск нужных записей в таблице интерфейса можно производить различными способами:

- путем установки значений параметров-ограничений на панели параметров запроса для поиска документов, хранящихся в базе данных системы, которые удовлетворяют заданным критериям, и отражения их в таблице интерфейса (см. п. 3.2 [«Способы ввода](#page-45-0)  [значений параметров](#page-45-0)-ограничений» текущей книги 1 данного Руководства);
- − с помощью кнопки управления **Поиск** интерфейса или клавиши клавиатуры <**F3>** для поиска нужных документов только среди отраженных в рабочей области интерфейса данных. В вызываемой нажатием кнопки или клавиши модальной форме «Поиск данных» отражается список всех полей заголовка соответствующего интерфейса, для каждого из которых можно задать ограничение для поиска. Возможен выбор варианта поиска: по совпадению или по вхождению заданного фрагмента для поиска в значения полей таблицы интерфейса. Также можно регулировать возможность учета при поиске строчных и прописных букв в значениях полей записей (см. п.п. 4.3.6 «Кнопка «Поиск» текущей книги 1 данного Руководства АС «Бюджет»);
- возможен поиск по значениям нередактируемых полей среди записей, отраженных в таблице интерфейса согласно ограничениям, заданным на панели параметров. Это возможно только в случае, когда в окне «Настройки..» таблицы интерфейса на закладке Параметры установлен флаг-галочка параметра Авто-поиск, если невозможно редактирование (см. п. 4.5.4 [«Настройка параметров таблицы ввода данных. Окно «Настройки…»](#page-104-0) текущей книги 1 данного Руководства АС «Бюджет»).

Примечание – Окно «Настройки..» вызывается нажатием на кнопку управления таблицей **Редактирование** и выбором в выпадающ<u>ем</u> меню кнопки команды **Ж** Настройки, а также выбором в т. контекстном меню таблицы данных команды **Настройки** или нажатием "горячих" клавиш **<Shift + Enter>.**

При попытке ввода значения в нередактируемое поле записи в области заголовка колонки появится область ввода значения для поиска заданной последовательности символов в значениях колонки, и курсор переместится на строку, содержащую указанный набор символов (рис. 4.55). Переход к следующей строке, содержащей тот же набор символов, производится нажатием на клавишу **<F3>**.

*Рис. 4.55 Пример выполнения автопоиска по значениям нередактируемых полей записей таблицы (при дополнительном включении параметра настройки таблицы данных)* 

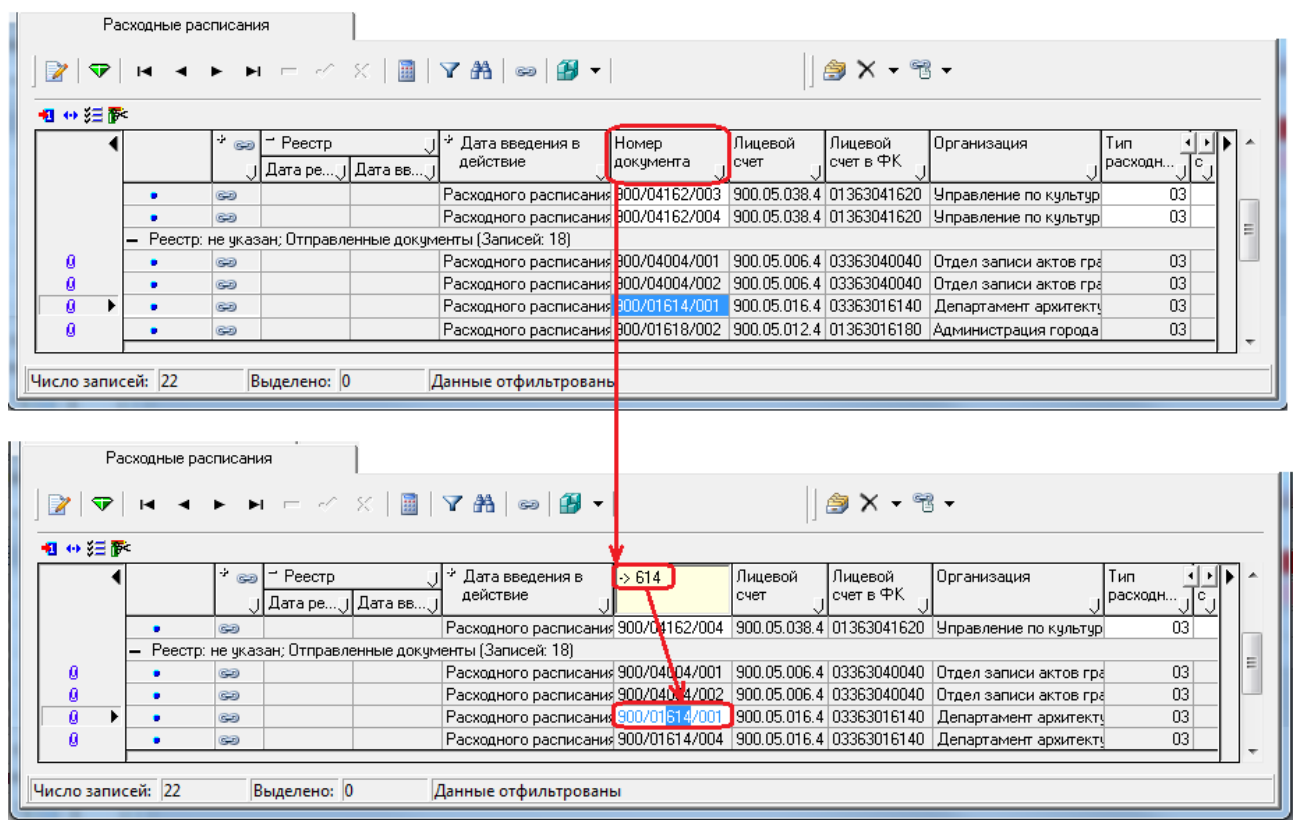

## **4.8.6 Сортировка записей**

В таблицах ввода интерфейса могут использоваться два типа сортировки:

− простая сортировка (только по возрастанию значений в колонке или по убыванию) – сортируются значения только одной колонки, может производиться двумя способами:

- путем нажатия левой кнопкой мыши по заголовку выбранной колонки. При первом нажатии на заголовок колонки все записи будут отсортированы по возрастанию значения этой колонки (текстовые поля – по алфавиту, коды классификаторов – по возрастанию), в заголовке появится значок двойной стрелки  $\blacktriangledown$ . При повторном нажатии записи колонки будут отсортированы по убыванию, в заголовке появится значок двойной стрелки  $\hat{\mathbb{R}}$ . Каждое нажатие левой кнопки мыши по заголовку колонки последовательно меняет направление сортировки данных. Для отмены надо дважды щелкнуть левой кнопкой мыши по названию колонки при нажатой клавише **<Shift>** или выбрать команду **Не сортировать** в контекстном меню заголовка колонки;
- с помощью команд контекстного меню, вызванного в заголовке выбранной колонки. При выборе команды **Сортировка по возрастанию** включается режим сортировки по возрастанию, в заголовке появится значок  $\blacktriangledown$ . При выборе команды **Сортировка по убыванию** включается режим сортировки по убыванию, в заголовке появится значок  $\hat{\mathbb{R}}$ . Выключение сортировки производится при выборе команды **Не сортировать** контекстного меню, при этом значок двойной стрелки пропадает. Команда **Не сортировать** отражается только при включении сортировки.
- сложная сортировка записи сортируются по значениям нескольких колонок с установкой приоритета. Для включения сложной сортировки надо при нажатой клавише **<Shift>** левой кнопкой мыши нажимать на заголовки нужных колонок в требуемой последовательности или выбирать нужные команды контекстного меню в заголовках колонок. После чего в заголовках отмеченных колонок появятся знаки двойных стрелок  $\vee$  или  $\wedge$ , показывающие направление сортировки, и порядковые номера, отражающие последовательность проведения сложной сортировки (приоритет). Применение команды **Не сортировать** контекстного меню в заголовке любой из колонок, участвующих в сортировке, отменяет сложную сортировку.

# **4.8.7 Фильтрация записей**

При включении режима фильтрации появляется возможность отобразить в таблице ввода не все выведенные записи, а только те, у которых в полях выбранных колонок таблицы введены определенные значения. Применение фильтров является удобным средством для просмотра части информации из большого объема данных.

Фильтрацию записей в таблице интерфейса можно производить различными способами:

− с помощью кнопки управления **Фильтрация данных** интерфейса для фильтрации нужных записей только среди данных, отраженных в таблице заголовка интерфейса. В вызываемой нажатием кнопки модальной форме «Фильтрация данных» отражается список всех полей заголовка соответствующего интерфейса, для каждого из которых можно задать ограничение для фильтрации. Возможен выбор варианта фильтрации: по совпадению или по вхождению заданного фрагмента для фильтрации в значения полей таблицы интерфейса. Также можно регулировать возможность учета при фильтрации строчных и прописных букв в значениях полей записей (см. п. 4.3.5 «Кнопка «Фильтрация данных» текущей книги 1 данного Руководства АС «Бюджет»);

с помощью автофильтра, позволяющего фильтровать данные по значению любого поля записей таблицы заголовка или детализации интерфейса. Признаком возможности применения автофильтра служат кнопки в заголовках колонок таблицы, которые появляются при установке флага-галочки параметра Автофильтр в окне «Настройки..» таблицы интерфейса на закладке Параметры (см. п. 4.5.4 [«Настройка параметров таблицы](#page-104-0)  [ввода данных. Окно «Настройки…»](#page-104-0) текущей книги 1 данного Руководства АС «Бюджет»).

Примечание – Окно «Настройки..» вызывается нажатием на кнопку управления таблицей **Редактирование** и выбором в выпадающем меню кнопки команды **Настройки,** а также выбором в контекстном меню таблицы данных команды **Настройки** или нажатием "горячих" клавиш **<Shift + Enter>.**

При нажатии на кнопку Јавтофильтрации в заголовке колонки появляется выпадающий список, содержащий полный перечень значений данного поля из всех отраженных в таблице интерфейса записей, а также значения «(Все)» и «(Условие…)». В этом списке можно отметить нужные значения поля, чтобы в таблице отражались только записи с этими значениями. Кроме того, можно настроить пользовательский автофильтр (выбрав значение «(Условие…)» в выпадающем списке), задающий условия, согласно которым надо производить фильтрацию значений. После определения условий автофильтра кнопка в заголовке выбранной колонки примет вид  $\blacksquare$ , а в левом верхнем углу поля статусов записей таблицы появится кнопка **Отменить автофильтр** для отмены действия автофильтра. Можно настроить автофильтры по значениям нескольких колонок (рис. 4.56).

*Рис. 4.56 Вид таблицы интерфейса с включенными автофильтрами одновременно по значениям двух колонок* 

|                                                          |                | Внутренние платежи                    |                           |                |                           |            |                                |           |                                |                      |  |  |  |
|----------------------------------------------------------|----------------|---------------------------------------|---------------------------|----------------|---------------------------|------------|--------------------------------|-----------|--------------------------------|----------------------|--|--|--|
| H ◀ ▶ H + ⊏ ♂ %   圓   Y 船   ∞   個 ▼                      |                |                                       |                           |                |                           |            |                                |           |                                |                      |  |  |  |
| 粗分细胞                                                     |                |                                       |                           |                |                           |            |                                |           |                                |                      |  |  |  |
| ₻                                                        | $\overline{C}$ | • Казн. счет                          | Плательщик                | N <sup>2</sup> | $^*$ $\Omega/c$           | $^*$ fi/c. | Получатель                     | Сумма(р., | Направление операции           | ⇒ Инфс ()            |  |  |  |
|                                                          |                |                                       |                           | док.           | платель                   | получателя |                                |           |                                | о плат               |  |  |  |
| ø                                                        |                | 03234643786460007100 M509 COW Nº 27   |                           |                |                           |            | M60Y COШ № 27                  |           | 1 000,00 Уточнение поступлений | ∏∏ 119144 ol         |  |  |  |
| a                                                        |                | 03234643786460007100 M6OY COU Nº 27   |                           |                | [Bee]                     |            | МБОУ СОШ № 27                  |           | 300,00 Уточнение поступлений   | HT 223450 ol         |  |  |  |
| a                                                        |                | 03234643786460007100 M60Y COW Nº 27   |                           |                | (Условие)<br>Гимназия № 8 |            | ІМБОУ СОШ № 27                 |           | 975.00 Уточнение постчплений   | IN 272580 of         |  |  |  |
| a                                                        |                | 03234643786460007100 M6OY COIL Nº 27  |                           |                | МБДОУ - детский сад № 93  |            | МБОУ СОШ № 27                  |           | 975,00 Уточнение поступлений   | INN 102353 ol        |  |  |  |
| a                                                        |                | 03234643786460007100 M609 COW Nº 27   |                           |                | МР МБОЯ СОШ № 27          |            | МБОУ СОШ № 27                  |           | 975.00 Уточнение постчплений   | INT 103644 of        |  |  |  |
| ø                                                        |                | 03234643786460007100 M6OY COLL Nº 27  |                           |                |                           |            | МБОУ СОШ № 27                  |           | 2 275,00 Уточнение поступлений | ПП 76015 от          |  |  |  |
| $\mathbf{a}$                                             |                | 03234643786460007100                  | MEOY COWN <sup>2</sup> 27 | 34             | 004.09.195.7              |            | 004.09.195.7 MBOY COW Nº 27    |           | 950,00 Уточнение поступлений   | ПП 88588 от          |  |  |  |
| a                                                        |                | 03234643786460007100 M50Y COLI Nº 27  |                           | 35             | 004.09.195.7              |            | 004.09.195.7   MEOY COLI Nº 27 |           | 975,00 Уточнение поступлений   | $\left $ NN 98667 or |  |  |  |
| a                                                        |                | 03234643786460007100 M50Y COIII Nº 27 |                           | 36             | 004.09.195.7              |            | 004.09.195.7 MBOY COW Nº 27    |           | 975,00 Уточнение поступлений   | $\Box$ 99393 or      |  |  |  |
| a                                                        |                | 03234643786460007100 M5OY COLL Nº 27  |                           | 39             | 004.09.195.7              |            | 004.09.195.7 MBOY COIL Nº 27   |           | 300,00 Уточнение поступлений   | NN 108815 ol         |  |  |  |
|                                                          |                |                                       |                           |                |                           |            |                                |           |                                |                      |  |  |  |
| Число записей: 26<br>Выделено: 0<br>Данные отфильтрованы |                |                                       |                           |                |                           |            |                                |           |                                |                      |  |  |  |

Подробнее про работу автофильтра смотрите п.п. 4.4.3.12 [«Настройка и использование](#page-96-0)  [автофильтра»](#page-96-0) п. 4.4 [«Таблица ввода данных. Инструменты для работы с таблицей»](#page-84-0) текущей книги 1 данного Руководства АС «Бюджет».

# **4.8.8 Группировка записей**

При использовании группировки данные таблицы представляются в виде иерархического дерева. Группировку данных таблицы заголовка или детализации интерфейса по значениям одной или нескольких колонок можно производить двумя способами:

- − с помощью команд **Группировать по этому полю** и **Область группировки** контекстного меню, которое вызывается в заголовке выбранной колонки таблицы (см. п. 4.5.2 [«Контекстное меню заголовка колонки таблицы»](#page-100-0) текущей книги 1 данного Руководства АС «Бюджет»);
- путем последовательного перемещения заголовков выделенных колонок в область группировки над таблицей данных с помощью левой кнопки мыши (при установленном параметре Область группировки окна параметров «Настройки…» на закладке Параметры).

Подробнее про работу группировки смотрите п.п. 4.4.3.10 [«Группировка данных»](#page-94-0) п. 4.4 [«Таблица ввода данных. Инструменты для работы с таблицей»](#page-84-0) текущей книги 1 данного Руководства АС «Бюджет».

# **5 РАБОТА С ДОКУМЕНТАМИ**

При работе с документами пользователь может выполнять:

- − ввод новых документов;
- − редактирование ранее введенных документов;
- удаление документов.

Работа с документами включает в себя работу с отдельными записями этого документа, которая выполняется по правилам, описанным ранее (см. п. 4.8 [«Основные операции с](#page-133-0)  [таблицей данных»](#page-133-0) текущей книги 1 данного Руководства АС «Бюджет»).

Перед началом работы с документами необходимо в интерфейсе ввода нажать кнопку **Выполнить** Выполнить на панели кнопок управления, или выбрать команду Выполнить (**Ctrl+D)** пункта **Сервис** главного меню, или нажать горячие клавиши **<Ctrl + D>**. В рабочую область интерфейса выведутся данные, соответствующие ограничениям, указанным на панели параметров запроса.

# **5.1 Создание документа**

Рабочая область интерфейса ввода может иметь линейную или иерархическую структуру. Интерфейс линейной структуры содержит одну таблицу данных. Интерфейс иерархической структуры содержит таблицу заголовков и одну или несколько таблиц детализации.

Ввод данных в интерфейс линейной структуры аналогичен вводу данных в таблицу заголовка интерфейса иерархической структуры.

Ввод документа выполняется следующим образом:

1. Введите данные новой записи в заголовке документа (см. п. 4.8.1 [«Создание](#page-133-1) записей» текущей книги 1 данного Руководства АС «Бюджет»):

- Нажмите на навигаторе кнопку **+ Вставить новую запись** (или нажмите клавишу **<Insert>**, или нажмите на клавишу **<**↓**>**, если курсор находится в нижней строке непустой таблицы, или выберите команду **Новая запись** контекстного меню).
- Введите значения в поля записи заголовка документа (кроме Даты принятия, или Даты проводки, или Даты проведения).
- Сохраните сделанные изменения.

2. Перейдите в режим детализации, нажав на кнопку **Детализация**, которая приобретет вид **Заголовки**.

3. Введите данные детализации документа (порядок действий при добавлении записи аналогичен порядку ввода данных заголовка документа).

Примечание – Следует учитывать, что для таблицы детализации действуют собственные настройки, выполненные в окне параметров «Настройки..» таблицы данных. Окно настроек вызывается нажатием на кнопку **Редактирование** детализации и выбором в меню кнопки команды **Настройки**, или выбором в контекстном меню таблицы детализации команды **Настройки**, или нажатием "горячих" клавиш **<Shift + Enter>.**

4. Сохраните изменения, нажав на кнопку управления **Изменения** и выбрав команду **Сохранить изменения (Ctrl+S)** из меню кнопки, или одновременно нажмите сочетание клавиш **<Ctrl + S>**.

# **5.2 Дополнительные возможности при вводе документов**

## **5.2.1 Создание документа методом копирования**

Часто при вводе новых документов используются данные ранее созданных документов. Для быстрого ввода таких документов удобно воспользоваться методом копирования с помощью команд контекстного меню таблицы данных или "горячих клавиш".

Создание документа путем копирования выполняется следующим образом:

- выберите документ, данные которого надо скопировать (кроме значений Даты принятия, или Даты проводки, или Даты проведения, а также служебных полей) в новую запись;
- − вызовите контекстное меню в таблице заголовков и выберите команду **Копировать запись** или **<Ctrl + C>** для копирования данных текущей записи в буфер обмена;
- − создайте новую запись;
- − вызовите контекстное меню в таблице заголовков и выберите команду **В Вставить из буфера** или **<Ctrl + V>** для вставки записи из буфера обмена в таблицу;
- отредактируйте значения нужных полей заголовка и сохраните изменения;
- при необходимости копирования данных детализации документа выберите нужную запись, скопируйте ее в буфер с помощью команды контекстного меню, и, перейдя в детализацию созданной записи, вставьте из буфера скопированную запись. Аналогичным образом можно скопировать данные несколько записей (кроме значений служебных полей). Сохраните изменения.

## **5.2.2 Использование шаблонов детализации. Кнопка «Работа с шаблонами»**

Поля таблицы детализации могут заполняться вручную или с использованием шаблонов. В детализации некоторых интерфейсов (например, в отдельных интерфейсах РМ Бюджетная роспись расходов (БА, ЛБО), РМ Бюджетная роспись источников (БА, ЛБО), в интерфейсах (02.04) Сведения БУ, АУ, (03.03) Внутренние зачисления(разассигновка), (03.23) Утверждение ОФ, (03.24) Распределение ОФ, др.) на панели кнопок управления таблицей детализации расположена кнопка **Работа с шаблонами**. Для удобства можно сохранить данные нужной строки детализации введенного документа (например, коды бюджетной и дополнительной классификации) в качестве шаблона и в дальнейшем использовать его вместо повторного ввода данных вручную (например, при уточнении) в других документах.

При нажатии кнопки **Работа с шаблонами** появляется выпадающее меню с командами **Сохранить шаблон**, **Организатор шаблонов**, а также выпадающий список ранее созданных текущим пользователем в данном интерфейсе шаблонов для выбора.

Чтобы настроить и сохранить документ как шаблон:

- − выберите документ, данные которого сохраняются в качестве шаблона;
- выберите и заполните поля, нужные значения которых будут храниться в шаблоне;

− нажмите на кнопку **Работа с шаблонами** и выберите команду **Сохранить шаблон**. При этом появляется дополнительное окно «Сохранение шаблона» (рис. 5.1);

*Рис. 5.1 Примерный вид выпадающего списка кнопки «Работа с шаблонами» и окна сохранения шаблона*

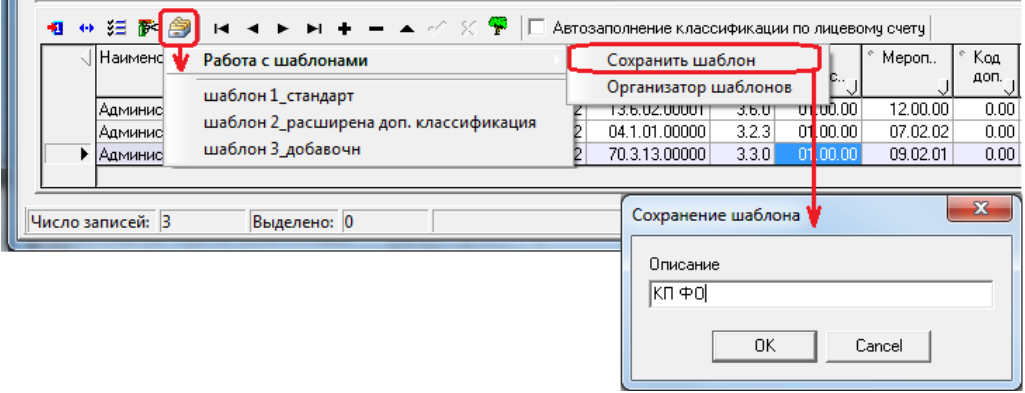

- введите в дополнительном окне описание (имя) шаблона (длиной до 255 символов) и нажмите кнопку **ОК**;
- сохраните шаблон. Имя шаблона отобразится в выпадающем списке используемых шаблонов детализации данного интерфейса, который будет вызываться при нажатии на кнопку **Работа с шаблонами**.

Работа с документами с использованием шаблонов детализации:

- − создайте заголовок документа;
- перейдите в детализацию и нажмите на кнопку **Работа с шаблонами** и выберите из выпадающего списка шаблонов нужный шаблон;
- в детализацию документа добавится новая строка, в которой значения полей, сохраненные в шаблоне, заполнятся автоматически, остальные поля останутся пустыми. Отредактируйте нужные поля, выполните сохранение изменений.

Удаление шаблона из списка используемых шаблонов:

- **Нажмите на кнопку Работа с шаблонами;**
- − выберите команду **Организатор шаблонов**;
- в появившемся дополнительном окне «Организатор шаблонов» выберите имя шаблона, который нужно удалить. При нажатии на навигаторе кнопки **Удалить текущую запись** имя шаблона будет удалено из списка используемых шаблонов данного интерфейса.

Настройка шаблона (т.е. определение перечня полей детализации, значения которых будут сохранены в шаблон, производится следующим образом):
− нажмите на кнопку **Работа с шаблонами** и выберите команду **Организатор шаблонов**. В графе Имя шаблона дополнительного окна «Организатор шаблонов» (рис. 5.2) содержится перечень настроенных для данного интерфейса шаблонов детализации, с указанием даты создания и автора каждого шаблона. Все содержащиеся в окне имена шаблонов, настроенных для данного интерфейса, отражаются в выпадающем списке кнопки **Работа с шаблонами**;

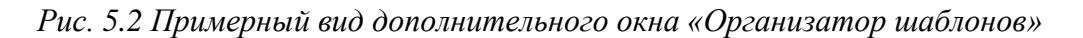

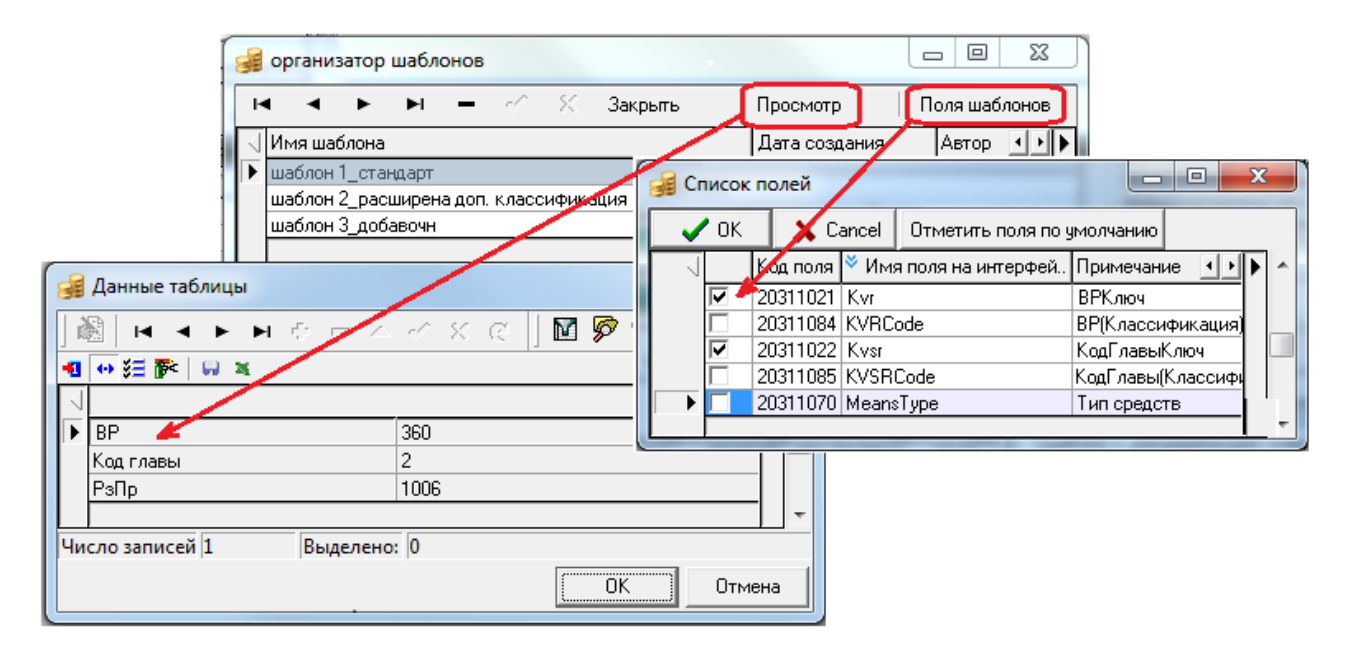

- в окне «Организатор шаблонов» выделите курсором строку с названием нужного шаблона. Перечень полей интерфейса, значения которых будут сохраняться в текущем шаблоне, можно просмотреть, нажав на кнопку **Поля шаблонов** окна. По умолчанию для каждого интерфейса в окне «Список полей» определен свой перечень сохраняемых в шаблоне полей, изменить который можно путем установки/снятия флагов-галочек в колонке таблицы с наименованиями полей. Кроме того, можно вернуть изначальные настройки нажатием на кнопку **Отметить поля по умолчанию** данного окна;
- значения сохраненных в текущем шаблоне значимых полей можно посмотреть, нажав на кнопку **Просмотр** окна «Организатор шаблонов». В модальной форме «Данные таблицы» значения сохраненных в шаблоне полей представлены в виде таблицы;
- кнопка <sup>Закрыть</sup> Закрыть служит для сохранения изменений и закрытия окна «Организатор шаблонов».

## **5.2.3 Заполнение кодов бюджетной классификации расходов в детализации согласно дереву БК**

Для удобства заполнения кодов бюджетной классификации расходов в детализации многих интерфейсов системы (РМ Казначейство, Работа с ФК, Бюджетная роспись расходов (БА, ЛБО) и др.) имеется кнопка **В Бюджетная классификация** (или **В Дерево бюджетной классификации**), расположенная правее панели навигатора таблицы детализации. Заполнение полей производится согласно данным, введенным в интерфейсе Редактор справочника структуры расходов бюджета РМ Справочники. При нажатии на кнопку появляется модальный справочник Структура расходной части бюджета, в котором отображается иерархический список названий классификаторов. Если выбрать в справочнике один из уровней иерархии, то поля классификаторов расходов в таблице детализации заполнятся до этого уровня включительно. Основные принципы построения структуры расходной части бюджета описаны в разделе 6 «Интерфейс «Редактор справочника структуры расходов бюджета» книги 2 «Блоксправочной и нормативной информации» данного Руководства.

Если в интерфейсе имеется возможность заполнения источниковой классификации (например, в интерфейсах РМ Работа с ФК, др.), то кнопка **F** отражается на панели кнопок детализации в случае, если поле заголовка Тип классификации имеет значение «Расходная», и кнопка скрыта, если Тип классификации = «Источниковая».

В дереве бюджетной классификации обеспечивается фильтрация данных согласно следующему правилу. Если в интерфейсе ввода указано значение лицевого счета, отличное от нулевого, то в справочнике Структура расходной части бюджета будут отображаться только записи, соответствующие введенному лицевому счету. Если указан нулевой лицевой счет, но указана организация, то отображаются записи, сопоставленные этой организации. Установка соответствия между записями дерева бюджетной классификации, организациями и лицевыми счетами задается в интерфейсе Соотнесение БК л/с и организациям РМ Справочники (см. раздел 7 «Интерфейс «Соотнесение БК л/с и организациям» книги 2 «Блок справочной и нормативной информации» данного Руководства АС «Бюджет»).

### 5.2.4 Автоформирование документов с помощью генераций

В интерфейсах плановых показателей (02.01) Роспись по ПБС (расходы), (02.02) СБР (расходы), (02.06) ПОФ по ПБС (расходы), (02.08) Помесячные ПОФ по ПБС, др. а также в отдельных интерфейсах РМ Доходы, РМ Казначейство и других предусматривается автоматическое формирование связанных документов с помощью генераций на основе уже существующих в системе данных, удовлетворяющих определенным требованиям.

При нажатии кнопки **в Генерация** и выборе нужной генерации появляется предварительное окно генерации (рис. 5.3), отображающее сгенерированные записи в другом интерфейсе AC «Бюджет» согласно выбранным в текущем интерфейсе записям. При этом, в зависимости от интерфейса и генерации, в окне генерации доступны для редактирования колонки отдельных сумм и классификаторов.

Генерация выполняется только для принятых записей интерфейса, отвечающих определенным условиям. Для многих генераций предусмотрены параметры настройки, значения которых задаются предварительно в интерфейсе Администратор отчетов и окружения интерфейсов РМ Администратор. После завершения генерации выделенные записи на исходном интерфейсе блокируются для редактирования, а в соответствующем генерации интерфейсе отображаются сгенерированные документы. При успешном выполнении выдается сообщение о количестве созданных документов.

Чтобы в ходе выполнения соответствующей генерации появлялось предварительное окно генерации, отражающее сгенерированные записи, на интерфейсе Раскладчик элементов окружения интерфейсов РМ Администратор на закладке Генерация должна быть для данной генерации установлена флаг-галочка в поле Генерация **В. Показать перед сохранением.** 

*Рис. 5.3. Вид окна генерации «Формирование бюджетной росписи на основе ПОФ по ПБС» интерфейса (02.06) «ПОФ по ПБС (расходы)»*

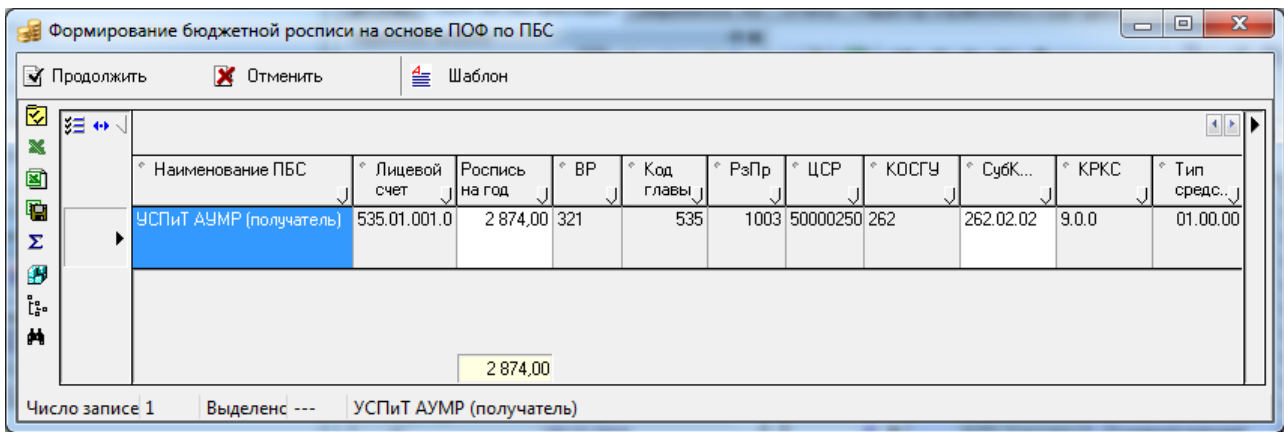

Главная панель кнопок управления окна генерации содержит кнопки:

- кнопка <sup>**М** Продолжить **Продолжить** служит для принятия произведенных в окне</sup> изменений, продолжения выполнения генерации и закрытия окна генерации. После завершения генерации выдается сообщение о числе сформированных документов;
- кнопка <sup>№ 0тменить **Отменить изменения** служит для отмены произведенных изменений,</sup> прекращения выполнения генерации и закрытия окна генерации. Выдается сообщение *«Сохранение данных отменено»*;
- кнопка <sup><u><sup>а</sup> Шаблон</u> Открыть шаблон служит для открытия шаблона генерации в отдельном</sup> окне.

Вертикальная панель окна генерации содержит следующие кнопки управления таблицей данных:

- **⊡ Показать параметры** используется для просмотра основных параметров генерации.
- **<sup>36</sup> Экспорт книги в Excel, <b>Сохранить в XLS-файл** служат для переноса всех данных, отображаемых в окне генерации, в xls-файл.
- **∑ Подсчитать суммы выделенных строк** служит для подсчета сумм и вывода окна с перечнем наименований всех суммовых полей генерации и суммой по данному полю по выделенным строкам.
- **<sup>4</sup> Поиск данных** (или клавиша <F3> клавиатуры) при нажатии на кнопку выводится стандартное окно поиска с перечнем наименований всех полей генерации и колонкой ввода искомого значения. Производится поиск значения по строкам. Можно указать сразу несколько значений, которые должна содержать строка. С помощью выпадающего списка на панели управления окна поиска задается ограничение поиска («Совпадение» или «Вхождение»), а также определяется необходимость учета регистра путем установки флага-галочки параметра Учет регистра. После задания значений нужных полей и нажатия на кнопку **ОК** указатель установится напротив строки, содержащей искомое значение. Если значение отсутствует в таблице данных окна генерации, то появится сообщение *«Запись с указанными значениями полей не найдена»*.

Примечание – Для контекстного поиска значения по колонке используется комбинация клавиш **<Ctrl+F>.** При нажатии комбинации клавиш в заголовке колонки, на которой в данный момент находится курсор, появляется возможность ввести вручную искомое значение, после чего курсов переходит на строку с данным значением.

**<sup>В </sup>Сохранить настройки текущей страницы** – при нажатии на кнопку появляется выпадающий список команд: **Сохранить настройки текущей страницы**, **Удалить настройки текущей страницы.** При выборе соответствующей команды производится сохранение или удаление текущих настроек страницы, аналогично командам соответствующей кнопки интерфейса.

## **5.3 Редактирование документа**

### **5.3.1 Порядок редактирования данных**

Порядок редактирования данных в интерфейсе зависит от того, является ли интерфейс линейным или иерархическим.

В интерфейсе иерархической структуры при редактировании записи в таблице заголовков рекомендуется сначала сохранить произведенные изменения, а затем переходить в режим детализации для просмотра или редактирования данных с помощью кнопки

#### **<sup>2</sup> Детализация**.

Если перейти в детализацию документа, не сохранив изменения в заголовке, то при редактировании любого поля в детализации переход назад к заголовку по кнопке **Заголовки** блокируется до тех пор, пока не будут сохранены или отменены изменения данных, произведенные в детализации и в заголовке документа.

В интерфейсе линейной структуры порядок редактирования записи аналогичен порядку редактирования записи в таблице заголовков, поэтому рекомендуется сохранить или отменить произведенные изменения перед переходом на другой интерфейс.

Редактирование документа выполняется следующим образом:

1. Выберите в таблице заголовков нужную запись.

2. Найдите поле, в котором необходимо изменить данные, и активизируйте его двойным нажатием левой кнопки мыши или нажатием на клавишу **<Enter>**.

3. Выполните редактирование данных в выбранном поле заголовка документа и нажмите на клавишу **<Enter>**, чтобы зафиксировать новое значение поля.

4. С помощью клавиш курсора либо клавиши **<Tab>** перейдите к следующему полю записи.

5. Аналогичным образом отредактируйте все необходимые поля записи заголовка и сохраните изменения с помощью команды **Сохранить изменения (Ctrl+S)** кнопки **Изменения** или нажатием горячих клавиш **<Ctrl** + **S>**.

Примечание – Если в окне «Настройки…» установлен флаг-галочка параметра Фиксация изменений по Enter (см. п. 4.5.4 [«Настройка параметров таблицы ввода данных. Окно «Настройки…»](#page-104-0) текущей книги 1 данного Руководства АС «Бюджет»), то при нажатии на клавишу **<Enter>** происходит одновременно фиксация введенного значения поля и принятие редактирования (без нажатия на кнопку навигатора **Фиксировать изменения**), после чего кнопка управления **V изменения** сразу приобретает вид **Изменения**. Окно «Настройки..» вызывается нажатием на кнопку управления таблицей **Редактирование** и выбором в

выпадающем меню кнопки команды **Настройки**, а также выбором в контекстном меню таблицы данных команды **Настройки** или нажатием "горячих" клавиш **<Shift + Enter>.**

6. Перейдите в режим детализации документа, нажав на кнопку **Детализация**, которая приобретет вид **Заголовки**.

7. Произведите редактирование данных детализации в порядке, аналогичном действиям по изменению записи в таблице заголовка (п.п. 2-7). Следует учитывать, что для таблицы детализации действуют собственные настройки, выполненные в окне параметров «Настройки..», которое вызывается нажатием на кнопку **Редактирование** детализации и выбором команды **Настройки**, или выбором в контекстном меню команды **Настройки**, или нажатием "горячих" клавиш **<Shift + Enter>**.

8. Сохраните произведенные изменения с помощью команды **Сохранить изменения (Ctrl+S)**  кнопки **Изменения** или нажатием горячих клавиш **<Ctrl** + **S>**.

9. Нажмите кнопку **Заголовки** для возврата в режим заголовков и перейдите к редактированию следующей записи заголовка.

### **5.3.2 Множественное редактирование поля в нескольких записях**

В отдельных интерфейсах системы поддерживается возможность множественного редактирования некоторых полей в записях таблицы заголовка или детализации (например, Дата принятия, Примечание, коды классификаторов, др.), которые не являются скрытыми в таблице интерфейса. Чтобы выполнить множественное редактирование, следует выделить необходимые записи таблицы интерфейса и нажать кнопку управления таблицей **Вид** или сочетание горячих клавиш **<Ctrl+Q>** для перехода в режим вертикального просмотра (рис. 5.4).

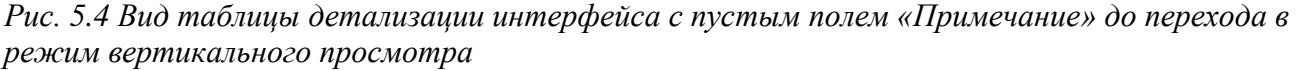

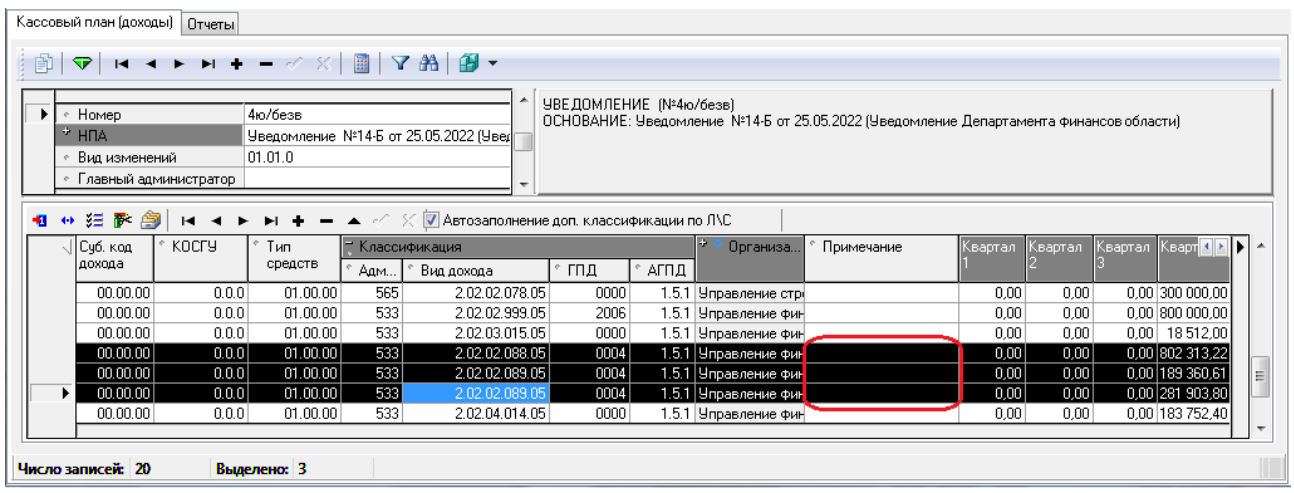

При этом в таблице интерфейса отразятся поля, значения которых могут быть изменены одновременно в нескольких записях (рис. 5.5). Если в выделенных записях содержатся разные значения в том поле, в которое требуется внести изменения, то в режиме вертикального просмотра в таком поле не будет отражаться ни одного значения.

*Рис. 5.5 Вид таблицы интерфейса в режиме вертикального просмотра с пустым значением поля «Примечание» (не заполнено)* 

| Кассовый план (доходы)   Отчеты                                                                                                    |                                                                                                    |
|----------------------------------------------------------------------------------------------------|----------------------------------------------------------------------------------------------------|
| $\nabla  H \dashv \blacktriangleright H + - \vartriangle \times  \mathbf{B}  \nabla \mathbf{A}  \mathbf{B} \blacktriangleright$<br>莭          |                                                                                                    |
| 4ю/безв<br>Номер<br>▶<br>e.<br>$^{\circ}$ HNA<br>Уведомление №14-5 от 25.05.2022 (Увед<br>01.01.0<br>Вид изменений<br>« Главный администратор | ЧВЕДОМЛЕНИЕ (№4ю/безв)<br>ОСНОВАНИЕ: Уведомление №14-Б от 25.05.2022 (Уведомление Департамента финансов<br>области)<br>$\overline{\phantom{a}}$ |
| <b>10 ↔ 注 酥 @ H</b> < ► H + - ▲ < ※ 図 Автозаполнение доп. классификации по Л\C<br>Докчмент № 14-Б                                             |                                                                                                    |
| Суб. код дохода                                                                                                    | 00.00.00<br>티                                                                                                    |
| * KOCFY                                                                                                    | 0.0.0                                                                                                    |
| • Тип средств                                                                                                    | 01.00.00                                                                                                    |
| • Классификация                                                                                                    | 533.2.02.02.089.05.0004.151                                                                                                    |
| • Организация                                                                                                    | Управление финансов Администрации муниципального района                                                                                         |
| • Примечание                                                                                                    |                                                                                                    |
| Выделено: 0<br>Число записей: 20                                                                                                    |                                                                                                    |

Если указать значение поля в режиме вертикального просмотра, то оно будет установлено в этом поле во всех выделенных записях. При повторном нажатии на кнопку **Вид** во всех выделенных записях таблицы отразится новое установленное значение поля (рис. 5.6).

*Рис. 5.6 Вид таблицы интерфейса в режиме вертикального просмотра при заполнении поля «Примечание»* 

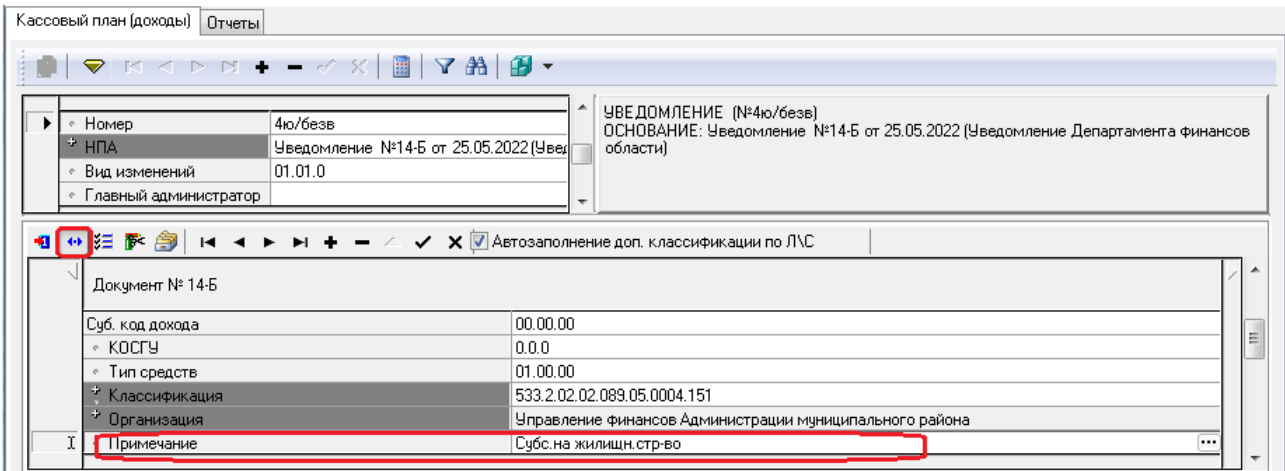

После сохранения изменений новое значение поля добавится во все выделенные записи таблицы (рис. 5.7).

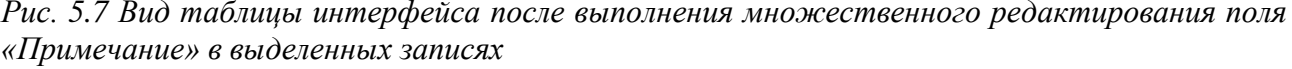

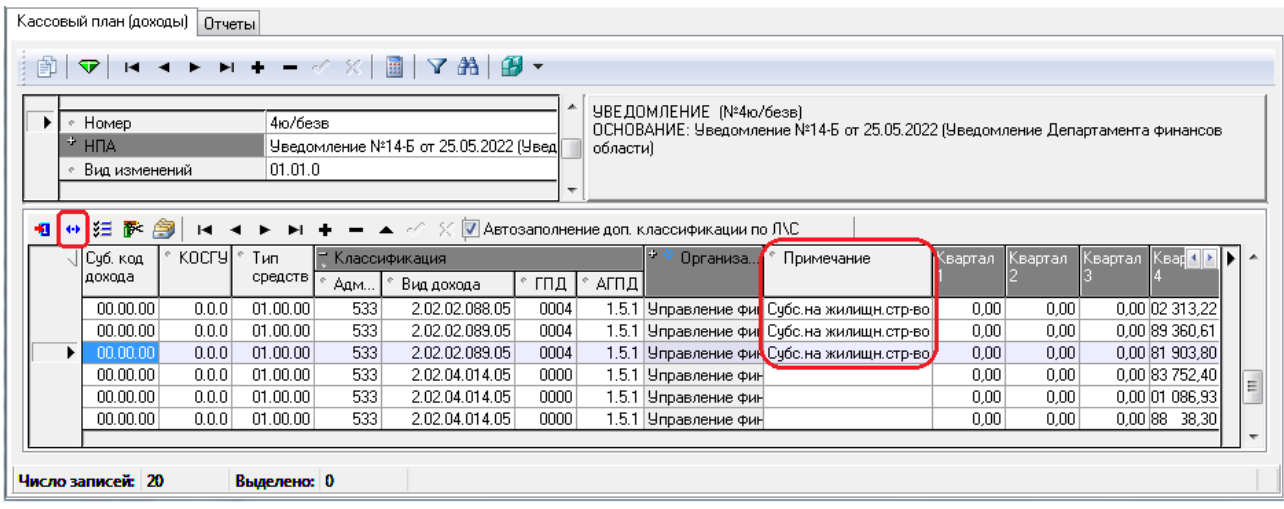

# **5.4 Удаление документа**

Программа позволяет удалять только документы с незаданными датами проведения (принятия). Принятые документы заблокированы для изменений, в том числе для удаления, о чем свидетельствуют их серый цвет, значок канцелярской скрепки слева в поле статуса записи и затененная кнопка **Удалить текущую запись** в навигаторе.

При наличии назначенного права на удаление такого документа сначала следует удалить его дату принятия (либо дату принятия вышестоящего объединяющего документа, такого как реестр в операциях казначейства) и сохранить его без даты принятия, после чего документ будет разблокирован.

Удаление документа выполняется следующим образом:

1. Выберите курсором в таблице заголовков документ, который требуется удалить. Для удаления нескольких документов следует выделить их с помощью указателя мыши или стрелок клавиатуры при нажатых клавишах **<Shift>** (если записи расположены рядом друг с другом) или **<Ctrl>** (нужные по отдельности).

2. Для удаления одной записи нажмите на кнопку навигатора **Удалить текущую запись** или на сочетание клавиш **<Ctrl + Del>**, или выберите команду **Удалить запись** контекстного меню. Для одновременного удаления нескольких выделенных записей воспользуйтесь командой **Удалить записи** контекстного меню или сочетанием клавиш **<Ctrl + Del>**.

3. При удалении документа будет появляться дополнительное окно для подтверждения удаления, если в окне параметров «Настройки…» таблицы заголовков на закладке Параметры

Нажмите на кнопку **да в окна предупреждения** для подтверждения удаления. Если указанный параметр настройки не установлен, то окно подтверждения не появляется.

установлен флаг-галочка параметра Подтверждение на удаление.

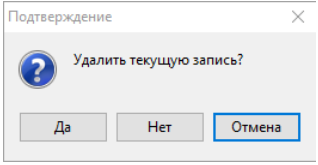

Примечание – Окно «Настройки..» вызывается или нажатием на кнопку управления таблицей

**Редактирование** и выбором в выпадающем меню кнопки команды **Настройки**, или выбором в

контекстном меню таблицы данных команды **Настройки**, или нажатием "горячих" клавиш **<Shift + Enter>** (см. п.п. 4.5.4.2. «Закладка «Параметры» окна настроек» п. 4.5. [«Контекстное меню»](#page-98-0) текущей книги 1 данного Руководства АС «Бюджет»).

4. Текущий документ или документы, отмеченные для удаления, перечеркиваются горизонтальной линией. При одновременном удалении нескольких документов все удаляемые записи, кроме текущей, будут помечены значком  $\blacksquare$  в поле статуса записи.

5. Сохраните произведенные изменения с помощью команды **Сохранить изменения (Ctrl** + **S)** кнопки **V** изменения или нажатием горячих клавиш <Ctrl + S>. После сохранения изменений отмеченные для удаления документы удаляются из таблицы заголовков интерфейса вместе с данными таблицы детализации. Аналогичным образом производится удаление документов в интерфейсе линейной структуры.

Примечание – Если документ открыт в режиме детализации документа нажатием на кнопку **Детализация**, то при попытке удаления заголовка записи в режиме детализации появляется окно подтверждения: *«Удалить текущую запись?»* с вариантами ответа: «Да», «Нет», «Отмена». Для выполнения нужной операции надо выбрать соответствующий вариант ответа.

# **5.5 Формирование печатного документа**

Если в интерфейсе предусмотрена возможность <mark>҈</mark>∃Докчмент формирования печатной формы документа, Уведомление об изменении бюджетных ассигнований подтверждающей или сопровождающей ввод Справка уведомление об изменении бюджетных ассигнован электронного документа (например, уведомление об изменении бюджетных ассигнований, кассовый план по доходам, уведомление об уточнении поступлений и др.), и на интерфейс ввода назначен хоть один печатный документ, то в верхней части окна программы на панели

кнопок управления интерфейса появляется кнопка<sup>[9] Документ</sup> **Печатный документ**.

Внешний вид печатной формы документа задается специальными шаблонами, которые поставляются в стандартном дистрибутиве программы и настраиваются в процессе установки программы и в ходе последующего сопровождения. Шаблоны, как правило, содержатся в файлах с расширением \*.xlc. Для одного вида документа можно настроить неограниченное количество шаблонов, различным образом определяющих его внешний вид. Шаблон вида документа, требуемого в данный момент, выбирается пользователем из выпадающего списка настроенных и загруженных шаблонов, возникающего при нажатии на кнопку **Печатный документ**. Используя команду главного меню **Сервис\Управление\Показывать номера документов окружения**, можно настроить отражение номера документа в названии шаблона (02.01.01.00) Уведомление об изменении бюджетных ассигнований

### **5.5.1 Получение печатной формы документа**

Для получения печатной формы документа выполните следующие действия:

при входе в интерфейс ввода нажмите кнопку управления <sup>• Выполнить</sup> Выполнить;

- выберите нужный документ в таблице заголовков интерфейса ввода. Для получения печатных форм нескольких документов следует выделить их с помощью указателя мыши или стрелок клавиатуры при нажатых клавишах **<Shift>** (если записи расположены рядом друг с другом) или **<Ctrl>** (нужные по отдельности). Если Вы формируете печатный документ, находясь в режиме детализации, то он сформируется только по текущему документу;
- **нажмите на кнопку <sup>Q</sup> Документ печатный документ** и выберите из выпадающего списка кнопки название требуемого шаблона печатного документа, после чего начнется процесс формирования печатного вида текущего документа. Появится новое окно, содержащее в строке заголовка название выбранного шаблона документа. В нем отразится сформированный согласно шаблону печатный вид указанного документа (рис. 5.8). Окно печатного вида документа содержит следующие кнопки управления:
	- − **Печать документа** (или нажать клавиши **<Ctrl+P>**) вызов стандартного окна для настройки принтера и выполнения печати документа;
	- **| Д** Просмотр **Предварительный просмотр документа** отражение в окне предварительного просмотра сформированного печатного документа в том виде, в котором он будет выведен на печать. Можно проконтролировать правильность документа, убедиться в корректности представления данных на странице и выполнить требуемые настройки печати (см. п. 5.5.2 [«Окно предварительного](#page-153-0)  [просмотра»](#page-153-0) текущей книги 1 данного Руководства АС «Бюджет»);
	- **<del></del> Шаблон Открыть шаблон** вызов программы «Редактор шаблонов» Editor.exe (см. раздел 4.2 «Редактор Editor.exe для xlc-шаблонов отчетов и печатных документов, построенных с использованием макросов» главы 4 «Настройка шаблонов отчетов и других элементов окружения интерфейсов» в Руководстве администратора), куда загружается текущий шаблон. В «Редакторе шаблонов» можно осуществить редактирование шаблона и создать пользовательский шаблон печатного документа;
	- **6** Закрыть **Закрыть** закрытие окна печатного вида документа.

Регистрация в системе и добавление пользовательских шаблонов для печатных документов производится на РМ Администратор в интерфейсах Администратор отчетов и окружения интерфейсов (закладка Документы) и Раскладчик элементов окружения интерфейсов (закладка Документы) (см. раздел 1.7 «Регистрация других объектов системы» главы 1 «Обслуживание системы» в Руководстве администратора).

Для закрытия и настройки отображения окна печатного вида документа можно использовать кнопку вызова стандартного меню действий над окном программы в в строке заголовка (восстановить, переместить, свернуть, развернуть, размер, закрыть (ALT+F4)). Также можно регулировать вид отражения окна с помощью стандартных кнопок в правом верхнем углу окна ( $\Box$  (свернуть),  $\Box$  (развернуть),  $\times$  (закрыть)).

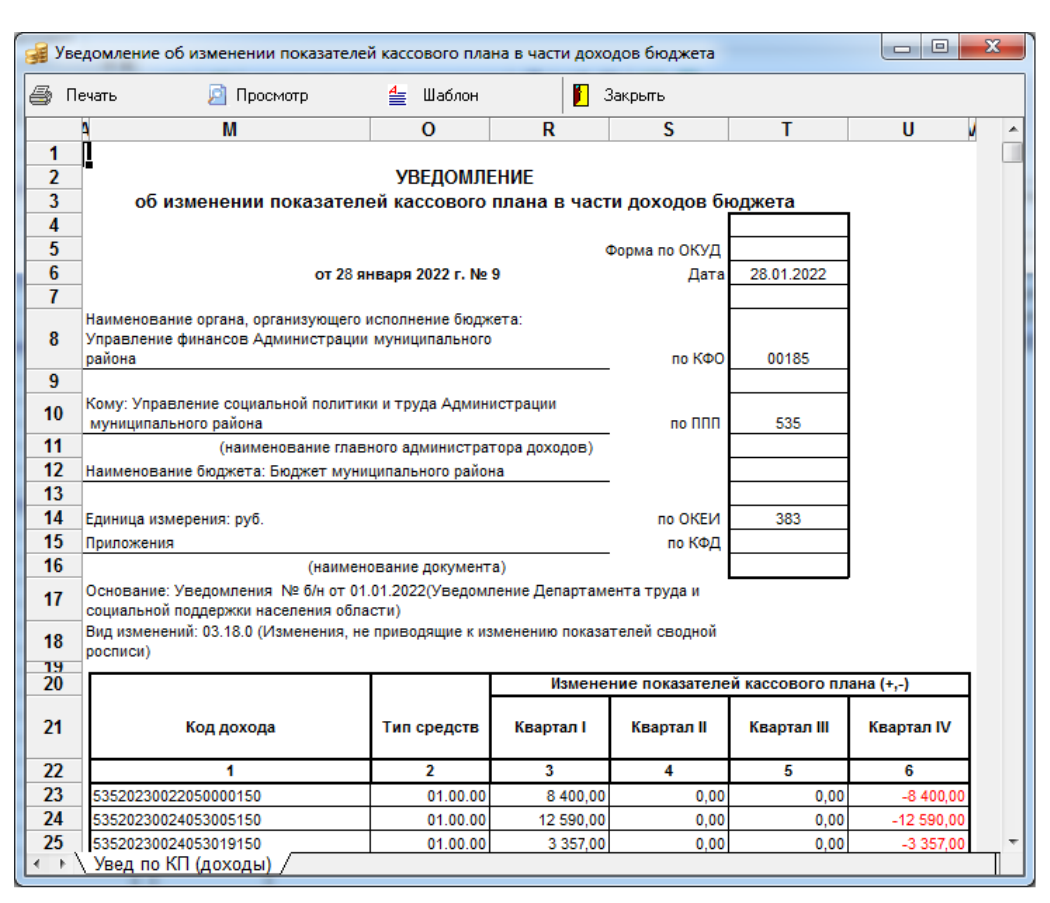

*Рис. 5.8 Вид окна формирования печатного документа*

### <span id="page-153-0"></span>**5.5.2 Окно предварительного просмотра**

Окно предварительного просмотра печатного документа или отчета, вызываемого по кнопке управления окна печатного вида документа **Предварительный просмотр документа,** содержит навигационную панель и кнопки управления (показаны в верхней строке рис. 5.9), с помощью которых производится контроль корректности предстоящей печати документа, настраивается нужный вид и форматы для вывода документа или отчета на печать. Предварительный просмотр показывает, как будет размещаться текст документа или отчета на листах (формат зависит от настроек принтера).

При нажатии на кнопку **Настройки** в окне предварительного просмотра появляется диалоговое окно «Параметры страницы», в котором на закладках Страница, Отступы, Колонтитулы, Лист осуществляется настройка желаемого формата вывода документа.

При нажатии на кнопку **Показать панель настройки** в окне предварительного просмотра появляется панель настройки печати (показана в нижней строке рис. 5.9), где задаются номера нужных страниц для печати или диапазон выводимых страниц, указывается необходимое количество копий документа, выбирается режим разбора по копиям. При повторном нажатии на кнопку **Убрать панель настройки** панель настройки убирается.

Для закрытия окна предварительного просмотра предназначена кнопка управления **Закрыть предварительный просмотр**.

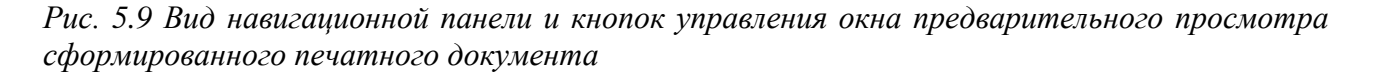

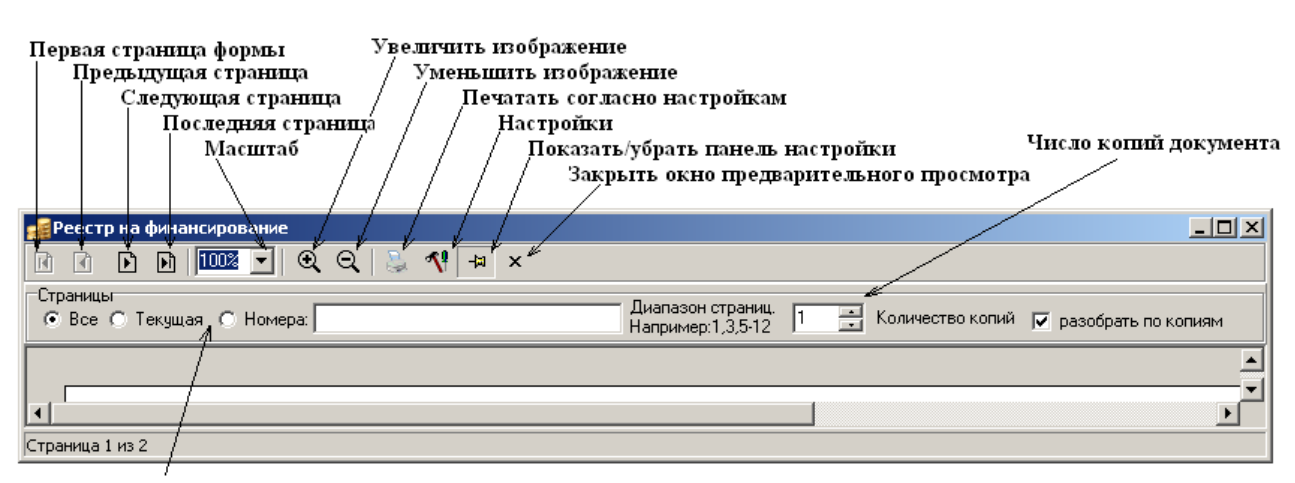

Панель настройки печати

Примечание – Для закрытия и настройки отображения окна предварительного просмотра печатного

вида документа можно использовать кнопку вызова стандартного меню действий над окном программы **вала** в строке заголовка окна (восстановить, переместить, свернуть, развернуть, размер, закрыть (**ALT+F4**)). Также можно регулировать вид отражения окна с помощью стандартных кнопок в правом верхнем углу окна (  $\Box$  (свернуть),  $\Box$  (развернуть),  $\angle$  (закрыть)).

### **5.5.3 Возможные варианты редактирования сформированного печатного документа**

В системе имеется ряд возможностей для редактирования внешнего вида печатного документа, сформированного по кнопке **При документ Печатный документ**:

- − редактирование с помощью контекстного меню, которое вызывается нажатием правой кнопки мыши по рабочей области сформированного документа – для выполнения часто используемых операций редактирования: смены шрифтов, задания выравнивания или автоматического подбора высоты и ширины полей документа, фиксации («замораживания») столбцов или строк больших документов (см. п. 6.6 [.«Редактирование сформированного отчета \(печатного документа\) с помощью](#page-179-0)  [контекстного меню»](#page-179-0) текущей книги 1 данного Руководства АС «Бюджет»);
- − редактирование в MS Excel при установленном на машине MS Excel выбрать нужный пакет, установив в контекстном меню флаг-галку у параметра **Офисный пакет\По умолчанию** или **Офисный пакет\Microsoft Office**, затем сохранить сформированный печатный документ в MS Excel с помощью команд контекстного меню **Экспорт** или **Экспорт всей книги**, выполнить дальнейшее редактирование средствами MS Excel;
- − редактирование средствами OpenOffice/LibreOffice/аналоги при установленном на машине OpenOffice/LibreOffice/аналоги выбрать данный пакет, установив в контекстном меню флаг-галку у параметра **Офисный пакет\Open Office / Libre Office** или **Офисный пакет\По умолчанию**, затем сохранить сформированный печатный документ с помощью команд контекстного меню **Экспорт** или **Экспорт всей книги**, выполнить дальнейшее редактирование средствами OpenOffice/LibreOffice/аналоги;
- редактирование средствами другого офисного пакета (например, «Р7-Офис», «Мой офис», др.), который по умолчанию используется на машине, как основной для файлов с таблицами:
	- предварительно через Проводник надо выбрать xls-файл и команду «Открыть с помощью...», в появившемся меню выбрать нужный офисный пакет, установленный на машине, и поставить галочку «Всегда использовать это приложение для открытия xls-файлов»);
	- выбрать данный пакет, установив в контекстном меню флаг-галку у параметра Офисный пакет\По умолчанию или Офисный пакет\Другой;
	- сохранить сформированный печатный документ с помощью команд контекстного меню  $\boxed{\blacksquare}$ Экспорт или  $\boxed{\blacksquare}$ Экспорт всей книги:
	- выполнить дальнейшее редактирование средствами выбранного офисного пакета;
- редактирование с помощью встроенного редактора «Формула 1», которое вызывается с помощью команды контекстного меню Расширенный режим или двойным щелчком правой кнопки мыши по рабочей области сформированного документа - для выполнения более сложных изменений внешнего вида документа (сортировка, копирование форматов, вставка листов, формул, форм, объектов, пересчет значений, установка форматов ячейки, строк, столбцов, т.д.).

#### 5.5.4 Использование динамических настроек шаблона печатного документа

Для некоторых имеющих табличный вид печатных документов системы, формируемых по кнопке **В. Документ Печатный документ**, предусмотрена возможность динамической настройки параметров внешнего вида документа и вывода данных (например, добавить/скрыть часть колонок, изменить порядок следования данных, установить/убрать группировку). При помощи динамических настроек шаблона печатного документа можно преобразовать стандартный вид шаблона и привести его к удобному для дальнейшего использования виду. Любой пользователь может настроить собственный вариант представления данных, причем, для шаблона каждого печатного документа можно создать несколько версий.

Примечание - Использование динамических настроек шаблона возможно только в том случае, если на закладке Документы интерфейса (99.01) Администратор отчетов и окружения интерфейсов РМ Администратор для печатного документа установлен флаг-галочка в поле <sup>реде</sup> Динамика (см. раздел 1.7. «Регистрация других объектов системы» главы 1 «Обслуживание системы» в Руководстве администратора АС «Бюджет»).

Вызов диалога динамических настроек шаблона для записи, выделенной в таблице интерфейса ввода, осуществляется путем одновременного продолжительного нажатия на клавишу < Ctrl> и кнопку < Документ Печатный документ (или выбора названия нужного шаблона печатного документа из выпадающего списка шаблонов кнопки Влокумент Печатный документ при нажатой клавише <Ctrl>). При этом динамические настройки для шаблонов печатных документов аналогичны динамическим настройкам для шаблонов отчетов, которые вызываются по кнопке **Во динамический отчет** в интерфейсе Отчеты и доступны для любого пользователя (подробнее смотрите раздел 7 «Использование динамических настроек шаблонов отчетов (печатных документов)» текущей книги 1 данного Руководства).

В окне вызова диалога динамических настроек шаблона (рис. 5.10) содержатся панель кнопок управления диалогом и несколько таблиц, по которым группируются все возможные настройки колонок шаблона печатного документа (видимость, сортировка, группировка, разыменовка, промежуточные итоги, стиль, общие настройки). Переключение между таблицами осуществляется с помощью закладок в левой части окна Видимость, Сортировка, Группировка, Разыменовка, Промежуточные итоги, Стиль, Общие настройки. На каждой из закладок (в соответствующих таблицах) можно изменять определенные атрибуты колонок.

Для закрытия и настройки отображения окна вызова диалога динамической настройки шаблона печатного документа можно использовать кнопку вызова стандартного меню действий над окном программы в в строке заголовка (восстановить, переместить, свернуть, развернуть, размер, закрыть (**ALT+F4**)). Также можно регулировать вид отражения окна с помощью стандартных кнопок в правом верхнем углу окна ( $\Box$  (свернуть),  $\Box$  (развернуть),  $\mathbf{X}$  (закрыть)).

*Рис. 5.10 Окно вызова диалога динамической настройки шаблона печатного документа* 

| Документ [Шаблон]     |                                 | X             |                               |                |  |  |  |  |  |  |  |
|-----------------------|---------------------------------|---------------|-------------------------------|----------------|--|--|--|--|--|--|--|
| B Y                   |                                 |               |                               |                |  |  |  |  |  |  |  |
| Видимость             | Колонка                         | Видимость     | Удалять скрытые Тип колонкі ( |                |  |  |  |  |  |  |  |
|                       | Лицевой счет                    | Удалено       | ا⊽<br>Дa                      | Поле           |  |  |  |  |  |  |  |
|                       | Организация                     | Удалено       | ا⊽<br>Да                      | Поле           |  |  |  |  |  |  |  |
| ортировка             | Код главы                       | Г Видимо      |                               | Ленточное поле |  |  |  |  |  |  |  |
|                       | РзПр                            | √ Видимо      | ا⊽<br>Да                      | <b>Done</b>    |  |  |  |  |  |  |  |
| рчппировка<br>E       | РзПр                            | ∣✔ Видимо     | ☞<br>Да                       | Поле           |  |  |  |  |  |  |  |
|                       | BP                              | ∣∨ Видимо     | ☑<br>Да                       | Поле           |  |  |  |  |  |  |  |
| <b>MBIS</b>           | ЦCP                             | Видимо<br>∣V∣ | Да<br> ⊽                      | Поле           |  |  |  |  |  |  |  |
| Ооосс отчеты          | <b>KOCLA</b>                    | ∣✔∣Видимо     | ☞<br>Да                       | Поле           |  |  |  |  |  |  |  |
|                       | СчбКОСГУ                        | ∣  Видимо     | ⊽<br>Да                       | Поле           |  |  |  |  |  |  |  |
| азыменов              | Направление                     | ГГВидимо      | ☞<br>Да                       | Поле           |  |  |  |  |  |  |  |
|                       | Мероприятие                     | ∣∨ Видимо     | 罓<br>Да                       | Поле           |  |  |  |  |  |  |  |
| Промежуточ            | Вид ассигнований                | ∣ У Видимо    | ا⊽<br>Да                      | Поле           |  |  |  |  |  |  |  |
| итоги                 | СНачГодаИтогСумма               | Г Видимо      | Да<br>☞                       | Результат      |  |  |  |  |  |  |  |
|                       | СНачГода1Год                    | ∣ Ридимо      | ⊽<br>Да                       | Результат      |  |  |  |  |  |  |  |
| Стиль                 | СНачГода2Год                    | ГГВидимо      | 罓<br>Да                       | Результат      |  |  |  |  |  |  |  |
|                       | СНачГодаЗГод                    | ∣✔∣Видимо     | Да<br>M                       | Результат      |  |  |  |  |  |  |  |
| <mark>УУ Обшие</mark> | Итоговая сумма по план У Видимо |               | Hет                           | Результат      |  |  |  |  |  |  |  |
| йс настройки          | План на первый год              | ГГВидимо      | Her                           | Результат      |  |  |  |  |  |  |  |
|                       | План на второй год              | √ Видимо      | Her                           | Результат      |  |  |  |  |  |  |  |

### **5.5.5 Настройка областей форматирования печатных документов**

Для печатных форм документов, формирование которых производится в интерфейсах РМ Казначейство и РМ Работа с ФК нажатием на кнопку **Печатный документ**, существует возможность гибкой настройки областей форматирования документов (рис. 5.11).

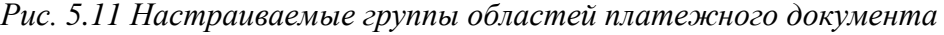

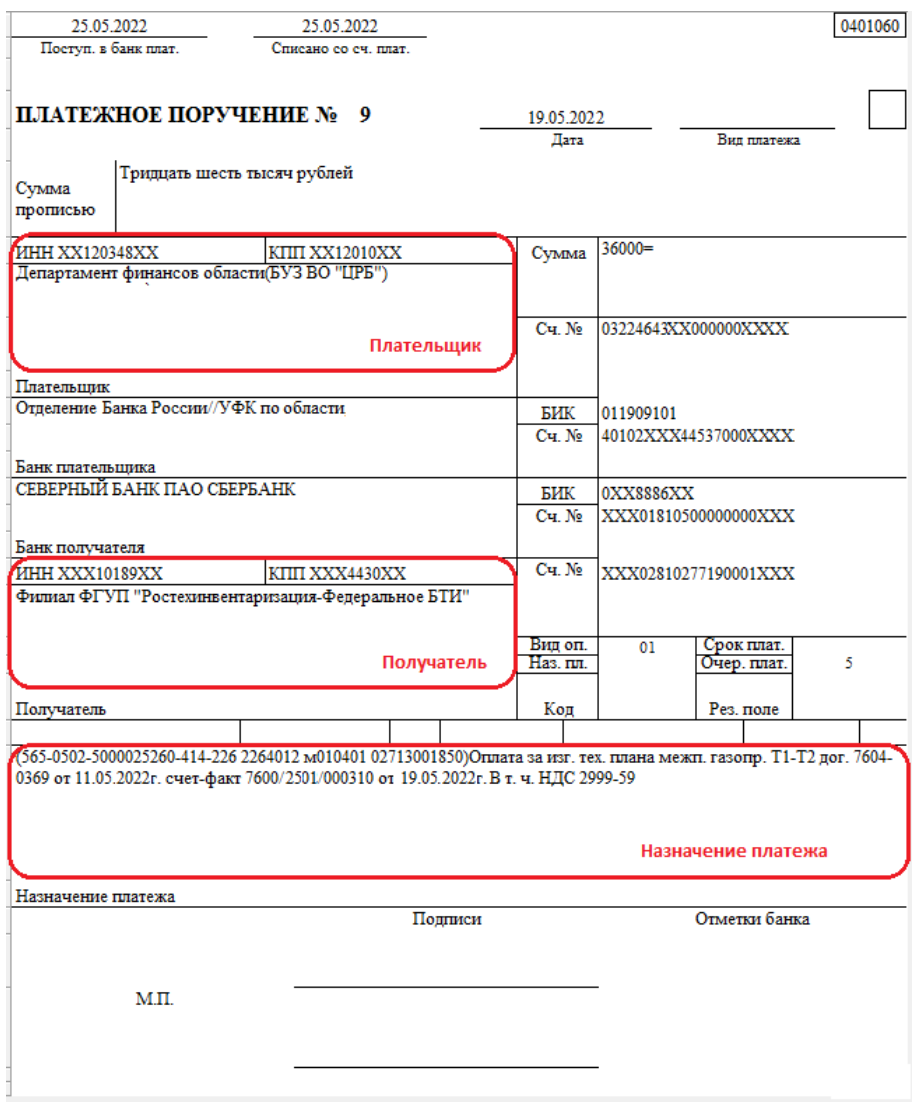

В АС «Бюджет» все необходимые настройки областей форматирования документов рекомендуется производить в интерфейсе (18.13) Редактор областей форматирования РМ Настройки системы, аналогичном интерфейсу АС «УРМ», и реализуемом модулем **RegionsЕditor.OСХ**. Интерфейс предназначен для настройки формата документов, участвующих в электронном обмене с органами Федерального казначейства или банком, настройки печатного вида документов, формируемых по кнопке **Печатный документ** в интерфейсах ввода АС «Бюджет», а также для настройки формирования уведомлений, контролей и отчетов.

Описание интерфейса, настройки системы для его подключения подробно рассмотрены в Руководстве администратора АС «Бюджет» в разделе 3.1 «Инструменты для настройки системы» главы 3 «Настройки системы».

Рабочая область интерфейса Редактор областей форматирования имеет иерархическую структуру и разделена на две области (рис. 5.12). Область заголовков представлена в виде иерархического списка областей форматирования, а в нижней области интерфейса при выборе области форматирования автоматически отображается таблица детализации, которая имеет вид группы параметров Формат области.

*Рис. 5.12 Внешний вид интерфейса (18.13) «Редактор областей форматирования» для документа (03.02) «Выбытия по п\п»* 

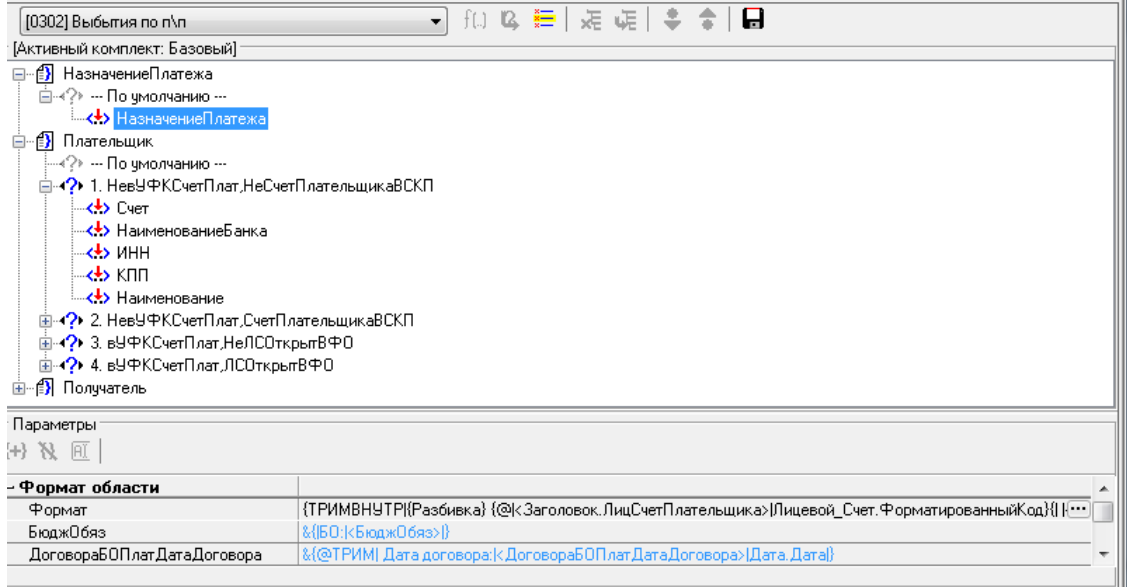

Панель управления содержит кнопки:

- $f(.)$   $\mathbb{R}$  кнопки неактивны, предназначены для использования разработчиками;
- **Е выбрать комплект** открывает диалоговое окно «Комплекты настроек» для выбора комплекта областей форматирования;
- **XE Удалить** удаляет выбранный вариант форматирования;
- **Е скопировать вариант** копирует выбранный вариант форматирования, служит для создания нового варианта;
- **Сдвинуть варианты вниз** и **Сдвинуть варианты вверх** изменяют порядок следования вариантов форматирования в группе. Кнопки активны только тогда, когда выбран вариант, отличны от варианта «По умолчанию»;
- $\blacksquare$  **Экспортировать области форматирования** позволяет экспортировать области форматирования для текущего документа. При дальнейшей загрузке экспортированных по данной кнопке областей, ранее существующие настройки областей заменяются на новые.

Выбор нужного документа производится в окне слева от кнопок на панели управления из выпадающего списка с типами документов, для которых можно настроить печатный вид и области форматирования. У всех документов указан код соответствующего интерфейса.

Для каждого типа документа, выбираемого в окне выбора типа документа из выпадающего списка, существует возможность создания нескольких вариантов настроек.

Выбор нужного варианта производится с помощью кнопки управления **Выбрать комплект** из перечня настроенных вариантов, отраженных в дополнительном окне «Комплекты настроек». Название текущего (загруженного) варианта настроек для настраиваемого типа документа отображается в интерфейсе (18.13) Редактор областей форматирования под окном выбора типа документа (рис. 5.13).

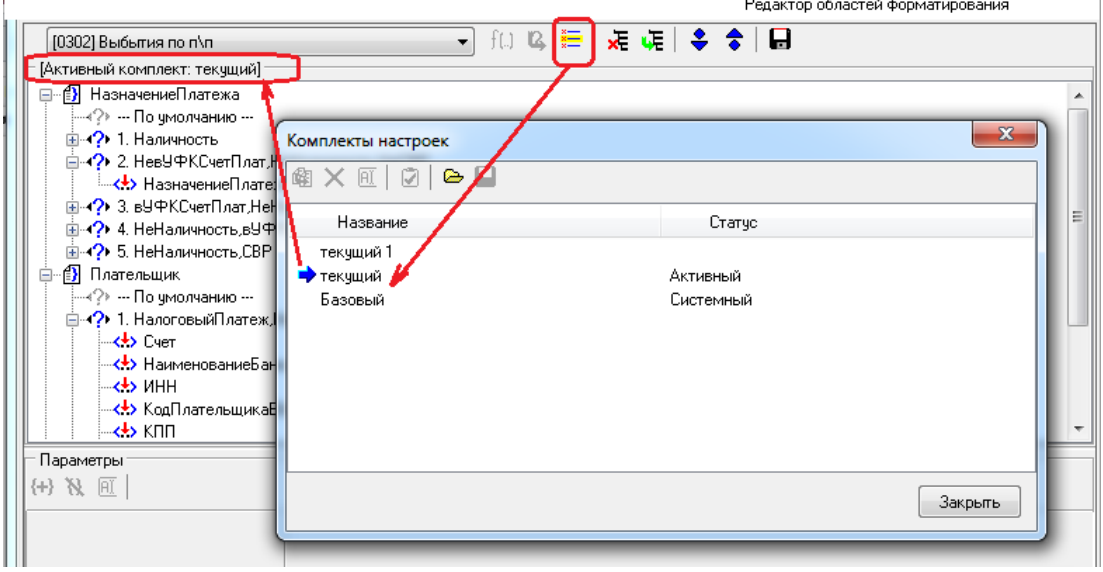

Рис. 5.13 Представление данных при выборе варианта «Текуший» для документа  $(03.02)$  «Выбытия по n\n»

Для каждого типа документа указывается одна или несколько соответствующих групп областей форматирования, которые обозначаются значком  $\mathbf{B}$ .

Для каждого типа документа определен базовый (системный) вариант настроек областей форматирования, относительно которого создаются другие варианты. Базовый вариант является основным и редактированию не подлежит. Все изменения (добавление, удаление, редактирование данных) необходимо вносить только в пользовательские варианты, создание и выбор которых производится в дополнительном окне «Комплекты настроек» с помощью специальных кнопок.

В детализации интерфейса (18.13) Редактор областей форматирования отображается перечень областей настроек, принадлежащих выбранной в заголовке группе областей форматирования. Каждая группа имеет индивидуальный набор областей (обозначается значком «!»), согласно входящим в нее вариантам форматирования.

Например, для платежных поручений можно выделить три группы областей форматирования (см. рис. 5.12): Назначение платежа, Плательщик, Получатель, при этом:

группа областей Назначение Платежа - отвечает за формирование значения группы областей Назначение платежа документа (рис. 5.14). В это поле выводится необходимая классификация (с разбивкой на постоянную и переменную части), сумма, а также дополнительно может быть указана иная необходимая информация.

В детализации группа Формат области содержит:

- Формат механизм формирования области, результатом является строковое значение, которое отражается в поле Назначение платежа в печатном документе. Задается строка, включающая функции и одноименные макроподстановки, которые содержатся в списке Формат области;
- KBP, KBCP, КодДохода, КФСР, ИсточникВнутрФинансирования, **КЦСР,** СубКЭСР, Сумма, Постоянная Классификация, Переменная Классификация, др. - параметры (макроподстановки), которые подставляются в строку Формат, они так же могут использоваться для определения других макроподстановок. Список макроподстановок может быть разным, в зависимости от условия отражения данных в области;

| Параметры               |                                                                                                    |
|-------------------------|----------------------------------------------------------------------------------------------------|
| 田 及 田                   |                                                                                                    |
| - Формат области        |                                                                                                    |
| Формат                  | {ТРИМВНУТР ({Разбивка}{   {@ <3aголовок.СчетПлат> Р/с.ИмяЛСФК} }}<Заголовок.Примечание><Заголовок.НДС>}                                       |
|                         | ИсточникВнутрФинансирования & (@TPИМ с кода источника ВиВФ   кИсточникВнутрФинансирования> ИсточникВнутр Финансирования. Форматированный Код) |
| <b>KBP</b>              | &{@TPИM  <КВР> КВР.Код,@%d(000) }                                                                                                    |
| KBCP                    | &{@TPИM   <kbcp>JKBCP.Kog,@%d(000) }</kbcp>                                                                                                   |
| КодДохода               | &{@ТРИМ  <КодДохода> КД.Код,@%d(00000000000000000000) }                                                                                       |
| K <sub></sub> CP        | &{@ТРИМ  кКФСР> КФСР.Код,@%d(0000) }                                                                                                    |
| KLICP                   | &{@ТРИМ  <КЦСР> КЦСР.Код,@%d(0000000000)}}                                                                                                    |
| K3CP                    | &{@ТРИМ  <КЭСР> КЭСР.Код,@%d(000) }                                                                                                    |
| Мероприятие             | &{@TPИM  <Мероприятие> Мероприятие.Код,@%d(000000) }                                                                                          |
| ПеременнаяКлассификация | {Разбить2   Деталь   КВСР,КФСР,КЦСР,КВР,КЗСР,СубКЗСР,Мероприятие,КодДохода,ИсточникВнутрФинансирования,Сумма   ПЕРЕМ                          |
| ПостояннаяКлассификация | {Разбить2   Деталь   КВСР, КФСР, КЦСР, КВР, КЭСР, СубКЭСР, Мероприятие, Код Дохода, ИсточникВнутрФинансирования, Сумма   ПОСТ                 |
| Разбивка                | {СКЛЕЙ {ПостояннаяКлассификация}  в т.ч. {ПеременнаяКлассификация}}                                                                           |
| Cu6K3CP                 | &{@ТРИМ  <СчбКЭСР> СчбКЭСР.Код,@%d(0000000) }                                                                                                 |
| Счмма                   | &{EC9M  <cymma> - =}</cymma>                                                                                                    |
|                         |                                                                                                    |

*Рис. 5.14 Пример вида детализации области форматирования «Назначение платежа»*

группа областей Плательщик – позволяет произвести необходимые настройки областей документа, образующих группу Плательщик. Группу Плательщик образуют следующие области форматирования: Счет, Наименование банка, ИНН, КПП, Наименование. Детализация каждой области содержит строку Формат, которая определяет формат области (рис. 5.15). В зависимости от типа документа данная группа может содержать дополнительные области форматирования: КодПлательщикаВУФК, ПолнНаимБюджетополуч.

*Рис. 5.15 Пример вида группы областей «Плательщик»*

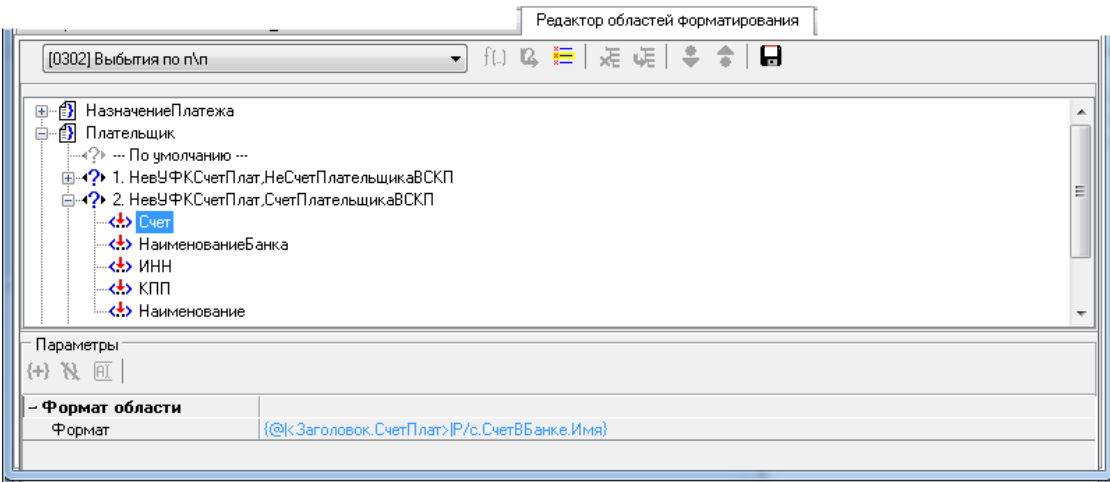

− группа областей Получатель – отвечает за формирование группы областей Получатель документа. Группу Получатель образовывают следующие области форматирования: Счет, Наименование банка, ИНН, КПП, Наименование. Детализация каждой области содержит строку Формат, которая определяет формат области (рис. 5.16);

#### *Рис. 5.16 Пример вида группы областей «Получатель»*

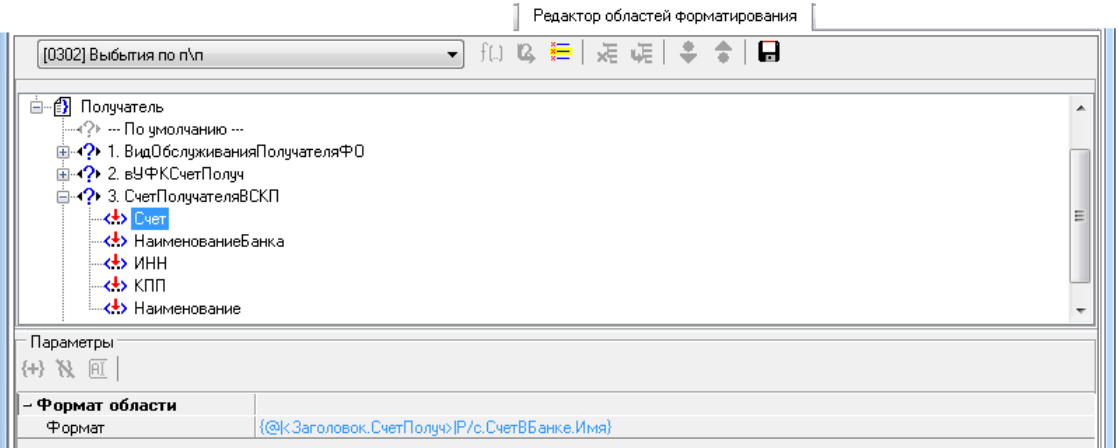

Группа областей НазначениеПлатежаПолучателя содержит единственную область НазначениеПлатежаПолучателя, которая используется при настройке документов с типами «[0301] Внутренняя переброска» и «[0308] Внутренние платежи».

При настройке документов с типами «[5501] Уведомление об уточнении поступлений» и «[5502] Уведомление об уточнении выбытий» применяются следующие группы:

- − группу областей НоваяОрганизация образовывают области форматирования: Имя, ИНН, КПП, Счет;
- группа областей Примечание содержит единственную область Примечание;
- группа областей ПримечаниеЗаголовок содержит единственную область ПримечаниеЗаголовок.

Настройка всех областей форматирования осуществляется с использованием специализированного формата настройки областей, который является единым для всех групп и представляет собой набор выражений, содержащих строку разыменовки, префиксы, постфиксы и т.д.

Просмотр выполненных настроек внешнего вида печатного документа осуществляется в соответствующем интерфейсе ввода с помощью кнопки **Печатный документ**.

### **5.6 Использование контролей для проверки документа**

### **5.6.1 Разновидности бюджетного контроля**

Бюджетный контроль данных в интерфейсах ввода производится с помощью нескольких кнопок или при заполнении определенных полей документа. На интерфейсе ввода можно настроить отдельные разновидности контроля: предварительный контроль, постконтроль, контроль реестра документов и другие. Назначение контролей и настройка производятся в интерфейсе Раскладчик элементов окружения интерфейсов РМ Администратор на закладке Контроль.

При нажатии в интерфейсе ввода на кнопку контроля будет появляться выпадающий список со множеством активных видов контроля, назначенных в интерфейсе.

С помощью кнопки **Предварительный контроль** производится бюджетный контроль одного выделенного документа. Нужный вид контроля выбирается из выпадающего меню кнопки. При этом, если открыта детализация, и в ней выделены некоторые записи, то проверке подлежат только они, иначе будут проверяться все записи детализации.

После его проведения в окне «Предварительный контроль» (рис. 5.17) отразятся результаты, будет указана причина непрохождения контроля. Цветной шар в поле статуса записи является индикатором успешности выполнения контроля в информационном окне и в интерфейсе.

*Рис. 5.17. Вид окна предварительного контроля при успешном прохождении контроля* 

|                        |                   |                              | Предварительный контроль<Контроль передвижек по кассовому плану (по ГРБС) между кварталами> |         |           |                        |    |     |                      |             |                               |      |    |             | e<br>$\equiv$                           |  | x |
|------------------------|-------------------|------------------------------|---------------------------------------------------------------------------------------------|---------|-----------|------------------------|----|-----|----------------------|-------------|-------------------------------|------|----|-------------|-----------------------------------------|--|---|
| 歐                      | Принять           | $\bm{X}$ Отменить            | ≜ Шаблон                                                                                    | 图 Orver |           | <b>V</b> Все остатки   |    |     | Введенные            |             | Отклоненные                   |      |    |             |                                         |  |   |
| <b>M</b><br><b>Suf</b> | ∛≣                |                              |                                                                                             |         |           |                        |    |     |                      |             |                               |      |    |             |                                         |  |   |
| 483.<br>t<br>Σ         | $\leftrightarrow$ | Причина<br><b>отклонения</b> | 1≁ Главный<br>распорядите                                                                   | lP∍∏ol  | Kog<br>гл | ІцсР                   | BP | KOC | Cy6KO                | Тип<br>Сред | Район<br>, Гранс              | Mepo | Ha | Kog<br> доп | Квартал 1<br>  Кассовый пл <sub>v</sub> |  |   |
|                        | lo p              |                              | Департамент фина                                                                            | 0113    | 011       | 9700021900 244         |    | 226 | 000.00.00101.00.00   |             | $01.00.00 \, 00.00.00 \, 000$ |      |    | 0.00        | 0.00                                    |  |   |
| B                      |                   |                              | Департамент фина                                                                            | 1004    | 011       | 5210200590 112 266     |    |     | 000.00.00   01.00.00 |             | 01.00.00100.00.001000         |      |    | 0.00        | 10 300,00                               |  |   |
| 菛                      |                   |                              | Департамент фина                                                                            | 1004    |           | 011 5240100190 122 266 |    |     | 000.00.00   01.00.00 |             | $01.00.00 \, 00.00.00 \, 000$ |      |    | 0.00        | 9700,00                                 |  |   |
| Q                      |                   |                              |                                                                                             |         |           |                        |    |     |                      |             |                               |      |    |             | 4544603500                              |  |   |
|                        |                   | Число записе 608             | Выделенс ---                                                                                |         |           |                        |    |     |                      |             |                               |      |    |             |                                         |  |   |

При предварительном контроле выводятся записи остатков по учитываемому набору классификаторов и прочих атрибутов документа. Показываются суммы, формирующие предварительный остаток, проверяемая сумма и конечный остаток. Если сумма остатка по учитываемым в данном виде контроля атрибутам отрицательная, то она подсвечивается в окне красным цветом (рис. 5.18). Для всех записей окна контроля, по которым заведены суммы в проверяемом документе, в поле статуса дополнительно устанавливается результат контроля в виде шара определенного цвета (красный, желтый или зеленый)

*Рис. 5.18. Вид окна предварительного контроля при непрохождении контроля*

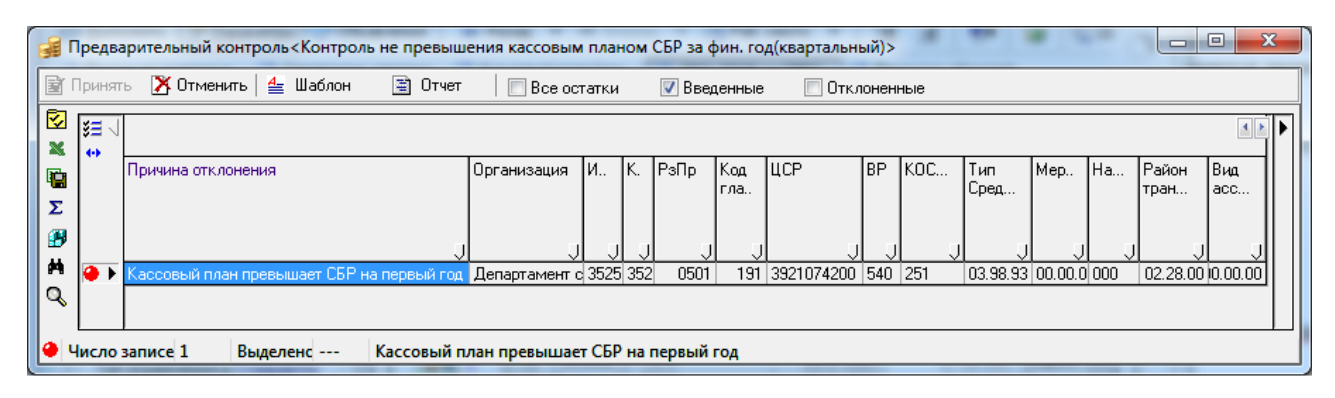

Важным преимуществом предварительного контроля является то, что в окне контроля можно напрямую редактировать суммы в проверяемом документе. Условием возможности редактирования является доступность редактирования поля суммы в детализации на интерфейсе (т.е. разрешено редактирование не принятых или не блокированных по различным причинам на интерфейсе ввода документов). При этом можно вносить суммы по не указанным в данном документе наборам кодов классификации, но по которым есть остатки в окне. Это дает дополнительную возможность более оправданного ввода сумм в детализацию документа, поскольку имеется сразу изменяющийся остаток по заведенной классификации.

Результаты контроля устанавливаются в записях интерфейса ввода. Если открыта детализация документа, то будут установлены шары в проверяемых записях детализации, а также результат контроля для документа в целом в его заголовке.

С помощью кнопки **Пост контроль** осуществляется бюджетный контроль нескольких выделенных документов заголовка или всех записей детализации текущего документа. Нужный вид контроля выбирается из выпадающего меню кнопки. При этом окно с остатками уже не показывается. Результаты контроля сразу устанавливаются в поле статуса записей в интерфейсе ввода.

При этом, если контроль производился в режиме заголовка, то результаты контроля будут установлены только в записях таблицы заголовка. Если контроль производился в режиме детализации, то результаты контроля будут установлены только во всех записях детализации, а также установлен результат контроля для документа в целом в таблице заголовков.

Кроме того, выбрав в выпадающем списке кнопки **Пост контроль** значение **Выполнить все**, над выделенными документами можно произвести сразу все виды контроля, указанные в выпадающем списке. Результаты проведения постконтроля документов отразятся в виде цветных шаров в информационном окне «Результат контроля нескольких документов» (рис. 5.19) и в поле статуса записей интерфейса.

*Рис. 5.19. Вид окна «Результат контроля нескольких документов» после постконтроля* 

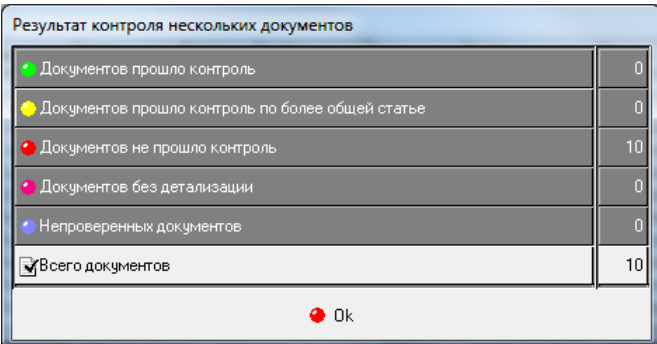

В расходных интерфейсах РМ Казначейство можно настроить отражение кнопки **Контроль реестра**. При нажатии на нее можно осуществить контроль сразу всех документов, входящих в указанный расходный реестр, номер которого выбирается в окне диалога с пользователем. По остальным функциональным возможностям эта разновидность

контроля подобна функциональности кнопки **Постконтроль**.

Кроме того, в АС «Бюджет» можно настроить и другие разновидности контролей.

### **5.6.2 Возможные результаты проведения контроля**

При проведении контроля его результаты устанавливаются в поле статуса проверяемой записи в виде разноцветных шаров следующим образом:

- **(зеленый шар) означает, что запись прошла контроль;**
- − (желтый шар) означает прохождение записью контроля с обобщением, во всех интерфейсах поле Результат бюджетного контроля заполняется значением «Контроль пройден по более общей статье»;
- (красный шар) если средств для покрытия расхода недостаточно, или запись оформлена по некоторым условиям некорректно, то запись не проходит контроль;
- (синий шар) если применяемый контроль не предназначен для проверки документа данного вида;
- (розовый шар) если среди контролируемых данных проверяются документы с незаполненной (пустой) детализацией.

### **5.6.3 Управление данными предварительного контроля**

При проведении предварительного контроля в окне контроля существует возможность работы с полученными данными.

Главная панель кнопок управления окна предварительного контроля содержит кнопки:

- кнопка <sup>**МПринять принять изменения** становится активной, если в окне контроля была</sup> изменена проверяемая сумма. При нажатии на кнопку изменения принимаются (но не сохраняются) на интерфейсе, с которого вызван контроль, производится закрытие окна контроля и переход на интерфейс;
- кнопка <mark>Х<sup>отменить</mark> **Отменить изменения** служит для отмены произведенного изменения</mark></sup> проверяемой суммы. При нажатии на кнопку изменения отменяются, происходит закрытие окна контроля и возврат на интерфейс ввода;

Примечание – При проведении композитного контроля изменение проверяемой суммы невозможно.

- − кнопка **Открыть шаблон** служит для открытия шаблона производимого контроля;
- при нажатии на кнопку  **<sup>Отчет</sup> Построить отчет** данные по результатам контроля будут построены в виде отчета в отдельном окне;
- − отображение остатков:
	- − флаг-галочка, установленный в поле Все остатки, позволяет пользователю видеть в окне контроля все остатки по проверяемому лицевому счету (либо расчетному счету, в зависимости от производимого контроля) по разной классификации;
	- − флаг-галочка, установленный в поле Введенные, ограничивает данные окне контроля только проверяемыми записями;
	- − флаг-галочка, установленный в поле Отклоненные, ограничивает данные окне контроля только не прошедшими контроль записями.

Рабочая область окна контроля содержит таблицу полей с данными, вертикальную панель кнопок управления, перечень закладок (для композитного контроля).

Панель кнопок управления содержит следующие кнопки управления таблицей данных:

- **Выбрать страницу** используется только при проведении композитного контроля для перехода на нужную страницу контроля путем выбора страницы из выпадающего списка;
- **⊡ Показать параметры** используется для просмотра основных параметров контроля;
- **В Экспорт книги в Excel** осуществляет перенос всех данных, отображаемых в окне контроля, в Excel. Если производится композитный контроль, книга Excel будет содержать все закладки, соответствующие закладкам контроля;
- **Е сохранить в XLS-файл** осуществляет сохранение в XLS-файл только текущей страницы контроля;
- − при нажатии на кнопку **Подсчитать суммы выделенных строк** выводится окно с перечнем наименований всех суммовых полей контроля и суммой по данному полю по выделенным строкам;
- − при нажатии на кнопку **Поиск данных** (или на клавишу **<F3>** клавиатуры) выводится стандартное окно поиска с перечнем наименований всех полей контроля и колонкой ввода искомого значения. Производится поиск значения по строкам. Можно указать сразу несколько значений, которые должна содержать строка. С помощью выпадающего списка на панели управления окна поиска задается ограничение поиска («Совпадение» или «Вхождение»), а также определяется необходимость учета регистра путем установки флага-галочки параметра Учет регистра. После задания значений нужных полей и нажатия на кнопку **ОК** указатель установится напротив строки, содержащей искомое значение. Если значение отсутствует в таблице данных окна контроля, то появится сообщение *«Запись с указанными значениями полей не найдена»*;

Примечание – Для контекстного поиска значения по колонке используется комбинация клавиш **<Ctrl+F>.** При нажатии комбинации клавиш в заголовке колонки, на которой в данный момент находится курсор, появляется возможность ввести вручную искомое значение, после чего курсов переходит на строку с данным значением.

**• Сохранить настройки текущей страницы** – при нажатии на кнопку появляется выпадающий список команд: **Сохранить настройки текущей страницы**, **Удалить настройки текущей страницы.** При выборе соответствующей команды производится сохранение или удаление текущих настроек страницы, аналогично командам соответствующей кнопки интерфейса.

### **5.6.4 Логический контроль**

Логический контроль документов в системе включает в себя свод правил, применимых к определенным видам документов и вызываемых на конкретных интерфейсах. Как правило, данный вид контроля заключается в проверке правильности заполнения реквизитов документа, а также их соответствия друг другу.

Окно предварительного просмотра при выполнении логического контроля имеет свои особенности (рис. 5.20):

- все правила проверки объединены в отдельные группы. Названия групп в окне контроля выделяются синим цветом;
- красным цветом выделяются наименование поля и причина ошибки, если правило не выполнено.
- изменены фильтры данных на панели управления окна контроля:
	- − удален фильтр Введенные;
	- для фильтра остатков используется фильтр Все;
	- − при выборе фильтра Отклоненные (если логический контроль выполняется для нескольких документов) в таблице предварительного просмотра видимыми остаются только строки записей, не прошедшие контроль, и столбцы правил, которые не выполнены для данных записей.
- в иерархических колонках в свернутом состоянии, при наличии хотя бы одного непройденного правила внутри колонки, отражается значение «Есть ошибки»;

− если контроль не пройден, то в интерфейсе при наведении указателя мыши на значок • слева от записи появляется всплывающая подсказка с описанием причины непрохождения контроля.

*Рис. 5.20. Вид окна предварительного логического контроля для документа интерфейса (03.08)«Внутренние платежи»* 

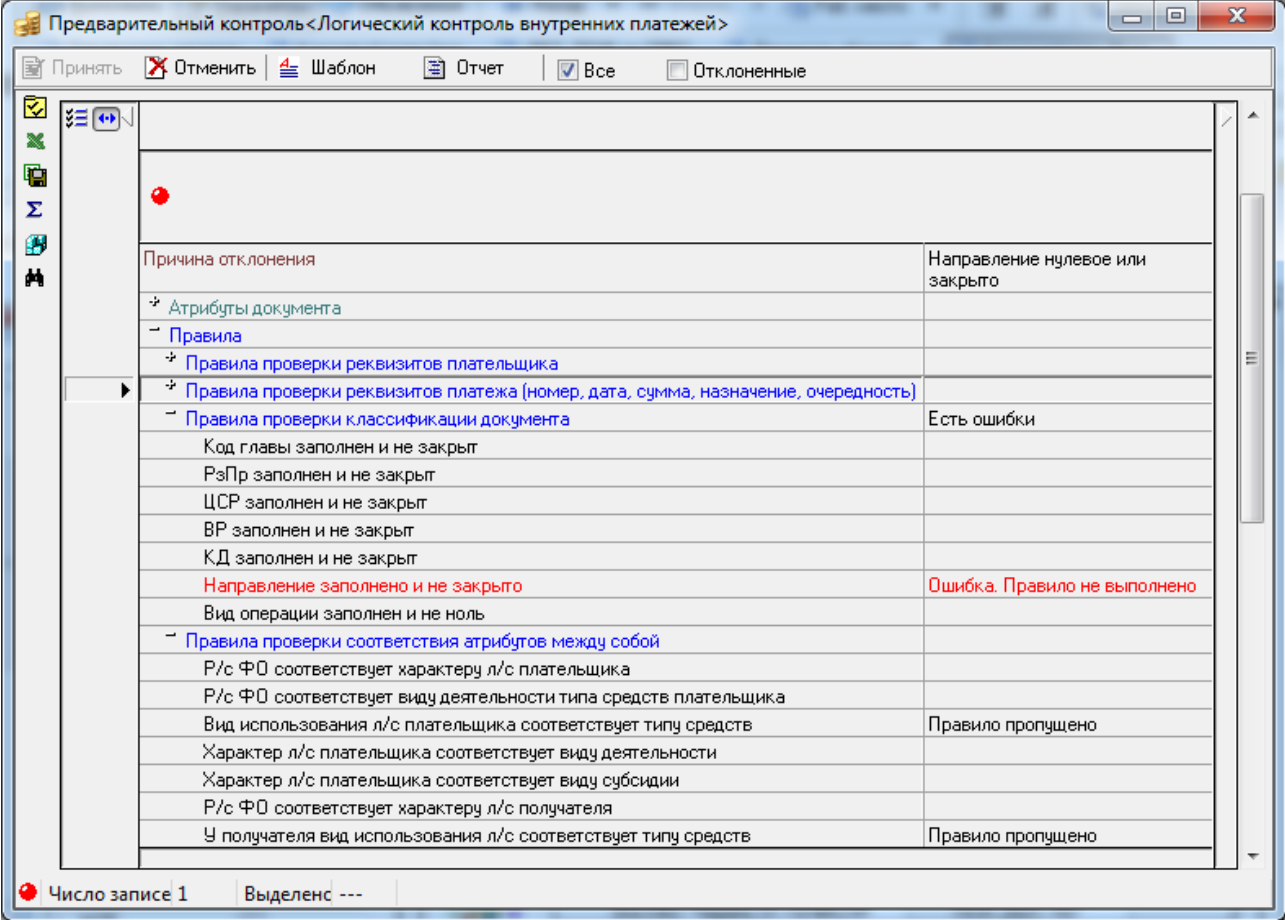

# **6 ОСНОВЫ РАБОТЫ С ОТЧЕТАМИ**

# **6.1 Назначение и возможности интерфейса «Отчеты»**

В АС «Бюджет» для представления и отображения отчетов используется интерфейс Отчеты, который назначается на рабочее место, по первичным документам которого должны быть сформированы отчеты. Каждому рабочему месту соответствует свой список отчетов. Список и порядок следования отчетов в нем могут быть изменены администратором системы: добавлен новый отчет или изменен по желанию пользователя порядок следования отчетов.

Отчеты формируются на основе данных, введенных в базу данных системы, и выводятся в рабочую область интерфейса в виде таблицы. Можно выполнить предварительный просмотр выведенного отчета (перед печатью), настроить внешний вид и распечатать или сохранить отчет в файл нужного формата, отредактировать и т.д., используя дополнительные кнопки панели кнопок управления и другие возможности.

Технология формирования отчетов, основанных на встроенном макроязыке системы, позволяет оперативно вносить изменения и настраивать отчеты в соответствии с требованиями законодательства или пожеланиями пользователя. Возможности таких отчетов достаточно широки – могут быть изменены видимость и положение колонок в отчете, порядок сортировки и группировки данных, а также следующие параметры:

- количество выводимых колонок, порядок следования данных в отчете;
- наличие промежуточных итогов, их уровни и способ вывода (в том числе и для перекрестных отчетов по обеим осям);
- способ разыменовки (т.е. вывода по коду названия и другой связанной информации) классификаторов, счетов и дат;
- уровень обобщения классификаторов при группировке данных;
- режим автоподбора ширины и высоты у колонок;
- режим группировки документов в отчет: лента документов или общий документ.

# **6.2 Структура интерфейса «Отчеты»**

Интерфейс Отчеты предназначен для получения стандартных и пользовательских отчетов на основе документов, введенных или загруженных в систему, или автоматически сформированных. Весь перечень отчетов, назначенных на рабочее место, будет доступен пользователю, наделенному соответствующими правами доступа на текущее рабочее место.

Интерфейс Отчеты каждого рабочего места содержит:

- панель параметров запроса отчета;
- рабочую область интерфейса, в которую выводится отчет;
- список отчетов, которые могут быть получены на данном рабочем месте текущим пользователем системы;
- кнопки управления интерфейса (справа от окна выбора отчета с выпадающим списком), предназначенные для выполнения операций и для удобства работы с отчетами:
	- **Печать текущего документа** для печати сформированного отчета;
- **Предварительный просмотр** для предварительного просмотра сформированного отчета;
- **Выбрать динамическую настройку –** для выбора конкретного шаблона динамической настройки для формирования отчета в вызываемом окне «Управление динамическими настройками»;
- **ЕЗ Динамический отчет** для вызова диалога настройки динамических отчетов для текущего отчета или изменения ранее созданной динамической настройки.

Выбор требуемого отчета производится указателем мыши из выпадающего списка назначенных на данное рабочее место отчетов, который вызывается нажатием на кнопку с троеточием в строке над рабочей областью интерфейса или нажатием сочетания клавиш **<Ctrl+Enter>** (рис. 6.1).

#### *Рис. 6.1 Выбор отчета из выпадающего списка*

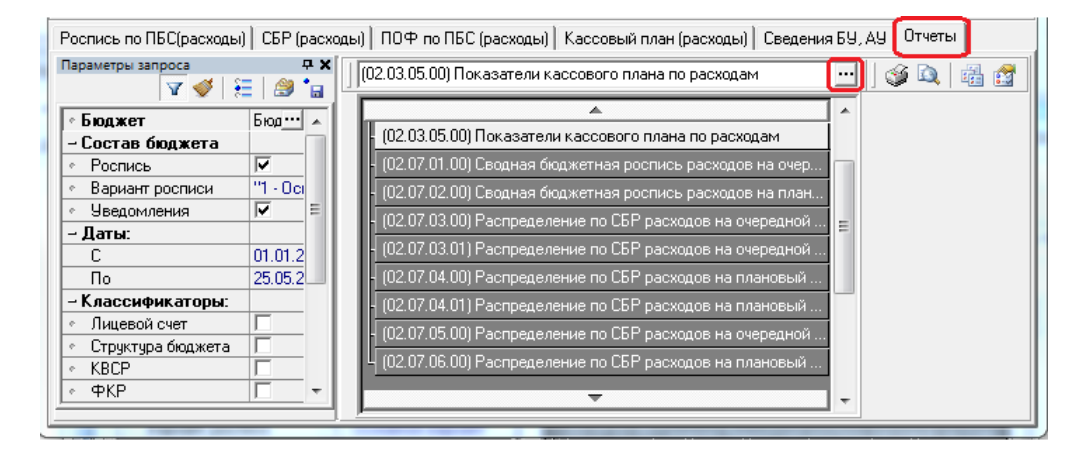

Наименования отчетов в выпадающем списке отчетов сгруппированы в тематические разделы. Слева у названия каждого раздела имеется значок «+» (у закрытого раздела) или «–» (у открытого раздела). Нажатием левой кнопки мыши по значку «+» или «–» раздела можно раскрыть или закрыть его. Каждый раскрытый раздел содержит список отчетов, входящих в группу.

Примечание – Для однозначного выбора нужного отчета в выпадающем списке отчетов интерфейса будет полезным применение команды главного меню системы **Отчет\Отладочная информация\Номера отчетов в выпадающем списке.** При выборе команды в выпадающий список отчетов добавляются их номера в соответствии с используемой в программе классификацией отчетов, при этом слева от названия самой команды меню устанавливается флаг-галочка.

# **6.3 Панель параметров запроса интерфейса «Отчеты»**

Панель параметров отчетов позволяет задавать ограничения на выборку данных, на основании которых будет формироваться отчет. Выполнение выбранного пользователем отчета начинается с установки значений параметров-ограничений, определяющих условия построения отчета.

Каждый отчет имеет индивидуальный набор необходимых параметров. Перечень параметров отражается на панели параметров при выборе отчета из выпадающего списка доступных пользователю отчетов.

Внешний вид панели параметров интерфейса Отчеты и особенности работы с ней аналогичны виду и особенностям работы с панелью параметров интерфейса ввода. Подробное описание панели параметров запроса и работы с ней приводится в разделе 3. [«Панель параметров запроса»](#page-44-0) текущей книги 1 данного Руководства АС «Бюджет». Отличительной особенностью панели параметров отчета является наличие логического параметра Анализ состава, позволяющего увидеть и проанализировать, на основании каких первичных документов был сформирован отчет (см. п. 6.7. «Использование режима «Анализ состава» («гипердокументы»)» текущей книги 1 данного Руководства АС «Бюджет»).

Панель параметров запроса отчета состоит из двух колонок. В левой колонке содержатся наименования параметров, а в правой содержатся поля для ввода значений. Параметры могут быть объединены в группы. Знаки «+» или «–» перед названием параметра в левой колонке являются признаком заголовка группы параметров.

В верхней части панели параметров запроса отчета предусмотрены специальные кнопки управления, позволяющие быстро производить настройку видимости панели параметров и делать удобнее работу пользователей. В правом углу строки заголовка расположены кнопки и для настройки видимости панели параметров запроса (рис. 6.2). Панель параметров отчета можно скрывать для увеличения площади рабочей области интерфейса с помощью кнопок управления, команды главного меню или нажатием горячих клавиш.

*Рис. 6.2 Вид кнопок в верхней части панели параметров запроса и других элементов интерфейса «Отчеты»*

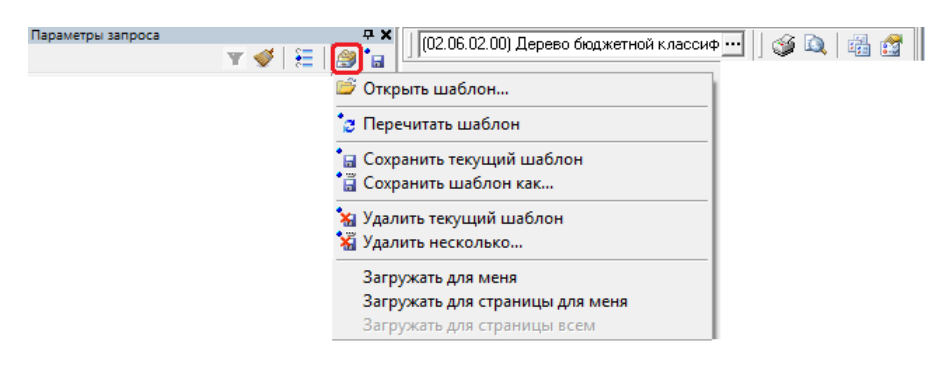

### **6.3.1 Способы установки значений параметров-ограничений отчета**

Существуют различные способы установки значений параметров-ограничений отчета:

- Ввод с помощью клавиатуры.
- Выбор значения из выпадающего списка. При выборе такого параметра в поле для ввода ограничений появляется кнопка , при нажатии на которую отражается список с возможными значениями. Список можно открыть нажатием горячих клавиш **<Alt +** ↓**>**.
- Выбор значения из модального справочника. При выборе такого параметра в поле для ввода значений появляется кнопка с троеточием  $\Box$ , при нажатии на которую (или после нажатия сочетания клавиш **<Ctrl+Enter>**) возникает окно модального справочника классификатора, справочника организаций или др.
- Установка/снятие флага-галочки. Применяется для задания логических параметров («Да»/«Нет», «учитывать»/«не учитывать» и т.п.). Отсутствие в поле флага-галочки означает значение «Нет» параметра. Наличие в поле флага-галочки означает значение «Да». Установка/снятие флага-галочки выполняется нажатием левой кнопки мыши или нажатием клавиши **<Пробел>** в строке этого параметра.
- Множественный выбор (или мультивыбор) значений. При возможности указания на панели параметров отчета нескольких значений классификатора и выбора их в соответствующем модальном справочнике параметр-флаг приобретает вид флага-точки, при этом перечень выбранных значений параметра отражается в виде интервала или через запятую.
- Выбор группы документов. Применение параметра-флага, позволяющего при ограничении значений отдельных классификаторов (например, Код цели, Код субсидии, Код целевых средств, др.) выбирать группы документов с заполненными или незаполненными классификатора значениями данного (выбор **ИЗ** выпадающего списка соответствующими значениями). Если в параметре не указано точное значение, то при последовательном проставлении флага-опции в параметре отражаются значения:
	- □ «Пусто» (т.е. флаг не установлен).  $\frac{1}{2}$
	- «Только заполненные» в интерфейсе отражаются только документы, у которых  $\equiv$ поле, соответствующее данному классификатору, имеет значение.
	- и «Только незаполненные» в интерфейсе отражаются только документы, у которых  $\equiv$ поле, соответствующее данному классификатору, не имеет значения.

Если значение параметра не установлено, то при последовательном проставлении флагаопции в параметре отражаются значения: □ «Пусто» (т.е. флаг не установлен); и «Только незаполненные»; и «Только заполненные».

- Автозавершение ввода ограничения. Для параметров классификаторов с возможностью множественного выбора обеспечивается возможность автозавершения ввода значений, т.е. при вводе части ограничения программа предлагает наиболее подходящие варианты значений (см. п. 3.2.1 «Автозавершение ввода ограничения с клавиатуры для параметров классификаторов с возможностью множественного выбора» текущей книги 1 данного Руководства АС «Бюджет»).
- Ограничение значения по отдельным разрядам кода классификатора. При вводе значения параметра классификатора можно задавать ограничения по отдельным разрядам с клавиатуры, помечая незначимые разряды подчеркиванием (кроме параметров, у которых установлен флаг-галочка для ограничения по точному значению) (см. п. 3.2.2 «Возможность ограничения по отдельным разрядам классификатора» текущей книги 1 данного Руководства АС «Бюджет»).
- Использование шаблонов предустановленных параметров ограничений. Сохранение часто используемых значений параметров-ограничений отчета в личный или доступный всем пользователям шаблон предустановленных параметров ограничений позволяет пользователю при работе с отчетами применять ранее заданные значения параметровограничений, просто загружая нужный набор значений выделенных параметров (см. п. 3.3 «Использование шаблонов предустановленных параметров ограничений» текущей книги 1 данного Руководства АС «Бюджет»).
- Инвертирование выбора заданного ограничения классификатора. Для параметров классификаторов с мультивыбором обеспечивается возможность установки ограничений с «НЕ», задающих интервал противоположных значений, с помощью пункта «Инвертировать выбор» выпадающего списка значения параметра. Возможно обратное инвертирование значений с помощью того же пункта списка или в результате снятия флага-точки у значения параметра (см. п. 3.2.3 «Инвертирование выбора заданного ограничения классификатора» текущей книги 1 данного Руководства АС «Бюджет»).

Быстрая очистка установленных значений параметров запроса отчета. Возврат к значениям по умолчанию производится нажатием на кнопку **Сбросить параметры запроса и вернуться к значениям ограничений по умолчанию** в верхней части панели параметров запроса (см. п. 3.2.4 [«Быстрая очистка параметров запроса»](#page-50-0) текущей книги 1 данного Руководства АС «Бюджет»).

Примечание – При переключении отчетов отключена очистка панели параметров. Таким образом, если заполнены параметры ограничения в одном отчете, то при переходе на другой отчет, параметры, которые есть в обоих отчетах, сохраняются.

Каждый раз после задания или изменения ограничений на панели параметров отчета требуется нажимать кнопку **Выполнить**, после чего программа выполняет выбранный отчет с заданными на панели параметров ограничениями и отображает результаты в рабочей области интерфейса Отчеты на новой закладке.

Для удобства работы с отчетами можно после завершения формирования отчета скрыть

панель параметров нажатием левой кнопки мыши на кнопку **Параметры** или на кнопку **X** в заголовке окна панели параметров, чтобы полученные данные были доступны для просмотра во всем окне программы.

Примечание – Следует учитывать, что в отдельных пользовательских отчетах можно изменять перечень отражаемых на панели запроса параметров (см. п. 3.4.2 [«Изменение перечня параметров запроса в](#page-72-0)  [интерфейсах и отчетах»](#page-72-0) текущей книги 1 данного Руководства АС «Бюджет»).

### **6.3.2 Сохранение настроек параметров-ограничений отчета**

В АС «Бюджет» существует возможность сохранения установленных значений параметров-ограничений конкретного отчета в шаблон предустановленных параметров ограничений. При выборе отчета ранее сохраненный набор значений параметров может быть установлен на панели параметров запроса по умолчанию, т.е. не потребуется повторного задания вручную значений тех же самых параметров-ограничений.

Механизм работы с шаблонами предустановленных параметров ограничений для отчетов полностью аналогичен механизму работы с шаблонами параметров ограничений для интерфейсов (см. п. 3.3 [«Использование шаблонов предустановленных параметров](#page-54-0)[ограничений»](#page-54-0) текущей книги 1 данного Руководства АС «Бюджет»). Поддерживается возможность создания нескольких вариантов настроек панели параметров запроса конкретного отчета одним пользователем. Для работы с шаблонами параметров ограничений отчетов предназначены кнопки в верхней части панели параметров: **Отметить все ограничения, поддерживающие сохранение**, **Работать с шаблонами предустановленных параметров ограничений**, **Быстрое сохранение шаблона предустановленных ограничений** со списком команд, как в интерфейсах ввода.

### **6.3.3 Включение возможности анализа состава отчета (режим «Анализ состава»)**

При формировании отчетности иногда трудно установить, каким образом была получена итоговая сумма, на основании каких данных она была вычислена. Это, прежде всего, касается отчетов, в которых данные сгруппированы или сведены из нескольких блоков системы. Режим «Анализ состава» позволяет для каждой строки отчета детально показать, какие именно документы определяют ее значение, и тем самым установить, из каких сумм получен итоговый результат (см. п. 6.7 «Использование режима «Анализ состава» («гипердокументы») текущей книги 1 данного Руководства АС «Бюджет»).

Для включения такой возможности на панели параметров отчетов надо перед формированием отчета установить флаг-галочку «Включить анализ состава» у параметраограничения Анализ состава, расположенного в нижней строке панели параметров (рис. 6.3).

В сформированный отчет будут добавлена колонка Количество документов, показывающая число первичных документов, вошедших в каждую строку, а также вертикальная панель кнопок управления для выполнения различных функций (экспорт в Excel, вычисление сумм выделенных строк, сохранение настроек текущей страницы, показать промежуточные итоги, поиск данных, просмотр содержимого строки и др.). Данные выделенной строки, вошедшие в отчет, отражаются в модальной форме «Анализ состава отчета». Вызов модальной формы производится нажатием на кнопки **Q** просмотр содержимого строки или **X** просмотр содержимого суммы на вертикальной панели кнопок управления отчетом.

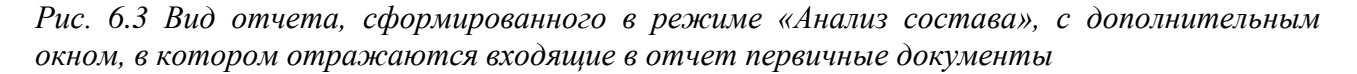

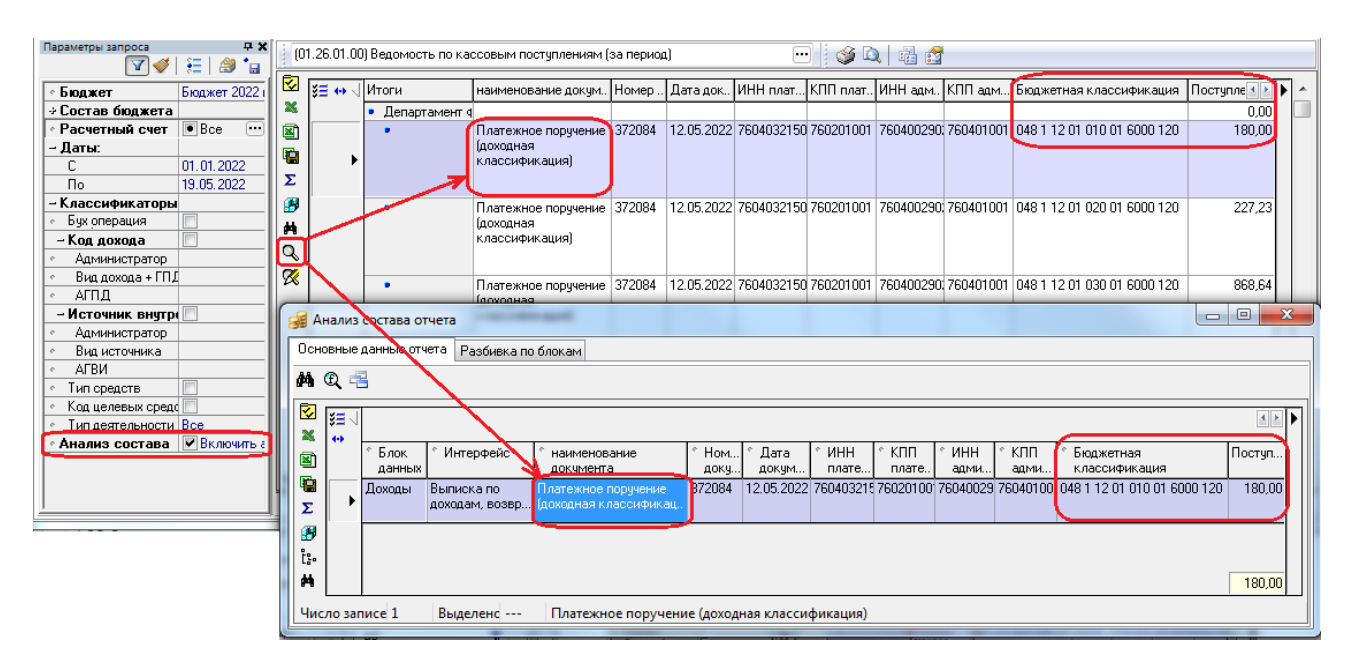

### 6.3.4 Выбор единицы измерения при отражении сумм в отчете

Для всех отчетов имеется возможность выбора нужной единицы измерения при отражении сумм в отчете («руб.», «тыс. руб.», «млн. руб.»). Для этого на панель параметров отчета и в динамический отчет на закладку «Общие настройки» можно добавить параметр Отображение сумм, входящий в состав группы Единицы измерения (рис. 6.4).

Рис. 6.4 Вид выпадающего списка параметра запроса отчета «Единицы измерения»

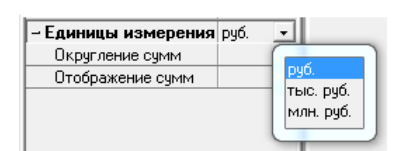

Значения для параметров Отображение сумм и Округление сумм выбираются из выпадающего списка (рис. 6.5), который появляется только в случае, если параметр Единицы измерения имеет значение «тыс. руб.» или «млн. руб.». При выводе сумм в тысячах рублей можно настроить округление и отображение до 5 знаков после запятой.

*Рис. 6.5 Вид варианта выпадающего списка значений параметра запроса «Округление сумм» в зависимости от выбранного значения параметра «Единицы измерения»* 

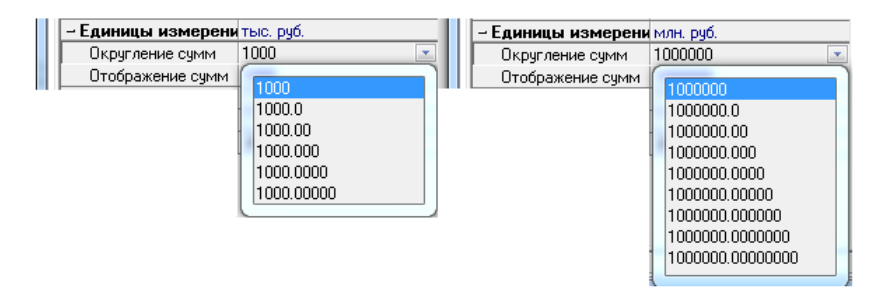

Перечень значений в выпадающем списке параметра Отображение сумм определяется значением параметра Округление сумм, входящего в ту же группу Единицы измерения и задающего нужное количество знаков после запятой (рис. 6.6):

- если параметр Округление сумм имеет значение «1000», то выпадающий список параметра Отображение сумм содержит только значение «1000»;
- если параметр Округление сумм имеет значение «1000.0», то выпадающий список параметра Отображение сумм содержит значения «1000» и «1000.0»;
- если параметр Округление сумм имеет значение «1000.00», то выпадающий список параметра Отображение сумм содержит значения «1000», «1000.0» и «1000.00»;
- если параметр Округление сумм имеет значение «1000.000», то выпадающий список параметра Отображение сумм содержит значения «1000», «1000.0», «1000.00» и «1000.000»;
- если параметр Округление сумм имеет значение «1000.0000», то выпадающий список параметра Отображение сумм содержит значения «1000», «1000.0», «1000.00», «1000.000» и  $*1000.0000$ »:
- если параметр Округление сумм имеет значение «1000.00000», то выпадающий список параметра Отображение сумм содержит значения «1000», «1000.0», «1000.00», «1000.000», «1000.0000» и «1000.00000».

*Рис. 6.6 Виды вариантов выпадающего списка параметра «Отображение сумм» в зависимости от выбранного значения параметра «Округление сумм» при выборе значения «тыс. руб.» параметра «Единицы измерения»*

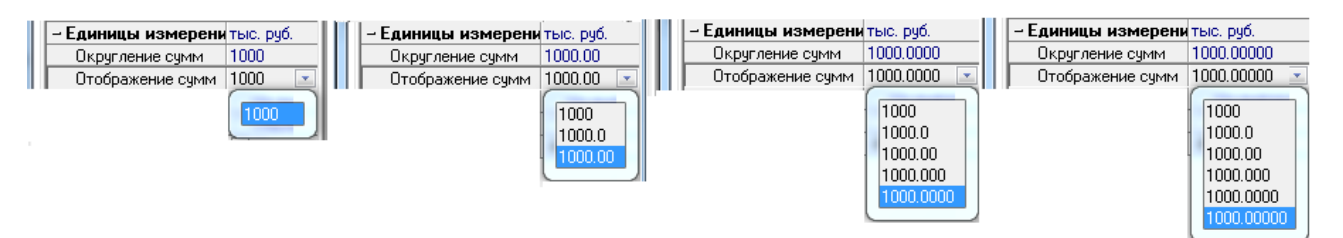

Таким образом, если параметр Отображение сумм имеет значение «1000.0», то суммы в отчете будут выводиться в тыс. руб. в виде десятичных дробей с одним знаком после запятой.

Виды вариантов выпадающего списка параметра Отображение сумм в зависимости от выбранного значения параметра Округление сумм при выборе значения «млн. руб.» параметра Единицы измерения представлены на рисунке 6.7.

*Рис. 6.7 Виды вариантов выпадающего списка параметра «Отображение сумм» в зависимости от выбранного значения параметра «Округление сумм» при выборе значения «млн. руб.» параметра «Единицы измерения»*

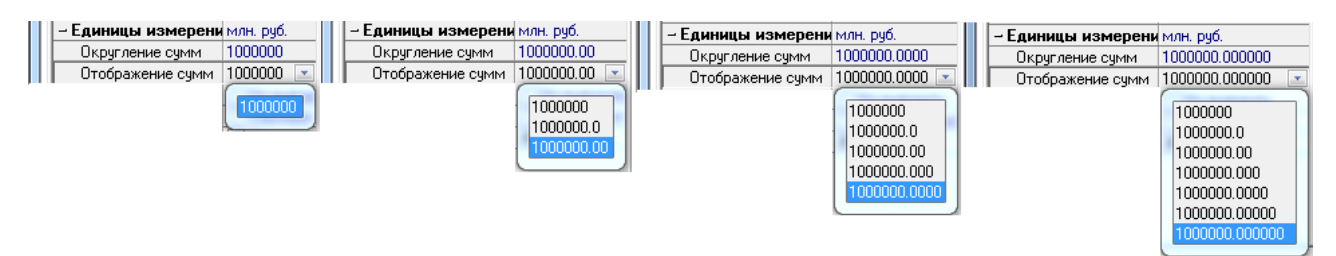

# **6.4 Получение отчета**

### **6.4.1 Порядок получения отчета**

Получение отчетов в интерфейсе Отчеты выполняется следующим образом:

1. Выберите необходимый отчет из списка отчетов.

2. Задайте значения параметров-ограничений на панели параметров, в соответствии с которыми будет осуществляться выборка данных для отчета.

3. Нажмите кнопку **Выполнить** на панели кнопок управления, после чего запускается процесс выполнения выбранного отчета с заданными на панели параметров ограничениями. После завершения формирования результаты отчета выводятся в рабочую область интерфейса в виде таблицы.

Примечание – В отчеты попадают данные только тех документов, у которых установлено значение в поле Дата принятия или Дата проведения.

### **6.4.2 Подшивка сформированных отчетов**

Каждый новый или повторно сформированный отчет размещается на отдельной странице в рабочей области интерфейса Отчеты. Переключаться между страницами с отчетами можно с помощью закладок, расположенных в нижней части рабочей области. Этот механизм служит для того, чтобы сопоставлять связанные отчеты или один и тот же отчет, но с разными входящими параметрами: Вам не потребуется распечатывать предыдущий отчет, и затем сравнивать его с новым отчетом, т.к. оба они располагаются на разных страницах в рабочей области интерфейса Отчеты и оба доступны для просмотра и сравнения. У активной (т.е. отображенной в рабочей области) страницы закладка белого цвета, у остальных закладки затемнены.

Для перехода к нужному отчету щелкните левой кнопкой мыши по соответствующей закладке. Если все закладки страниц не помещаются в рабочей области, то их можно просмотреть, используя кнопки прокрутки  $\P$  Переименовать закладку можно в

диалоговом окне «Имя листа» (рис. 6.8), которое появляется после двойного щелчка левой кнопкой мыши по закладке.

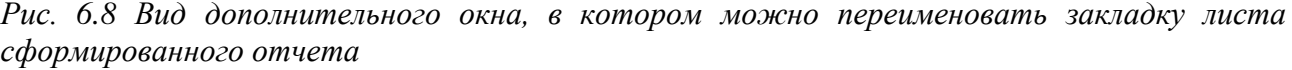

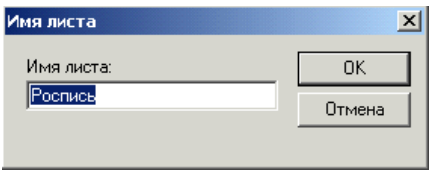

# **6.5 Основные операции с отчетами**

### **6.5.1 Перечень возможных операций с отчетами и способы их выполнения**

С полученными отчетами, которые отображаются в рабочей области интерфейса, можно выполнить следующие операции:

- предварительный просмотр;
- − редактирование;
- печать отчета, настройки печати;
- сохранение отчета в файле формата Excel или OpenOffice.

Часть операций с отчетами выполняется с помощью команд пункта **Отчеты** главного меню системы, который появляется в верхней части основного окна программы при переходе в интерфейс Отчеты (см. п. 2.5 [«Главное меню»](#page-16-0) текущей книги 1 данного Руководства).

Часть операций с отчетами выполняется с помощью кнопок управления интерфейса Отчеты, расположенных справа от окна выбора отчета с выпадающим списком доступных пользователю отчетов.

Часть операций с отчетами выполняется с помощью команд контекстного меню, вызываемого нажатием правой кнопки мыши в области отчета.

Примечание – Переключение между ранее сформированными отчетами осуществляется с помощью выбора закладок внизу рабочей области интерфейса Отчеты. Активной является закладка белого цвета. Действия, вызываемые нажатием на кнопку управления или вызовом команды главного меню, применимы только к отчету, расположенному на активной закладке.

### **6.5.2 Предварительный просмотр**

Для предварительного просмотра сформированного отчета можно использовать:

- кнопку управления **Предварительный просмотр**, расположенную в интерфейсе справа от окна выбора отчета с выпадающим списком доступных пользователю отчетов;
- − команду **Предварительный просмотр** пункта **Отчет** главного меню системы.

В результате нажатия на кнопку **Предварительный просмотр** или выборе одноименной команды главного меню открывается окно предварительного просмотра сформированного

отчета, аналогичное окну предварительного просмотра печатного документа, сформированного по кнопке **Печатный документ** в интерфейсе ввода системы (см. п. 5.5.2 [«Окно предварительного просмотра»](#page-153-0) текущей книги 1 данного Руководства АС «Бюджет»). С помощью соответствующих настроек в окне предварительного просмотра производится контроль корректности предстоящей печати отчета, настраивается нужный вид и форматы для вывода отчета на печать.

При нажатии на кнопку **Настройки** в окне предварительного просмотра появляется диалоговое окно «Параметры страницы», в котором на закладках Страница, Отступы, Колонтитулы, Лист осуществляется настройка желаемого формата вывода отчета.

Примечание – Диалоговое окно «Параметры страницы» также может быть вызвано с помощью команды **Настройки страницы** контекстного меню, которое вызывается нажатием правой кнопки мыши в рабочей области интерфейса с отраженным отчетом.

При нажатии на кнопку **Показать панель настройки** в окне предварительного просмотра появляется панель настройки печати, где задаются номера нужных страниц для печати или диапазон страниц, указывается необходимое количество копий выводимого отчета, выбирается режим разбора копий.

### **6.5.3 Печать отчета**

Для печати на принтере сформированного отчета можно использовать:

- − кнопку управления **Печать текущего документа**, расположенную в интерфейсе справа от окна выбора отчета с выпадающим списком доступных пользователю отчетов – для печати отчета без предварительного просмотра и выполнения настроек печати;
- − команду **Печать … Ctrl+P** пункта **Отчеты** главного меню системы или путем нажатия клавиш **<Ctrl+P>** - для печати отчета с вызовом стандартного окна настроек принтера;
- − кнопку управления **Печать …** окна предварительного просмотра отчета для печати отчета без выполнения настроек печати;
- команды контекстного меню, вызываемого нажатием правой кнопки мыши в области отчета:
	- **Е печать всей книги** для печати всей книги сформированных отчетов без вызова окна предварительного просмотра и окна настроек печати.
	- **Печать через Excel** для печати отчета, преобразованного в формат Microsoft Excel, с появлением окна предварительного просмотра вида отчета (печатного документа), содержащего различные элементы настройки и управления печатью. Обеспечивается поддержка печати через связанное приложение.

Во время печати отчета отражается модальное окно, в котором показывается прогресс печати. Пока отправка на печать не завершится, работать с другими интерфейсами системы будет нельзя. Печать можно прервать кнопкой **Отмена**.

### **6.5.4 Возможные варианты редактирования сформированного отчета**

В АС «Бюджет» существует ряд возможностей для редактирования внешнего вида сформированного отчета:

- редактирование с помощью контекстного меню, вызываемого нажатием правой кнопки мыши по рабочей области сформированного отчета - для выполнения наиболее часто требуемых операций редактирования: смены шрифтов, изменения направления выравнивания или автоматического подбора высоты и ширины полей документа, фиксации ("замораживания") столбцов или строк больших документов (подробнее см. п. 6.6 «Редактирование сформированного отчета (печатного документа) с помощью контекстного меню» текущей книги 1 данного Руководства АС «Бюджет»);
- редактирование в MS Excel при установленном на машине MS Excel выбрать нужный пакет, установив в контекстном меню флаг-галку у параметра Офисный пакет\По **VMOЛЧАНИЮ** ИЛИ Офисный пакет\Microsoft Office, затем сохранить сформированный отчет в

MS Excel с помощью команд контекстного меню **NO** экспорт или **- Экспорт всей книги**, выполнить дальнейшее редактирование отчета средствами MS Excel;

- редактирование средствами OpenOffice/LibreOffice/аналоги при установленном на машине OpenOffice/LibreOffice/аналоги выбрать данный пакет, установив в контекстном меню флаг-галку у параметра Офисный пакет\Open Office / Libre Office или Офисный пакет\По умолчанию, затем сохранить сформированный отчет с помощью команд контекстного меню **в экспорт** или **В Экспорт всей книги**, выполнить дальнейшее редактирование отчета средствами OpenOffice/LibreOffice/аналоги;
- редактирование средствами другого офисного пакета (например, «Р7-Офис», «Мой офис», др.), который по умолчанию используется на машине, как основной для файлов с таблицами:
	- предварительно через Проводник надо выбрать xls-файл и команду «Открыть с помощью...», в появившемся меню выбрать нужный офисный пакет, установленный на машине, и поставить галочку «Всегда использовать это приложение для открытия xls-файлов»);
	- выбрать данный пакет, установив в контекстном меню флаг-галку у параметра Офисный пакет\По умолчанию или Офисный пакет\Другой;
	- сохранить сформированный отчет с помощью команд контекстного меню **В Экспорт или - Экспорт всей книги:**

выполнить дальнейшее редактирование средствами выбранного офисного пакета;

- редактирование с помощью встроенного редактора «Формула 1», вызываемого с помощью команды контекстного меню Расширенный режим или двойным щелчком правой кнопки мыши по рабочей области сформированного отчета - для выполнения более сложных изменений внешнего вида отчета (сортировка, копирование форматов, вставка листов, формул, форм, объектов, пересчет значений, установка форматов ячейки, строк, столбцов, т.д.);
- копирование и вставка значений с помощью горячих клавиш <Ctrl+C> (<Ctrl+Insert>),  $<$ Ctrl+V $>$ .

### 6.5.5 Сохранение отчета

В АС «Бюджет» обеспечивается возможность сохранения отчетов во внешних файлах стандартного формата, поэтому их можно будет открыть, просмотреть и распечатать без использования программы. Обеспечивается сохранение содержащихся в отчете графических элементов (например, в штампе подписи). Для этого необходимо, чтобы на машине был установлен Excel или OpenOffice/LibreOffice.

Для сохранения сформированного отчета можно использовать команды контекстного меню, вызываемого нажатием правой кнопки мыши в области сформированного отчета:

- **Сохранить** для сохранения на диске сформированного отчета (печатного документа) в файле формата MS Excel для дальнейшего редактирования оформления либо для использования его в качестве исходных данных в связанных ссылками Excel-отчетах. Также отчет можно сохранить в формате \*.xml или \*.ods путем выбора в диалоговом окне сохранения из выпадающего списка типов файлов формата «Файлы diffgram (\*.xml)» или «OpenDocument (\*.ods)», соответственно. Имя и местоположение файла задаются через стандартное окно сохранения файла. При наличии в выбранном каталоге файла с таким же именем выдается предупреждающее сообщение.
- **В экспорт. Экспорт всей книги** для экспорта сформированного отчета (печатного документа) или всей книги в формат Microsoft Excel (если установлен) или в OpenOffice/LibreOffice/аналоги (если установлены).

Примечание - Если на компьютере, на котором выполняется отчет, не установлено приложение MS Excel/OpenOffice/LibreOffice/аналог, то файл просто сохраняется и открывается связанным приложением.

### 6.5.6 Возможность использования динамических настроек шаблона отчета

В случае, когда стандартный вид отчета не подходит (например, при необходимости добавить в отчет другие колонки или, наоборот, часть колонок скрыть, изменить порядок следования данных, установить или убрать группировку и т.п.), рекомендуется использовать динамические настройки шаблона отчета. С их помощью можно преобразовать стандартный отчет и привести его к удобному для дальнейшего использования виду (подробнее смотрите раздел 7 «Использование динамических настроек шаблонов отчетов (печатных документов)» текущей книги 1 данного Руководства АС «Бюджет»). Любой пользователь, при наличии прав, может настроить собственный вариант представления данных, удобный для аналитики. Для каждого отчета можно создать несколько вариантов представления данных.

Для создания динамических настроек отчета используются специальные кнопки управления, которые в интерфейсе Отчеты расположены справа от окна выбора отчета с выпалающим списком:

- **Выбрать динамическую настройку** вызов диалоговой формы «Управление динамическими настройками» для выбора конкретного шаблона динамической настройки для формирования отчета.
- **В Динамический отчет** вызов диалога настройки динамических отчетов для текущего отчета, изменение ранее созданной динамической настройки. Независимо от того, будет ли формироваться отчет в первый раз или вторично, обязательно производится выборка необходимой для отчета информации из базы данных.

Примечание – Кнопка **Варианический отчет** является активной, если на закладке Отчеты интерфейса Администратор отчетов и окружения интерфейсов РМ Администратор для данного отчета установлен флаг-галочка в поле Динамика (см. раздел 1.7 «Регистрация других объектов системы» главы 1 «Обслуживание системы» в Руководстве администратора АС «Бюджет»).

# <span id="page-179-0"></span>**6.6 Редактирование сформированного отчета (печатного документа) с помощью контекстного меню**

Внешний вид любого сформированного отчета или печатного документа, сформированного по кнопке **Печатный документ**, можно отредактировать. Для выполнения наиболее часто требуемых операций редактирования: смены шрифтов, изменения направления выравнивания или автоматического подбора высоты и ширины полей отчета (документа), фиксации («замораживания») столбцов или строк больших отчетов (документов) можно воспользоваться возможностями контекстного меню (рис. 6.9), вызываемого щелчком правой кнопки мыши по рабочей области сформированного отчета (документа).

*Рис. 6.9 Окно опций контекстного меню, вызываемого нажатием правой кнопки мыши по рабочей области сформированного отчета*

|          | (02.01.02.00) Роспись гл.распорядителя на квартал |                |              |                                       |                            | $\otimes$ Q $\otimes$ $\otimes$<br>$\left[ \cdots \right]$ |  |                            |
|----------|---------------------------------------------------|----------------|--------------|---------------------------------------|----------------------------|------------------------------------------------------------|--|----------------------------|
|          | Α<br>B                                            | C              | D            | E                                     | F<br>G                     | н                                                          |  |                            |
| 3        | Приложение 13                                     |                |              |                                       |                            |                                                            |  |                            |
| 4        |                                                   |                |              |                                       |                            | Расширенный режим                                          |  |                            |
| 5        |                                                   |                |              |                                       | Поиск                      |                                                            |  |                            |
| 6        | Департамент финансов области                      |                |              |                                       |                            | Настройки страницы                                         |  |                            |
| 7        |                                                   |                |              |                                       | Свойства страницы          |                                                            |  |                            |
| 8        |                                                   |                |              | <b>Уведомлен</b>                      | Формат ячейки              |                                                            |  |                            |
| 9        |                                                   |                |              | о лимите бюджетных и                  |                            |                                                            |  |                            |
| 10       |                                                   |                |              | для главного распорядителя            | <b>S</b> Печать всей книги |                                                            |  |                            |
| 11       |                                                   |                |              | на 1 квартал 2                        |                            |                                                            |  |                            |
| 12       |                                                   |                |              |                                       |                            |                                                            |  |                            |
| 13       |                                                   |                |              | главный распорядитель бюджетных средо |                            | Использовать печать через Excel по умолчанию               |  |                            |
| 14       | Номер обобщенного<br>лицевого счета               | РзПр           | Код<br>главы | ЦСР                                   | Офисный пакет              |                                                            |  | • По умолчанию             |
| 15       |                                                   | $\overline{2}$ | 3            | 4                                     |                            | Не экспортировать скрытые столбцы                          |  | Microsoft Office           |
| 16       | 001.00.000.0                                      | 0103           | 001          | 920000019                             |                            | Не экспортировать скрытые строки                           |  | Open Office / Libre Office |
| 17       | 001.00.000.0                                      | 0103           | 001          | 920000019                             |                            | Установить автовысоту ячеек при экспорте                   |  | Другой                     |
| 18       | 001.00.000.0                                      | 0103           | 001          | 920000019 920                         |                            | Установить заголовок для печати                            |  |                            |
| 19<br>20 | 001.00.000.0<br>001.00.000.0                      | 0103<br>0103   | 001<br>001   | 920000019<br>920000019                |                            | Снять заголовок для печати                                 |  |                            |
| 21       | 001.00.000.0                                      | 0103           | 001          | 920000019                             |                            | Установить область заморозки                               |  |                            |
| 22       | 001.00.000.0                                      | 0103           | 001          | 920000019                             | Снять заморозку            |                                                            |  |                            |
| 23       | 001.00.000.0                                      | 0103           | 001          | 920000019                             |                            |                                                            |  |                            |
| 24       | 001.00.000.0                                      | 0103           | 001          | 920000019                             | Линии сетки                |                                                            |  |                            |
| 25<br>26 | 001.00.000.0<br>001.00.000.0                      | 0103           | 001          | 920000019                             |                            | Показывать нулевые значения                                |  |                            |
| 27       | 001.00.000.0                                      | 0103<br>0103   | 001<br>001   | 920000019<br>920000019                |                            | Поставить разрыв страницы                                  |  |                            |
| 28       | 001.00.000.0                                      | 0103           | 001          | 920000019                             |                            | Оптимизировать разрывы                                     |  |                            |
| 29       | 001.00.000.0                                      | 0103           | 001          | 920000019                             |                            | Подогнать по ширине                                        |  |                            |
| 30       | 001.00.000.0                                      | 0103           | 001          | 920000019                             | <b>В</b> Сохранить         |                                                            |  |                            |
|          | <b>Роспись</b>                                    |                |              |                                       |                            |                                                            |  |                            |
|          |                                                   |                |              |                                       | <b>X</b> Экспорт           |                                                            |  |                            |
|          |                                                   |                |              |                                       | ™ Экспорт всей книги       |                                                            |  |                            |

В появляющемся после нажатия правой кнопкой мыши дополнительном окне отражается перечень следующих команд:

- **Расширенный режим** вызов дополнительного окна «Редактор Формула 1», в котором можно отредактировать значения, шрифты и форматы любой ячейки отчета (документа), кроме того, имеется возможность подключения панели рисования.
- − **Поиск**  вызов дополнительного окна «Найти и заменить». Для поиска могут быть заданы дополнительные ограничения:
	- по направлению: строки или столбцы;
	- по области поиска: значения или формулы;
- − учитывать или не учитывать регистр букв;
- − режим поиска: совпадение (если напротив параметра Ячейка целиком установлен флаггалочка) или вхождение (если флаг-галочка напротив параметра Ячейка целиком не установлен).

В режиме замены не могут быть заданы ограничения по области поиска, производится поиск по строкам и столбцам. Поиск следующих значений, удовлетворяющих заданным условиям поиска, осуществляется с помощью кнопки **Найти далее** указанного окна.

- Настройки страницы вызов дополнительного окна «Настройки страницы» для определения значений различных параметров на закладках Страница, Отступы, Колонтитулы, Лист.
- − **Свойства страницы** вызов дополнительного окна «Свойства листа» для проверки имеющихся настроек и определения значений параметров на закладках Общие, Вид, Соглашения, Выделение областей.
- − **Формат ячейки** вызов дополнительного окна «Формат ячеек», где можно произвести настройку параметров на закладках Числовой формат, Выравнивание, Шрифт, Граница, Заливка, Защита, Ограничения.
- **Печать всей книги** осуществляется печать всей книги сформированных отчетов без вызова окна предварительного просмотра и окна настроек печати.
- **Печать через Excel** при выборе команды осуществляется преобразование отчета (печатного документа) в формат Microsoft Excel, и появляется стандартное окно предварительного просмотра вида отчета (печатного документа), содержащее различные элементы настройки и управления печатью. Обеспечивается поддержка печати через связанное приложение.
- **Использовать печать через Excel по умолчанию** установка/снятие флага-галочки при выборе опции, тем самым производится включение/отмена режима использования по умолчанию печати через Excel сформированного отчета (печатного документа).
- − **Офисный пакет** предназначен для установки пакета, в который будет выполняться экспорт отчета/печатного документа (потом для экспорта надо использовать команды контекстного меню **Экспорт** или **Экспорт всей книги**), содержит выпадающий список значений:
	- − **По умолчанию** экспорт будет выполняться по приоритетам:
		- − если на машине установлен MS Excel, то экспорт выполняется в него;
		- − если нет MS Excel, но на машине установлен OpenOffice/LibreOffice/аналоги, то экспорт выполняется в них;
		- если нет ни MS Excel, ни Open Office, то экспорт будет выполняться в тот офисный пакет, который используется на машине по умолчанию, как основной для файлов с таблицами (для этого предварительно надо через Проводник выбрать xls-файл и команду «Открыть с помощью...». Там выбрать нужный офис и поставить галочку «всегда использовать это приложения для открытия xlsфайлов»);
	- − **Microsoft Office** экспорт принудительно выполняется в MS Excel;
	- − **Open Office / Libre Office** экспорт принудительно выполняется в OpenOffice/ LibreOffice/продукты на их основе;
- − **Другой** экспорт будет выполняться в тот офисный пакет (например, «P7-Офис», «Мой офис», др.), который по умолчанию используется на машине, как основной для файлов с таблицами (для этого предварительно надо через Проводник выбрать xlsфайл и команду «Открыть с помощью...». Там выбрать нужный офис и поставить галочку «всегда использовать это приложение для открытия xls-файлов»);
- − **Не экспортировать скрытые столбцы**  при выборе опции при экспорте будут выгружаться только данные видимых колонок отчета.
- **Не экспортировать скрытые строки** при выборе опции при экспорте будут выгружаться только данные видимых строк отчета.
- **Установить автовысоту ячеек при экспорте** предназначена для выравнивания текста в ячейках по высоте при выгрузке отчетов, по умолчанию опция установлена.
- **Установить заголовок для печати** при выборе опции осуществляется печать заголовка на каждой странице отчета (печатного документа). Чтобы задать заголовок отчета (печатного документа), следует выделить нужную строку или несколько строк и правой

кнопкой мыши нажать на команду **Установить заголовок для печати**.

− **Снять заголовок для печати** – при выборе опции отменяется отражение заголовка на каждой странице отчета или печатного документа (кнопка становится активной только после использования кнопки **Установить заголовок для печати**).

**<sup>ор</sup> Установить область заморозки** - при выборе опции производится либо закрепление выделенной курсором горизонтальной области, которая будет зафиксирована в окне программы при перемещении по документу с большим количеством строк, либо скрытие вертикальной области при просмотре широких документов (с большим количеством столбцов).

Для закрепления горизонтальной области при вертикальной прокрутке выполните:

- выделите курсором необходимую строку или несколько строк;
- нажмите на правую кнопку мыши и из списка возможных действий выберите команду **Установить область заморозки**.

Для скрытия части документа при горизонтальной прокрутке выполните:

- выделите нужный столбец, учитывая, что часть документа, находящаяся левее выбранного столбца, будет скрыта для просмотра;
- − нажмите на правую кнопку мыши и из списка возможных действий выберите команду **Установить область заморозки**.
- − **Снять заморозку** при выборе опции отменяется закрепление выделенной горизонтальной области или скрытие вертикальной области, т.е. документу возвращается первоначальный вид (кнопка становится активной только после использования кнопки **Установить область заморозки**).
- − **Линии сетки**, **Показывать нулевые значения**, **Поставить разрыв страницы**, **Оптимизировать разрывы**, **Подогнать по ширине** – при выборе опций производится установка/снятие флага-галочки, задающей нужный режим отображения и редактирования.
- **П** Сохранить при выборе команды производится сохранение на лиске сформированного отчета (печатного документа) в файле формата MS Excel для дальнейшего редактирования оформления либо для использования его в качестве исходных данных в связанных ссылками Excel-отчетах. Также отчет можно сохранить в формате \*.xml или \*.ods путем выбора в диалоговом окне сохранения из выпадающего списка типов файлов формата «Файлы diffgram (\*.xml)» или «OpenDocument (\*.ods)», соответственно. Имя и местоположение файла задаются через стандартное окно сохранения файла. При наличии в выбранном каталоге файла с таким же именем выдается предупреждающее сообщение.
- Экспорт, Экспорт всей книги при выборе команды производится экспорт сформированного отчета (печатного документа) или всей книги в формат. установленный в группе параметров **Офисный пакет** контекстного меню (в MS Excel (если установлен), или в OpenOffice/LibreOffice/аналоги (если установлен), или в лругой офисный пакет, который используется на машине, как основной для файлов с таблицами (для этого предварительно надо через Проводник выбрать xls-файл и команду «Открыть с помощью...», там выбрать нужный офис для открытия файла данного формата и поставить галочку «Всегда использовать это приложение для открытия xls-файлов»).

Примечание - Если на компьютере, на котором выполняется отчет, не установлено приложение MS Excel/OpenOffice/LibreOffice/аналог, то файл просто сохраняется и открывается связанным приложением.

# 6.7 Использование режима «Анализ состава» («гипердокументы»)

Возможность использования режима «Анализ состава» является олной **ИЗ** функциональных особенностей отчетов. При использовании режима «Анализ состава» отчет фактически представлен в виде гипердокумента, то есть документа, содержащего гиперссылки на другие документы. Применяя режим «Анализ состава», пользователь сможет не только выяснить, каким образом была сформирована та или иная сумма в отчете, но и легко найти исходные первичные документы, влияющие на эту сумму, не пользуясь дополнительными отчетами или динамическими настройками.

Рассмотрим работу режима «Анализ состава» на конкретном примере отчета (01.26.01.00) Ведомость по кассовым поступлениям (за период) (шаблон «(01.26.01) Ведомость по кассовым поступлениям (за период).xlc»).

Несмотря на то что отчет получен, достаточно сложно определить, данные из каких первичных документов вошли в ту или иную строку отчета. Допустим, требуется проанализировать суммы в первой строке отчета. Поэтому перед формированием отчета рекомендуется установить на панели параметров отчета флаг-галочку «Включить анализ состава» у параметра Анализ состава (рис. 6.10), а затем выполнить отчет. При этом вид сформированного отчета несколько изменится, но его содержание останется прежним.

При включенном режиме «Анализ состава» в отчет добавляются новая колонка Количество документов, показывающая число первичных документов, вошедших в каждую строку, а также вертикальная панель кнопок управления для выполнения следующих функций:

*Рис. 6.10 Вид отчета «(01.26.01.00) Ведомость по кассовым поступлениям (за период)», сформированного в режиме «Анализ состава»* 

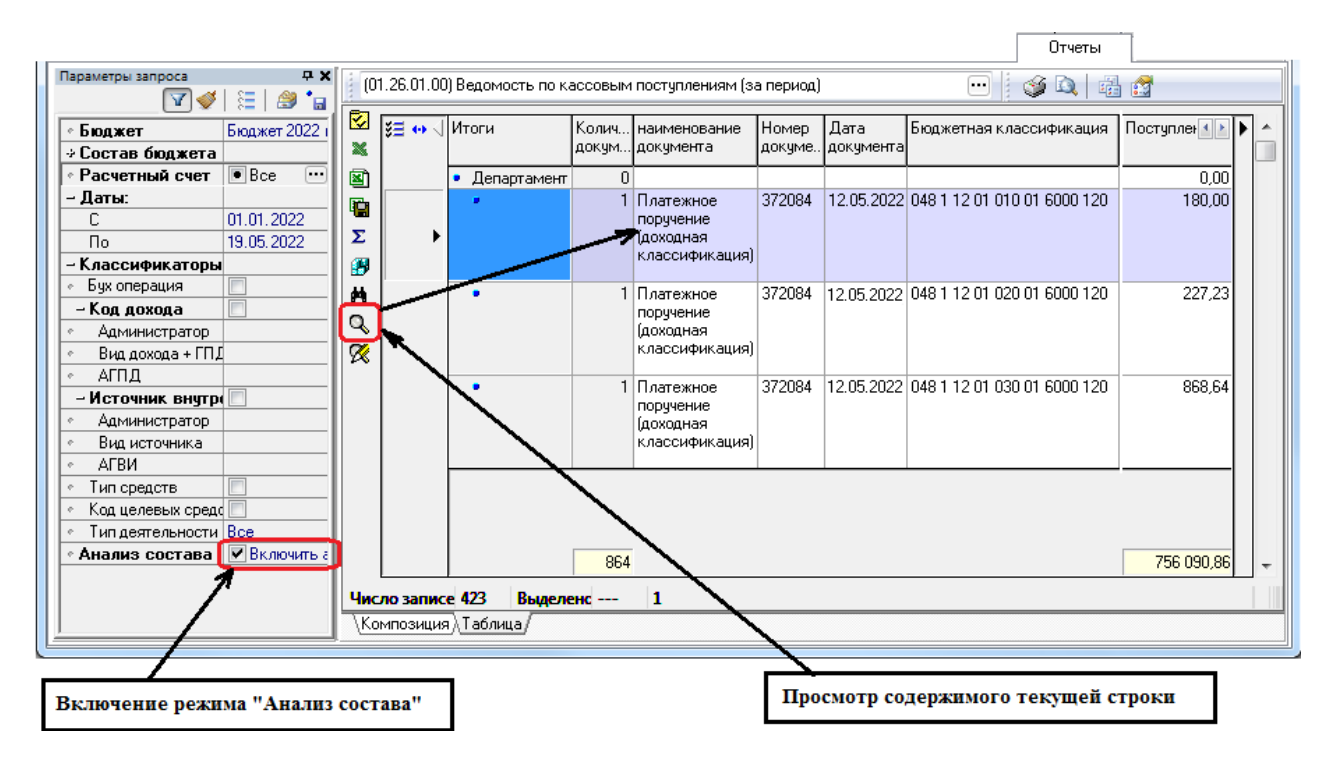

- **⊠ Показать параметры** вывод в окно «Параметры» информации об установленных для отчета значениях параметров-ограничений.
- **В** Экспорт листа в Excel, **В Экспорт книги в Excel, В Сохранить в XLS-файл** сохранение сформированного листа или всех листов отчета в Excel с помощью кнопок контекстного меню и дальнейшее редактирование средствами Microsoft Excel.
- **2 Посчитать суммы выделенных строк** вычисление сумм в выделенных строках отчета с выводом результата в окне «Суммы выделенных строк», содержащем параметры Кол-во строк, Сумма (или Расход и Приход), Количество документов.
- **<sup>В </sup>Сохранить настройки текущей страницы** сохранение/удаление настроек рабочей области текущей страницы, которые выполняются с помощью команд **Сохранить настройки текущей страницы** и **Удалить настройки текущей страницы** выпадающего меню кнопки.
- **<u><sup>1:</sup>•</u> Показать промежуточные итоги по отмеченным колонкам** включение/отключение режима, позволяющего задавать подсчет промежуточных итогов по значениям набора конкретных полей. При включенном режиме кнопка приобретает вид **Вернуться к стандартному представлению отчета**.
- **<sup>11</sup> Поиск данных** включение механизма отбора данных отчета по заданному значению поиска, выбор которого производится в отдельном окне «Поиск данных», содержащем перечень колонок сформированного отчета.
- **Просмотр содержимого строки** вызов модальной формы «Анализ состава отчета» (см. рис. 6.10), отображающей документы, данные из которых входят в состав выделенной строки отчета.

Тросмотр содержимого суммы - вызов модальной формы «Анализ состава отчета» (см. рис. 6.10), отображающей только те данные, из которых складывается сумма выделенной курсором колонки отчета, при этом в шаблоне отчета данная колонка должна иметь тип «Результат» или «Кросс-результат».

Данные, вошедшие в отчет, отражаются в модальной форме «Анализ состава отчета» на двух закладках: Основные данные отчета и Разбивка по блокам.

#### 6.7.1 Основные данные отчета

На заклалке Основные данные отчета молальной формы показаны не сгруппированные данные первичных документов, вошедших в рассматриваемую строку отчета, выделенную сиреневым цветом. Информация на закладке Основные данные отчета представлена практически в том же виде, что и в сформированном отчете (рис. 6.11). К уже имеющимся колонкам добавлены новые колонки Интерфейс, где отражается наименование интерфейса ввода выделенной записи, и Блок данных, в которой указан блок данных, к которому принадлежит интерфейс ввода выбранного документа.

Рис. 6.11 Вид модальной формы «Анализ состава отчета» на закладке «Основные данные отчета» для отчета «(01.26.01.00) Ведомость по кассовым поступлениям (за период)»

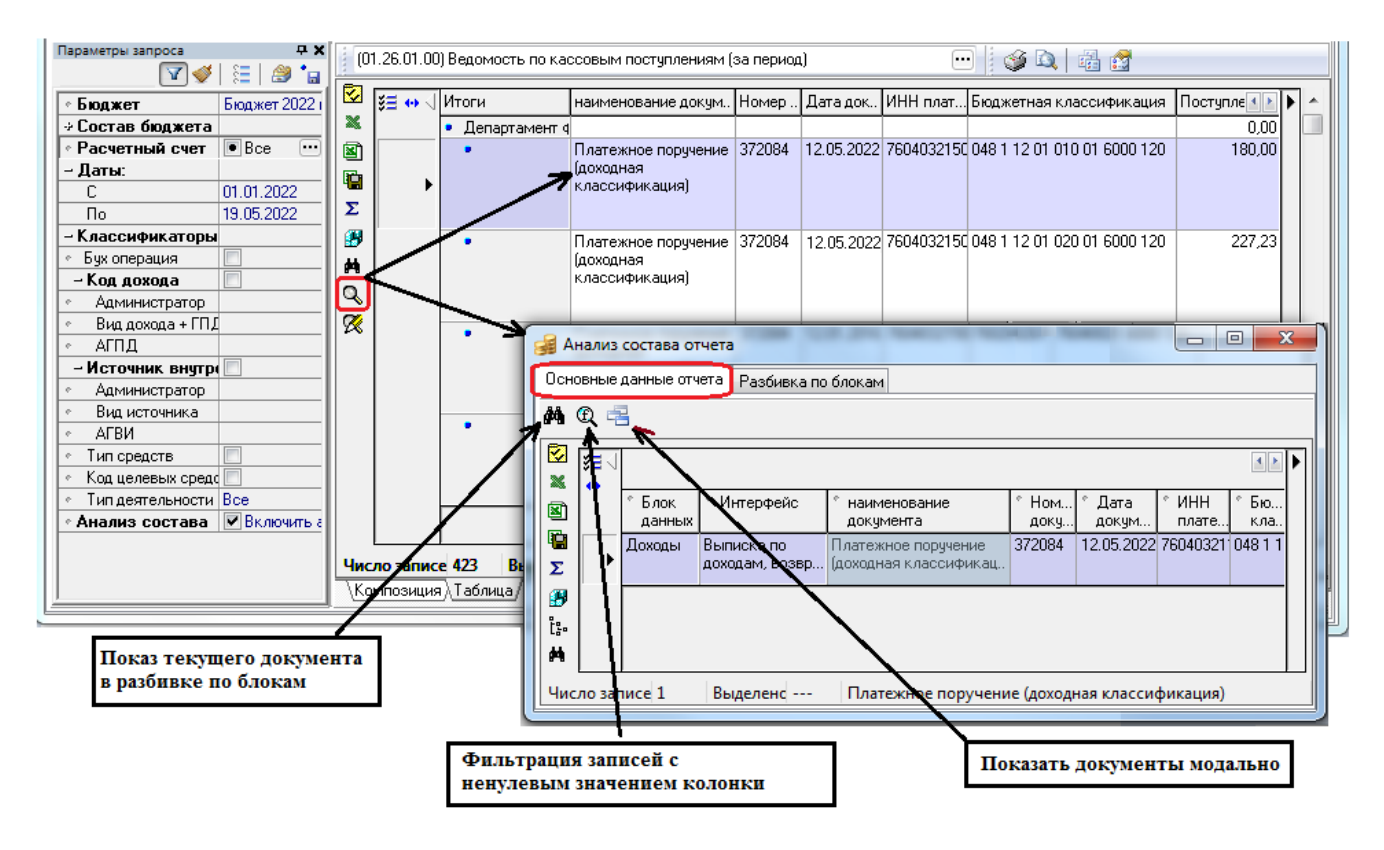

Таким образом, на закладке Основные данные отчета количество строк соответствует количеству документов, данные из которых вошли в состав строки отчета. Следовательно, итоговые суммы всех документов данной закладки будут равны суммам в анализируемой строке отчета.

Вертикальная панель кнопок управления закладки Основные данные отчета дублирует (за исключением кнопок **Q Просмотр содержимого строки** и **X Просмотр содержимого суммы**)

панель кнопок управления отчета. При этом горизонтальная панель управления закладки содержит следующие дополнительные кнопки:

- **<sup>44</sup> Показать текущий документ в разбивке по блокам –** используется для перехода между закладками Основные данные отчета и Разбивка по блокам модальной формы, предназначена для быстрого поиска документов, включенных в анализируемую строку отчета. При переходе от основных данных отчета к детальному просмотру первичного документа и обратно курсор будет находиться на той записи, с которой был произведен переход.
- **Ф. Отфильтровать записи с ненулевым значением каждой колонки -** предназначена для отображения набора данных с ненулевым значением колонки, на которой стоит курсор. Данные будут отфильтрованы не только на текущей закладке, но и на закладке Разбивка по блокам модальной формы. Повторное нажатие на кнопку отменяет указанную фильтрацию.
- **В показать документы модально** служит для просмотра в отдельной модальной форме первичного документа на интерфейсе, соответствующего текущей строке таблицы.

#### **6.7.2 Разбивка по блокам**

На закладке Разбивка по блокам модальной формы первичные документы разбиты по предметным блокам, к которым относятся интерфейсы, на которых они заведены, с указанием всех значимых атрибутов документа для каждого конкретного интерфейса (рис. 6.12). Каждой строке на закладке Основные данные отчета будет соответствовать ровно одна строка на закладке Разбивка по блокам и наоборот.

*Рис. 6.12 Вид модальной формы «Анализ состава отчета» на закладке «Разбивка по блокам» для отчета «(01.26.01.00) Ведомость по кассовым поступлениям (за период)»*

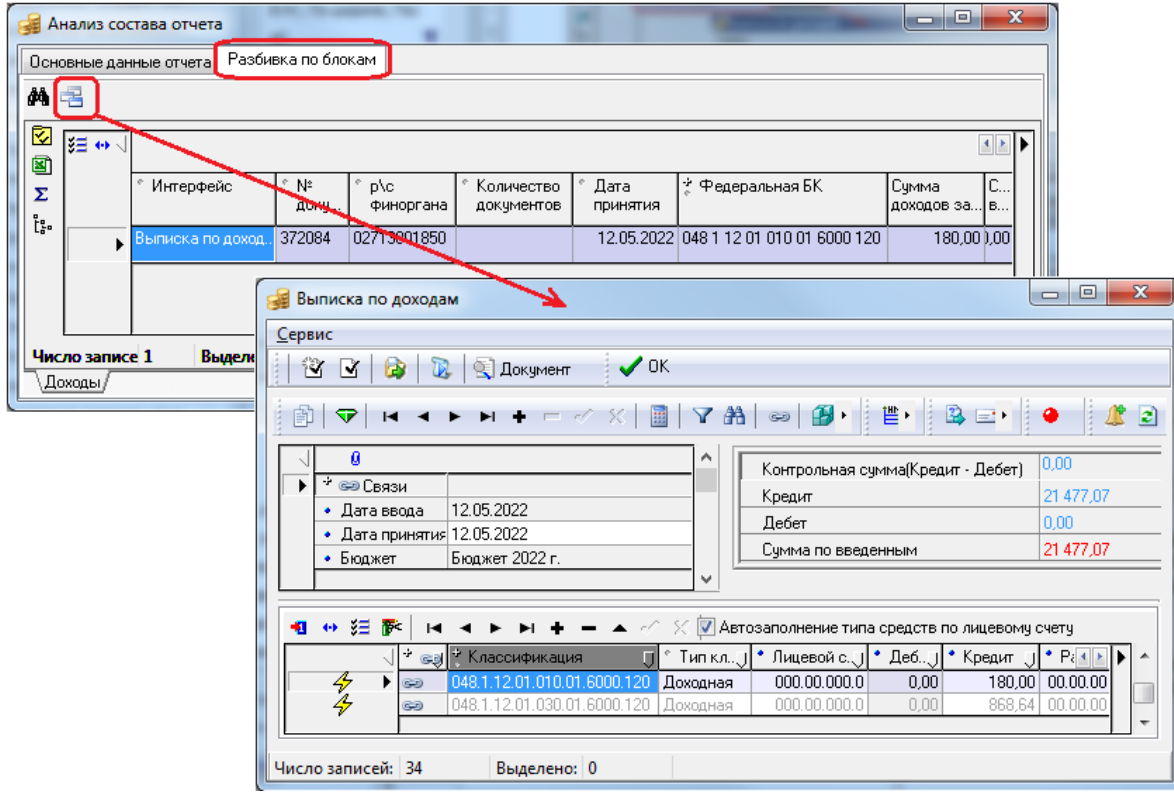

# **7 ИСПОЛЬЗОВАНИЕ ДИНАМИЧЕСКИХ НАСТРОЕК ШАБЛОНОВ ОТЧЕТОВ (ПЕЧАТНЫХ ДОКУМЕНТОВ)**

# **7.1 Инструменты для работы с динамическими настройками шаблонов**

Динамические настройки шаблонов отчетов (печатных документов) могут широко применяться в случаях, когда стандартный вид отчета (печатного документа) не подходит (например, если требуется добавить другие колонки или, наоборот, часть колонок скрыть, изменить порядок следования данных, установить или убрать группировку и т.п.). Используя динамические настройки, пользователь, при наличии прав, может преобразовать стандартный отчет или печатный документ определенного вида, формируемый по кнопке **Печатный документ** в интерфейсе ввода, и настроить один или несколько вариантов представления данных, позволяющих анализировать данные в различных удобных для него разрезах.

Примечание – Основным различием при создании динамических настроек шаблонов отчета и печатного документа является то, что для отчетов имеется возможность сохранения текущей динамической настройки шаблона и применения ее в дальнейшей работе, а для печатного документа сохранение текущей динамической настройки не производится. Поэтому в интерфейсах ввода при динамической настройке шаблона печатного документа, формируемого по кнопке **Печатный документ**, используется только окно диалога динамических настроек шаблона (подробнее см. п. 7.3 «Окно диалога динамических настроек шаблона [отчета \(печатного документа\)»](#page-189-0) текущей книги 1 данного Руководства АС «Бюджет»).

В интерфейсе Отчеты динамическая настройка отчета может содержать только динамические настройки шаблона отчета. Стало невозможным сохранять в динамическую настройку состояние панели параметров и значения параметров-ограничений отчета. В настоящее время для сохранения настроек панели параметров используется механизм предустановленных параметров ограничений, единый для интерфейсов ввода и отчетов (см. п.п.3.3 [«Использование шаблонов предустановленных параметров ограничений»](#page-54-0) текущей книги 1 данного Руководства АС «Бюджет»). В работе с динамическими настройками отчетов используются:

- − Форма диалога динамических настроек шаблона отчета (печатного документа), служащая для настройки шаблонов формирования отчетов (см. п. 7.3 [«Окно диалога](#page-189-0)  [динамических настроек шаблона отчета \(печатного документа\)»](#page-189-0) текущей книги 1 данного Руководства АС «Бюджет»).
- Окно выбора динамической настройки отчета «Управление динамическими настройками», в котором можно выполнять манипуляции над существующими шаблонами динамических настроек отчета (выбрать, копировать, удалить и т.д.), а также создавать новые настройки (см. п. 7.2 [«Окно выбора динамической настройки отчета»](#page-187-0) текущей книги 1 данного Руководства АС «Бюджет»).

В интерфейсе Отчеты имеются специальные кнопки управления настройками, предназначенные для работы с динамическими настройками отчета и расположенные правее окна выбора отчета с выпадающим списком доступных пользователю отчетов:

- **Выбрать динамическую настройку** вызов окна «Управление динамическими настройками» для выбора конкретного шаблона динамической настройки для формирования отчета.
- **ЕЗ динамический отчет** вызов диалога динамических настроек для шаблона текущего отчета, изменение ранее созданной динамической настройки.

Примечание – Кнопка **Динамический отчет** активна, если на закладке Отчеты интерфейса Администратор отчетов и окружения интерфейсов РМ Администратор для этого отчета установлен флаг-галочка в поле **ЕТ** Динамика (см. раздел 1.7 «Регистрация других объектов системы» главы 1 «Обслуживание системы» Руководства администратора АС «Бюджет»).

В интерфейсе Отчеты выбор нужной динамической настройки отчета может осуществляться или в выпадающем списке доступных отчетов, или в вызываемом по кнопке

<span id="page-187-0"></span>**Выбрать динамическую настройку** окне «Управление динамическими настройками».

# **7.2 Окно выбора динамической настройки отчета**

В окне выбора динамической настройки «Управление динамическими настройками» отображается список всех зарегистрированных в системе динамических настроек шаблона конкретного отчета (рис. 7.1).

*Рис. 7.1 Пример окна выбора динамической настройки отчета* 

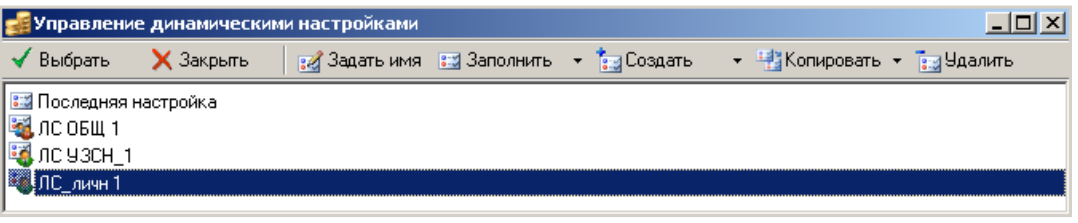

Существуют следующие типы настроек шаблонов:

• Общая настройка – настройки опытных пользователей или общие настройки. Эти настройки будут доступны для выбора всеми пользователями, использующими данный отчет. Они появляются в выпадающем списке всех отчетов интерфейса Отчеты и в форме динамического диалога в списке настроек пользователей.

Примечание – Администратор может назначить пользователю права опытного пользователя на закладке Отчеты интерфейса Администратор отчетов и окружения интерфейсов РМ Администратор. Настройки опытного пользователя сохраняются в каталоге **\Reports\Новые отчеты\Динамические\**, расположенном там же, где лежат на сервере шаблоны новых отчетов (см. раздел 1.7 «Регистрация других объектов системы» главы 1 «Обслуживание системы» в Руководстве администратора АС «Бюджет»).

- Своя настройка собственные настройки пользователей, которые может использовать только создавший их пользователь.
- Последняя настройка последняя настройка, в которую по умолчанию сохраняются все изменения, в случае, когда в списке отчетов выбран исходный отчет.

Главная (горизонтальная) панель управления окна «Управление динамическими настройками» содержит кнопки для выполнения следующих функций:

- ◆ Выбрать **Выбрать динамическую настройку** возврат из окна выбора динамической настройки и активизация выбранного в списке шаблона динамической настройки.
- **Х** Закрыть **Отменить выбор динамической настройки** возврат из окна выбора без переключения динамической настройки.
- **Ве Задать имя** Изменить имя динамической настройки изменение наименования выделенной в списке динамической настройки (в имени настроек не рекомендуется использовать символы **/**, **\**, **:**, **\***, **?**, **"**, **<**, **>**, |, поскольку они при вводе будут заменены на символ нижнего подчеркивания «\_»).
- **ВЗаполнить Заполнить динамическую настройку** заполнение содержимого выделенной в списке настройки исходными значениями, содержащимися в файле шаблона отчета (при выборе значения ), или значениями, сохраненными в настройку по умолчанию (при выборе значения **Варт** Последняя настройка). При нажатии на саму кнопку (без вызова списка значений) выделенная настройка заполнится значением последней настройки.
- **Ен Создать Создать новую настройку** создание новой динамической настройки на основе значений, содержащихся в файле шаблона отчета. Тип настройки ( или общая настройка или  $\frac{12}{3}$  Своя настройка) выбирается из выпадающего меню кнопки. При нажатии на саму кнопку (без вызова списка) создается личная настройка . Своя настройка
- <sup>12</sup> Копировать **< Копировать выбранную динамическую настройку** создание новой динамической настройки на основе значений, содержащихся в выделенном в списке настроек элементе (копирование настроек). Тип настройки ( бщая настройка или <sup>в</sup> Своя настройка) выбирается из выпадающего меню кнопки. При нажатии на саму кнопку (без вызова списка) будет скопирована личная настройка с типом <sup>37</sup> Своя настройка.
- **ЕЗ Удалить удалить динамическую настройку** удаление выделенного в списке настроек элемента из динамических настроек отчетов.

Все перечисленные выше кнопки для управления списком настроек продублированы в командах контекстного меню (рис. 7.2), которое вызывается нажатием на правую клавишу мыши в рабочей области окна управления динамическими настройками.

*Рис. 7.2 Вид контекстного меню окна выбора динамической настройки* 

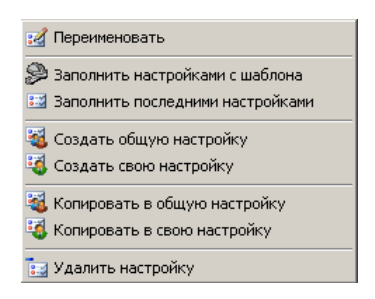

# <span id="page-189-0"></span>**7.3 Окно диалога динамических настроек шаблона отчета (печатного документа)**

## **7.3.1 Вызов диалога динамических настроек шаблона и составные части окна**

Окно диалога динамических настроек шаблона является аналогичным для отчета и печатного документа, созданных по единой технологии \*.xls-шаблонов. Но вызов диалогового окна в интерфейсах ввода и интерфейсе Отчеты производится по-разному.

Вызов диалога динамических настроек шаблона печатного документа для выделенной записи в таблице интерфейса ввода осуществляется путем одновременного продолжительного нажатия на клавишу **<Ctrl>** и кнопку **Печатный документ** (или выбора названия нужного шаблона печатного документа из выпадающего списка шаблонов кнопки при нажатой клавише **<Ctrl>**).

Вызов диалога динамических настроек шаблона отчета производится при нажатии на кнопку **Динамический отчет** в интерфейсе Отчеты (справа от выпадающего списка наименований доступных отчетов) (рис. 7.3).

| Видимость                                                     | Колонка               | Видимость  | Удалять скрытые | Тип колонки    |
|---------------------------------------------------------------|-----------------------|------------|-----------------|----------------|
|                                                               | Код главы             | ⊽] Видимо  | ☑да             | С итогами      |
| ортировка                                                     | РзПр                  | ∣∨ Видимо  | ∇да             | С итогами      |
|                                                               | РзПр                  | √ Видимо   | ∣✔ Да           | С итогами      |
|                                                               | <b>UCP</b>            | √ Видимо   | ∇да             | С итогами      |
| Группировка                                                   | BP                    | ∣⊽ Видимо  | ГүДа            | С итогами      |
|                                                               | KOCFY1                | Г Видимо   | িДа             | С итогами      |
| (росс отчеты)<br><sup>э</sup> азыменов<br>Промежуточ<br>итоги | KOCFY2                | ∣∨ Видимо  | ГүДа            | С итогами      |
|                                                               | KOCFY3                | Г Видимо   | ☑да             | С итогами      |
|                                                               | Код главы             | ∣∨ Видимо  | Г∕∣Да           | Результат      |
|                                                               | РзПр                  | ∣⊽ Видимо  | ☑да             | Результат      |
|                                                               | РзПр                  | ∣✔ Видимо  | Г∕∣Да           | Результат      |
|                                                               | ЦCР                   | ∣⊽ Видимо  | ☑да             | Результат      |
|                                                               | BP                    | ∣ У Видимо | ∣✔ Да           | Результат      |
|                                                               | KOCFY (KOA)           | ∣ Видимо   | িДа             | Результат      |
|                                                               | Роспись на первый год | √ Видимо   | Her             | Результат      |
|                                                               | КодБюджета            | Скрыто     |                 | Ленточное поле |

*Рис. 7.3 Пример окна диалога динамической настройки шаблона отчета* 

В окне диалога динамических настроек шаблона содержатся панель кнопок управления диалогом и несколько таблиц, по которым группируются все возможные настройки колонок шаблона отчета или печатного документа (видимость, сортировка, группировка, разыменовка, промежуточные итоги, стили, общие настройки). Переключение между таблицами осуществляется с помощью закладок в левой части окна: Видимость, Сортировка, Группировка, Кросс-отчеты, Разыменовка, Промежуточные итоги, Стиль, Общие настройки. На каждой из закладок окна (т.е. в соответствующих таблицах) можно изменять определенные атрибуты колонок.

Примечание – Фактически в окне диалога динамических настроек создается единая сводная таблица, колонки которой, в зависимости от типа настроек, отображаются на разных закладках, т.е. в различных таблицах окна. Поэтому изменение характеристик поля шаблона отчета (печатного документа) на одной закладке влечет за собой изменение характеристик поля на всех остальных закладках, на которых данное поле отображается.

#### **7.3.2 Панель кнопок управления диалогом динамических настроек**

Панель кнопок управления диалогом динамических настроек включает кнопки:

**• Сохранить изменения динамической настройки** – сохранить изменения динамической настройки в текущем шаблоне отчета, имя которого является активным в выпадающем списке отчетов интерфейса Отчеты.

Примечание – Кнопка **Сохранить изменения динамической настройки** появляется только в форме для шаблона пользовательской настройки.

- − **Выполнить** перестроить шаблон отчета (печатного документа) в соответствии с заданными параметрами. После нажатия на кнопку окно диалога закрывается, запускается процедура формирования настроенного отчета (печатного документа), при этом сохранение динамических настроек печатного документа для дальнейшей работы не производится. Просмотр, печать и редактирование внешнего вида сформированных отчетов (печатных документов) осуществляется обычным для них образом.
- **Х Отмена** закрыть диалоговое окно без перестройки шаблона отчета (печатного документа).
- **+ Переместить колонку вверх** и **+ Переместить колонку вниз** перемещает текущую колонку таблицы (выделенную синим прямоугольником) на одну позицию выше (ниже) в списке колонок, т.е. в шаблоне отчета (печатного документа) фактически изменяется порядок следования колонок (левее/правее).
- $\mathbf{P}$  **Показать/ Скрыть необязательные колонки** в шаблоне отчета (печатного документа) могут существовать вспомогательные поля, которые не выводятся, но данные из которых используются для расчетов. При нажатии данной кнопки в таблице окна диалога динамических настроек становятся видимыми поля, соответствующие тем колонкам шаблона, которые в редакторе шаблонов отмечены признаком «Скрыть в динамическом отчете». По умолчанию (не нажатой кнопке) вспомогательные поля скрыты.
- $\triangledown$  **Не показывать удаленные из шаблона колонки** в таблице окна диалога динамических настроек имеются строки, которые помечены признаком удаления (серый цвет записи или значение «Удалено» в поле Видимость на закладке Видимость). После нажатия на кнопку указанные строки, соответствующие скрытым колонкам шаблона, перестанут отображаться в таблице динамических настроек.
- **<sup>₹</sup> Перечитать с шаблона** в шаблоне отчета (печатного документа) перечитать параметры с шаблона, кнопка содержит выпадающий список с командами:
	- **Перечитать настройки с шаблона** для данной динамической настройки восстанавливаются все параметры колонок в том виде, в котором они настроены в исходном отчете (т.е. фактически настройка принимает вид шаблона исходного отчета).
	- − **Перечитать страницу с шаблона** для данной динамической настройки восстанавливаются (аналогично исходному отчету) только параметры текущей страницы (на текущей закладке) диалогового окна (Видимость, Сортировка, Группировка и т.д.), при этом параметры остальных страниц остаются в том виде, в котором они заданы в данной настройке.

При нажатии на саму кнопку (без вызова списка значений) перечитаются настройки текущей (открытой) страницы.

- − **Отменить изменения**  функциональность кнопки (*«Отмена каких именно изменений?»*) определяется выбором закладки, кнопка содержит выпадающий список с командами:
	- − **Отменить все изменения** отмена в шаблоне всех ранее произведенных изменений в отношении указанной закладкой функциональности.
	- **Отменить изменения текущей страницы** отмена изменений только на текущей странице.

При нажатии на саму кнопку (без вызова списка значений) отмена изменений происходит только на текущей странице.

Примечания

1. В таблицах окна диалога видимость колонок отчета (документа) также показывается с помощью цвета. Колонки, которые будут видимы в отчете (документе), подсвечиваются черным цветом, скрытые колонки – синим, а удаленные – серым.

2. На всех закладках окна диалога, кроме Общие настройки, можно изменять порядок следования колонок в документе. При изменении порядка следования колонок на одной из закладок меняется порядок и на остальных

закладках. Изменение порядка колонок производится с помощью кнопок  $\mathbf{T}$  и  $\mathbf{V}$  на панели кнопок управления либо с помощью сочетания клавиш **<Ctrl +** ↑**>** или **<Ctrl +** ↓**.>** Можно передвигать сразу несколько выделенных колонок. Та колонка, которая расположена в самом верху списка (если у нее проставлена опция видимости), будет показана в документе слева. Следующей будет выведена колонка, которая расположена ниже нее на одну строку, и так далее.

#### **7.3.3 Закладка «Видимость» окна диалога динамических параметров**

На закладке Видимость Видимость определяются колонки, которые будут явно отражаться в создаваемом отчете (печатном документе). Для каждой колонки стандартного шаблона можно определить, надо ли ее включать в новый вариант отчета (документа) или нет.

Таблица окна диалога динамических параметров на закладке Видимость состоит из четырех столбцов. В первом столбце Колонка перечислены названия полей (колонок) стандартного шаблона отчета (печатного документа), в остальных столбцах отражены основные атрибуты перечисленных полей. Каждому названию поля (колонки) ставятся в соответствие следующие параметры:

Видимость – определяет, будет ли поле отображаться в динамическом отчете (печатном документе) или нет. Видимость колонки в отчете (документе) устанавливается/ отменяется с помощью флага-галочки Видимо/Скрыто. Все колонки, у которых в данном поле указано значение «Видимо», будут присутствовать в отчете (документе). Кроме них, в отчет (документ) попадает ряд скрытых колонок, используемых для вычислений значений других колонок.

- − Удалять скрытые определяет, будет ли скрытое поле полностью удалено из отчета (документа) или нет, т.е. будут ли в него выводиться данные и осуществляться группировка или нет. Устанавливается с помощью флага-галочки «Да»/«Нет» (параметр имеет смысл только для скрытых полей, т.е. для которых в поле Видимость установлен параметр Скрыто). В зависимости от установленного значения данного поля скрытая колонка либо не будет создаваться вообще, либо будет выводиться в отчет, но будет скрыта. В зависимости от значения поля Видимость скрытая колонка отмечается соответствующим цветом на всех закладках окна динамической настройки, и при нажатой кнопке **Не показывать удаленные из отчета колонки** колонки с видимостью «Удалено» не показываются на всех закладках окна, кроме закладки Видимость.
- Тип колонки нередактируемое поле, показывающее тип колонки в исходном шаблоне («Поле», «Результат», др.).

#### **7.3.4 Закладка «Сортировка» окна диалога динамических параметров**

На закладке **В** Сортировка определяется порядок следования данных в отчете (документе), задается возможность сортировки данных по возрастанию, по убыванию или отсутствие сортировки.

Таблица окна диалога динамических параметров на закладке Сортировка состоит из трех столбцов. В первом столбце Колонка перечислены названия полей (колонок) стандартного шаблона отчета (печатного документа), в остальных столбцах показываются основные атрибуты перечисленных полей. Каждому названию полю (колонки) ставятся в соответствие следующие параметры:

- − Сортировка определяет значение сортировки для колонки отчета (документа), может принимать одно из значений: «↓ По возрастанию», «↑ По убыванию», «Не сортировать». Установка требуемого значения сортировки производится щелчком левой кнопки мыши на окне флага или нажатием на клавишу **<Пробел>**, выбирая последовательно из вертикальных стрелок в разных направлениях и пустого окна.
- Тип колонки нередактируемое поле, показывающее тип колонки в исходном шаблоне («Поле», «Результат» и др.).

Данные в отчете (документе) можно отсортировать сразу по нескольким колонкам. Порядок сортировки задается порядком следования колонок слева направо. Сначала данные будут отсортированы по самой левой колонке, у которой стоит сортировка, затем по второй и так далее. Чтобы задать сортировку данных в отчете (документе) по определенной колонке, следует эту колонку поставить первой из колонок, у которых определена сортировка.

Кнопка **Поставить сортировку** на текущей закладке устанавливает значение сортировки «↑ По возрастанию» у всех колонок документа отчета (документа) либо только у колонок, выделенных с помощью стрелок клавиатуры и клавиш **<Shift>** или **<Ctrl>**, а также нажатием левой кнопкой мыши. Кнопка **Снять сортировку** снимает заданную таким образом сортировку.

## **7.3.5 Закладка «Группировка» окна диалога динамических параметров**

На закладке Енгруппировка задается степень детальности отражаемых данных. В отчет (печатный документ) можно вывести либо каждый документ интерфейса отдельно,

либо вывести обобщенные данные по некоторому набору полей (например, по бюджетной классификации). Для первого случая каждая строка таблицы будет определена единственным документом из интерфейса. Во втором случае в каждую строку таблицы попадут сводные данные из нескольких документов, совпадающие по ключевым полям.

В таблице окна диалога на закладке Группировка, кроме полей Колонки и Тип колонки, имеющих стандартный вид и описанных на предыдущих закладках, содержатся следующие поля:

- Возможные ошибки в колонках предназначена для наглядности, при этом индикатор в виде цветного шара показывает наличие у колонки документа некоторой агрегатной функции (красный шар – нет функции; зеленый шар – функция определена; два зеленых шара - если колонка используется только для вычисления другой колонки с заданной группировкой). При установке агрегирующей функции у скриптов и формул она проставляется у всех колонок, от которых зависит этот скрипт или формула.
- Тип функции определяет функцию, которую надо выполнить с данными текущей колонки для достижения нужной детальности отчета (печатного документа) (надо ли делать группировку по колонке, суммировать результирующие данные или др.). Функция выбирается из выпадающего списка возможных значений, определенных каждому полю в зависимости от иерархии и типа данных в колонке (т.е. значения в поле таблицы Тип колонки) (например, «поле», «результат» и т.д.).

Примечание - Для задания группировки по некоторому набору полей следует показать их в качестве ключевых полей, по которым будут группироваться данные, а для всех остальных полей указать, какую операцию необходимо над ними проделать для получения желаемого результата. Для полей, данные по которым можно сгруппировать (значение «Поле» в поле таблицы Тип колонки), имеется также ряд возможных агрегатных функций («Последнее», «Минимум», «Максимум», «Обобщение»). Для результирующих полей (значение «Результат» в поле таблицы Тип колонки) наиболее часто используется функция «Суммировать», также имеются другие функции.

Уровень группировки - определяет для иерархических данных нужный уровень группировки (количество незначимых цифр), содержит выпадающий список возможных значений (например, «DDD», «DDX», «DXX», «XXX»), при этом «D» обозначает значимую цифру (требуемую разрядность группировки), а «X» - незначимую (те разряды в данных, по которым не требуется группировка).

На закладке Группировка содержатся специальные кнопки управления группировкой:

- Установить группировку устанавливает флаг-галочку в поле Тип функции у всех строк таблицы одновременно, задавая функцию группировки (для колонок типа «Поле») и суммирования (для колонок типа «Результат») даже у тех колонок, которые не отображаются в таблице.
- Е снять группировку снимает флаг-галочку в поле Тип функции у всех строк таблицы одновременно, определяя значение «Нет функции» даже у тех колонок, которые не отображаются в таблице. При отсутствии группировки отчет (печатный документ) будет представлять собой обычный перечень данных.
- **Включать видимость с базового шаблона у колонок с группировкой** предназначена для более быстрого создания пользовательского варианта отчета (печатного документа), когда настройки по группировке полей с исходного шаблона автоматически переносятся во вновь создаваемый шаблон.

**<sup>В</sup> Автоконтроль группировки** – служит для автоматической установки/снятия флагагалочки в поле Тип функции во всех строках таблицы при отмене/выборе значения «Нет функции» в одной строке.

Если при нажатой кнопке **Автоконтроль группировки** пользователь выбирает значение «Нет функции» или снимает флаг-галочку в одной строке таблицы, то аналогичное действие выполняется для всех строк таблицы, также пропадает цветной шар индикатора группировки в первой колонке таблицы  $\bigcirc$  Возможные ошибки в колонках.

Если при нажатой кнопке **Автоконтроль группировки** пользователь в одной строке таблицы устанавливает флаг-галочку или выбирает из выпадающего списка значение, отличное от «Нет функции», то аналогичное действие выполняется для всех строк таблицы, кроме того, появляется цветной шар индикатора группировки в первой колонке таблицы **Возможные ошибки в колонках.** 

Если кнопка **Автоконтроль группировки** выключена (отжата), то изменение значения поля Тип функции в одной строке таблицы влияет только на значения колонок текущей строки.

### **7.3.6 Закладка «Кросс-отчеты» окна диалога динамических параметров**

Закладка Жросс-отчеты предназначена для настройки вывода перекрестных динамических отчетов (или сокращенно «Кросс-отчетов»), которые являются мощным инструментом для анализа данных.

Примечание – При формировании печатных документов не используется закладка *Figure overs* <sub>Kpocc</sub>отчеты окна диалога динамических параметров.

Таблица окна диалога динамических параметров на закладке Кросс-отчеты состоит из трех столбцов. В первом столбце Колонка перечислены названия полей (колонок) стандартного шаблона отчета, в остальных столбцах показываются основные атрибуты перечисленных полей. Каждому названию поля (колонки) ставятся в соответствие следующие параметры:

- − Кросс определяет направление расположения колонки отчета в кросс-отчете, может принимать значение: «По горизонтали», «По вертикали». Выбор требуемого значения производится путем установки/снятия флага-галочки щелчком левой кнопки мыши на окне флага.
- Тип колонки нередактируемое поле, показывающее тип колонки в исходном шаблоне («Поле», «Результат», др.). При установке/снятии флага-галочки в поле Кросс тип колонки автоматически изменяется, в названии колонки появляется/удаляется приставка «Кросс-».

Примечание – Изменение значения поля Тип колонки на закладке Кросс-отчет отображается в соответствующих таблицах (на закладках) формы динамической настройки, в которых отображается данное поле.

Для корректного построения кросс отчета выполните следующие действия:

− Определитесь, значения каких полей в кросс-отчете должны располагаться по вертикали (тип колонки «Поле»), по горизонтали (тип колонки «Кросс-Поле»), какие именно результирующие поля должны отвечать за вывод сумм на пересечении «Полей» и «Кросс-Полей» (тип колонки «Кросс-Результат»).

- На закладке Видимость скройте ненужные поля (колонки) и сделайте видимыми те поля, которые нужны (т.е. в разрезе которых и будет формироваться кросс-документ, а также результирующие поля). Таким образом, все скрытые колонки должны иметь атрибут «Удалено» в поле Видимость и установленную флаг-галочку в поле Удалять скрытые.
- Задайте требуемый порядок колонок с помощью кнопок + и + на панели кнопок управления, либо с помощью сочетания клавиш **<Ctrl +** ↑**>** или **<Ctrl +** ↓**>**. Можно передвигать сразу несколько выделенных колонок. Те колонки, значения которых должны располагаться сверху вниз, по вертикали, разместите первыми. У них должен быть тип колонки «Поле». Следом разместите колонки, значения которых должны располагаться слева направо, по горизонтали, им надо позднее установить тип поля «Кросс-Поле». Последними разместите колонки сумм (исходное значение «Результат» в поле Тип колонки).
- На закладке Кросс-отчеты у тех колонок, значения которых должны располагаться слева направо, по горизонтали, и у колонок сумм нужно установить флаги-галочки в поле Кросс, при этом значения в поле Тип колонки изменятся и получат приставку «Кросс-». У тех колонок, которые должны будут размещаться по горизонтали, в поле Тип колонки должно быть значение «По горизонтали».
- Чтобы сгруппировать данные по каждой из колонок, в разрезе которых формируется отчет, на закладке Группировка установите для этих колонок флаги-галочки в поле Тип функции и выберите значение «Группировать». Для результирующего поля (тип «Кросс-Результат») можно снять флаг-галочку и выбрать значение «Нет функции».
- − Для сохранения измененной настройки нажмите кнопку **Выполнить** на панели кнопок управления диалогом динамических параметров.

#### **7.3.7 Закладка «Разыменовка» окна диалога динамических параметров**

На закладке **Разыменовка** Разыменовка определяются колонки, у которых вместо кода классификатора в новый вариант отчета (печатного документа) следует вывести его название (разыменовку). Для каждой колонки-классификатора стандартного шаблона можно определить, надо ли ее разыменовывать или нет.

Таблица окна диалога динамических параметров на закладке Разыменовка состоит из нескольких столбцов. В первом столбце Колонка перечислены названия полей (колонок) стандартного шаблона отчета (печатного документа), в остальных столбцах показываются основные атрибуты перечисленных полей для настройки. Каждому полю ставятся в соответствие следующие параметры:

Разыменовка – определяет, надо ли выполнять разыменовку для поля-классификатора отчета (документа) и каким образом ее выполнять. Установка/ снятие флага-галочки служит признаком того, нужно или нет выполнять разыменовку. В поле указывается имя заданной для колонки разыменовки, которую можно изменить в новом варианте отчета (печатного документа). Например, в качестве разыменовки лицевого счета можно указать либо его наименование, либо наименование организации-владельца, либо ИНН организации-владельца и т.п. В круглых скобках приводится способ проведения группировки (выбор одного из значений: «Стандартно», «До группировки», «До сортировки»). Разыменовка «Стандартно» – простой вариант разыменовки кодов классификатора, разыменовка «До сортировки» позволяет отсортировать данные по разыменованному значению, разыменовка «До группировки» – сгруппировать и отсортировать.

Вызов диалогового окна разыменовок для изменения способа, маски, самой разыменовки осуществляется в текущем поле с помощью вспомогательного диалогового окна, вызываемого по кнопке с троеточием .... Для тех колонок отчета (печатного документа), которые не имеют разыменовки, текущее поле окрашено в серый цвет и является нередактируемым.

Примечание – С помощью вызова диалогового окна можно строить свои варианты разыменовок, отличные от стандартного. Например, можно указать, чтобы в качестве разыменовки выводился сначала код, а затем имя классификатора. Для получения имени (т.е. разыменовки) организации по расчетному счету рекомендуется указывать способ разыменовки «До группировки». Это позволит избежать возможных проблем с сортировкой и группировкой по разыменованной колонке.

- − Авторазмер определяет, будет ли для текущей колонки шаблона осуществляться автоподбор ширины или высоты, имеет окно флага. Выбор нужного значения поля осуществляется последовательно нажатием левой кнопки мыши по окну флага. Значение поля «Автоширина» (двунаправленные горизонтальные стрелки) задает автоподбор ширины, значение «Автовысота» (двунаправленные вертикальные стрелки) – автоподбор высоты, значение «Фиксировано» (черный квадрат) задает фиксированное по размеру поле.
- Тип колонки нередактируемое поле, показывающее тип колонки в исходном шаблоне («Поле», «Результат», др.).

## **7.3.8 Закладка «Промежуточные итоги» окна диалога динамических параметров**

На закладке **Промежуточные итоги** определяется, каким образом и по каким критериям подводить промежуточные итоги в новом варианте шаблона.

Таблица окна диалога динамических параметров на закладке Промежуточные итоги состоит из восьми столбцов. В первом столбце Колонка перечислены названия полей (колонок) стандартного шаблона отчета (печатного документа), в остальных столбцах показываются основные атрибуты перечисленных полей. Каждому названию полю (колонки) ставятся в соответствие следующие параметры:

− Итоги – определяет, будут или подводиться по колонке промежуточные итоги (для колонок типа «Поле»), и какие суммы должны попадать в итоги (для колонок типа «Результат»). Установка/ снятие флага-галочки включает/отменяет режим подведения промежуточных итогов по данному полю шаблона, т.е. при изменении значения данного поля в отчете (печатном документе) будет или нет происходить подведение итогов (вывод сумм). Для результирующего поля (поля с суммами) установка/снятие флагагалочки означает, попадает или нет данная сумма в итоги. Можно подводить промежуточные итоги сразу по нескольким полям.

- Уровень промежуточных итогов позволяет для иерархических данных настроить нужный обобщения (количество незначимых цифр); уровень подведения уровень промежуточных итогов уточняет разряд классификатора, при смене которого будет происходить промежуточное подведение итогов. В поле содержится выпадающий список возможных значений с параметрами-флагами (например, «DDD», «DDX», «DXX», «XXX»), при этом «D» обозначает значимую цифру (требуемую разрядность обобщения), а «Х» - незначимую (те разряды в данных, по которым не требуется обобщение). Установка флага-галочки в строке выпадающего списка означает выбор нужного уровня промежуточного подведения итогов. Параметр имеет смысл только для полей, по которым подводятся итоги, т.е. для которых установлен параметр Итоги. Одновременно допускается несколько уровней промежуточных итогов.
- Расположение результата указывает, где располагаются промежуточные итоги и начинаются ли они с первой колонки. Поле является редактируемым только для нерезультирующих колонок шаблона (не содержащих суммы). Местоположение итогов устанавливается с помощью выпадающего списка (значения «Заголовок», «Внизу», «Вверху», «С заголовком»). Установка/снятие флага-галочки определяет, будут ли итоги начинаться с первой колонки или нет.
- Опции устанавливает некоторые специфические параметры для колонок, по которым подводятся промежуточные итоги. При двойном щелчке по полю левой кнопки мыши появляется кнопка вызова выпадающего списка, в котором с помощью флага-галочки можно установить/снять опции для отображения пустых строк, заголовка, итогов и др.
- Строка заголовка определяет формат построения заголовков колонок в шаблоне, вводится с клавиатуры. Для вывода в заданную позицию текущего значения наименования колонки шаблона в строке следует указать <\*>. Возможна комбинация варианта наименования заголовка и <\*>. Например, в качестве строки заголовка для поля Лицевой счет можно ввести «Наименование главного распорядителя: <\*>».
- Строка результата определяет формат построения строки результата промежуточных итогов в шаблоне, вводится с клавиатуры. Для вывода в указанную позицию текущего значения наименования колонки шаблона в строке следует указать <\*>. Возможна комбинация строки результата промежуточных итогов и <\*>. Например, в качестве строки результата промежуточных итогов для поля Лицевой счет можно ввести «Итого по главному распорядителю <\*>».
- Тип колонки нередактируемое поле, показывающее тип колонки в исходном шаблоне («Поле», «Результат», др.).

#### 7.3.9 Закладка «Стиль» окна диалога динамических параметров

На закладке Е≒ стиль Стиль устанавливаются особенности стилей и отображения полей (колонок) для нового варианта шаблона отчета (печатного документа).

Таблица окна диалога динамических параметров на закладке Стиль состоит из пяти столбцов. В первом столбце Колонка перечислены названия полей (колонок) стандартного шаблона отчета (печатного документа), в остальных столбцах показываются основные атрибуты перечисленных полей. Каждому названию полю (колонки) ставятся в соответствие следующие параметры:

Верт. выравнивание - определяет порядок выравнивания значений поля (колонки) по вертикали. Значение выбирается из выпадающего списка: «По умолчанию», «По верхнему краю», «По центру», «По нижнему краю».

- − Гориз. выравнивание определяет порядок выравнивания значений поля (колонки) по горизонтали. Значение выбирается из выпадающего списка: «По умолчанию», «По значению», «По левому краю», «По центру», «По правому краю».
- − Шрифт определяет типовые настройки шрифта отражения данных в отчете, при нажатии на кнопку с троеточием появляется окно настройки шрифта. По умолчанию установлено значение  $\boxed{\blacksquare}$  По умолчанию, соответствующее шрифту «MS Sans Serif, размер 8».
- Цвет фона определяет стандартный цвет фона для ячеек отчета, при нажатии на кнопку с троеточием появляется окно палитры цветов. По умолчанию установлено значение По умолчанию, соответствующее белому цвету.

## **7.3.10 Закладка «Общие настройки» окна диалога динамических параметров**

На закладке <u>Водиненной Общие настройки</u> устанавливаются общие параметры настроек для нового варианта шаблона отчета (печатного документа).

Таблица окна диалога динамических параметров на закладке Общие настройки состоит из двух столбцов. В первом столбце перечислены параметры общих настроек шаблона, во втором столбце для каждого параметра определяются его значения. Таблица позволяет задать следующие параметры настроек:

- − Фильтр основной фильтр шаблона, который накладывается на итоговые данные перед их непосредственным выводом. По кнопке вызова с троеточием вызывается дополнительное окно «Выберите колонку» с отображением в таблице всех без исключения колонок шаблона, видимость которых показана цветом. С помощью диалогового окна можно задать колонки, на которые накладывается фильтр, а не вводить их вручную.
- − Фильтр до группировки фильтр, обрабатывающийся до группировки данных отчета. По кнопке вызова с троеточием вызывается дополнительное окно «Выберите колонку» с отображением в таблице всех без исключения колонок шаблона, видимость которых показана цветом. С помощью диалогового окна можно задать колонки, на которые накладывается фильтр, а не вводить их вручную.
- − Показать только итоги определяет, надо ли или нет в отчете (печатном документе) показывать только итоги и промежуточные итоги, а все остальные строки не показывать. Устанавливается с помощью флага-галочки «Да»/«Нет».
- − Строить стандартные заголовки определяет, надо ли или нет при формировании отчета (печатного документа) имена колонок брать из параметра Заголовок, который можно задать в редакторе шаблонов. Устанавливается с помощью флага-галочки «Да»/«Нет».
- − Единицы измерения указывает, надо ли округлять данные отчета, и как они будут попадать в отчет. Нужное значение выбирается из выпадающего списка, вызываемого по кнопке (выбор из значений: «по умолчанию», «руб.» - в рублях, «тыс. руб.» - в тысячах рублей, «млн. руб.» - в миллионах рублей).

− Лента – определяет, надо ли или нет формировать новую таблицу с данными при изменении значения поля, название которого содержится в выпадающем списке, вызываемом по кнопке •, с именами полей шаблона. Если поставить флаг-галочку в строке с именем поля в выпадающем списке, то для каждого нового значения этого поля (или комбинации ленточных полей) будут формироваться новые документы. Этой опцией очень удобно пользоваться, когда нужно получить не только общие данные по всем документам, а для каждого вида документов получить отдельные данные. Все поля, отмеченные флагом-галочкой в выпадающем списке, будут перечислены во второй колонке таблицы как имеющие тип колонки «Ленточное поле».

# **7.4 Работа с динамическими настройками шаблона отчета**

#### **7.4.1 Создание динамической настройки шаблона отчета**

Для создания динамической настройки отчета надо в первую очередь в интерфейсе Отчеты выбрать нужный отчет в выпадающем списке доступных текущему пользователю отчетов.

В динамическую настройку отчета (файл \*.dfx) могут быть сохранены только настройки шаблона отчета. Для одного отчета можно создавать несколько динамических настроек с разными настройками шаблона. Внутри файла \*.dfx динамические настройки панели параметров и настройки шаблона отчета хранятся в разных секциях, файл \*.dfx может включать либо какую-то одну, либо обе секции.

Создание и сохранение динамической настройки шаблона выбранного отчета (формирование нового внешнего вида отчета) производится с помощью кнопки **Динамический отчет**, крайней справа от окна выбора отчета с выпадающим списком доступных отчетов. Выбор активной динамической настройки, куда будет выполнено сохранение настроек отчета, осуществляется с помощью кнопок на панели управления окна «Управление динамическими настройками», которое появляется при нажатии на кнопку

**Выбрать динамическую настройку** справа от окна выбора отчета.

Для создания в интерфейсе Отчеты динамической настройки выбранного в перечне отчета выполните действия:

− Нажмите кнопку **Выбрать динамическую настройку** для вызова окна выбора настройки «Управление динамическими настройками». При первом обращении к окну в нем отражается только личная настройка с именем **. Все изменения** шаблона отчета по умолчанию будут сохраняться в файл «Последняя настройка.dfx». Можно сохранять свои настройки или в этот файл, или создать новые динамические настройки, общие или личные.

- Для создания файла новой динамической настройки в окне выбора настройки «Управление динамическими настройками» нажмите кнопку управления ॏ<mark>ॕ</mark>ॣख़ॗ€⊙здать **Создать новую настройку** и выберите в выпадающем меню кнопки значение  $\frac{13}{4}$  Общая настройка или  $\frac{13}{4}$  Своя настройка, определяющее тип настройки (общая или собственная). В появившемся диалоговом окне «Наименование» введите желаемое наименование новой динамической настройки, после чего в списке настроек появится запись с указанным именем, отмеченная соответствующим значком или , также будет создан соответствующий файл \*.dfx. Чтобы вновь созданная настройка считалась активной настройкой (куда сохраняются изменения), надо выделить ее курсором в окне выбора настройки и нажать на кнопку **Выбрать динамическую настройку**. Для настройки изменений шаблона отчета нажмите кнопку **Динамический отчет**,
- появится окно диалога. Заголовок окна диалога будет содержать название активной (выбранной) настройки («Последняя настройка [Шаблон]» или вновь созданной). На закладках окна диалога выполните изменения шаблона отчета и нажмите кнопку управления **Сохранить изменения динамической настройки** для сохранения их в динамическую настройку. Закройте окно диалога стандартным образом.
- После этого сохраненная пользовательская динамическая настройка будет дважды отражаться в выпадающем списке интерфейса Отчеты, помеченная значком  $\mathbb{R}$ . Во-первых, она будет включена в автоматически созданную группу отчетов

 $-\frac{1}{\sqrt{2}}$ Мои отчеты, динамически измененных текущим пользователем (рис. 7.4).

Во-вторых, она будет появляться в списке отчетов при нажатии левой кнопки мыши по знаку «+» слева от названия того отчета, для которого делалась настройка.

*Рис. 7.4 Пример выпадающего списка доступных отчетов с группой «Мои отчеты», содержащей динамические настройки отчетов* 

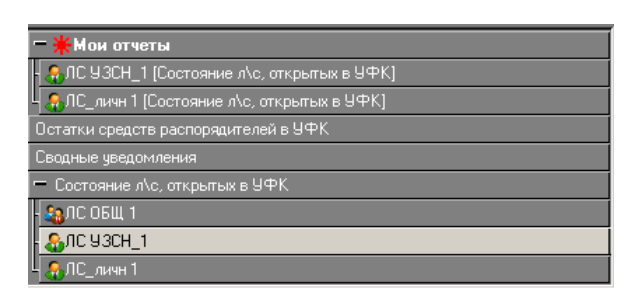

- Сохраненная общая динамическая настройка, отмеченная значком , отражается в выпадающем списке отчетов только один раз и появляется при нажатии левой кнопки мыши по знаку «+» слева от названия того отчета, для которого делалась настройка.
- Таким образом, пользовательскую или личную настройку отчета можно будет выбрать непосредственно из общего списка отчетов, не загружая окно выбора динамической настройки и не используя форму диалога динамических настроек шаблона.

## **7.4.2 Копирование динамической настройки шаблона отчета**

При отсутствии созданной заранее настройки все сделанные изменения по умолчанию сохраняются в специальной настройке с именем **Вод последняя настройка** (файл **Последняя**  настройка.dfx). Для сохранения этой настройки в настройку с другим именем (и в файл \*.dfx с другим именем):

- Нажмите кнопку **выбрать динамическую настройку** для вызова окна выбора настройки «Управление динамическими настройками».
- Если в окне отражается несколько настроек, то выделите курсором настройку с именем **Во Последняя настройка** и нажмите кнопку управления **У Выбрать выбрать динамическую** настройку для ее активации.
- **Копировать Копировать выбранную динамическую настройку** и Нажмите кнопку  $\equiv$ выберите в выпадающем меню кнопки значение В общая настройка или В Своя настройка определяющее тип настройки (общая или собственная).
- В появившемся диалоговом окне «Наименование» введите желаемое наименование новой динамической настройки, после чего в списке настроек появится запись с указанным именем, отмеченная соответствующим значком или или для также будет создан соответствующий файл \*.dfx.
- Аналогичным образом можно сделать копию любой другой динамической настройки отчета, предварительно выбрав ее в качестве активной настройки.

## 7.4.3 Использование динамической настройки шаблона отчета

Для использования в интерфейсе Отчеты динамической настройки отчета выполните следующие действия:

- Выберите в выпадающем списке доступных пользователю отчетов нужную  $\overline{\phantom{0}}$ динамическую настройку отчета (общую или пользовательскую). При этом в группе - \* Мои отчеты можно выбрать только личную настройку, отмеченную значком  $\frac{35}{4}$ . В группе отчета, отмеченного слева от названия значком «+», можно выбрать личную или общую настройку. Кроме того, если выделить в списке отчетов нужный отчет и нажать на кнопку **Выбрать динамическую настройку** справа от окна выбора отчета, то в окне «Управление динамическими настройками» можно выбрать любую динамическую настройку данного отчета, включая настройку с именем **Вартноследняя настройка**. Выделите курсором выбранную настройку.
- Нажмите кнопку выбрать выбрать динамическую настройку на панели кнопок управления окна «Управление динамическими настройками», чтобы активизировать выбранную динамическую настройку и вернуться в основное окно программы. Наименование активной (выбранной) настройки будет отражаться в окне выбора отчета.
- Укажите значения параметров-ограничений и нажмите кнопку Выполнить Выполнить для формирования отчета в том виде, который сохранен в активной динамической настройке.

## 7.4.4 Изменение динамической настройки шаблона отчета

В интерфейсе Отчеты можно изменить настройки в уже сохраненной динамической настройке шаблона отчета (при наличии у пользователя права на создание и использование этой настройки):

Выберите динамическую настройку шаблона отчета, которую надо изменить.

- − Нажмите на кнопку **Динамический отчет**, расположенную правее окна выбора отчета, для вызова окна диалога динамических настроек шаблона пользователем. В названии такого окна явно указывается имя активной динамической настройки, выбранной Вами по кнопке **Выбрать динамическую настройку** интерфейса Отчеты или в выпадающем списке отчетов для текущего отчета.
- В окне диалога динамических настроек шаблона отчета измените параметры колонок для нужной Вам настройки шаблона. Сохраните внесенные в настройку изменения по кнопке управления окна **Сохранить изменения динамической настройки**, которая появляется только в форме для шаблона пользовательской настройки, или нажмите кнопку **Выполнить**, чтобы сформировать динамически настроенный отчет (без сохранения изменений в эту динамическую настройку).

#### **7.4.5 Хранение динамических настроек шаблонов отчетов**

Для упрощения администрирования и удобства в работе динамические настройки пользователей сохраняются не локально на их компьютерах, а хранятся в файлах формата **\*.dfx** в одной папке на сервере (**\\server\BudgetAx\Reports\Новые отчеты\Динамические**). В зависимости от того, общей или личной является динамическая настройка (см. п. 7.2 [«Окно выбора динамической настройки отчета»](#page-187-0) текущей книги 1 данного Руководства АС «Бюджет»), она автоматически размещается в соответствующий подкаталог указанной папки.

Если настройка является общей (отмечена значком в в окне выбора настройки и в списке доступных пользователю отчетов), то она сохраняется в каталог с названием, соответствующим классу отчета вида ХХХХХХХХ, который создается автоматически в каталоге **\Reports\Новые отчеты\ Динамические\**.

Если настройка является личной настройкой конкретного пользователя (отмечена значком в окне выбора настройки и в списке доступных пользователю отчетов) или последней (отмечена значком в Последняя настройка в окне выбора настройки), то в каталоге **\Reports\Новые отчеты\Динамические\** сначала создается папка с именем пользователя, выполнившего динамическую настройку. В этой папке для каждого отчета, имеющего личную динамическую настройку данного пользователя, формируется свой каталог с названием вида ХХХХХХХХ, соответствующим классу отчета, куда сохраняются все файлы настроек данного отчета, выполненные этим пользователем.

# **8 ЗАВЕРШЕНИЕ РАБОТЫ АС «БЮДЖЕТ»**

Завершение работы АС «Бюджет» можно выполнить несколькими способами:

нажать на кнопку **, х, расположенную в правом углу строки заголовка основного** окна программы (рис. 8.1). Кнопка приобретает красный цвет только в случае, если основное окно программы является активным;

*Рис. 8.1 Вид основного окна программы и способ завершения работы по кнопке с крестиком*

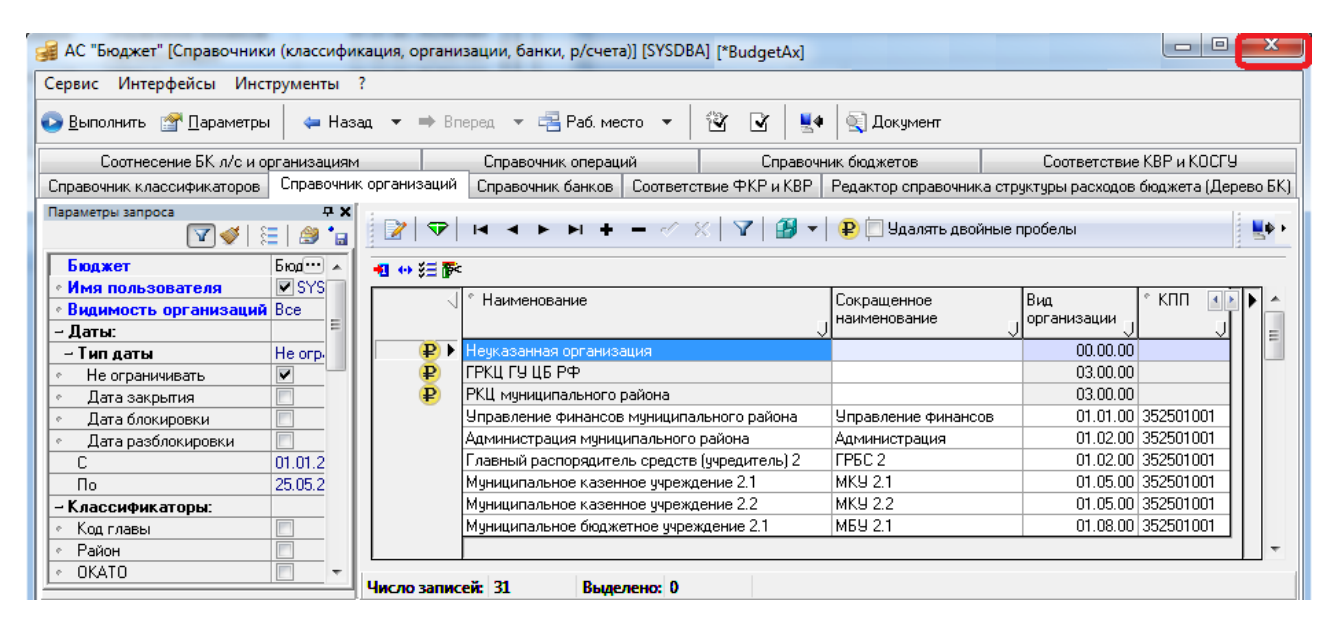

нажать на кнопку вызова стандартного меню действий над окном программы в в левом углу строки заголовка и выбрать команду **Закрыть (ALT+F4)** (рис. 8.2);

*Рис. 8.2 Вид основного окна программы и способ завершения работы АС «Бюджет» с помощью команды «Закрыть» кнопки вызова стандартного меню действий* 

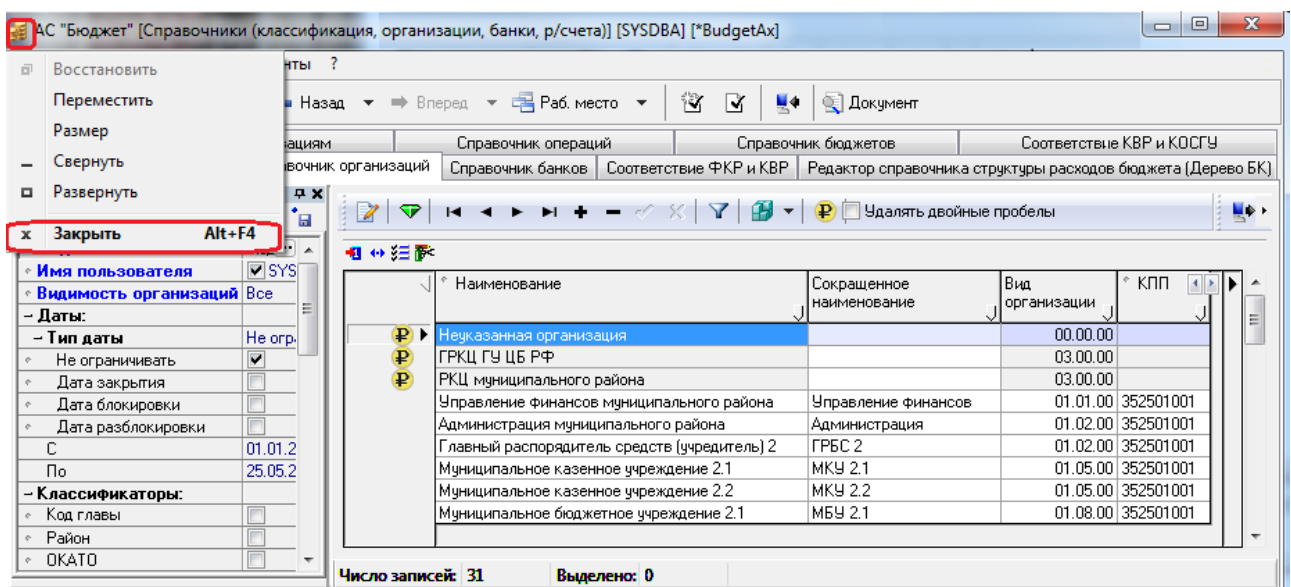

- − нажать сочетание горячих клавиш **<ALT+F4>** при условии активности основного окна программы;
- − в выпадающем меню пункта **Сервис** главного меню программы выбрать команду **Выход** (рис. 8.3).

*Рис. 8.3 Вид основного окна программы и способ завершения работы АС «Бюджет» с помощью команды «Выход» из выпадающего меню пункта «Сервис» главного меню* 

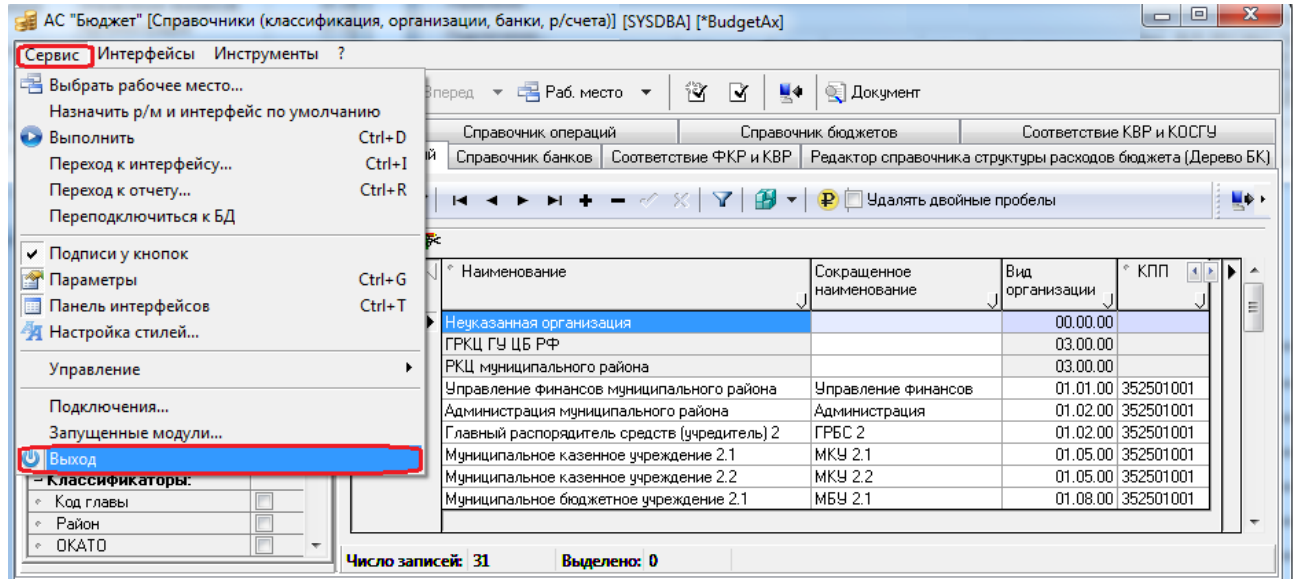

# ПРИЛОЖЕНИЕ А СПИСОК «ГОРЯЧИХ» КЛАВИШ

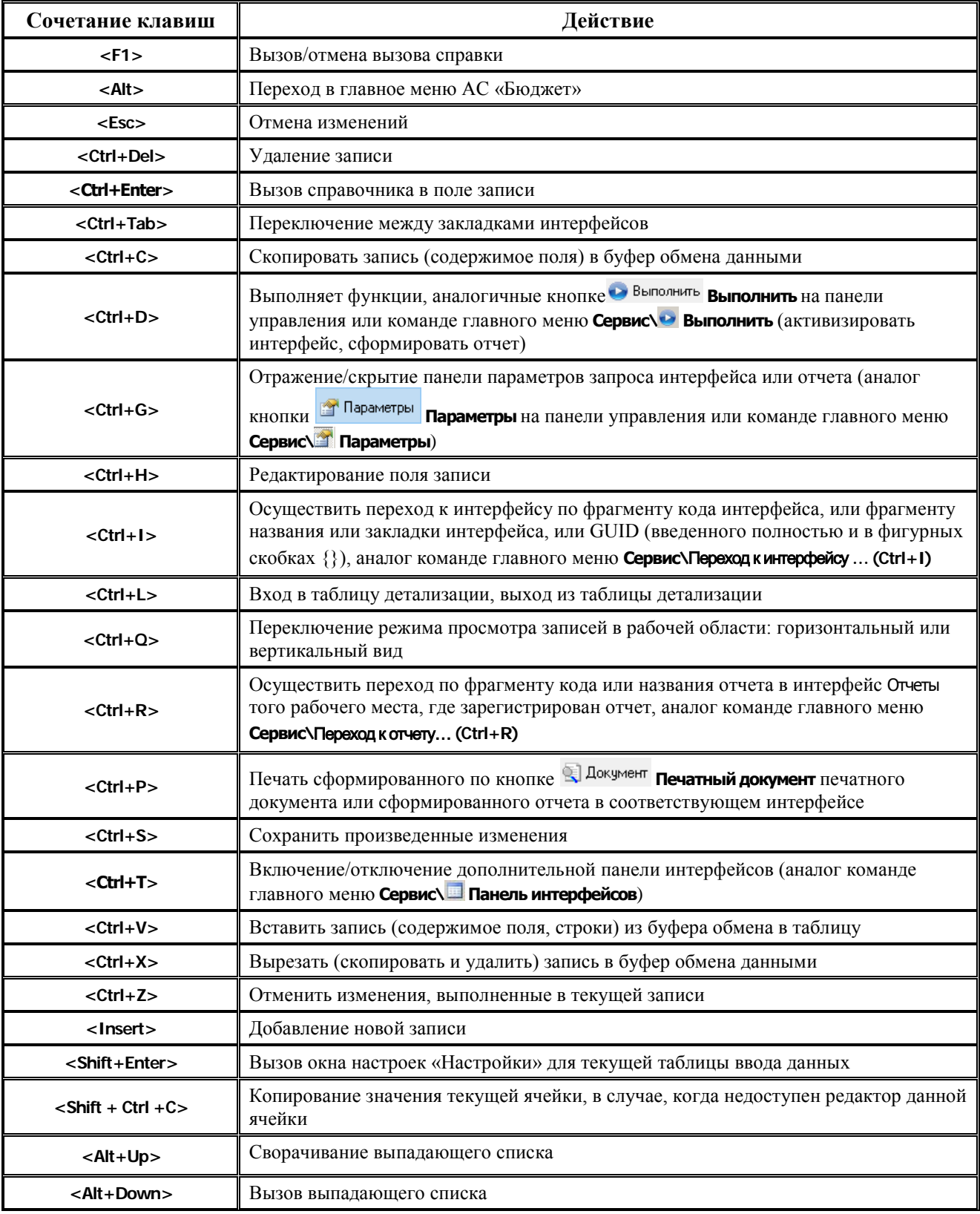

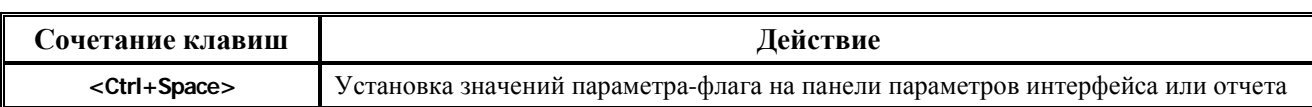